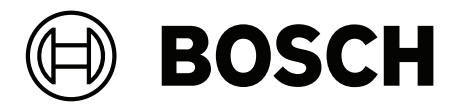

## **PRAESENSA**

Public Address and Voice Alarm System

**pt-BR** Manual de configuração

### **Sumário**

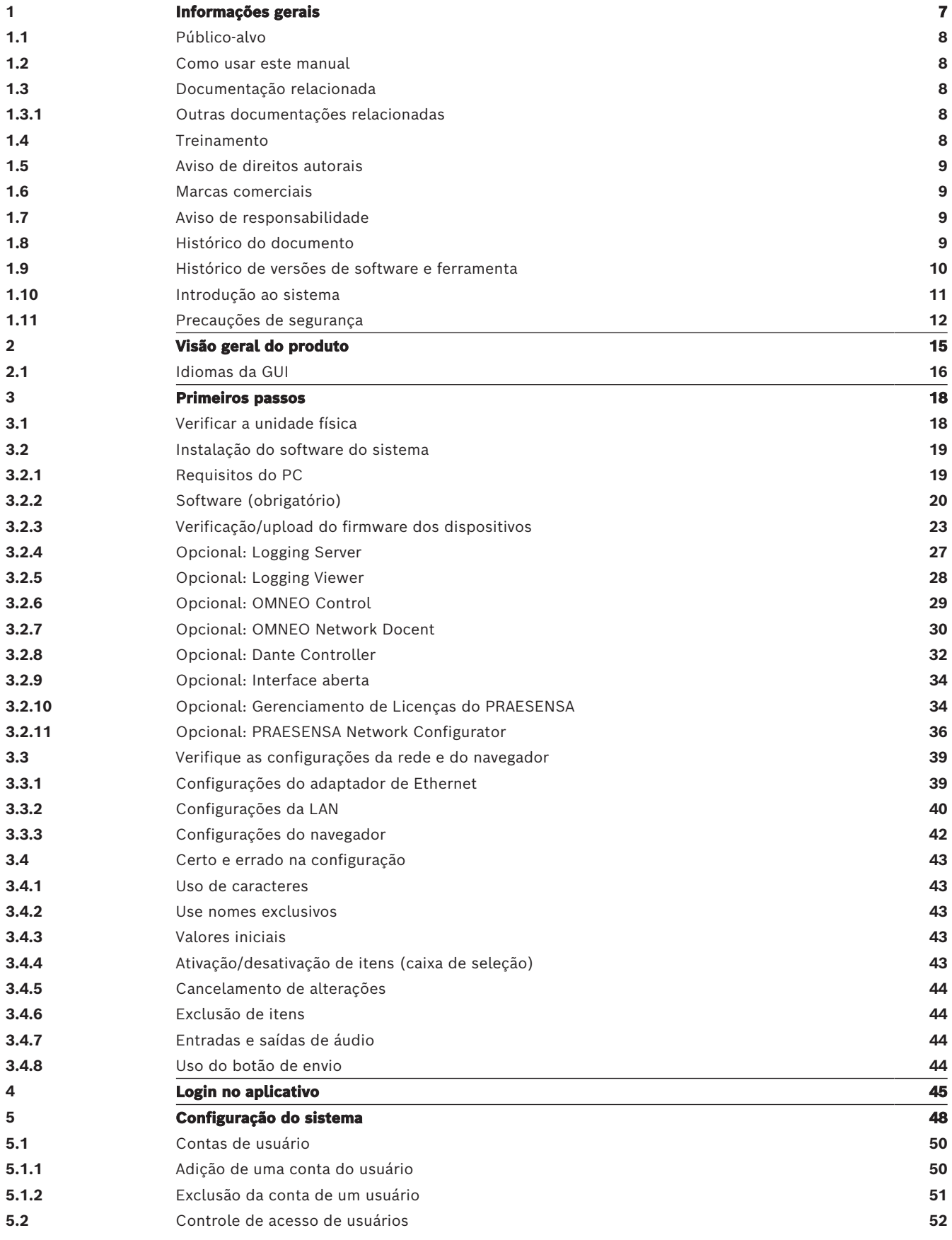

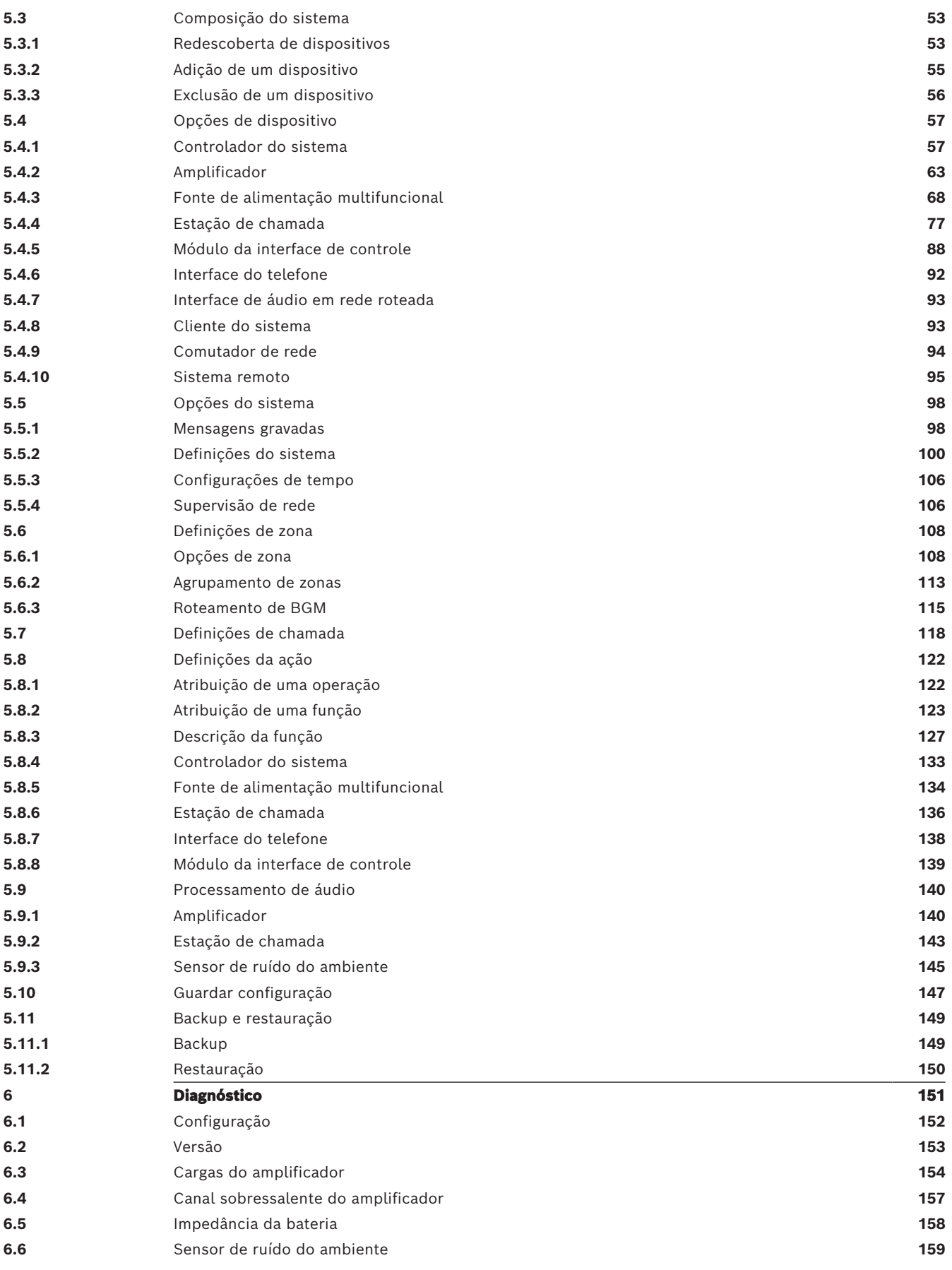

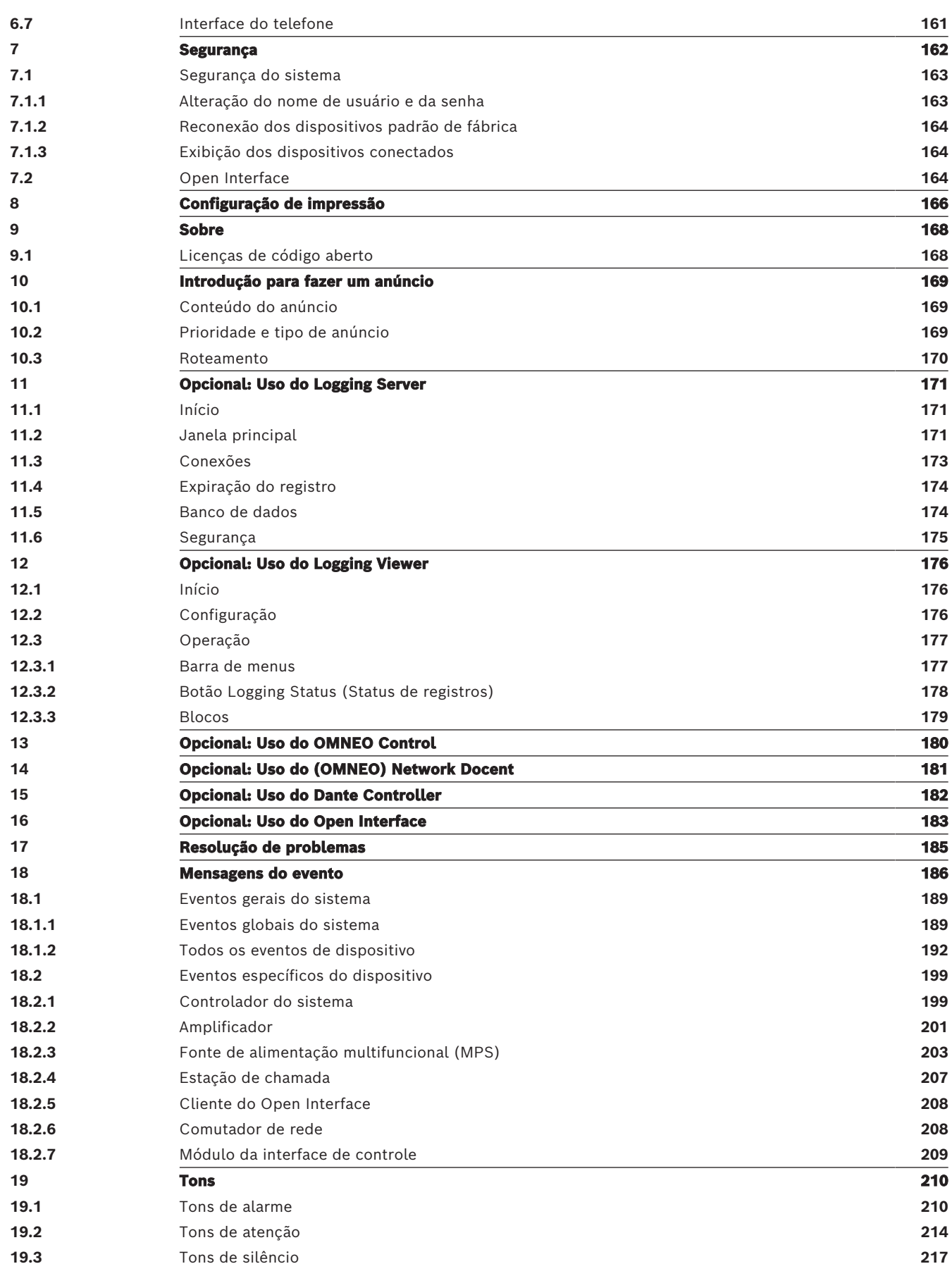

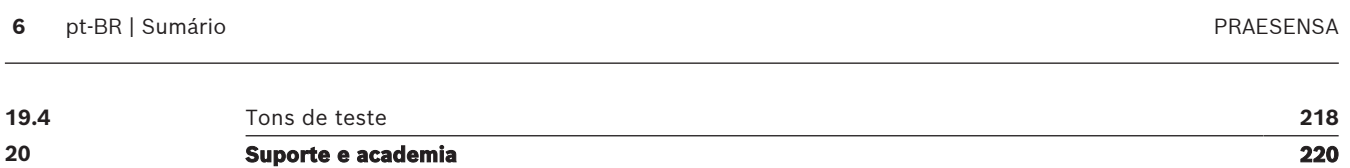

### **1 Informações gerais**

<span id="page-6-0"></span>A finalidade deste manual de configuração é fornecer todas as informações necessárias para configuração/programação dos produtos PRAESENSA da Bosch. O documento oferece orientação passo a passo para novos usuários e serve como referência para usuários experientes.

- A menos que exigido para configuração dos produtos, este manual não descreve instruções de instalação de hardware. Consulte [Documentação relacionada, página 8](#page-7-2).
- Este manual (ou uma atualização dele) no formato PDF está disponível para download em www.boschsecurity.com > seção de produtos do PRAESENSA. Consulte *[Documentação](#page-7-2)* [relacionada, página 8](#page-7-2).

#### **Conteúdo do manual**

Antes e durante a configuração do sistema, consulte as seguintes seções:

- **Capítulo 1**: [Informações gerais, página 7](#page-6-0) apresenta informações sobre o público-alvo, o treinamento necessário e a documentação disponível, além de explicar como usar este manual e fazer uma descrição da apresentação de alto nível do Sistema de Sonorização e Alarme por Voz PRAESENSA.
- **Capítulo 2**: [Visão geral do produto, página 15](#page-14-0) traz uma visão geral do produto PRAESENSA.
- **Capítulo 3**: [Primeiros passos, página 18](#page-17-0) descreve as instruções de instalação do software e importantes procedimentos a serem levados em conta antes e durante a configuração.
- **Capítulo 4**: [Login no aplicativo, página 45](#page-44-0) descreve como fazer login nas páginas do servidor web do PRAESENSA e importantes procedimentos a serem levados em conta antes e durante a configuração.
- **Capítulo 5**: [Configuração do sistema, página 48](#page-47-0) descreve tudo de que você precisa saber sobre a configuração de um sistema PRAESENSA.
- **Capítulo 6**: [Diagnóstico, página 151](#page-150-0) descreve, por exemplo, a configuração, as cargas do amplificador e o diagnóstico de impedância da bateria.
- **Capítulo 7**: [Segurança, página 162](#page-161-0) descreve como alterar as credenciais de segurança, reconectar dispositivos perdidos e desconectados e fazer as conexões do certificado de cliente da Open Interface (Interface aberta).
- **Capítulo 8**: [Configuração de impressão, página 166](#page-165-0) descreve como imprimir configurações do sistema e/ou do dispositivo.
- **Capítulo 9**: [Sobre, página 168](#page-167-0) descreve como exibir certificados e licenças (do software de código aberto).
- **Capítulo 10**: [Introdução para fazer um anúncio, página 169](#page-168-0) descreve o que é preciso e como fazer a configuração do comunicado, incluindo conteúdo, prioridade e roteamento.
- **Capítulo 11‑16**: descreve como usar diferentes aplicativos (de terceiros) com o PRAESENSA.
- **Capítulo 17**: [Resolução de problemas, página 185](#page-184-0) descreve as opções de solução de problemas do PRAESENSA.
- **Capítulo 18**: [Mensagens do evento, página 186](#page-185-0) fornece informações sobre eventos (gerais e falhas) que podem ser gerados pelo sistema PRAESENSA.
- **Capítulo 19**: [Tons, página 210](#page-209-0) fornece informações sobre tons (mensagens) a serem usados com o PRAESENSA.
- **Capítulo 20:** [Suporte e academia, página 220](#page-219-0) fornece informações de suporte (técnico) e treinamento.

#### **Consulte**

<span id="page-7-0"></span>[Suporte e academia, página 220](#page-219-0)

#### **1.1 Público-alvo**

Esta configuração manual é voltada para todas as pessoas com autorização para realizar a configuração do PRAESENSA e de produtos relacionados.

#### **1.2 Como usar este manual**

<span id="page-7-1"></span>É aconselhável ler este manual do início ao fim se você for novo ao PRAESENSA e/ou iniciar configuração de um novo sistema PRAESENSA.

### **1.3 Documentação relacionada**

<span id="page-7-2"></span>A documentação técnica do PRAESENSA da Bosch foi preparada de forma modulara, abordando diferentes partes interessadas.

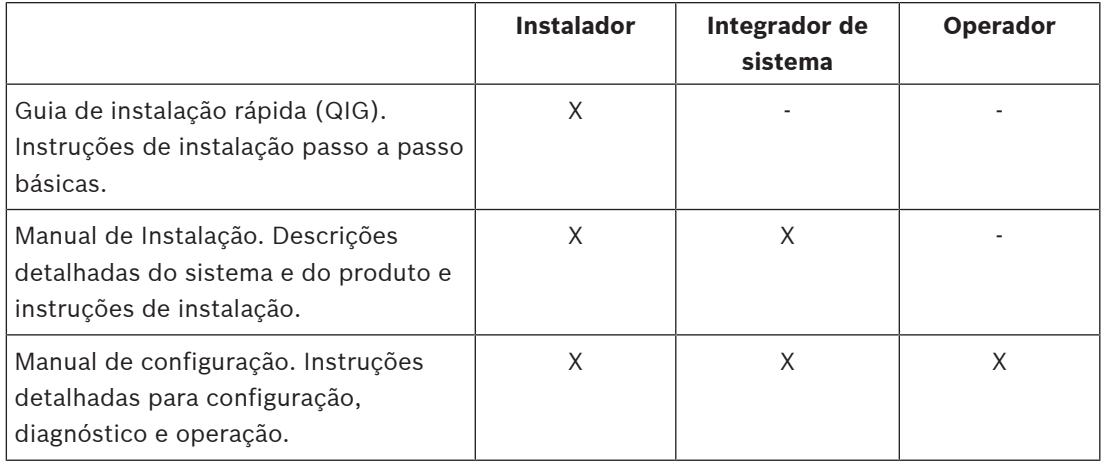

# **i**

#### **Aviso!**

Guarde toda a documentação fornecida com os produtos para referência futura. Acesse www.boschsecurity.com > Seção de produtos PRAESENSA.

#### **1.3.1 Outras documentações relacionadas**

- <span id="page-7-3"></span>– Folhetos comerciais
- Especificações para arquitetos e engenheiros (incluídas na folha de dados do produto)
- Notas de versão
- Folhas de dados
- Notas de aplicação
- Outras documentações relacionadas a hardware e software do PRAESENSA.

Acesse www.boschsecurity.com > seção do produto PRAESENSA > Controlador do sistema > Downloads > Literatura.

### **1.4 Treinamento**

<span id="page-7-4"></span>A participação no treinamento do sistema e do produto PRAESENSA da Bosch é altamente recomendada antes de instalar e configurar um sistema PRAESENSA. A Bosch Security Academy oferece sessões de treinamento presenciais e tutoriais online em www.boschsecurity.com > Suporte > Treinamento.

### **1.5 Aviso de direitos autorais**

<span id="page-8-0"></span>Salvo indicação em contrário, esta publicação é direito autoral da Bosch Security Systems B.V. Todos os direitos reservados.

### **1.6 Marcas comerciais**

<span id="page-8-1"></span>Nomes de marcas comerciais foram usados no decorrer deste documento. Em vez de colocar um símbolo de marca comercial em cada ocorrência de um nome, a Bosch Security Systems declara que os nomes são usados somente num estilo editorial e para benefício do proprietário da marca comercial, sem qualquer intenção de violação da marca comercial.

### **1.7 Aviso de responsabilidade**

<span id="page-8-2"></span>Apesar de todo o esforço empregado para garantir a precisão deste documento, a Bosch Security Systems ou qualquer um de seus representantes oficiais não terá qualquer responsabilidade perante qualquer pessoa ou entidade com respeito a qualquer responsabilidade, perda ou dano causado ou alegadamente causado, direta ou indiretamente, pelas informações contidas neste documento.

A Bosch Security Systems reserva-se o direito de fazer alterações às características e especificações a qualquer momento sem aviso prévio, no interesse do desenvolvimento e melhoria contínua do produto.

<span id="page-8-3"></span>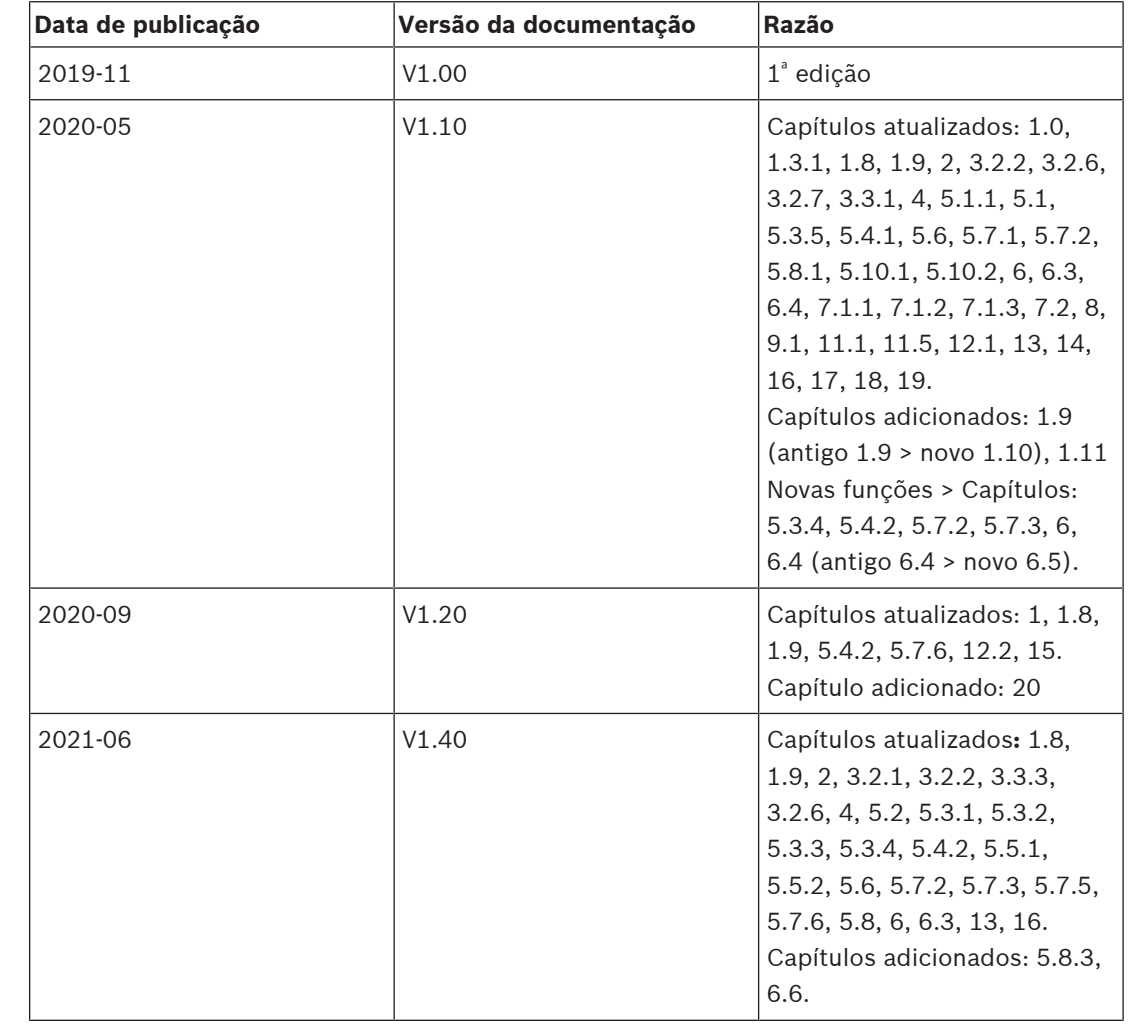

### **1.8 Histórico do documento**

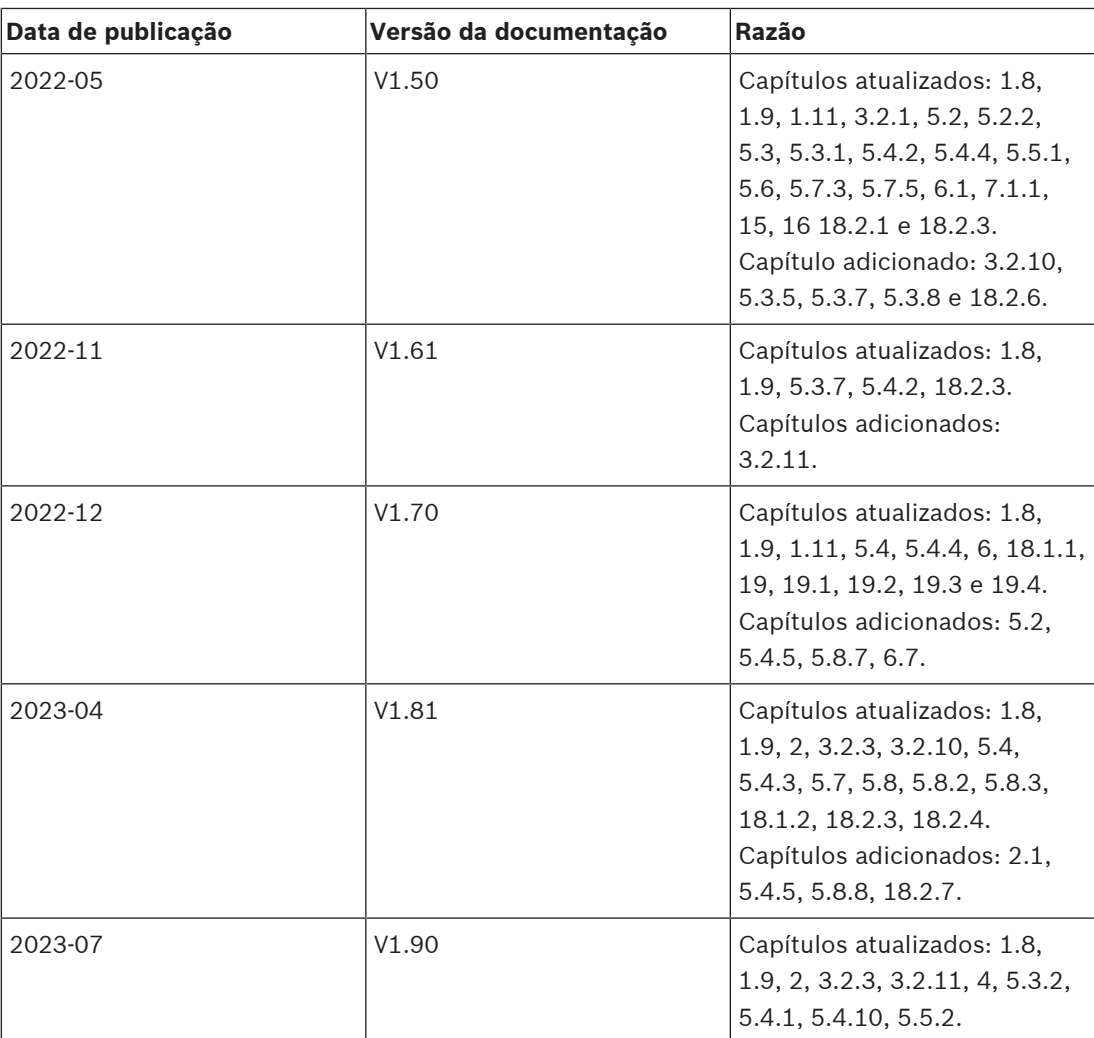

## **1.9 Histórico de versões de software e ferramenta**

#### <span id="page-9-0"></span>**Use o software mais recente**

Antes de operar o dispositivo pela primeira vez, instale a versão mais recente do software aplicável. Para obter consistência de funcionalidade, compatibilidade, desempenho e segurança, atualize regularmente o software ao longo da vida útil do dispositivo. Siga as instruções na documentação do produto sobre as atualizações de software.

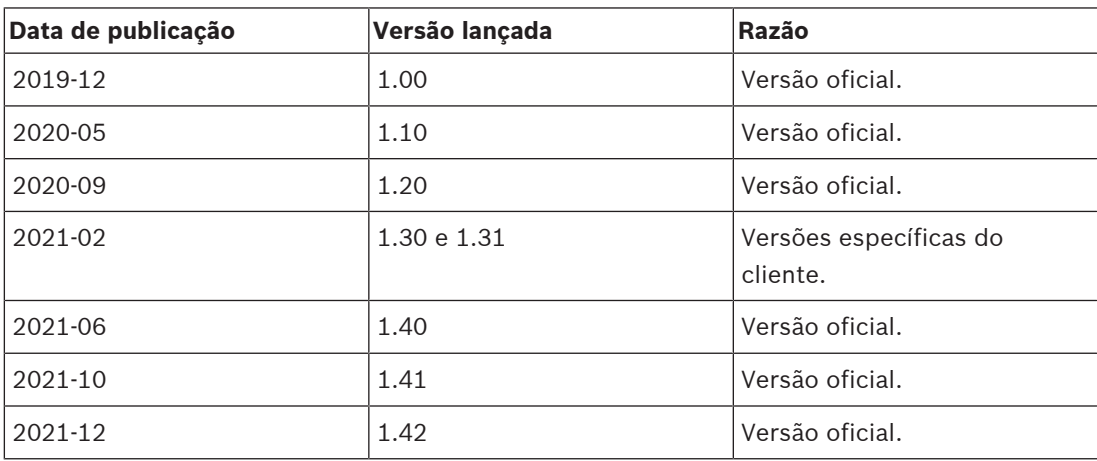

#### **PRAESENSA Software Package x.xx.zip**

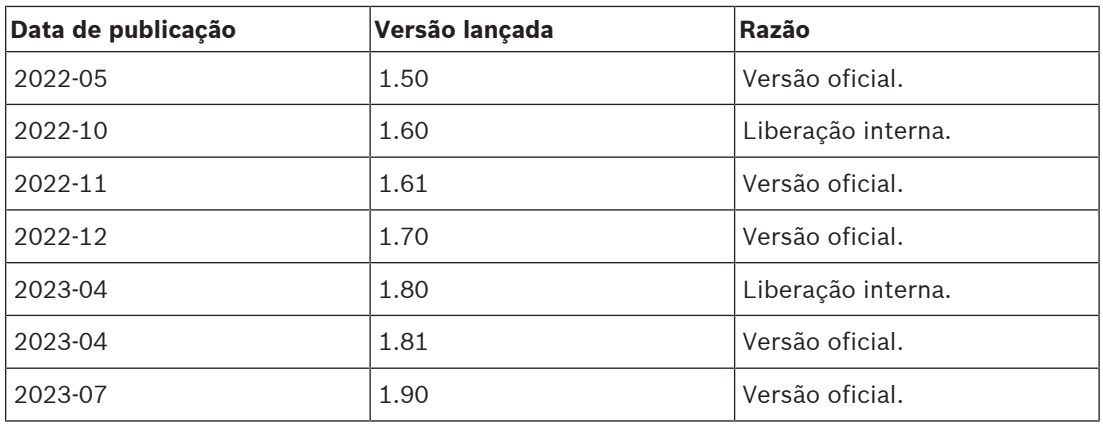

#### **Firmware Upload Tool Vx.xx**

Visite <https://licensing.boschsecurity.com/OMNEO/html/load.htm?1000>para conhecer a mais recente Firmware Upload Tool Vx.xx (sendo que x.xx é o número da versão e será diferente a cada atualização).

### **1.10 Introdução ao sistema**

<span id="page-10-0"></span>Para ver descrições e especificações detalhadas do produto e do sistema, consulte as folhas de dados do produto PRAESENSA, bem como o manual de instalação. Consulte [Documentação relacionada, página 8](#page-7-2).

#### **Introdução ao PRAESENSA**

Com PRAESENSA, a Bosch definiu um novo padrão em sistemas de sonorização e alarme por voz. Com todos os elementos do sistema conectados por IP e usando tecnologias de ponta, esse sistema combina economia e qualidade de áudio com facilidade de instalação, integração e uso. A conectividade IP e o particionamento de potência do amplificador permitem novos níveis de escalabilidade e adaptabilidade que, em conjunto com os recursos de potência de backup local, tornam o PRAESENSA igualmente adequado para topologias centralizadas e descentralizadas. O PRAESENSA usa apenas alguns tipos diferentes de dispositivos de sistemas, mas muito flexíveis, cada um com recursos exclusivos, para criar sistemas de som de todos os tamanhos para uma gama extremamente ampla de aplicações. O PRAESENSA é adequado para um escritório com música ambiente na área da recepção e algumas chamadas ocasionais, e também para um aeroporto internacional com vários anúncios simultâneos (automatizados) para informações de voos, e programas de músicas cuidadosamente selecionados em lounges, restaurantes e bares. Em todos os casos, também pode ser instalado para operar como um sistema de alarme por voz certificado para notificação em massa e evacuação. As funções do sistema são definidas e configuradas em software e os recursos do sistema podem ser aprimorados por meio de atualizações do software. PRAESENSA: um sistema, infinitas opções.

#### **Introdução ao OMNEO**

O PRAESENSA usa a tecnologia de rede OMNEO. OMNEO é uma abordagem arquitetônica para a conexão de dispositivos que precisam trocar informações, como conteúdo de áudio ou controle de dispositivo. Desenvolvida sobre várias tecnologias, incluindo IP e padrões públicos abertos, OMNEO oferece suporte às tecnologias atuais, como Dante da Audinate, enquanto adota os padrões do futuro, como AES67 e AES70. OMNEO oferece uma solução de redes de mídia de classe profissional que entrega interoperabilidade, recursos exclusivos para facilitar a instalação, melhor desempenho e maior escalabilidade do que qualquer outra oferta de IP no mercado.

Por meio de redes Ethernet padrão, os produtos de mídia que integram OMNEO podem ser montados em redes pequenas, médias e grandes que trocam áudio multicanal sincronizado com qualidade de estúdio e compartilham sistemas de controle em comum. A tecnologia de transporte de mídia do OMNEO se baseia no Dante da Audinate, um sistema de transporte de mídia por IP que pode ser roteado e é baseado em padrões de alto desempenho. A tecnologia de controle de sistema do OMNEO é AES70, também conhecida como OCA (Open Control Architecture, Arquitetura aberta de controle), um padrão público aberto para controle e monitoramento de ambientes de rede de mídia profissionais. Dispositivos OMNEO são totalmente compatíveis com AES67 e AES70, sem perder qualquer funcionalidade.

### **1.11 Precauções de segurança**

<span id="page-11-0"></span>O PRAESENSA é um sistema avançado para fins de sonorização e alarme por voz ligado em rede e conectado por IP. Para garantir que as funções pretendidas do sistema não fiquem comprometidas, é necessário adotar medidas e ter atenção especial durante a instalação e a operação, de modo a evitar a adulteração do sistema. Várias de tais medidas são apresentadas no manual de configuração e no manual de instalação do PRAESENSA, em relação aos produtos e atividades descritos. Esta seção apresenta uma visão geral das precauções a serem tomadas com relação à segurança de rede e ao acesso ao sistema.

– Siga as instruções de instalação com relação à localização do equipamento e aos níveis de acesso permitidos. Consulte Posicionamento dos racks e gabinetes. Verifique se as estações de chamada e os painéis do operador mais críticos\* configurados somente para funções de alarme só tenham acesso restrito usando um procedimento especial, como estar dentro de um gabinete com porta com tranca ou ter configurado a autenticação do usuário no dispositivo.\*\*

\* As estações de chamada que cuidam de áreas muito grandes são consideradas críticas. \*\* A disponibilidade da função de autenticação do usuário está para ser anunciada.

- É altamente recomendável operar o PRAESENSA em uma rede própria e dedicada, sem misturá-lo com outros equipamentos destinados a outros fins. Os outros equipamentos podem ser acessados por pessoas não autorizadas, o que representa um risco à segurança. Isso é especialmente verdade se a rede estiver conectada à Internet.
- É altamente recomendado que as portas não usadas de comutadores de rede sejam trancadas ou desabilitadas, para evitar a possibilidade de que sejam conectados equipamentos que comprometam o sistema. Isso também vale para as estações de chamada do PRAESENSA conectadas via um único cabo de rede. Verifique se o tampa do conector do dispositivo está no lugar e devidamente fixada, de modo a evitar deixar à disposição o segundo soquete de rede. Outros equipamentos do PRAESENSA devem ser instalados em uma área onde só tenham acesso pessoas autorizadas, de modo a evitar adulteração.
- Use um Sistema de Proteção contra Intrusão (IPS) com segurança de portas, quando possível, para monitorar a rede quanto a atividades maliciosas ou violações de política.
- O PRAESENSA utiliza o OMNEO seguro para suas conexões de rede. Todas as trocas de dados de áudio e controle usam criptografia e autenticação, mas o controlador do sistema permite a configuração de conexões inseguras de áudio do Dante ou AES67 como extensão do sistema, tanto na forma de entradas quanto na forma de saídas. Essas conexões do Dante/AES67 não são autenticadas nem criptografadas. Elas são um risco de segurança, pois não são tomadas precauções contra ataques maliciosos ou acidentais por meio de suas interfaces de rede. Para ter o mais elevado nível de segurança, esses dispositivos Dante/AES67 não devem ser usados como parte do sistema PRAESENSA. Se for necessário usar essas entradas ou saídas, use conexões unicast.
- Por motivos de segurança, o comutador de Ethernet PRA-ES8P2S, por padrão, não pode ser acessado pela Internet. Quando o endereço IP padrão (link-local especial) for alterado para um endereço fora do intervalo link‑local (169.254.x.x/16), a senha padrão (publicada) também deverá ser alterada. Para maior segurança, altere a senha mesmo nas aplicações em rede local fechada. Consulte Instalação.
- Para ativar o SNMP (Simple Network Management Protocol, Protocolo Simples de Gerenciamento de Rede), por exemplo, para usar a ferramenta de análise de rede da Bosch, OMN‑DOCENT, use o SNMPv3. O SNMPv3 proporciona segurança muito melhor, com autenticação e privacidade. Selecione o SHA do nível de autenticação e criptografia via AES. Para configurar o switch corretamente, consulte Instalação.
- No software PRAESENSA a partir da versão 1.50, os switches PRA-ES8P2S e os switches da série CISCO IE-5000 relatam a falha de alimentação e o status da conexão de rede diretamente ao controlador do sistema PRAESENSA por meio do SNMP. Os switches podem estar em cadeia sem um dispositivo OMNEO entre eles para supervisão da conexão. O PRA-ES8P2S é pré-configurado para essa finalidade a partir da versão de firmware personalizada 1.01.05.
- O servidor web do controlador do sistema usa HTTPS seguro com SSL. O servidor web no controlador do sistema usa um certificado de segurança autoassinado. Ao acessar o servidor via https, você verá um erro de Falha na conexão segura ou um diálogo de aviso indicando que o certificado foi assinado por uma autoridade desconhecida. Isso é esperado; para evitar essa mensagem no futuro, você deve criar uma exceção no navegador.
- As contas de novos usuários para acesso à configuração do sistema usam senhas suficientemente longas e complexas. O nome do usuário deve ter entre 5 e 64 caracteres. A senha deve ter entre 4 e 64 caracteres.
- O controlador do sistema PRAESENSA fornece uma interface aberta para controle externo. O acesso por esta interface exige as mesmas contas de usuário que para o acesso à configuração do sistema. Além disso, o controlador do sistema gera um certificado para configurar a conexão TLS (segura) entre o controlador do sistema e o cliente de interface aberta. Baixe o certificado e abra/instale/salve o arquivo .crt. Ative o certificado no computador do cliente. Consulte a seção Segurança do sistema no manual de configuração do PRAESENSA.
- O acesso do sistema aos dispositivos de tal sistema é protegido pelo nome do usuário de segurança do OMNEO e pela senha do sistema. O sistema usa um nome de usuário gerado automaticamente e uma senha longa. Isso pode ser alterado na configuração. O nome do usuário deve ter entre 5 e 32 caracteres e a senha deve ter de 8 a 64 caracteres. Para atualizar o firmware dos dispositivos, a ferramenta de carregamento de firmware exige esse nome de usuário de segurança e senha para acesso.
- Caso seja usado um computador para registro do evento (servidor de log do PRAESENSA e visualizador), verifique se o computador não pode ser acessado por pessoas não autorizadas.
- Não deixe estações de chamada que podem lidar com uma ampla área desprotegidas em locais acessíveis ao público. Guarde em local seguro ou configure a estação de chamada com autenticação de usuário. Use protocolos VoIP seguros (SIPS) sempre que for possível, incluindo a verificação por meio do certificado do servidor VoIP. Use protocolos não seguros somente quando o servidor SIP (PBX) não for compatível com VoIP seguro. Use o áudio VoIP somente nas seções protegidas da rede, porque o áudio VoIP não é criptografado.

– Qualquer pessoa com a capacidade de discar para um dos ramais do controlador do sistema pode fazer um anúncio no sistema PRAESENSA. Não permita que números externos disquem os ramais do controlador do sistema.

### **2 Visão geral do produto**

<span id="page-14-0"></span>Para ver descrições e especificações detalhadas do produto e do sistema, consulte as folhas de dados do produto PRAESENSA, bem como o manual de instalação. Consulte [Documentação relacionada, página 8](#page-7-2).

A família do PRAESENSA é formada pelos produtos a seguir.

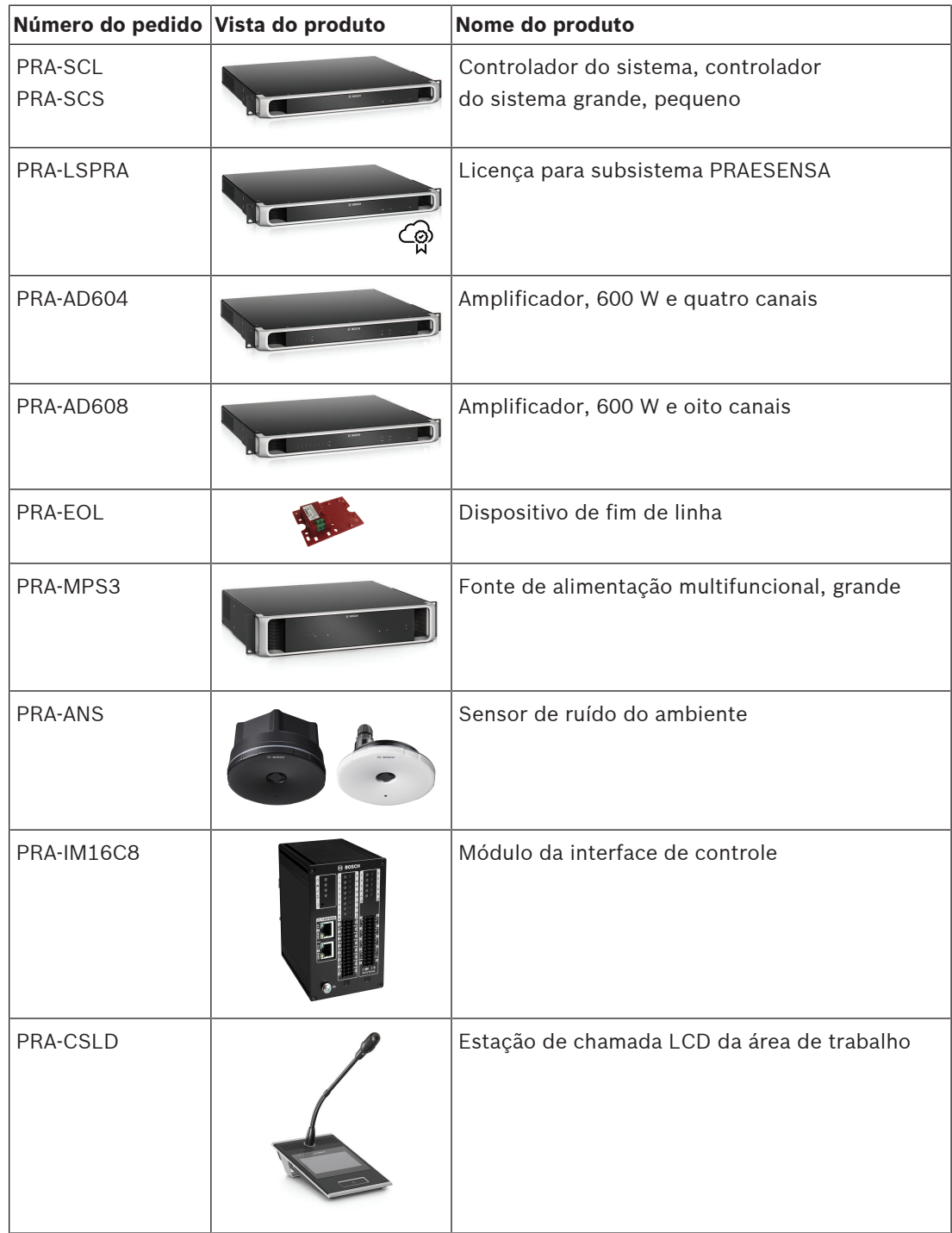

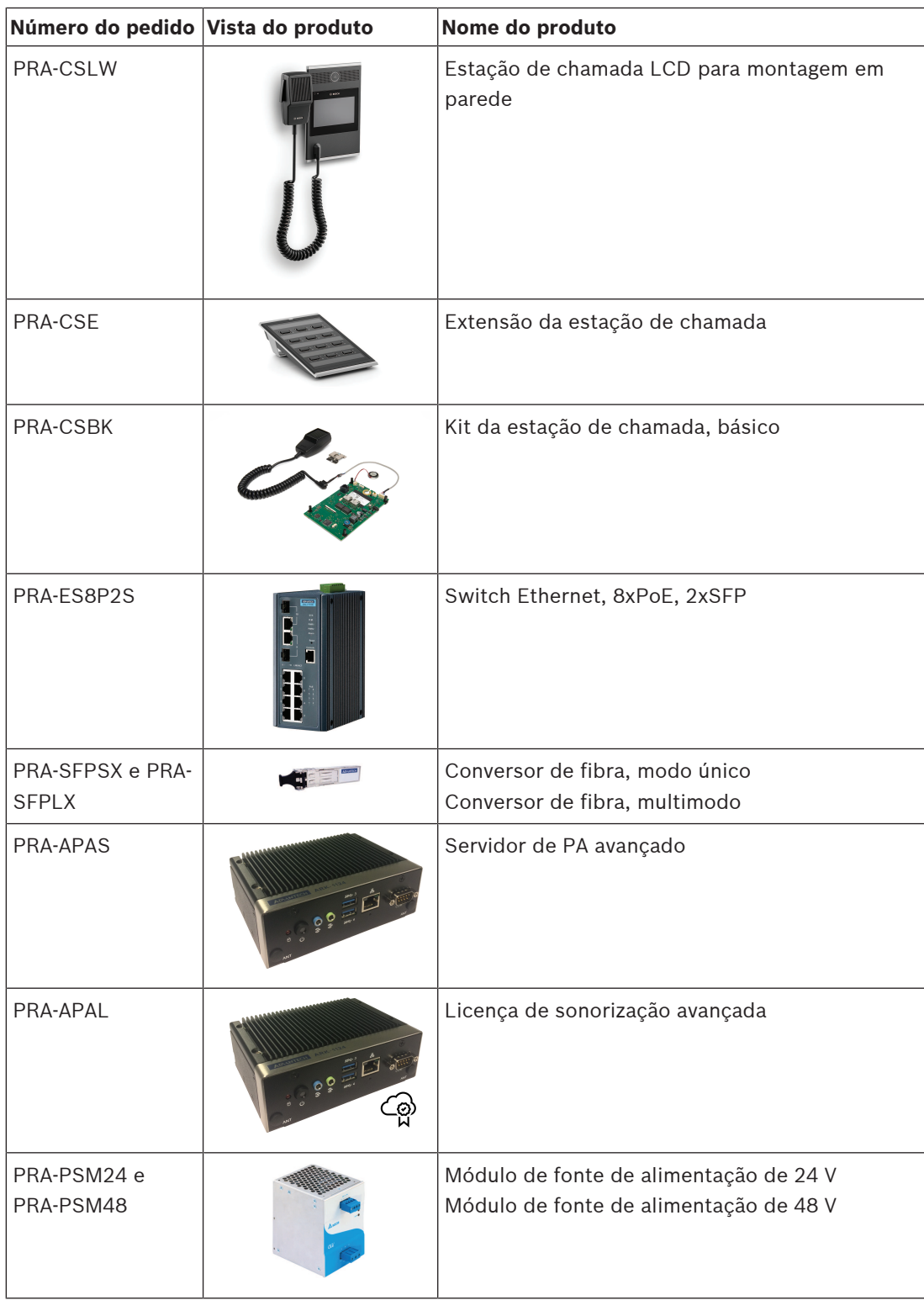

### **2.1 Idiomas da GUI**

<span id="page-15-0"></span>O sistema PRAESENSA tem a GUI nos seguintes idiomas:

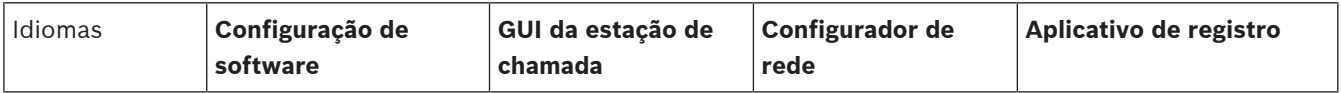

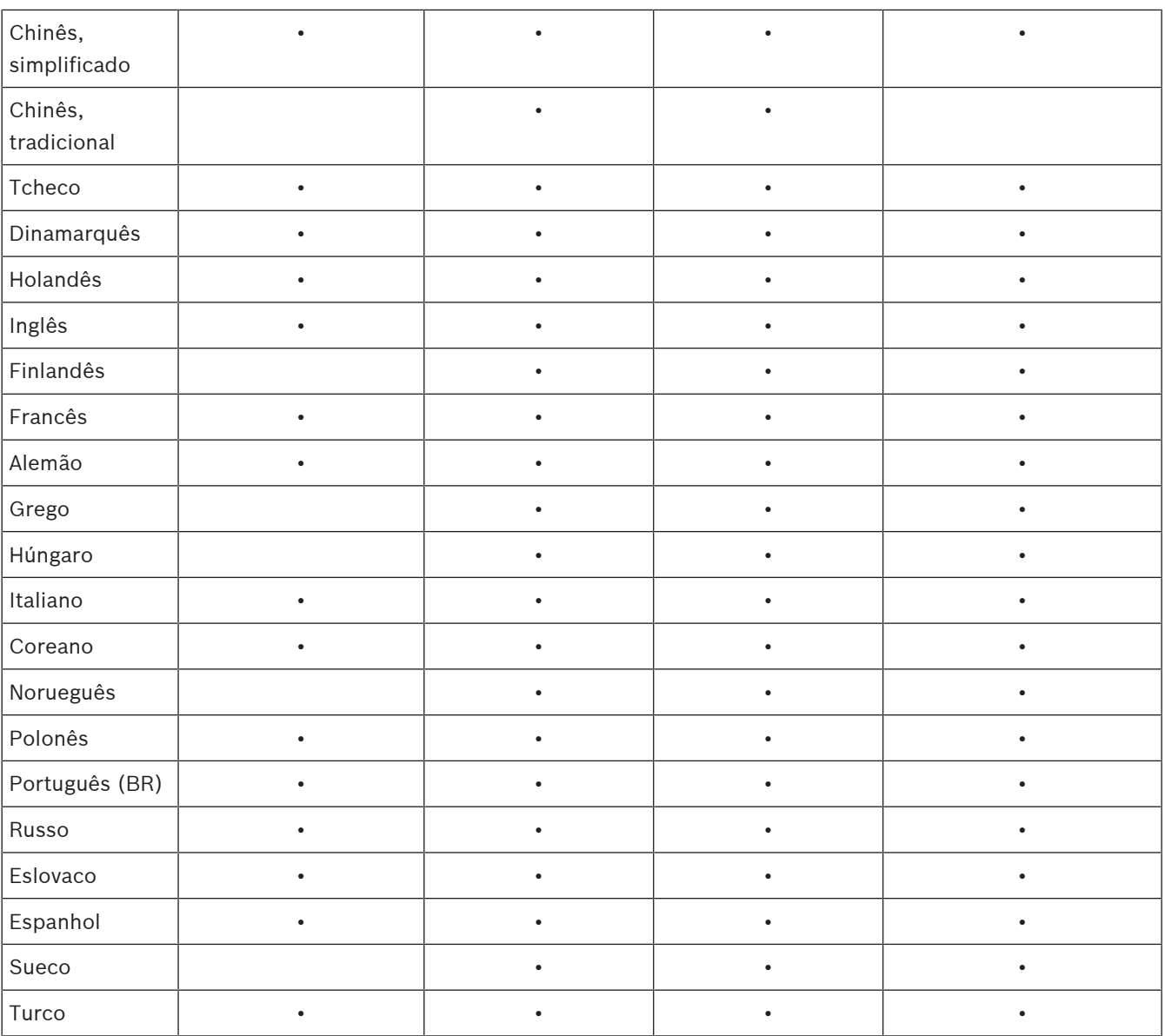

### **3 Primeiros passos**

<span id="page-17-0"></span>A configuração do PRAESENSA será feita via interface do usuário (IU), que é fornecida pelo servidor web do controlador do sistema e pode ser acessada via navegador.

– Você deve saber trabalhar com o sistema operacional do seu computador e com a rede Ethernet (do PRAESENSA).

Antes de começar a configuração e a operação do sistema PRAESENSA, é aconselhável fazer o seguinte:

- 1. [Verificar a unidade física, página 18](#page-17-1)
- 2. [Instalação do software do sistema, página 19](#page-18-0)
- 3. [Verifique as configurações da rede e do navegador, página 39](#page-38-0)
- 4. [Certo e errado na configuração, página 43](#page-42-0)
- <span id="page-17-1"></span>5. [Login no aplicativo, página 45](#page-44-0)

#### **3.1 Verificar a unidade física**

#### Verifique o seguinte:

- 1. Se você tem os **nomes de host e endereços MAC** dos dispositivos de 19" (veja a etiqueta do produto) antes de montá-los em um rack de 19". Para configuração, você precisa conhecer os nomes de host:
	- Após a montagem, o acesso às etiquetas do produto com essas informações poderá ser difícil, principalmente para dispositivos com etiquetas nas laterais.
- 2. Se os **produtos** estão instalados corretamente sob o ponto de vista mecânico e se as conexões foram feitas conforme especificado no manual de instalação do PRAESENSA.
- 3. Se a **conexão via Ethernet** entre o sistema PRAESENSA e a rede Ethernet do edifício está **desconectada**. Não recomendamos conectar o sistema PRAESENSA (controlador) de forma permanente a uma rede Ethernet que também seja usada para outras finalidades, como uma rede de computadores:
	- Isso tem como objetivo evitar que dispositivos de rede **não** relacionados ao PRAESENSA estejam visíveis nas páginas do navegador web para configuração do PRAESENSA. E o excesso de dados na rede (por exemplo, um data storm de mensagens multicast) pode sobrecarregar o sistema.
	- Observe que a configuração da rede Ethernet do edifício não faz parte deste manual. Se necessário, entre em contato com o representante local de TI em caso de conexão do PRAESENSA à rede Ethernet do edifício.
- 4. Se o cabo de **conexão à rede Ethernet** (CAT5e blindado ou melhor) entre o computador de configuração / roteador (Wi‑Fi) e o sistema PRAESENSA (controlador) estiver **presente**:
	- Embora você possa usar qualquer porta, aconselhamos usar a porta 5 para conexão com um PC para configuração, especialmente se a conexão for permanente. Essa porta também pode ser conectada a um roteador Wi‑Fi para permitir configuração e definição do sistema usando um dispositivo móvel pelo navegador. Dessa forma, as configurações de volume e equalização da zona podem ser feitas de forma conveniente na zona em si, pelo monitoramento audível imediato. Isso exige cobertura de Wi‑Fi nas zonas.

### **3.2 Instalação do software do sistema**

<span id="page-18-0"></span>O procedimento de instalação do software do sistema PRAESENSA é formado pelas seguintes etapas:

- 1. Verificação do computador quanto ao cumprimento dos requisitos mínimos para instalação e execução do software do PRAESENSA (e relacionados). Consulte [Requisitos](#page-18-1) [do PC, página 19](#page-18-1).
- 2. Instalação do pacote de software (obrigatório) no computador de configuração. Consulte [Software \(obrigatório\), página 20](#page-19-0).
- 3. Instalação do firmware do controlador do sistema e outros dispositivos de rede do PRAESENSA. Consulte [Verificação/upload do firmware dos dispositivos, página 23](#page-22-0).
- 4. [Verifique as configurações da rede e do navegador, página 39](#page-38-0).
- 5. [Opcional: Logging Server, página 27](#page-26-0)
- 6. [Opcional: Logging Viewer, página 28](#page-27-0)
- 7. [Opcional: OMNEO Control, página 29](#page-28-0)
- 8. [Opcional: OMNEO Network Docent, página 30](#page-29-0)
- 9. [Opcional: Dante Controller, página 32](#page-31-0)
- 10. [Opcional: Interface aberta, página 34](#page-33-0)
- 11. [Login no aplicativo, página 45](#page-44-0)

#### **3.2.1 Requisitos do PC**

<span id="page-18-1"></span>O software e os aplicativos do PRAESENSA podem ser executados em qualquer PC que atenda aos seguintes requisitos mínimos:

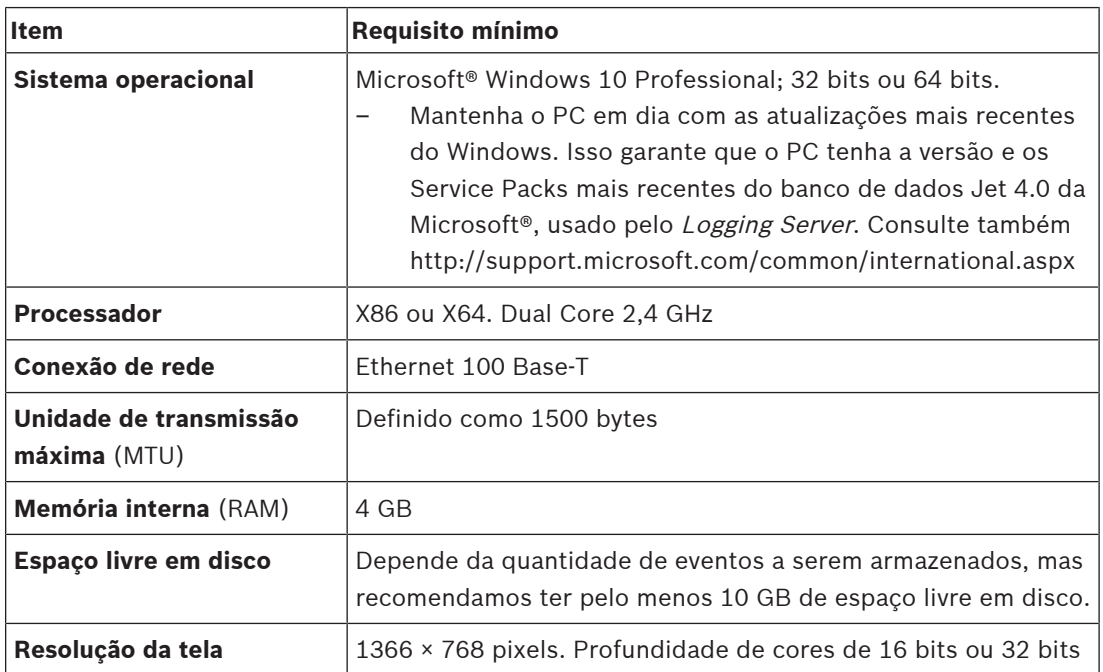

#### **3.2.2 Software (obrigatório)**

<span id="page-19-0"></span>O software a seguir é essencial para configurar e operar o PRAESENSA e **deve ser instalado** no computador que será usado para configurar e operar o PRAESENSA. Ele será disponibilizado online da seguinte forma:

– Em www.boschsecurity.com > seção de produtos PRAESENSA (ou seja, controlador do sistema), o arquivo .zip de nome:

PRAESENSA Installation Package x.xx.zip

(sendo que x.xx é o número da versão e será diferente a cada atualização).

O diretório de instalação do .zip inclui os seguintes arquivos:

- redist
- Bosch PRAESENSA Firmware.exe
- \*: Bosch PRAESENSA Logging Server.exe
- \*: Bosch PRAESENSA Logging Viewer.exe
- \*: Bosch-OpenInterface‑Net‑installer.exe
- Em https://licensing.boschsecurity.com/OMNEO/html/load.htm?1000 a Firmware Upload Tool Vx.xx (em que x.xx é o número de versão e será alterado nas atualizações). Ela inclui:
	- SetupOMNEOFirmwareUploadToolBundle(64).exe (duas versões, de 32 bits e 64 bits):

A Firmware Upload Tool (FWUT) é usada para fazer upload do firmware do dispositivo e do Domain Name System Service Discovery (DNS‑SD). É necessário instalar a FWUT no PC onde o PRAESENSA está configurado; depois, o serviço DNS-SD da Bosch também será instalado. Esse serviço é necessário para acessar os dispositivos PRAESENSA pelo nome de host, e não pelo endereço IP.

# **i**

#### **Aviso!**

Os arquivos com o caractere \* na frente fazem parte do arquivo .zip e podem ser instalados também, como opção.

#### **Software (opcional)**

- [Tons, página 210](#page-209-0)
	- Tons predefinidos do PRAESENSA (.wav). Acesse www.boschsecurity.com > seção do produto PRAESENSA > Controlador do sistema > Downloads.
- \*\*: [Opcional: OMNEO Control, página 29](#page-28-0):
	- O software OMNEO Control permite que os usuários configurem dispositivos de áudio e façam o roteamento do áudio por toda a rede.
- \*\*: [Opcional: OMNEO Network Docent, página 30](#page-29-0):
	- O software lê e visualiza o ambiente de rede, dando uma perspectiva sobre todos os dispositivos e conexões via cabo. O Docent é capaz de identificar e dar orientações sobre como resolver erros de rede comuns e simples.
- \*\*: [Opcional: Dante Controller, página 32](#page-31-0):
	- O Dante Controller é um software fornecido pela Audinate que permite aos usuários configurar e fazer o roteamento de áudio pelas redes do Dante.
- \*:[Opcional: Interface aberta, página 34](#page-33-0):
	- Para aplicativos de terceiros, o Open Interface precisa estar instalado no computador onde o PRAESENSA será configurado.

#### **Aviso!**

Os softwares opcionais assinalados acima com os caracteres \*\* na frente NÃO fazem parte do arquivo PRAESENSA Installation Package x.xx.zip e podem ser baixados conforme indicado nos capítulos de instalação. \* Faz parte do arquivo PRAESENSA Installation Package x.xx.zip e pode ser instalado como opção.

#### **Instalação do software**

O software do PRAESENSA só é disponibilizado online. Aqui você também pode descobrir atualizações e lançamentos. Leia online as notas de versão do PRAESENSA antes de baixar ou atualizar o software. As notas de versão contêm comentários e alterações de última hora. Consulte [Documentação relacionada, página 8](#page-7-2), se necessário.

Se o software estiver sendo instalado pela primeira vez, aja da seguinte forma:

- 1. Se ainda não tiver feito isso, **ative a alimentação** do sistema PRAESENSA:
	- Todos os dispositivos de rede serão inicializados e os dispositivos de 19" mostrarão o LED amarelo (falha no dispositivo) ativado.
		- A estação de chamada mostra *connecting* (conectando) na tela.
	- Consulte também [Opções de dispositivo, página 57](#page-56-0)
- 2. **Verifique** se você está conectado no computador como administrador.
	- **Você precisa** de direitos de administrador (do Windows) para instalar/salvar.
	- **Verifique** se você está usando um sistema operacional Windows de 32 bits ou de 64 bits. Perceba que alguns softwares (opcionais) podem estar disponíveis somente para o sistema operacional de 64 bits.
- 3. **Acesse** www.boschsecurity.com > Product Catalog (Catálogo de produtos) > Selecione seu país/região:
	- **Digite** PRAESENSA na caixa de texto Search (Pesquisar) >
	- **Selecione e clique na** página do produto PRAESENSA do controlador do sistema >
	- **Selecione e clique em** Downloads > Software na página do produto >
	- **Selecione** PRAESENSA Installation Package x.xx.zip e outros arquivos (opcionais), se preciso.
	- **Salve os arquivos de** PRAESENSA Installation Package x.xx.zip em um local seguro do disco rígido do seu computador.
- COS of the format is configurate that is consistent for the figure standard and continue the figure in figure in the configuracies of the configuracies in the configuracies of the configuracies of the configuracies in the 4. **Acesse** https://licensing.boschsecurity.com/OMNEO/html/load.htm?1000 e **faça download** da Firmware Upload Tool Vx.xx (em que x.xx é o número de versão e será alterado nas atualizações) para um local seguro no disco rígido de seu computador. Ela inclui:
	- SetupOMNEOFirmwareUploadToolBundle(64).exe (duas versões, de 32 bits e 64 bits).
	- 5. **Vá até**, **e descompacte**, o arquivo PRAESENSA Installation Package x.xx.zip no disco rígido do seu computador.
	- 6. **Acesse** os outros arquivos (opcionais) no disco rígido do seu computador, se necessário.
	- 7. **Acesse e execute todos os arquivos .exe** (sem o \* caractere na frente) do arquivo descompactado PRAESENSA Installation Package x.xx.zip, inclusive o SetupOMNEOFirmwareUploadToolBundle(64).exe (\*.exe versão de 32 ou 64 bits) e execute os outros arquivos (opcionais), se necessário:
		- Siga as instruções na tela.
		- Se a instalação não começar automaticamente, verifique/execute também os arquivos .exe do diretório **redist** de Installation Package x.xx.
	- 8. Na seguinte ordem, veja também:
		- [Verificação/upload do firmware dos dispositivos, página 23](#page-22-0)
			- [Opcional: Logging Server, página 27](#page-26-0)
- [Opcional: Logging Viewer, página 28](#page-27-0)
- [Login no aplicativo, página 45](#page-44-0)

#### **Atualização do software**

**Importante** é verificar regularmente o PRAESENSA Installation Package x.xx.zip e a Firmware Upload Tool Vx.xx quanto a novas versões. Para fazer isso:

- 1. **Acesse** www.boschsecurity.com > Product Catalog (Catálogo de produtos) > Selecione seu país/região:
	- **Digite** PRAESENSA na caixa de texto search (Pesquisar) >
	- **Selecione e clique na** página do produto PRAESENSA do controlador do sistema >
	- **Selecione e clique** em Downloads > Literature na página do produto >
	- **Selecione** as notas de versão mais recentes que existirem. **Siga** as diretrizes da nota de versão sobre como proceder.
- 2. **Selecione e clique na** página do produto PRAESENSA do controlador do sistema >
	- **Selecione e clique** em Download > Software na página do produto > **Confira** a versão (x.xx) e a data do PRAESENSA Installation Package x.xx.zip e de outros arquivos (opcionais), se necessário.
- 3. **Acesse** https://licensing.boschsecurity.com/OMNEO/html/load.htm?1000 e verifique a Firmware Upload Tool Vx.xx (em que x.xx é o número de versão e será alterado nas atualizações). Ela inclui:
	- SetupOMNEOFirmwareUploadToolBundle(64).exe (duas versões, de 32 bits e 64 bits).
- 4. **Se** a versão do arquivo PRAESENSA Installation Package x.xx.zip online e/ou da Firmware Upload Tool Vx.xx for de uma **versão maior/mais nova** que a instalada no seu computador; **instale** (sobrescreva) as versões recém-lançadas.
	- Para instalar, consulte o tópico anterior: Instalação do software

#### **Aviso!**

Uma configuração criada com uma versão de software mais recente não deve ser usada em uma versão de software mais antiga. Sempre armazene e mantenha um backup da versão de configuração atual antes de realizar a atualização.

**i**

**i**

#### **3.2.3 Verificação/upload do firmware dos dispositivos**

<span id="page-22-0"></span>Todos os dispositivos de rede PRAESENSA são entregues com firmware básico. Atualize-os para a versão mais recente disponível antes de usar. Encontre o firmware do dispositivo no arquivo .zip, conforme descrito em [Software](#page-19-0)

[\(obrigatório\), página 20](#page-19-0).

Siga o procedimento para instalar as atualizações do firmware do dispositivo de rede. Consulte as notas de versão online do PRAESENSA para obter detalhes sobre a versão mais recente. Consulte [Documentação relacionada, página 8](#page-7-2).

#### **Aviso!**

Não conecte o PC de configuração a uma porte de qualquer outro dispositivo na mesma rede, como o comutador Ethernet PRA-ES8P2S (Advantech) ou qualquer outro comutador Ethernet.

Você tem duas possibilidades de upload do firmware:

- 1. **Primeiro upload do firmware** sem conexão protegida:
	- Válido somente para o upload inicial do firmware.
	- Sem páginas de configuração da Web presentes até o momento.
- 2. **Upload seguro do firmware** com conexão protegida:
	- Possível somente após upload inicial e login de configuração pela primeira vez.
	- A configuração de páginas da Web está disponível.

#### **1. Primeiro upload do firmware**

Na primeira vez que você usar o PRAESENSA, faça upload do firmware do dispositivo. Caso contrário, você não terá acesso às páginas de configuração da Web.

#### **Para fazer o primeiro upload**:

- 1. Baixe a versão de software mais recente disponível.
	- Consulte [Software \(obrigatório\), página 20](#page-19-0).
- 2. No seu computador de configuração do PRAESENSA, procure e execute a **Setup** (Configuração)**OMNEOFirmware UploadToolBundle**.
	- Selecione a versão de 32 bits ou 64 bits.
	- Siga as instruções na tela.
- 3. Clique no botão **Yes** (Sim) ou no botão **NO** (Não), caso você não queira continuar.
	- Se clicar em **Yes**, a tela em que todos os tipos de dispositivos de rede conectados estão visíveis será aberta. Você pode ver as guias de seleção na parte superior da tela.
	- A Firmware Upload Tool (Ferramenta de upload de firmware) (FWUT) aborda os dispositivos pelo nome de host do dispositivo. Consulte [Login no aplicativo, página](#page-44-0) [45](#page-44-0).
- 4. Em uma guia, selecione uma ou mais linhas de dispositivos e clique no botão **Upload**.
	- Para selecionar todas as linhas na tela, clique em Windows e Ctrl A no teclado.
	- A tela **Select Firmware for upload** (Selecionar firmware para upload) aparece.
	- Os números do tipo comercial do tipo de dispositivo selecionado são exibidos.
- 5. Selecione a versão de firmware mais recente para fazer upload.
- 6. Clique no botão **Start** (Iniciar) ou no botão **Cancel** (Cancelar), caso você não queira continuar.
	- Se você clicar em **Start**, o processo de upload do firmware continuará.
	- A coluna **State** (Estado) exibe **active** (ativar) ou **finish** (finalizar).
- A coluna **Progress** (Progresso) exibe o progresso do upload em uma barra verde.
- O LED de erro no painel dianteiro do dispositivo de 19" estará aceso, desde que o processo de upload do dispositivo seja executado.
- A tela da estação de chamada exibirá o processo de upload, desde que ele esteja sendo executado.
- 7. Repita as etapas anteriores para todos os dispositivos de rede conectados:
	- O upload do firmware será feito com sucesso se não forem geradas mensagens de falha.
- 8. Continue com [Login no aplicativo, página 45](#page-44-0) (Sensor de ruído do ambiente).

#### **2. Upload seguro do firmware**

O upload seguro do firmware significa que a conexão e a comunicação de dados entre a ferramenta Firmware Upload Tool e a configuração do controlador do sistema PRAESENSA é segura contra visibilidade e contra o uso do firmware por pessoas e/ou dispositivos não autorizados:

#### **Para fazer o upload seguro do firmware**:

- 1. Baixe a versão de software mais recente disponível.
	- Consulte [Software \(obrigatório\), página 20](#page-19-0).
- 2. No seu computador de configuração do PRAESENSA, procure e execute a **Setup** (Configuração)**OMNEOFirmware UploadToolBundle**.
	- Selecione a versão de 32 bits ou 64 bits.
	- Siga as instruções na tela.
- 3. Clique no botão **Yes** (Sim) ou no botão **NO** (Não), caso você não queira continuar.
	- Se clicar em **Yes**, a tela em que todos os tipos de dispositivos de rede conectados estão visíveis será aberta. Você pode ver as guias de seleção na parte superior da tela.
	- A Firmware Upload Tool (Ferramenta de upload de firmware) (FWUT) aborda os dispositivos pelo nome de host do dispositivo. Consulte [Login no aplicativo, página](#page-44-0) [45](#page-44-0).
- 4. Selecione e clique em **File** (Arquivo) > **Options** (Opções).
	- Será exibida uma tela, **Firmware Upload Tool Options** (Opções da Firmware Upload Tool).
- 5. Habilite a caixa de verificação **Use secure connection** (Usar conexão segura).
- 6. Selecione um **nome de usuário** na lista suspensa ou insira um novo nome de usuário
	- Para inserir um novo nome de usuário, clique em **Manage security user** (Gerenciar usuário da segurança) > **Add (adicionar).**
	- A tela **Security user** (Usuário de segurança) aparecerá.
- 7. Informe o **User name** (Nome do usuário), **Passphrase** (Senha) e **Confirm Passphrase** (Confirmação de senha do OMNEO nos campos apropriados.
- 8. Clique em **OK**.
	- **IMPORTANTE**: Recupere seu **Security username** (Nome de usuário de segurança e **Passphrase** (Senha) do OMNEO da configuração do PRAESENSA. Consulte [Login no](#page-44-0) [aplicativo, página 45](#page-44-0) e [Segurança do sistema, página 163](#page-162-0).
	- **IMPORTANTE:** O **Security username** (Nome de usuário de segurança e a **Passphrase** (Senha) são gerados automaticamente durante o processo de login de configuração. Eles estarão disponíveis somente após o carregamento inicial do firmware.
	- O processo de upload do firmware usa uma conexão de dados protegida com a configuração do PRAESENSA.
- 9. Em uma guia, selecione uma ou mais linhas de dispositivos e clique no botão **Upload**.
	- Para selecionar todas as linhas na tela, clique em **Windows** e **Ctrl A** no teclado.
	- A tela **Select Firmware for upload** (Selecionar firmware para upload) aparece.
	- Os números do tipo comercial do tipo de dispositivo selecionado são exibidos.
- 10. Selecione a versão de firmware mais recente para fazer upload.
- 11. Clique no botão **Start** (Iniciar) ou no botão **Cancel** (Cancelar), caso você não queira continuar.
	- Se você clicar em **Start**, o processo de upload do firmware continuará.
	- A coluna **State** (Estado) exibe **active** (ativar) ou **finish** (finalizar).
		- A coluna **Progress** (Progresso) exibe o progresso do upload em uma barra verde.
	- O LED de erro no painel dianteiro do dispositivo de 19" estará aceso, desde que o processo de upload do dispositivo seja executado.
	- A tela da estação de chamada exibirá o processo de upload, desde que ele esteja sendo executado.
- 12. Repita as etapas anteriores para todos os dispositivos de rede conectados:
	- O upload do firmware será feito com sucesso se não forem geradas mensagens de falha.
- 13. Continue com [Login no aplicativo, página 45](#page-44-0) (Sensor de ruído do ambiente).

#### **Falha ao fazer upload**

O carregamento não foi concluído com êxito se:

- A coluna **State** (Estado) indica **Failed** (Falha) com uma barra de cor vermelha.
- Mensagens de falha forem geradas.

#### Nesse caso:

- Verifique o dispositivo de rede atual e as versões de firmware baixadas. Consulte as notas de versão online. Fique atento, pois o firmware do dispositivo de rede não é compatível com versões anteriores e isso pode causar uma mensagem de falha. Consulte [Versão,](#page-152-0) [página 153](#page-152-0).
- Veja as mensagens dos dispositivos nos quais ocorreu falha do upload. Inicie o processo de carregamento novamente.

Se o upload continuar falhando, faça o seguinte:

- Desligue/ligue o dispositivo de rede com falha e reinicie o upload.
- Reinicie o controlador do sistema.
- Defina o dispositivo para o estado inicial.

#### **Para definir o dispositivo para o estado inicial**:

- 1. Desligue o dispositivo.
- 2. Mantenha o botão de redefinição para o padrão pressionado até que o LED de energia comece a piscar.

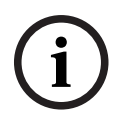

#### **Aviso!**

Se for necessário atualizar o dispositivo durante o modo de estado inicial, faça-o duas vezes.

Se os erros ainda aparecerem, entre em contato com o representante de atendimento da Bosch. Se necessário, consulte [Resolução de problemas, página 185](#page-184-0).

#### **Consulte**

- –[Versão, página 153](#page-152-0)
- –[Resolução de problemas, página 185](#page-184-0)

#### **3.2.4 Opcional: Logging Server**

<span id="page-26-0"></span>O software PRAESENSA Logging Server é parte do pacote de softwares (obrigatório) PRAESENSA (\*.zip). Se você quiser ver os eventos registrados, ele precisa estar instalado no seu computador. Não é necessário instalar o Logging Server no mesmo computador que será usado para configuração do PRAESENSA. Consulte também [Requisitos do PC, página 19](#page-18-1), se necessário.

Com o PRAESENSA Logging Server, os eventos gerados pelo sistema poderão ser registrados. Tipicamente, o Logging Server roda em um computador conectado a todos os sistemas em que são registrados eventos. O Logging Server armazena os eventos em um banco de dados.

#### **Para instalar, faça o seguinte:**

- 1. **Acesse e clique** no arquivo de nome Bosch PRAESENSA Logging Server.exe para iniciar o programa do Logging Server:
	- **IMPORTANTE**: Só instale e use o PRAESENSA Logging Server quando conectado ao sistema PRAESENSA. Por exemplo, o PRAESIDEO Logging Server não funciona com o PRAESENSA.
	- Siga as instruções na tela.
- 2. A interface do Logging Server está disponível em diferentes idiomas. Durante a instalação, serão instaladas diversas pastas de arquivo de idioma no seguinte local:
	- \Program Files (x86)\Bosch\PRAESENSA Logging Server. **Verifique** nessa pasta se o seu idioma está disponível:
	- As pastas com arquivos de idioma têm nomes de acordo com o código internacional de idiomas com duas letras (ISO 639), como 'en' para inglês, 'ru' para russo.
	- Se existir uma pasta para o idioma do sistema operacional Windows instalado, esse será o idioma do Logging Server. Se for necessário um idioma diferente e existir uma pasta desse idioma, faça o seguinte:
- 3. **Adicione** um parâmetro de idioma ao programa Logging Server. O parâmetro é a abreviação de idioma com duas letras, como " fi", ou seja, espaço seguido pelo código do idioma.
	- No Logging Server, vá para a pasta de inicialização para adicionar o parâmetro: ProgramData > Microsoft > Windows > Start Menu > Programs > Startup > PRAESENSA Logging Server.
- 4. **Clique com o botão direito** sobre Logging Server, selecione Properties (Propriedades) e selecione o atalho da guia.
- 5. **Adicione** o parâmetro " fi" à descrição-alvo terminada com .exe", após as aspas.
- 6. Se o Logging Server não tiver sido configurado com inicialização automática e não estiver na pasta de inicialização, **crie** um atalho pelo arquivo do programa, **clique com o botão direito** sobre o atalho (pode ser na área de trabalho também), clique em Properties (Propriedades) e selecione a guia "Atalho".
- 7. **Adicione** o parâmetro " fi" à descrição-alvo terminada com .exe", após as aspas. Use o atalho para iniciar o programa. E, claro, substitua " fi" pela abreviação do idioma da sua preferência.
- 8. Será exibida uma **notificação** quando a instalação finalizar.
- 9. **Continue** com [Opcional: Logging Viewer, página 28](#page-27-0):
	- **IMPORTANTE**: Acesse [Opcional: Uso do Logging Server, página 171](#page-170-0) depois do processo de instalação do Logging Server e do Logging Viewer.

#### **3.2.5 Opcional: Logging Viewer**

<span id="page-27-0"></span>O software Logging Viewer é parte do pacote de softwares (obrigatório) PRAESENSA (\*.zip). Se você quiser ver os eventos registrados, ele precisa estar instalado no seu computador. Não é necessário instalar o Logging Viewer no mesmo computador que será usado para configuração do PRAESENSA.

Com o Logging Viewer, é possível visualizar os eventos registrados pelo Logging Server em um banco de dados. Tipicamente, o Logging Viewer roda em um computador conectado ao computador em que o Logging Server é executado. O banco de dados está localizado no mesmo computador que o Logging Server.

#### **Para instalar, faça o seguinte:**

- Acesse e clique no arquivo Bosch PRAESENSA Logging Viewer.exe para iniciar o programa de configuração do Logging Viewer.
	- **IMPORTANTE**: Só instale e use o PRAESENSA Logging Viewer quando estiver conectado aos sistemas PRAESENSA. Por exemplo, o PRAESIDEO Logging Viewer não funciona com o PRAESENSA.
	- Siga as instruções na tela:
- 2. O Logging Viewer é capaz de mostrar a interface do usuário e os eventos de registro em diferentes idiomas. Durante a instalação do Logging Viewer, foram instaladas diversas pastas de arquivo de idioma no seguinte local:
	- \Program Files (x86)\Bosch\PRAESENSA Logging Viewer
	- As pastas com arquivos de idioma têm nomes de acordo com o código internacional de idiomas com duas letras (ISO 639), como 'en' para inglês, 'ru' para russo. Verifique nessa pasta se o seu idioma está disponível.
	- Se existir uma pasta para o idioma do sistema operacional Windows instalado, o Logging Viewer estará nesse idioma.
	- Se for necessário um idioma diferente e existir uma pasta desse idioma, faça o seguinte:
- 3. **Adicione** um parâmetro de idioma ao programa Logging Viewer. O parâmetro é a abreviação de idioma com duas letras, como " fi", ou seja, espaço seguido pelo código do idioma.
- 4. Para o Logging Viewer, **crie** um atalho para o arquivo de programa e **clique com o botão direito** no atalho (pode estar na área de trabalho também), **clique em** Propriedades e **selecione** a guia "Atalho".
- 5. **Adicione** o parâmetro " fi" à descrição terminada com .exe", após as aspas.
	- Use o atalho para iniciar o programa. E, claro, substitua " fi" pela abreviação do idioma da sua preferência.
- 6. Será exibida uma notificação quando a instalação finalizar.
- 7. **Acesse** o [Opcional: Uso do Logging Viewer, página 176](#page-175-0) depois do processo de instalação do Logging Server e do Logging Viewer.
- 8. **Continue** com: [Login no aplicativo, página 45](#page-44-0)

#### **3.2.6 Opcional: OMNEO Control**

<span id="page-28-0"></span>O software OMNEO Control permite que os usuários configurem dispositivos de áudio e façam o roteamento do áudio por toda a rede. Com um único clique do mouse, os usuários podem criar e remover conexões de áudio entre todos os dispositivos OMNEO em uma rede com uma única ou múltiplas sub-redes.

#### **Dante Controller e OMNEO Control**

Como alternativa ao Dante Controller, o OMNEO Control também pode ser usado para configurar esses caminhos de conexão com áudio. Mas o OMNEO Control cria conexões de áudio dinâmicas que não são restabelecidas automaticamente pelos próprios dispositivos depois de redefinir ou desligar. O OMNEO Control pode restaurar essas conexões, mas somente quando o PC que executa o OMNEO Control permanecer conectado. Por esse motivo, é preferível usar o Dante Controller para definir conexões com os dispositivos Dante ou AES67.

Embora o OMNEO Control e o Dante Controller possam ser usados ao mesmo tempo e na mesma rede, isso não é recomendado, pois pode causar confusão. Uma conexão de áudio feita no Dante Controller também fica visível no OMNEO Control, onde é exibida como conexão do Dante. O OMNEO Control pode remover as conexões do Dante e substituí-las por conexões do OMNEO. Mas, para defini-las novamente como conexões do Dante, deve-se usar o Dante Controller.

Consulte também: [Opcional: Uso do OMNEO Control, página 180](#page-179-0)

#### **Principais recursos do OMNEO Control**

- Detecção e exibição dos dispositivos OMNEO e Dante.
- Controle das conexões de áudio pelo PC.
- Suporte a sub-redes únicas e múltiplas.
- Seleção automática de unicast e multicast.
- Armazenamento e recarregamento de predefinições de cenários.
- Configuração para dispositivos OMNEO.

O OMNEO Control é compatível com os dispositivos OMNEO e Dante. O OMNEO acopla o Dante Audio Transport Protocol, da Audinate, com OCA, um protocolo de controle de sistema comprovado por ter confiabilidade e segurança sem precedentes em áudio digital. O OCA foi desenvolvido pela OCA Alliance e é padronizado pela AES (Audio Engineering Society) como AES70.

#### **Aviso!**

Esta observação deixa claro uma importante diferença entre OMNEO Control e Dante Controller e persistência. Persistência implica que as conexões são automaticamente restauradas depois de uma queda de energia. As conexões unicast e multicast feitas com o OMNEO Control só serão persistentes se o OMNEO Control estiver no modo Lock (Bloqueio). As conexões unicast e multicast feitas com o Dante Controller são persistentes, mesmo após o aplicativo Dante Controller ser fechado.

#### **Instalação do software OMNEO Control**

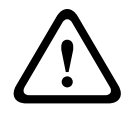

**i**

#### **Cuidado!**

O OMNEO Control é um aplicativo para uso apenas com canais OMNEO. Não é compatível com AES67 nem Dante. O OMNEO Control limpará automaticamente as conexões do AES67 a cada 30 segundos.

O software OMNEO Control é opcional para o PRAESENSA. Consulte [Software \(obrigatório\),](#page-19-0) [página 20](#page-19-0). É possível fazer download dele na área de download da Bosch: https:// licensing.boschsecurity.com/OMNEO/html/load.htm?1000. O nome do arquivo é OMNEO control Vx.xx (sendo que x.xx é o número da versão e será diferente a cada atualização). O software OMNEO Control está disponível para o sistema operacional Windows.

- **Baixe** o arquivo de software da seguinte forma:
	- O processo de instalação está descrito em um manual separado, chamado "OMNEO Control Software". Consulte a área de download da Bosch: https:// licensing.boschsecurity.com/OMNEO/html/load.htm?1000.
- 1. **Acesse** https://licensing.boschsecurity.com/OMNEO/html/load.htm?1000 > OMNEO Control Vx.xx e **selecione** e **clique** na versão correta para seu sistema (a versão de software de 32 bits ou 64 bits).
	- Pressionar o atalho Windows+Pause abre uma janela com informações sobre seu sistema.
	- O download é um arquivo .zip. Os arquivos compactados têm a extensão de arquivo .zip.
- 2. **Salve** o arquivo .zip em uma pasta no seu computador Windows.
- 3. O Windows **abre** o arquivo .zip baixado ao clicar com o botão direito sobre o nome do arquivo e selecionar **Extract** (Extrair).
	- Siga as instruções na tela.
- 4. **Verifique regularmente** o software OMNEO Control Vx.xx quanto a atualizações e novas versões.

#### **Consulte**

[Documentação relacionada, página 8](#page-7-2)

### **3.2.7 Opcional: OMNEO Network Docent**

<span id="page-29-0"></span>O Network Docent foi desenvolvido para ajudar operadores de AV em seus trabalhos diários. O software analisa e visualiza o ambiente da rede, oferecendo informações sobre todos os dispositivos e conexões de cabos de um sistema AV baseado em rede. O Network Docent é capaz de configurar e oferecer orientação sobre a resolução de erros de rede comuns e simples que causam interrupção ou operação inadequada do sistema AV. Como resultado, o Network Docent reduzirá o tempo e o esforço ao instalar ou operar um sistema AV baseado em rede.

#### **Recursos**

- Detecção e visualização dos dispositivos OMNEO conectados à rede local (PRAESENSA).
- Detecção e visualização dos switches de Ethernet com LLDP (Link‑Layer Discovery Protocol).
- Suporte a SNMP (Simple Network Management Protocol).
- Detecção de erros de configuração e comunicação.
- Registro de erros e eventos.
- Base de conhecimento de resolução de problemas.
- Lista de alertas e endpoints conectados.

#### **Instalação**

O Network Docent é um software opcional do PRAESENSA. Consulte [Software \(obrigatório\),](#page-19-0) [página 20](#page-19-0). É possível fazer download dele na área de download da Bosch: https:// licensing.boschsecurity.com/OMNEO/html/load.htm?1000. O nome do arquivo é Network Docent Vx.xx (sendo que x.xx é o número da versão e será diferente a cada atualização).

– O processo de instalação está descrito em um manual separado, chamado:

- Network Docent. É possível fazer download dele na área de download da Bosch: https://licensing.boschsecurity.com/OMNEO/html/load.htm?1000.
- 1. **Acesse** https://licensing.boschsecurity.com/OMNEO/html/load.htm?1000 > Network Docent Vx.xx e **selecione** e **clique** na versão correta para seu sistema (a versão de software de 32 bits ou 64 bits).
	- Pressionar o atalho Windows+Pause abre uma janela com informações sobre seu sistema.
	- O download é um arquivo .zip. Os arquivos compactados têm a extensão de arquivo .zip.
- 2. **Salve** o arquivo .zip em uma pasta no seu computador Windows.
- 3. O Windows **abre** o arquivo .zip baixado ao clicar com o botão direito sobre o nome do arquivo e selecionar **Extract** (Extrair).
	- Siga as instruções na tela.
- 4. **Verifique regularmente** o software Network Docent Vx.xx quanto a atualizações e novas versões.

#### **Consulte**

[Documentação relacionada, página 8](#page-7-2)

#### **3.2.8 Opcional: Dante Controller**

<span id="page-31-0"></span>O Dante Controller é um software fornecido pela Audinate que permite aos usuários configurar e fazer o roteamento de áudio pelas redes do Dante. Ele está disponível para Windows e OS X.

O controlador do sistema PRAESENSA é capaz de receber vários streams de áudio do Dante ou AES67 de outros dispositivos, como para música ambiente vinda de um servidor de músicas. O Dante e o AES67 usam conexões de áudio estáticas entre dispositivos, enquanto os dispositivos PRAESENSA usam canais dinâmicos do OMNEO mais eficientes para conseguir comutar dinamicamente entre vários fluxos de áudio. Por esse motivo, os streams do Dante ou do AES67 devem ser convertidos em streams dinâmicos do OMNEO que estão sob controle do controlador do sistema. Essa conversão é feita pelo controlador do sistema, incluindo criptografia, para proteger os oito primeiros canais.

O Dante Controller é usado para configurar esses canais de áudio estáticos no controlador do sistema. Esses canais de áudio devem ser permanentes, porque o controlador do sistema PRAESENSA não pode controlar dispositivos Dante desconhecidos nem restabelecer conexões perdidas com tais dispositivos. O Dante Controller pode estabelecer conexões permanentes (estáticas) baseada em rótulos, mas somente entre dispositivos que estejam na **mesma subrede**. Isso significa que os caminhos de conexão de áudio podem incluir switches de Ethernet, mas não roteadores. Como as conexões do Dante/AES67 são permanentes, o PC com o Dante Controller pode ser removido após a configuração.

**i**

**i**

### **Aviso!**

**Aviso!**

A seleção do endereço multicast para o áudio do Dante (239.255.x.x) entre os controladores do Dante e do sistema pode causar interrupções no áudio. Para evitar comportamentos inesperados, use **somente conexões unicast**.

Alguns dispositivos Dante não restabelecem automaticamente a conexão com o controlador do sistema PRAESENSA depois de reinicializado. Restabeleça a conexão usando o controlador Dante ou use um dispositivo Dante compatível com reconexão automática.

#### **Dante Controller e OMNEO Control**

Como alternativa ao Dante Controller, o OMNEO Control também pode ser usado para configurar esses caminhos de conexão com áudio. Mas o OMNEO Control cria conexões de áudio dinâmicas que não são restabelecidas automaticamente pelos próprios dispositivos depois de redefinir ou desligar. O OMNEO Control pode restaurar essas conexões, mas somente quando o PC que executa o OMNEO Control permanecer conectado. Por esse motivo, é preferível usar o Dante Controller para definir conexões com os dispositivos Dante ou AES67.

Embora o OMNEO Control e o Dante Controller possam ser usados ao mesmo tempo e na mesma rede, isso não é recomendado, pois pode causar confusão. Uma conexão de áudio feita no Dante Controller também fica visível no OMNEO Control, onde é exibida como conexão do Dante. O OMNEO Control pode remover as conexões do Dante e substituí-las por conexões do OMNEO. Mas, para defini-las novamente como conexões do Dante, deve-se usar o Dante Controller.

Consulte também: [Opcional: Uso do Dante Controller, página 182](#page-181-0).

#### **Recursos do Dante Controller**

Depois de instalar o Dante Controller no PC ou Mac e conectá-lo a uma rede, você poderá usar o Dante Controller para:

– Exibir todos os dispositivos de áudio habilitados pelo Dante e seus canais na rede.

- Exibir configurações de relógio e rede do dispositivo habilitadas pelo Dante.
- Fazer o roteamento de áudio nesses dispositivos e exibir o estado das rotas de áudio existentes.
- Alterar os rótulos dos canais de áudio de números para nomes que sejam mais adequados para você.
- Personalizar a latência de recebimento (latência antes da reprodução).
- Salve os predefinições do roteamento de áudio.
- Aplique os predefinições previamente salvos.
- Edite os predefinições offline e aplique na forma de configurações para a implantação de novas redes.
- A exibição e a configuração ocorrem conforme as opções de configuração do dispositivo.
- Exiba as informações de status da rede, inclusive largura de banda multicast em toda a rede e largura de banda para transmissão e recebimento para cada dispositivo.
- Veja as informações de desempenho do dispositivo, incluindo estatísticas de latência e erros de pacote.
- Veja as informações de status do relógio para cada dispositivo, inclusive histórico de deslocamento de frequência e logs de eventos do relógio.

#### **Instalação ou atualização do Dante Controller**

Visite [www.Audinate.com](http://www.Audinate.com) > Dante Controller, onde você poderá baixar a versão mais recente do Dante Controller. Para cumprimento do acordo de licença do Audinate, o programa Dante Controller em si não está online em www.boschsecurity.com. Esse programa é usado para configuração e roteamento dos canais de áudio do OMNEO e/ou do Dante.

#### **Instalação**

Para instalar o Dante Controller, você precisará estar conectado com privilégios de administrador. Você não precisa desinstalar a versão anterior antes de instalar uma atualização. Para descoberta do dispositivo pelo Dante Controller para Windows, é usado o serviço "Dante Discovery, da Audinate. O Dante Discovery é instalado automaticamente junto com o Dante Controller para Windows.

Para instalar o Dante Controller:

- 1. **Verifique** se você está conectado no computador como administrador.
- 2. **Vá até e clique duas vezes** no arquivo de instalação do Dante Controller, baixado.
- 3. **Leia** o acordo de licença:
	- Se você concordar com os termos, marque a caixa "Concordo" e clique em Instalar.
		- Se você não concordar com os termos, clique em Fechar.
- 4. **Confirme** todos os prompts de segurança do Windows que forem exibidos.
- 5. **Depois da instalação**, o PC precisará se reiniciado.
	- Será exibida uma notificação quando a instalação finalizar.
- 6. **Consulte**: [Opcional: Uso do Dante Controller, página 182](#page-181-0)
	- **IMPORTANTE**: Acesse [Opcional: Uso do Dante Controller, página 182](#page-181-0) depois da finalização do processo de configuração do PRAESENSA ou quando o processo de configuração estiver solicitando.
- 7. **Continue** com: [Login no aplicativo, página 45](#page-44-0)

#### **3.2.9 Opcional: Interface aberta**

<span id="page-33-0"></span>O software Open Interface faz parte dos softwares opcionais do PRAESENSA. Consulte [Software \(obrigatório\), página 20](#page-19-0) (\*.zip). Se você quiser usar o Open Interface com aplicativos de terceiros, ele precisa estar instalado no computador onde o PRAESENSA está configurado. Para instalar, faça o seguinte:

- 1. **Navegue e execute** o arquivo de nome Bosch.OpenInterface‑Net‑installer.exe
	- O programa de configuração do Open Interface é iniciado.
	- Siga as instruções na tela.
- 2. Será exibida uma notificação quando a instalação finalizar.
- 3. **Acesse** [Open Interface, página 164](#page-163-2) e [Opcional: Uso do Open Interface, página 183](#page-182-0)
- 4. **Continue** com: [Login no aplicativo, página 45](#page-44-0)

#### **3.2.10 Opcional: Gerenciamento de Licenças do PRAESENSA**

<span id="page-33-1"></span>O Gerenciamento de licenças do PRAESENSA permite configurar um sistema com um ou vários controladores remotos. Essa ferramenta faz parte da interface Web do controlador do sistema. Depois de solicitar uma licença e recebê-la por e-mail, use a ferramenta para adicionar a licença a um controlador do sistema PRAESENSA e retornar licenças quando elas não forem mais necessárias.

#### **Para acessar a ferramenta de gerenciamento**

- 1. Abra o site de Gerenciamento de licenças do PRAESENSA do seu controlador mestre inserindo, por exemplo, o número https://prascl-0b4xxx-ctrl.local/licensing no navegador.
- 2. Insira o mesmo **Nome de usuário** e a mesma **Senha** usados para o sistema PRAESENSA.
- 3. Escolha um **Idioma** na lista suspensa.
- 4. Clique em **Login**. A janela **Visão geral de licenças** é exibida.

Na janela **Visão geral de licenças**, você pode ver informações sobre as licenças no sistema atualmente:

- **Quantidade**: o número de licenças no sistema.
- **Nome da licença**: os nomes das licenças no sistema.
- **Data de ativação**: a data em que essas licenças foram ativadas.

Para conferir uma visão geral das licenças que seu sistema teve no passado, mas não tem no momento:

- 1. Clique em **Configuração de impressão** no software PRAESENSA.
- 2. Navegue para baixo até a última tabela em **Outras configurações de impressão**.

Consulte [Configuração de impressão, página 166](#page-165-0).

#### **Para adicionar uma licença**

- 1. Abra o site de Gerenciamento de licenças do PRAESENSA do seu controlador mestre inserindo, por exemplo, o número<https://prascl-0b4xxx-ctrl.local/licensing>no navegador.
- 2. Insira o mesmo **Nome de usuário** e a mesma **Senha** usados para o sistema PRAESENSA.
- 3. Clique em **Adicionar licença**.
	- A janela **Nova licença** é exibida.
- 4. Insira as **Informações do cliente**.
- 5. Insira o **ID de ativação** recebido por e-mail.
- 6. Clique em **Adicionar**.
- 7. Clique em **Ativar**.

O download do arquivo **request.bin** é iniciado. Depois que o download é concluído, uma janela **Aviso** é aberta.

- 8. Clique em **Fechar** no menu pop-up **Aviso**.
- 9. Salve o arquivo **request.bin** na pasta de documentação do projeto.
- 10. No navegador, abra<https://licensing.boschsecurity.com>. O **Site de ativação do sistema** é aberto.
	- Confirme que você tenha uma conexão com a Internet.
- 11. Clique em **Login**. A janela **Login** é exibida.
- 12. Insira seu nome de usuário e senha.
- 13. Clique em **Login**.
- 14. Selecione a guia **Gerenciar licença**.
- 15. Clique em **Procurar**.
- 16. Procure seu computador para selecionar o arquivo **request.bin**.
- 17. Clique em **Abrir**.
	- O arquivo **request.bin** é transferido para o site.
- 18. Clique em **Processar**.

O download do arquivo **request.bin** é iniciado.

- 19. Depois que o download for concluído, clique em **Salvar no arquivo**.
- 20. Salve o arquivo **ResponseRequest.bin** na pasta de documentação do projeto.
- 21. Procure seu computador para selecionar o arquivo **ResponseRequest.bin**.
- 22. Clique em **Abrir**. O arquivo **ResponseRequest.bin** é transferido para o controlador do sistema mestre.
- 23. Clique em **Reiniciar agora** para reiniciar o controlador do sistema para ativar a licença.

#### **Para retornar uma licença**

- 1. No navegador, abra<https://licensing.boschsecurity.com>. Confirme que você tenha uma conexão com a Internet.
- 2. Clique em **Login**. A janela **Login** é exibida.
- 3. Insira seu nome de usuário e a senha.
- 4. Clique em **Login**.
- 5. Procure seu pedido usando os campos **ID de ativação** ou **Pedido de vendas**.
- 6. Clique em **Pesquisar**.
- 7. Em **Local**, clique na licença que você deseja retornar.
- 8. Clique em **Retornar licenças**.

O download do arquivo **ReturnRequest.bin** é iniciado.

- 9. Salve o arquivo **ResponseRequest.bin** na pasta de documentação do projeto.
- 10. Abra o site de Gerenciamento de licenças do PRAESENSA do seu controlador mestre inserindo, por exemplo, o número<https://prascl-0b4xxx-ctrl.local/licensing>no navegador.
- 11. Insira o mesmo **Nome de usuário** e a mesma **Senha** usados para o sistema PRAESENSA.
- 12. Clique em **Login**.
- 13. Clique em **Processar arquivo de resposta**. A janela **Arquivo de retorno** é exibida.
- 14. Clique em **Salvar arquivo de retorno**.
- 15. Salve o arquivo **return.bin** na pasta de documentação do projeto. A janela **Reiniciar** é aberta.
- 16. Clique em **Reiniciar agora** para reiniciar o controlador do sistema para desativar a licença.

17. Retorne para [https://licensing.boschsecurity.com.](https://licensing.boschsecurity.com)

O **Site de ativação do sistema** é aberto.

- 18. Clique em **Login**.
	- A janela **Login** é exibida.
	- Confirme que você tenha uma conexão com a Internet.
- 19. Insira seu nome de usuário e a senha.
- 20. Clique em **Login**.
- 21. Selecione a guia **Gerenciar licença**.
- 22. Clique em **Procurar**.
- 23. Procure seu computador para selecionar o arquivo **return.bin**.
- 24. Clique em **Abrir**. O arquivo **return.bin** é transferido para o site.
- 25. Clique em **Processar**. A licença foi retornada com sucesso.

#### **Consulte**

[Configuração de impressão, página 166](#page-165-0)

#### **3.2.11 Opcional: PRAESENSA Network Configurator**

<span id="page-35-0"></span>Use o PRAESENSA Network Configurator para alterar o modo de endereço IP dos dispositivos no sistema. Altere de atribuído a DHCP a endereços IP estáticos e inversamente.

- 1. Inicie o PRAESENSA Network Configurator.
	- **Nota:** Uma janela pop-up será exibida se você tiver uma ARNI e vários adaptadores de rede em conjunto com um domínio Bosch.
- 2. Clique em **Manage**.
- 3. Clique em **Network settings**.
	- A janela **Network settings** é exibida.
- 4. Selecione o **Network adapter** na lista suspensa.
- 5. Selecione o tipo de conexão dos dispositivos para os quais você deseja alterar o modo de endereço IP.
	- Selecione **Unsecure** se os dispositivos não estiverem protegidos.
	- Selecione **Secure (default PSK)** se os dispositivos protegidos usarem a identidade PSK padrão e frase de segurança.
	- Selecione **Secure with PSK identity and passphrase** se os dispositivos protegidos tiverem uma identidade PSK e uma frase de segurança definidas em [Segurança do](#page-162-0) [sistema, página 163](#page-162-0).
- 6. Se você tiver selecionado **Secure with PSK identity and passphrase** e frase de segurança, insira sua **PSK Identity** e **Passphrase** nos respectivos campos precisamente como eles aparecem no software PRAESENSA.
- 7. Clique em **Change**.
	- Os dispositivos que corresponderem ao tipo de conexão escolhida aparecerão na tela.
	- O número de endereços IP que aparece para cada produto depende de como os dispositivos foram configurados. Os controladores do sistema podem ter até três endereços IP se a configuração de áudio sem falhas estiver ativada. As estações de chamada têm dois.
## **Aviso!**

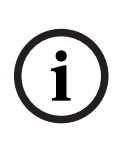

Um carregamento de firmware das estações de chamada do PRA-CSLx e dos sensores de ruído ambiente do PRA-ANS produzidos com firmware anterior ao V1.60 falhará se os dispositivos estiverem definidos como IP estático

Para cada firmware carregado desses dispositivos, você deve:

a) Alterar os endereços IP estáticos dos dispositivos para um endereço DHCP ou link local.

b) Atualizar os dispositivos para a nova versão do software.

- $\Rightarrow$  Agora é possível alterar os endereços DHCP para endereços IP estáticos.
- 8. Clique duas vezes no dispositivo para o qual você deseja alterar o modo de endereço IP. – É exibida a janela **Set network parameters for device**.
- 9. Para alterar de um endereço IP estático para um endereço IP atribuído ao DHCP, selecione **Obtain an IP address automatically**.
- 10. Para alterar de um endereço IP atribuído ao DHCP para um endereço IP estático, selecione **Use the following addressing**.
- 11. Insira os endereços IP estáticos que você deseja usar.
- 12. Se você tiver um OMN-ARNIE / OMN-ARNIS no sistema, preencha:
	- O **Subnet size**
	- O **Default gateway**
	- E os campos do **DNS server**.
- 13. Clique em **Save and Restart**.
	- As configurações alteradas foram atualizadas.
	- Ao mudar de um endereço DHCP para um endereço IP estático, o dispositivo alterado ficará cinza e desabilitado. Faça novamente a leitura do sistema quanto às configurações do dispositivo para que sejam editáveis novamente.

Depois de o dispositivo ser reinicializado, você poderá ver as configurações atualizadas.

Duas mensagens de erro podem aparecer quando você clica em **Save and Restart**. As duas impedirão que o endereço IP do dispositivo seja atualizado.

- **Failure to update network parameters: [name of the device]**: o dispositivo está inacessível. A linha do dispositivo que você estava tentando alterar fica cinza.
- Um parâmetro inserido está incorreto. Por exemplo, você insere um endereço IP incorreto. Insira as configurações novamente.

Você pode editar o atalho do PRAESENSA Network Configurator para garantir que as **Network Settings** sejam preenchidas automaticamente e lembradas.

- 1. Crie um atalho do aplicativo PRAESENSA Network Configurator.
- 2. Clique com o botão direito sobre o atalho.
- 3. Clique em **Properties**.
	- Agora você pode editar o **Destino** do atalho.
- 4. Adicione ao **Destino** do atalho:
- Signatives content of the interaction content of the state of the state of the state of the state of the state of the state of the state of the state of the state of the state of the state of the state of the state of the – **-s** para selecionar a opção **Secure with PSK identity and passphrase**. O PRAESENSA Network Configurator se lembrará dessa seleção mesmo se você não inserir os próximos itens.
	- **-u** <your PSK identity>. Se você adicionar a PSK identity, mas não a passphrase, será exibida uma janela de erro quando você tentar abrir o PRAESENSA Network Configurator.
	- **-p** <your passphrase>. Insira sua PSK identity e passphrase igual são exibidas no software PRAESENSA.
- **-ni** <the number of the adapter you want to select>. Você não precisa inserir este item se só tiver um adaptador.
- 5. Clique em **OK**.

## **3.3 Verifique as configurações da rede e do navegador**

<span id="page-38-0"></span>Para garantir que a conexão de rede tenha sucesso entre o controlador do sistema PRAESENSA e o PC de configuração, as configurações descritas nos capítulos a seguir deverão ser feitas/verificadas.

## **3.3.1 Configurações do adaptador de Ethernet**

Se o PRAESENSA estiver sendo usado como sistema autônomo, ele usará os chamados endereços locais de link dinâmico. Isso significa que a configuração TCP/IPv4 do computador de configuração precisa ser configurada para "Obter um endereço IP automaticamente". Geralmente, essas configurações são padrão e, portanto, não exigem definições das configurações de rede do PC.

**IMPORTANTE**: Sem essa configuração, seu computador com a configuração do PRAESENSA não recebeu automaticamente um endereço IP e, assim, não é capaz de operar na rede do PRAESENSA. Para verificar/definir (Windows 10):

- 1. **Clique com o botão direito** no botão Iniciar, do Windows, e **clique em** Exibir conexões de rede. É exibida uma nova tela:
- 2. **Clique em** > Alterar opções de rede > **Selecionar** > Ethernet > **clique em** Propriedades. É exibida uma nova tela:
- 3. **Clique em** Internet Protocol Version 4 (TCP/IPv4) > **clique em** Propriedades. É exibida uma nova tela:
- 4. **Habilite** (marque) > Obter endereço IP automaticamente e **habilite** (marque) > Obter endereço do servidor DNS automaticamente. Em seguida, **clique em** > OK.

Caso sejam necessárias mais funcionalidades, como acesso à Internet, os endereços locais de link dinâmico não poderão ser usados. Nesse caso, PCs e dispositivos PRAESENSA precisam ser conectados a um gateway e servidor DHCP para acesso à Internet.

- Se o sistema do PRAESENSA se tornar parte de uma rede presente localmente, **entre em contato com o departamento de TI local** para saber como configurá-la.
	- O servidor DHCP deve estar em conformidade com o RFC 4676 e ser capaz de lidar com 500 solicitações a cada 30 segundos. Um servidor DHCP padrão consumidor final, como o usado na maioria dos pontos de acesso sem fio/roteador doméstico, não é capaz de cumprir essa exigência e causará um comportamento inesperado e não solicitado.
	- A funcionalidade do servidor DHCP do Windows server 2012 R2 e Windows server 2016 está em conformidade com esses requisitos.
	- O sistema PRAESENSA usa as portas **9401** (para conexões não seguras) e **9403** (para conexões seguras) com o **Open Interface** e a porta **19451** com o aplicativo PRAESENSA **Logging Server** para comunicação. Com o PRAESENSA **Logging Server**, a porta **19451** não deve ser usada por nenhum outro aplicativo; caso contrário, ele não iniciará.

#### **Aviso!**

Quando um servidor DHCP é *adicionado* a uma rede PRAESENSA existente na qual os dispositivos já têm um endereço IP Link‑Local, esses dispositivos solicitarão um novo endereço IP do servidor DHCP e receberão um novo endereço. Isso resultará em desconexões temporárias da rede.

Quando um servidor DHCP é removido de uma rede PRAESENSA existente, inicialmente todos os dispositivos continuarão a trabalhar com os respectivos endereços IP atribuídos. No entanto, quando o tempo de concessão expirar, serão revertidos para um endereço IP Link-Local. Como cada dispositivo passará por isso em um momento diferente, isso causará instabilidade do sistema durante um período prolongado. É melhor desligar o sistema, remover o servidor DHCP e ligá-lo novamente.

#### **Cuidado!**

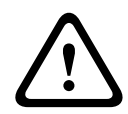

**i**

Composites an interior line of the composite of the configuracity in the back of the configuracity of the configuracity of the configuracity of the configuracity of the configuracity of the configuracity Systems B.V. (1992 Quando parte de um sistema PRAESENSA é desligada, incluindo o servidor DHCP, enquanto o restante do sistema permanece em operação, ao reiniciar o servidor DHCP, alguns servidores DHCP poderão atribuir um endereço IP a um dispositivo PRAESENSA reiniciado que já esteja sendo usado por um dos dispositivos em operação. Isso resultará em comportamento inesperado do sistema e exige um ciclo de inicialização do sistema completo, para renovar todos os endereços IP. Além disso, a função do servidor DHCP do comutador PRA-ES8P2S sofre desse comportamento, portanto, essa função está desabilitada por padrão e é aconselhável não habilitá-la nem usá-la.

#### **Suporte a RSTP (Rapid Spanning Tree Protocol)**

O sistema PRAESENSA oferece suporte a cabeamento redundante de rede quando o Rapid Spanning Tree Protocol (RSTP) estiver **habilitado**. **Por padrão,** o RSTP está **habilitado**, pois o sistema PRAESENSA está instalado em uma rede redundante, para cumprimento de padrões de emergência. **IMPORTANTE:** Ao **desabilitar** o RSTP e instalar uma rede redundante, **o sistema não funcionará**. Consulte o manual de instalação do PRAESENSA.

### **Aviso!**

A configuração do PRAESENSA em uma rede Ethernet não está no escopo deste manual. Para evitar falhas de rede no PRAESENSA e na rede Ethernet em que o RSTP não tenha suporte ou permissão, entre em contato com o representante local de TI caso o PRAESENSA precise fazer parte da rede Ethernet externa/do edifício.

## **3.3.2 Configurações da LAN**

As configurações da rede local (LAN, Local Area Network) podem influenciar a capacidade de acessar integralmente o sistema PRAESENSA. Por motivos de segurança, o PRAESENSA só aceita uma conexão por vez.

Para fazer isso:

- 1. Se isso ainda não tiver sido feito, **execute** o software "SetupOMNEOFirmwareUploadToolBundle(64).exe", que instalará o serviço Domain Name System Service Discovery (DNS‑SD) no PC de configuração.
	- Consulte [Software \(obrigatório\), página 20](#page-19-0).
- 2. **Antes** de o DNS‑SD ser ativado, a configuração da LAN no PC deve estar definida como "Detectar automaticamente as configurações". Para fazer isso:
	- **Windows** versão **< 10**. Windows Iniciar > Painel de Controle > Opções da Internet > Conexões > Configurações da LAN > check "Detectar automaticamente as configurações".

– **Windows** versão **10**: Windows Iniciar > Painel de Controle > Rede e Internet > Opções da Internet > Conexões > Configurações da LAN > marcar "Detectar automaticamente as configurações".

## **3.3.3 Configurações do navegador**

A configuração do controlador do sistema PRAESENSA pode ser acessada via navegador. O servidor web do controlador do sistema é compatível com e otimizado para a versão mais recente dos seguintes navegadores:

– Firefox (da versão 52 em diante).

- Edge (da versão 40 em diante).
- Chrome (da versão 78 em diante).

#### **Configurações do proxy**

Para usar um navegador com o PRAESENSA, **NENHUM** proxy deve ser usado. Para desabilitar o proxy no Firefox:

- 1. **Abra** o navegador (Firefox) no PC de configuração.
- 2. **Selecione** > Ferramentas no menu > **clique em** > Opções.
- 3. **Selecione** > Configurações de rede > **clique em** > Configurações.
- 4. **Selecione** > Sem proxy em "Configuração do proxy de acesso à internet" > **clique em** OK.
- 5. **Feche** > menu Ferramentas.

## **Configurações de segurança**

Várias configurações do navegador são importantes para o funcionamento correto das páginas de configuração do sistema PRAESENSA. O mais importante são as configurações de segurança.

– Observe que esse tipo de configuração também pode ser modificada ou limitada pelo administrador da rede, que é responsável pela rede e/ou pelo computador usado para configuração do sistema PRAESENSA.

As configurações de segurança podem evitar, por exemplo, a execução do visualizador Scalable Vector Graphics (SVG) no Internet Explorer, que é necessário para exibir a resposta do equalizador na página web. A solução preferida é adicionar o sistema PRAESENSA à lista de sites confiáveis, inserindo o *nome do host de controle* do controlador de sistema. Por exemplo, o controlador de sistema PRA-SCL tem o *hostname de controle* PRASCL-xxxxxx-ctrl.local. Para mais detalhes, veja a etiqueta do produto e [Login no aplicativo, página 45](#page-44-0).

- **No Windows** (Aqui você também pode diminuir o nível de proteção para os sites confiáveis. O nível de proteção dos sites não listados não é afetado.). Essa lista pode ser encontrada em:
	- **Windows** versão**< 10**: Iniciar > Painel de Controle > Opções da Internet > Segurança > Sites confiáveis > Sites > Informe o nome do host de controle.
	- **Windows** versão**< 10**: Iniciar > Painel de Controle > Rede e Internet > Segurança > Sites confiáveis > Sites > Informe o nome do host de controle.
- **Outras** possíveis fontes de problemas são antivírus, bloqueadores de popup, antispyware e firewalls:
	- Configure de forma que aceite o sistema PRAESENSA como um **site confiável**.

## **3.4 Certo e errado na configuração**

<span id="page-42-0"></span>As atitudes certas e erradas descritas nesta seção são no geral válidas para a configuração do sistema PRAESENSA.

## **3.4.1 Uso de caracteres**

Todos os caracteres **Unicode** podem ser usados ao inserir nomes de dispositivos, entradas, saídas, zonas, grupos de zona, etc.

## **3.4.2 Use nomes exclusivos**

Ao inserir nomes de dispositivos, entradas, saídas, mensagens, zonas, grupo de zonas, etc., verifique o seguinte:

- Todos os nomes informados são exclusivos. Não é permitido usar um nome para mais de um item.
- O nome não deve ser exclusivo só dentro de um grupo de itens (como nomes de dispositivos), mas também dentro da configuração do sistema inteiro (por exemplo, grupos de zona devem ter nomes diferentes das zonas).

**IMPORTANTE**: Nomes que não são únicos causam inconsistências no banco de dados de configuração. Por outro lado, essas inconsistências podem causar um comportamento imprevisível do sistema.

### **Consulte**

[Definições de chamada, página 118](#page-117-0)

## **3.4.3 Valores iniciais**

**<None>**: Quando o valor do parâmetro de um item de configuração for <None>, o parâmetro não terá nenhum valor. Por exemplo, quando a página Action definition (Definição da ação) de Call definition (Definição de chamada) for aberta pela primeira vez, o valor no campo Call definition (Definição de chamada) será <None>.

**<Unknown>:** Quando o valor de um parâmetro de um item de configuração for <Unknown>, será necessário selecionar o parâmetro correto antes de ele ser definido. Por exemplo, quando um dispositivo for adicionado à composição do sistema, o valor em Hostname será <Unknown>.

**<Default>**: Quando o valor do parâmetro de um item de configuração for <Default>, o parâmetro será definido para o valor padrão. Por exemplo, se a entrada de áudio de uma Call definition (Definição de chamada) for <Default>, a entrada do áudio configurado será o microfone da estação de chamada que iniciou a Call definition (Definição de chamada).

## **3.4.4 Ativação/desativação de itens (caixa de seleção)**

Os itens de configuração podem ser habilitados ou desabilitados usando uma caixa de seleção.

- **Habilitar**: Se o item de configuração estiver habilitado (com marca de verificação), o sistema poderá, por exemplo, gerar um evento de falha quando a falha ocorrer.
- **Desabilitar**: Se o item de configuração estiver desabilitado (sem marca de verificação), o sistema não poderá, por exemplo, gerar um evento de falha quando a falha ocorrer.

O servidor web coloca itens de configuração desabilitados entre ( ) nas listas de seleção. Por exemplo, o item de configuração desabilitado AudioIn01 é exibido como (AudioIn01) nas listas de seleção.

## **3.4.5 Cancelamento de alterações**

A maioria das páginas na seção Configure (Configurar) contêm o botão Cancel (Cancelar). Ao clicar no botão Cancel (Cancelar), todas as alterações feitas nas páginas são canceladas e deixam de ser armazenadas.

## **3.4.6 Exclusão de itens**

Quando o item de configuração for excluído, todos os itens de configuração relacionados ao item de configuração excluído também serão excluídos.

- Por exemplo, quando o amplificador for excluído da System composition (Composição do sistema):
	- Todas as saídas de áudio do amplificador também deixarão de fazer parte da configuração.

## **3.4.7 Entradas e saídas de áudio**

Não é permitido usar entradas e saídas de áudio para mais de um propósito, pois isso pode causar inconsistências no banco de dados de configuração. Por outro lado, essas inconsistências podem causar um comportamento imprevisível do sistema. Por exemplo:

- Se a entrada de áudio já fizer parte da Call definition (Definição de chamada), não é permitido usar a entrada no canal de música ambiente (BGM).
- As saídas de áudio dos amplificadores não podem ser atribuídas a mais de uma zona (alto-falante).

## **3.4.8 Uso do botão de envio**

A maioria das páginas do navegador web na seção Configure (Configurar) do servidor web contém o botão Submit (Enviar). Sempre clique nesse botão depois de fazer alterações; caso contrário, as alterações serão perdidas. Clicar no botão Submit (Enviar), no entanto, não significa que as alterações serão salvas. Consulte [Guardar configuração, página 147](#page-146-0).

# **4 Login no aplicativo**

<span id="page-44-0"></span>Depois de o software obrigatório ser instalado no computador de configuração, ele deve estabelecer uma conexão de dados protegidos com o sistema PRAESENSA (controlador) para conseguir transferir os dados do sistema de e para o sistema (controlador) e outros dispositivos de rede no sistema PRAESENSA.

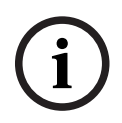

## **Aviso!**

O tempo-limite de login e configuração é de cerca de 10 minutos. Envie suas alterações antes de o tempo-limite terminar; caso contrário, as alterações serão perdidas.

### **Proceda da seguinte forma:**

- 1. Se ainda não tiver feito isso, **ative a alimentação** do sistema PRAESENSA:
	- Todos os dispositivos de rede serão inicializados e os dispositivos de 19" mostrarão o LED amarelo (falha no dispositivo) ativado.
	- As estações de chamada com LCD mostram uma mensagem de status com falha na tela.
- 2. **Localize** os dois endereços MAC e os dois nomes de host indicados em um **rótulo de produto** do controlador do sistema:
	- O nome do host do dispositivo é exclusivo de cada rede PRAESENSAe é usado **para identificar o dispositivo** dentro do sistema. Por exemplo: o nome do host do dispositivo de um controlador do sistema é exibido como: PRASCx-yyyyyy. O nome do host do dispositivo deriva do número do tipo comercial (CTN, commercial type number) e do endereço MAC: PRASCx‑yyyyyy, onde PRASC é o CTN (sem traço entre PRA e SCx), x é o tipo de versão do controlador do sistema e yyyyyy são os 6 últimos dígitos hexadecimais do endereço MAC do dispositivo.
	- O nome do host de controle também é único e usado para **obter acesso ao servidor web** do controlador do sistema. O nome do host de controle é derivado do nome do host do dispositivo com o sufixo -ctrl (não do endereço MAC!). O endereço (PRASCx‑yyyyyy‑ctrl.local) é usado como **URL** (Uniform Resource Locator, localizador uniforme de recursos) para fazer login no PRAESENSA.
	- **Nota**: o endereço do URL do nome do host de controle também é usado para o **Open Interface**.
	- **Observação**: As páginas do navegador mostram os nomes de host de dispositivo sem a extensão de domínio .local. Não mostra nomes de host de controle, nem aquele de seu próprio servidor web ou de outros controladores do sistema.
- 3. **Abra** o navegador no seu computador e **digite** o URL certo do nome de host de controle: https://PRASCx-yyyyyy-ctrl.local na barra de endereços.
	- **IMPORTANTE:** O PRAESENSA usa como padrão uma conexão de dados seguros (https com certificado de segurança autoassinado SSL), que pode resultar no bloqueio do processo de login, inclusive uma mensagem de alerta semelhante à seguinte: Continue to this website (not recommended), despite it is not recommended (Continuar neste website (não recomendado), apesar de não ser recomendado). Para continuar o processo de login com uma conexão de dados protegida, o endereço pode ser adicionado primeiro aos websites seguros/confiáveis do navegador que você utiliza. Se necessário, consulte também [Verifique as](#page-38-0) [configurações da rede e do navegador, página 39](#page-38-0).
- 4. A tela de login na configuração inicial (administrador) é exibida junto com o nome de host do dispositivo e o nome do dispositivo do controlador de sistema, solicitando um (novo) nome de usuário do administrador e uma senha.
- **Observe** que a tela de login na configuração inicial (administrador) só está visível no login do sistema pela primeira vez como administrador **ou** quando o arquivo de configuração salvo do controlador do sistema tiver sido apagado.
- 5. **Digite** o nome de usuário administrador (existente) (mínimo de **cinco (5)** e máximo de **sessenta e quatro (64)** caracteres) e a senha (existente) (mínimo de **oito (8)** e máximo de **sessenta e quatro (64)** caracteres):
	- PRAESENSA é a configuração padrão para usar uma **conexão segura** entre o controlador do sistema e outros dispositivos de rede.
	- A conta de usuário inicial ganha automaticamente os direitos de administrador da configuração **protegida**.
	- A exclusão da conta de usuário de configuração inicial (administrador) só pode ser feita ao adicionar uma nova conta de usuário com direitos de administrador e excluir a inicial. Consulte [Contas de usuário, página 50](#page-49-0).
- 6. **Somente no 1**<sup>º</sup>  **login** > um nome de usuário de segurança do OMNEO e senha do OMNEO serão **gerados automaticamente** pelo controlador do sistema:
	- Você precisa desse nome de usuário de segurança e da senha para upload de firmware seguro.
	- Se necessário, consulte [Alteração do nome de usuário e da senha, página 163](#page-162-0).
- 7. **Clique** no botão Create (Criar) > será exibida uma página do navegador **mostrando** os seguintes elementos:
	- **No topo** da página do navegador, da esquerda para a direita: o nome do dispositivo (controlador do sistema), **seu** nome de usuário e o número da versão do software. Consulte [Software \(obrigatório\), página 20](#page-19-0)).
	- **O nome** e o link para **o controlador do sistema**.
	- **Configure** (Configurar) Botão que abre a seleção de itens de configuração.
	- **Diagnose** (Diagnóstico) Botão que abre a seleção de itens de diagnóstico.
	- **Security** (Segurança) Botão que abre a seleção de itens de segurança e Open Interface do sistema (como certificado de download).
	- **Print configuration** (Configuração de impressão) Botão que abre o utilitário de impressão da configuração.
	- **About** (Sobre) Botão que abre as licenças de código aberto.
	- **Main frame** (Quadro principal) Quadro que exibe a página do navegador do PRAESENSA selecionado.
	- **Home** (Início) Botão que retorna à página inicial do navegador, onde você pode selecionar:
		- O novo idioma e o botão Continue (Continuar).
	- **Logout** (Sair) Botão que o retorna para a página de login. Você tem de fazer login novamente na configuração, se necessário.

## **Aviso!**

Você pode criar uma configuração para uma aplicação PRA-SCS com o PRA-SCL desde que: - Você configure apenas um máximo de seis amplificadores.

- Você não configure nenhuma entrada de áudio virtual não codificada (Dante/AES67).
- 8. **Clique** no botão Home (Início) para selecionar/alterar um idioma para a GUI do servidor web e para as páginas do navegador e **clique** no botão Continue (Continuar) para acessar as páginas do navegador web no idioma selecionado.
	- **Aviso**: a seleção do idioma inglês (UL2572) é usada especificamente para notificação em massa UL2572.
- 9. **Selecione e clique** no nome/link do controlador do sistema:

**i**

- **Por padrão**, o nome de host do dispositivo do controlador do sistema é selecionado e fixado. Caso contrário, **selecione** o nome de host do controlador do sistema na lista suspensa Hostname (Nome de host).
- 10. **Clique** no botão Submit (Enviar):
	- Notificação de que as alterações não são permanentes até a configuração ser salva. Consulte [Guardar configuração, página 147](#page-146-0).
- 11. **Proceda** da seguinte forma: [Configuração do sistema, página 48](#page-47-0).

## **5 Configuração do sistema**

<span id="page-47-0"></span>Usando a seção Configure (Configurar), a funcionalidade do sistema/dispositivo PRAESENSA poderá ser definida.

**IMPORTANTE**: Somente as contas de usuário administrador e instalador do PRAESENSA têm acesso à seção Configure (Configurar). Consulte [Contas de usuário, página 50](#page-49-0).

- A ordem dos itens no menu Configure (Configurar) nesta seção, que é aberta ao clicar no botão Configure (Configurar), representa o fluxo recomendado para a configuração do sistema PRAESENSA.
- Consulte também: [Certo e errado na configuração, página 43](#page-42-0)

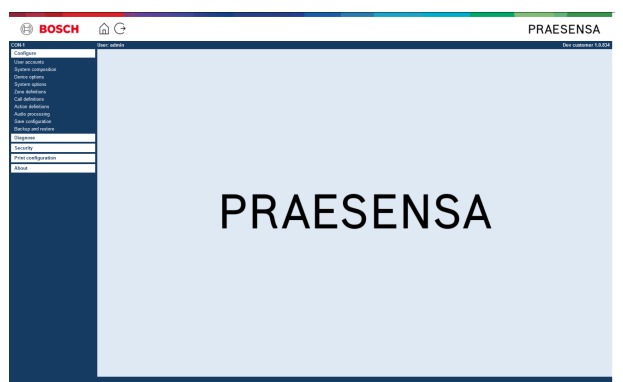

## **Configure (Configurar) – itens do menu**

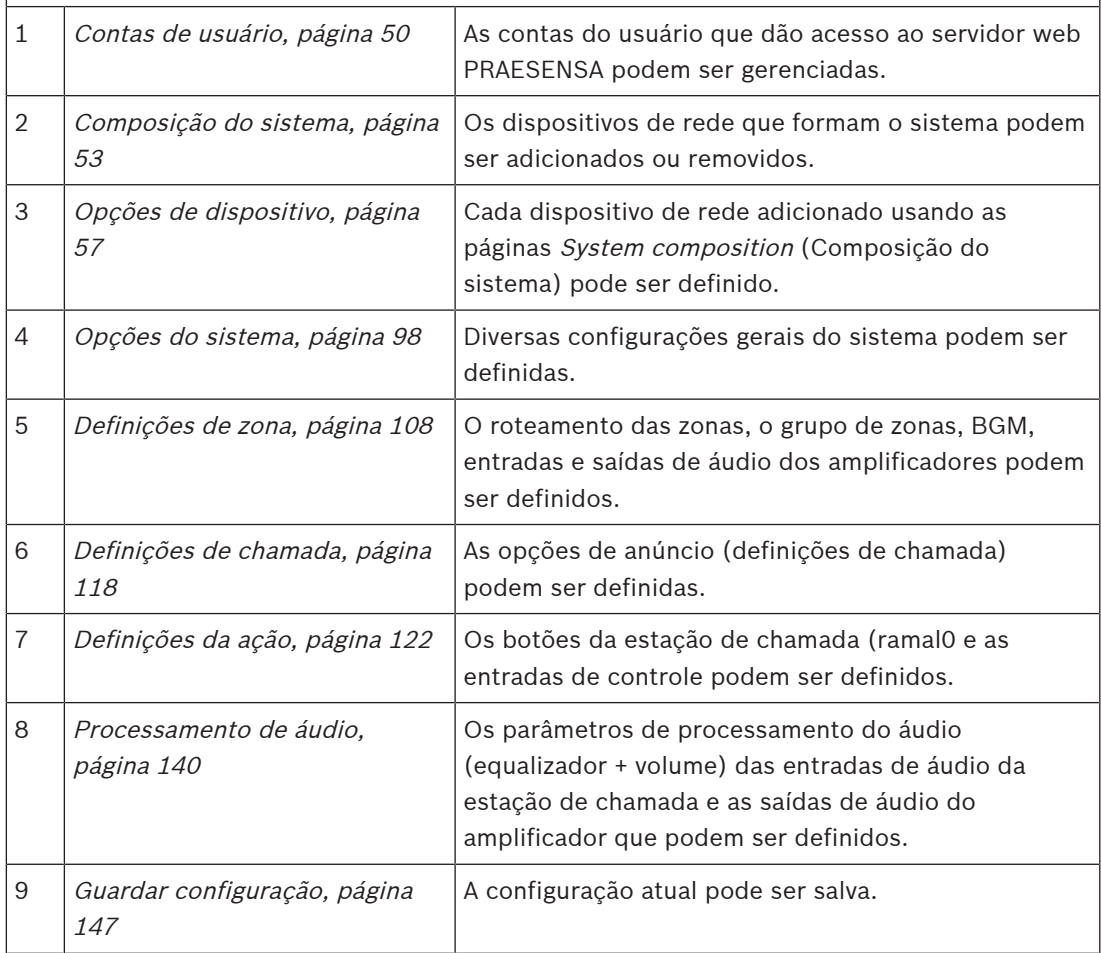

**i**

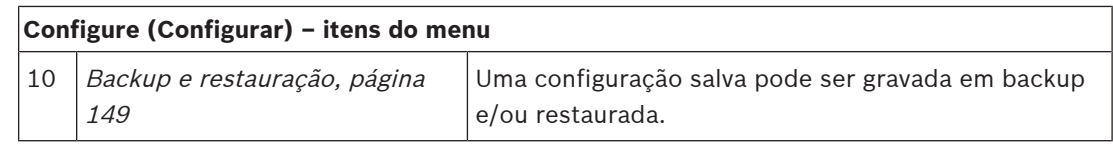

## **Aviso!**

O tempo-limite de login e configuração é de cerca de 10 minutos. Envie suas alterações antes de o tempo-limite terminar; caso contrário, as alterações serão perdidas.

## **5.1 Contas de usuário**

<span id="page-49-0"></span>Para acessar as páginas web de configuração do servidor web, do Open Interface e do Logging Server, é necessário ter uma conta. A conta é formada por *nome de usuário, senha* e nível de autorização. O nível de autorização define a qual parte o acesso do servidor web é concedido. Nota: Inicialmente, você já criou uma conta de usuário de administrador. Consulte [Login no aplicativo, página 45](#page-44-0).

O servidor web fornece os seguintes níveis de autorização:

- **Administrators** (Administradores): os administradores têm acesso a todas as partes do servidor web, inclusive da parte *User accounts* (Contas do usuário), *Logging Server* Logging Viewer e Open Interface (Interface aberta).
- **Installers** (Instaladores): com exceção das partes de User accounts (Contas de usuários) e Backup and restore (Backup e restauração), os instaladores têm acesso a todas as partes do servidor web, Logging Server, Logging Viewer e Open Interface (Interface aberta).
- **Operators** (Operadores): operadores têm acesso às seções Diagnose (Diagnóstico) > Version (Versão) e About (Sobre) do servidor web, Logging Server, Logging Viewer e Open Interface (Interface aberta).

#### **Ao usar as páginas de contas do usuário, é possível:**

- [Adição de uma conta do usuário, página 50](#page-49-1)
- [Exclusão da conta de um usuário, página 51](#page-50-0)

#### **Consulte**

[Login no aplicativo, página 45](#page-44-0)

## **5.1.1 Adição de uma conta do usuário**

<span id="page-49-1"></span>Somente administradores podem criar novas contas de usuário.

Proceda da forma a seguir para adicionar um novo usuário (ou seja, criar uma nova conta):

- 1. **Clique** no botão Add (Adicionar).
- 2. **Digite** o nome de usuário do novo usuário na caixa de texto UserID (ID do usuário): – Mínimo de **5** e máximo de **64** caracteres.
- 3. **Selecione** o nível de autorização/função da conta do novo usuário na coluna Group (Grupo):
	- O nível de autorização define a qual parte o acesso do servidor web PRAESENSA é concedido.
- 4. **Digite** a senha do novo usuário na caixa de texto Password (Senha).
	- **Administrador**: mínimo de **8** e máximo de **64** caracteres.
	- **Instalador e operador**: mínimo de **4** e máximo de **64** caracteres.
	- É **importante** que a senha não seja fácil de adivinhar, pois protege contra o acesso não autorizado ao sistema, que pode resultar em configuração insegura do sistema.
- 5. **Clique** no botão Add (Adicionar) para ativar a nova conta do usuário:
	- A nova conta do usuário está listada na visão geral.

## **5.1.2 Exclusão da conta de um usuário**

<span id="page-50-0"></span>Por motivos de segurança, é aconselhável primeiro criar uma nova conta de administrador e só depois excluir a conta inicial do administrador do PRAESENSA.

- Somente administradores podem excluir as contas existentes.
- Uma conta logada não pode ser excluída.

Proceda da forma a seguir para excluir uma conta do usuário:

- 1. **Selecione** a linha da conta do usuário a ser excluída.
	- A linha selecionada ganhará destaque.
- 2. **Clique** no botão Delete (Excluir) para excluir a conta do usuário **ou** no botão Cancel (Cancelar) para manter a conta do usuário.

Uma linha de exclusão será exibida.

- 3. **Clique** no botão Delete (Excluir):
	- A conta do usuário é removida da visão geral da conta do usuário.

## **5.2 Controle de acesso de usuários**

Agora é possível bloquear usuários não autorizados na estação de chamada. Para autenticação e obtenção de acesso à estação de chamada, é necessário criar uma conta.

- 1. Clique em **Adicionar**.
- 2. Insira um **número de usuário** entre 1 e 10 dígitos.
- 3. Insira um **código PIN** entre 4 e 10 dígitos.
- 4. Insira um **Nome de usuário** com até 32 caracteres.
	- O nome de usuário é usado no Visualizador de Log, não na estação de chamada.
- 5. Clique em **Adicionar**.
- 6. Clique em **Submit** (Enviar).
	- Perceba que você sempre precisa Save (Salvar) a configuração. Consulte [Guardar](#page-146-0) [configuração, página 147](#page-146-0).

Consulte a seção Controle de acesso em *[Estação de chamada, página 77](#page-76-0)* para adicionar sua conta como usuário da estação de chamada.

## **Tempo de bloqueio da estação de chamada**

Depois de adicionar uma conta de usuário à estação de chamada, será necessário inserir o número de usuário e o respectivo código PIN para acessá-la. Caso não consiga fazer login, a estação de chamada ficará bloqueada por alguns segundos. O período de bloqueio aumentará de acordo com o número de falhas na tentativa de fazer login:

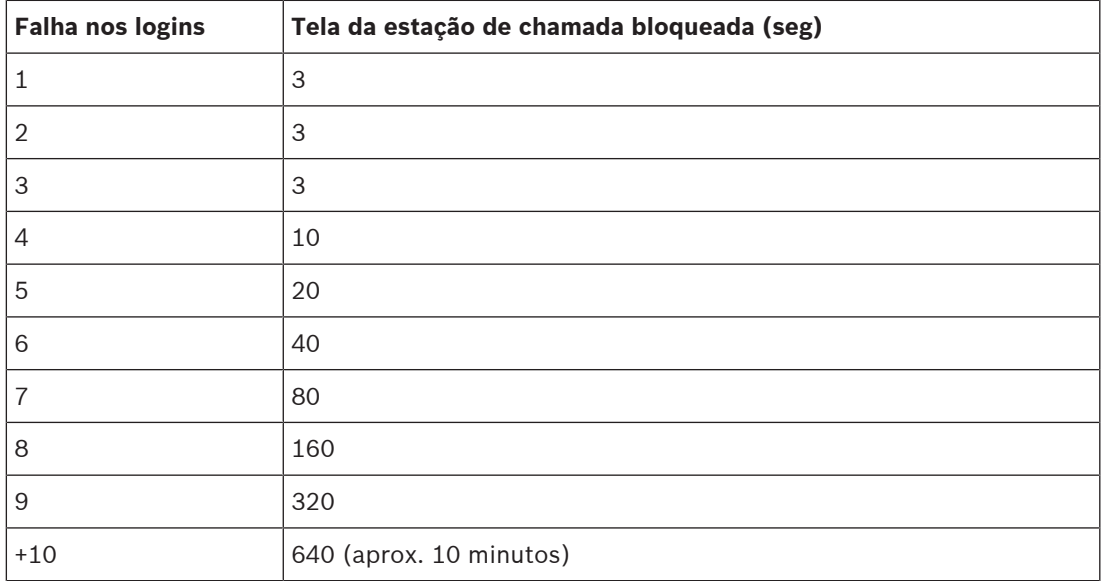

Depois de o login falhar mais de 10 vezes, o período de bloqueio não aumentará.

## **5.3 Composição do sistema**

<span id="page-52-0"></span>Na página System composition (Composição do sistema), você adicionará (ou removerá) os dispositivos de rede, um a um. Esta é uma etapa de configuração obrigatória. Todos os dispositivos de rede estarão listados na página de composição do sistema assim que forem conectados, descobertos e adicionados à rede Ethernet do PRAESENSA. Dessa forma, você tem uma visão geral completa do total de dispositivo de rede usados dentro do sistema. Inicialmente, somente metade do primeiro dispositivo de rede adicionado (provavelmente; o controlador do sistema) estará listado automaticamente na página de composição do sistema.

**i**

#### **Aviso!**

Consulte [Login no aplicativo, página 45](#page-44-0).

A configuração (servidor avançado de sonorização) do PRA-APAS é descrita em um manual de configuração separado do PRA-APAS. Consulte www.boschsecurity.com > PRA-APAS.

Usando a página de composição do sistema, é possível (Re)discover (Redescobrir), Add (Adicionar) e Delete (Excluir) dispositivos de rede e alterar as credenciais do dispositivo de rede, conforme descrito a seguir:

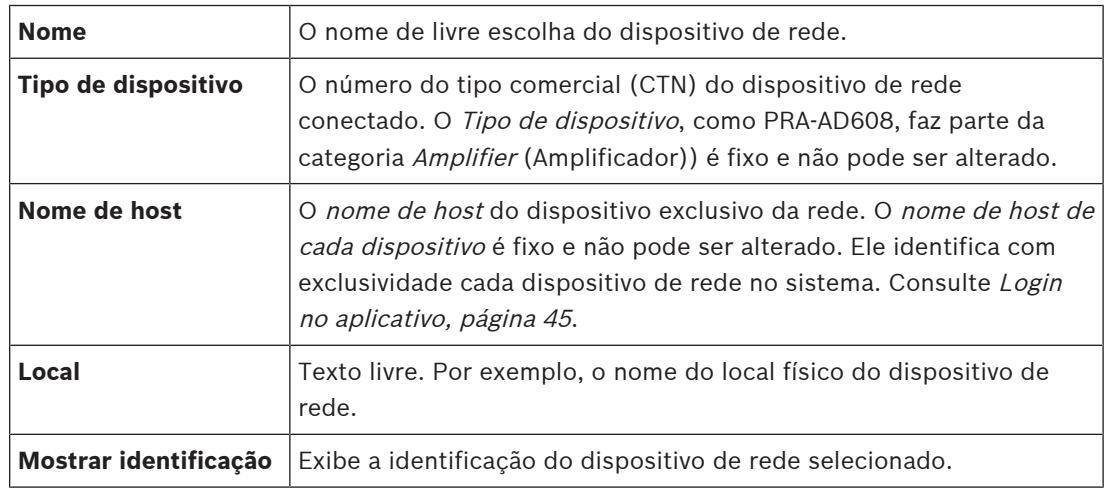

### **Proceda da seguinte forma:**

- [Redescoberta de dispositivos, página 53](#page-52-1) e
- [Adição de um dispositivo, página 55](#page-54-0).

#### **Consulte**

[Documentação relacionada, página 8](#page-7-0)

## **5.3.1 Redescoberta de dispositivos**

<span id="page-52-1"></span>Usando a função de redescoberta, o controlador do sistema conectado encontra todos os dispositivos de rede conectados novos e/ou removidos e os retira da lista. Esse processo de redescoberta é um processo do controlador interno do sistema e não está visível. Isso significa que você precisa adicionar, selecionar ou alterar cada dispositivo de rede encontrado (novo) manualmente na composição do sistema.

### **Para fazer isso:**

- 1. **Clique** no botão Rediscover (Redescobrir) para descobrir os (novos) dispositivos conectados à rede ou exibir as credenciais do dispositivo de rede (alteradas).
	- Todos os dispositivos de rede (conectados e removidos) serão descobertos pelo controlador do sistema.

2. **Proceda** da seguinte forma: [Adição de um dispositivo, página 55](#page-54-0)

**i**

## **5.3.2 Adição de um dispositivo**

<span id="page-54-0"></span>Com exceção do dispositivo de rede adicionado inicialmente (controlador do sistema), nenhum outro dispositivo de rede conectado está listado na página composição do sistema depois de usar a função de *redescoberta*. Isso significa que você precisa primeiro adicionar e definir cada dispositivo de rede na *composição do sistema*. Somente nesse caso o dispositivo de rede pode ser reconhecido, listado e configurado no sistema. Consulte [Login no aplicativo,](#page-44-0) [página 45](#page-44-0), se necessário.

#### **Para fazer isso:**

- 1. Clique no botão **Adicionar**.
	- É exibida uma linha de **Adição**.
- 2. Digite o **Nome** do dispositivo na caixa de texto.
	- O nome pode ser formado por até 32 caracteres.
- 3. Selecione o **Tipo de dispositivo** na lista suspensa.
	- O nome do **Tipo de dispositivo**, como PRA-AD608, faz parte da categoria Amplifier (Amplificador)) é fixo e não pode ser alterado pelo usuário.

### **Aviso!**

Ao trabalhar com um PRA-SCS, você só pode adicionar seis amplificadores. Se você tentar adicionar mais, será exibida a mensagem de erro **Maximum of 6 amplifiers is reached** (Limite de 6 amplificadores alcançado).

- 4. Clique no botão **Adicionar** abaixo da linha ou clique no botão **Cancelar** para retornar.
	- Ao usar o botão **Adicionar**, o dispositivo, incluindo o **Nome de host do dispositivo**, será adicionado à **Composição do sistema**.
- 5. Selecione um nome de host de dispositivo não usado na lista suspensa **Nome de host**.
	- O nome de host do dispositivo é formado pela extração do nome do número do tipo comercial e os 6 últimos dígitos do endereço MAC. O nome de host do dispositivo é fixo e não pode ser alterado pelo usuário. Consulte a etiqueta do dispositivo. Consulte [Login no aplicativo, página 45](#page-44-0), se necessário.
	- Ao adicionar um dispositivo **Cliente do sistema** ou um dispositivo **Comutador de rede**, você precisará inserir o endereço IP.
	- Ao selecionar um *nome de host de dispositivo* já usado, uma mensagem perguntará se você deseja selecionar outro (não utilizado) assim que clicar no botão **Enviar**.
	- Ao selecionar **<desconhecido>**, nenhum tipo de dispositivo estará vinculado, pois o nome de host correto não está selecionado.
	- Se isso ainda não tiver sido feito, selecione o nome de host do dispositivo de rede adicionado inicialmente (controlador do sistema) na lista suspensa **Nome do host**.
- 6. Opcionalmente, digite o **Local** (em texto livre) na caixa de texto.
	- Por exemplo, pode ser o nome do local físico do dispositivo de rede.
- 7. Clique no botão **Enviar**.
	- As alterações não são permanentes até a configuração ser salva. Consulte [Guardar](#page-146-0) [configuração, página 147](#page-146-0).
- 8. Somente depois de selecionar Salvar configuração e reiniciar sistema, a função da caixa **Mostrar identificação** será ativada. Habilite (marque) ou desabilite (desmarque) a caixa **Mostrar identificação**, caso você (não) queira visualizar a identificação do dispositivo de rede selecionado:
	- Ao habilitar, os LEDs do painel dianteiro/superior (e traseiro) do dispositivo de rede começarão a piscar de forma intermitente no mesmo momento sempre que **Mostrar identificação** estiver selecionado.
	- Desmarque a caixa para interromper a identificação do dispositivo de rede (LED).

**i**

## **Aviso!**

Se o dispositivo adicionado for desconectado da rede do PRAESENSA depois, o Hostname (Nome do host) terá a cor cinza claro somente depois de usar a função Rediscover (Redescobrir) e ao entrar na página da web. Além disso, são geradas mensagens de evento de falha de dispositivo perdido.

## **Aviso!**

30 a cristophon action and a state about the form of the theoretical de configuracies of the specific systems and the properties are continued by the state of the systems and the system of the system of the system of the s Ao trabalhar com um controlador mestre com uma licença para subsistema PRAESENSA, a opção de adicionar subsistemas aparece como **Subsistema**. Caso contrário, somente a opção **Sistema mestre** estará disponível no menu suspenso. Consulte [Opcional: Gerenciamento de](#page-33-0) [Licenças do PRAESENSA, página 34](#page-33-0) sobre como instalar uma licença.

#### **Consulte**

- [Login no aplicativo, página 45](#page-44-0)
- [Guardar configuração, página 147](#page-146-0)

## **5.3.3 Exclusão de um dispositivo**

Ao usar o botão Delete (Excluir), o dispositivo de rede, incluindo o nome de host do dispositivo exclusivo, será excluído da composição do sistema e também removido das páginas de configuração onde é usado.

### **Para fazer isso:**

- 1. **Clique** na linha para selecionar o dispositivo de rede a ser excluído:
	- A linha ganhará destaque.
- 2. **Clique** no botão Delete (Excluir):
	- Será exibida a linha *Deleting* (Excluindo).
- 3. **Clique** no botão Delete (Excluir) abaixo da linha ou **clique** no botão Cancel (Cancelar) para retornar:
	- Usando o Delete (Excluir), o dispositivo de rede selecionado é excluído permanentemente do sistema.
- 4. **Clique** no botão Submit (Enviar):
	- Notificação de que as alterações não são permanentes até a configuração ser salva. Consulte [Guardar configuração, página 147](#page-146-0).

## **5.4 Opções de dispositivo**

<span id="page-56-0"></span>Cada dispositivo de rede adicionado à System composition (Composição do sistema) pode ser configurado de forma funcional usando a página *Device options* (Opções do dispositivo). Um dispositivo de rede conectado é reconhecido automaticamente pelo nome de host do dispositivo e adicionado à categoria Device type (Tipo de dispositivo) à qual pertence (por exemplo, Amplifier (Amplificador)). A categoria Device type (Tipo de dispositivo) é predefinida no fabricante e não pode ser alterada.

As categorias Device type (Tipo de dispositivo) a seguir são predefinidas. **Clique** no link abaixo para acessar as Device options (Opções de dispositivo) do:

- [Controlador do sistema, página 57](#page-56-1)
- [Amplificador, página 63](#page-62-0)
- [Fonte de alimentação multifuncional, página 68](#page-67-0)
- [Estação de chamada, página 77](#page-76-0)
- [Módulo da interface de controle, página 88](#page-87-0)
- [Interface do telefone, página 92](#page-91-0)
- [Interface de áudio em rede roteada, página 93](#page-92-0)
- [Cliente do sistema, página 93](#page-92-1)
- [Comutador de rede, página 94](#page-93-0)
- [Sistema remoto, página 95](#page-94-0)

## **5.4.1 Controlador do sistema**

- <span id="page-56-1"></span>1. **Abaixo de** Device options (Opções do dispositivo), **clique em** System controller (Controlador do sistema):
	- É exibida uma nova tela listando os controladores do sistema conectado.
	- Perceba que o *controlador do sistema* só é listado quando for adicionado à *System* composition (Composição do sistema).
	- Consulte também [Login no aplicativo, página 45](#page-44-0), se necessário.
- 2. **Selecione e clique** no nome do System controller (Controlado do sistema), para configurar.
	- A nova tela parece para configurar os recursos General (Geral), Virtual control inputs (Entradas de controle virtual), Virtual audio inputs/outputs (Dante/AES67) (Entradas/saídas de áudio virtual) e Unencrypted virtual audio inputs (Dante/AES67) (Entradas de áudio virtual não criptografado):

### **Geral**

- 1. **Selecione e clique** em + na linha da categoria General (Geral):
- 2. **Selecione**, **habilite** ou **desabilite** cada um dos itens a seguir:

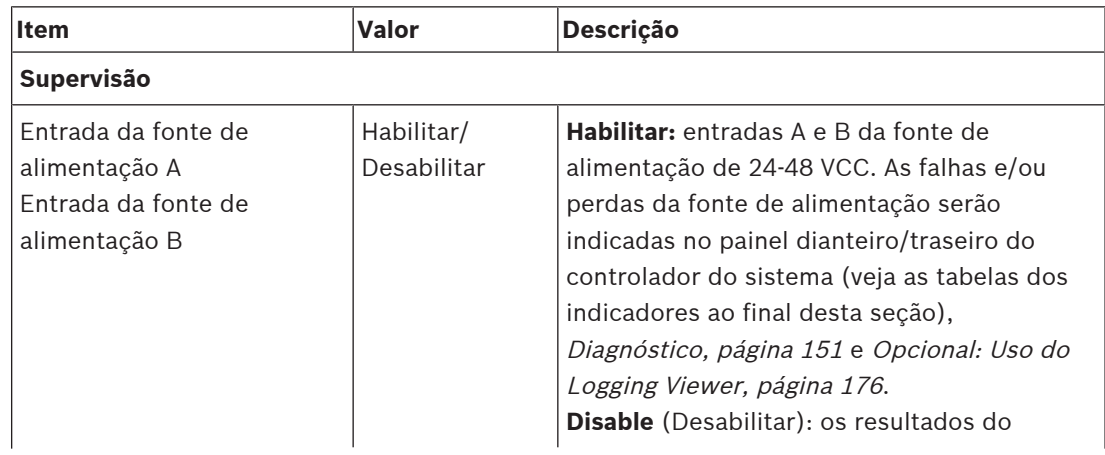

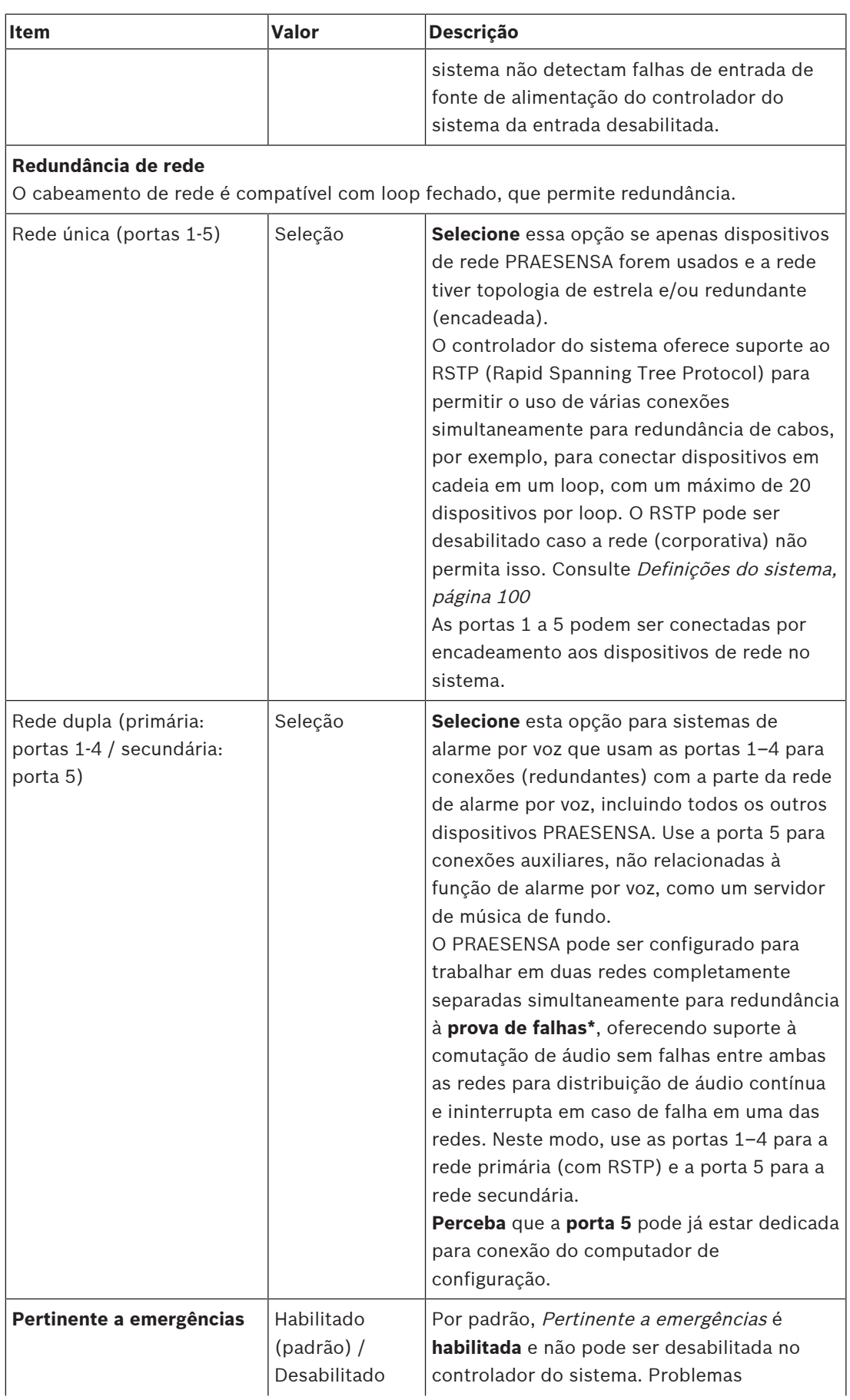

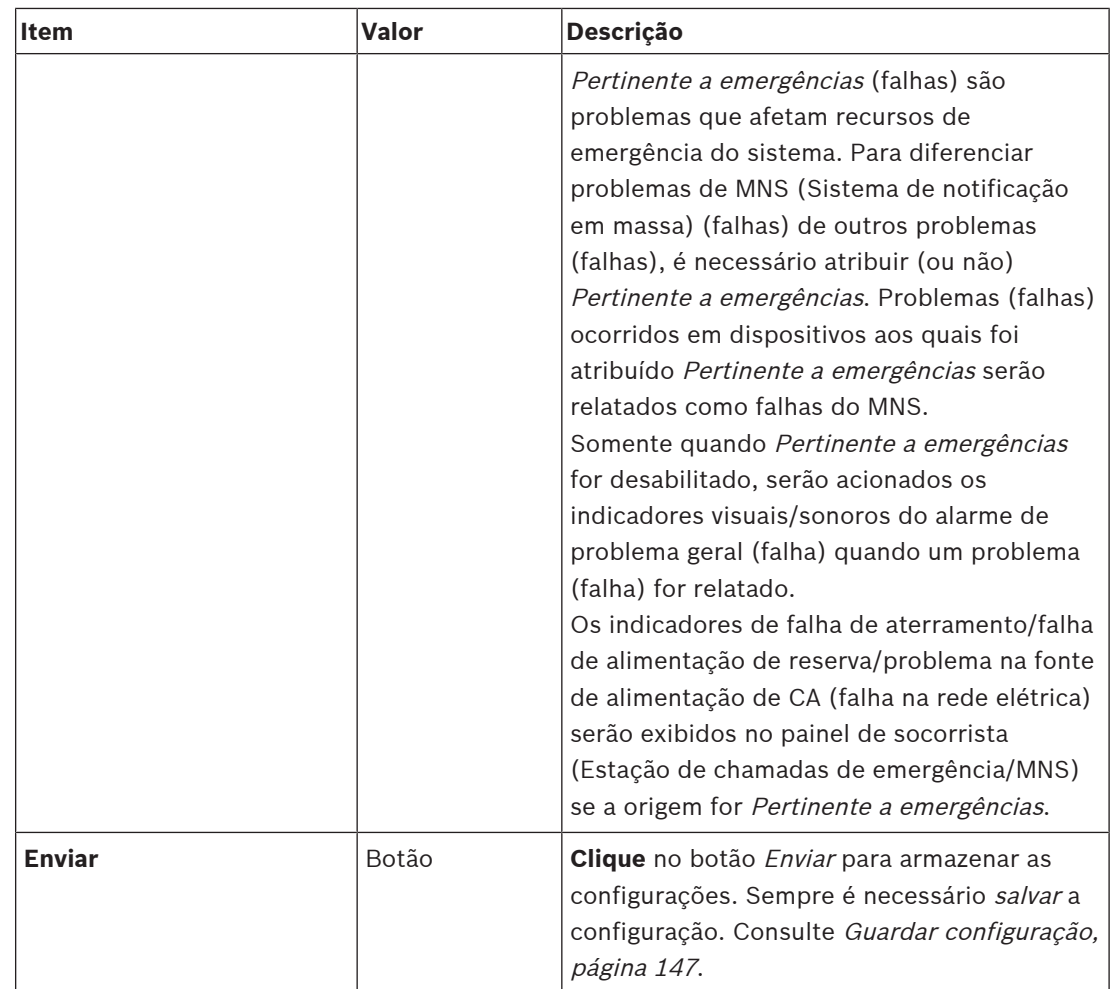

- \* Erro, neste caso, é uma falha de áudio curta no caminho de áudio de rede dos sistemas, como perturbações, distorções e quedas bem curtas no áudio. **Ao selecionar** esta opção, um possível erro pode ser evitado, reduzido e/ou não percebido **somente** quando a rede estiver conectada por redundância física à porta 5.
- \* Dispositivos de rede externos que não sejam o PRAESENSA devem ser compatíveis com zero erros e isso deve estar habilitado na configuração deles.

### **Entradas de controle virtual**

Virtual control inputs (VCI, entradas de controle virtual) são entradas de controle que podem ser ativadas pelo Open Interface, para acomodar aplicativos externos usando uma interface simples. Essas entradas de controle virtual não existem na forma de entradas de hardware, mas se comportam de forma parecida. Elas podem ser ativadas e desativadas por mensagens do Open Interface, fazendo com que a definição de chamada associada seja iniciada e interrompida. Dessa forma, o aplicativo externo não precisa ser configurado para todos os parâmetros de um anúncio, pois a configuração já foi feita como parte da definição de chamada.

- A entrada de controle virtual (VCI) pode ser **adicionada** (ou **excluída**) aqui.
	- Para fazer isso:
- 1. **Digite** um nome de VCI no campo de texto Add (Adicionar):
	- O nome pode ser escolhido livremente, com no mínimo 1 e no máximo 32 caracteres, mas deve ser exclusivo dentro do grupo de VCIs.
- 2. **Clique** no botão Add (Adicionar).
- O número de entradas de controle virtual que podem ser atribuídas a um controlador de sistema é superior a 100, mas os valores superiores a 100 não são recomendados, pois deixam mais lento o desempenho das páginas web de configuração.
- A VCI é ativada por padrão.
- 3. **Habilite** (marque) ou **desabilite** a caixa Add (Adicionar).
	- Habilitar disponibiliza a VCI para ser usada no sistema.
- 4. **Selecione** a Function (Função):
	- **Make announcement** (Fazer anúncio), que ativa ou desativa um anúncio, ou selecione:
	- **Make phased announcement** (an announcement) (Fazer anúncio em fases (um anúncio)): Com esse comportamento, várias VCIs podem usar a mesma definição de chamada para contribuir (adicionar/remover) com zonas a um anúncio existente, sem estar restrito pelo número máximo de anúncios simultâneos.
- 5. **Repita** as etapas anteriores para adicionar uma nova VCI.
- 6. **Para excluir** uma VCI, clique no botão Delete (Excluir):
	- Será exibida uma mensagem de alerta > **Clique** no botão OK ou Cancel (Cancelar).
- 7. **Clique** no botão Submit (Enviar) para armazenar as configurações:
	- Perceba que você sempre precisa Save (Salvar) a configuração. Consulte [Guardar](#page-146-0) [configuração, página 147](#page-146-0).

#### **Introdução a entradas/saídas de áudio virtual (Dante/AES67)**

- No total, 128 canais de áudio podem ser roteados pelo controlador do sistema do PRAESENSA:
	- Os canais de áudio 01 a 08 são somente para uso interno do PRAESENSA.
	- Os canais de áudio 09 a 16 são criptografados e podem ser comutados entre *entrada* de áudio ou saída de áudio, como Dante/AES67.
	- Os canais de áudio 17 a 128 são entradas de áudio não criptografadas, como Dante/ AES67.
- As entradas 09-128 podem ser mapeadas para canais de áudio do Dante/AES67. Dessa forma, você pode, por exemplo, usar um dispositivo de fonte de áudio de terceiros para o Dante/AES67 (como BGM) como entrada para o sistema PRAESENSA.
- Os canais de áudio do Dante/AES67 são por padrão não conectados à rede PRAESENSA, têm um roteamento estático, não são criptografados, mas podem fazer roteamento para a mesma rede OMNEO do PRAESENSA.
- O mapeamento do canal de áudio pode ser feito usando o Dante Controller. Consulte [Opcional: Dante Controller, página 32](#page-31-0).

As duas seções a seguir descrevem o mapeamento de Entradas/saídas de áudio virtual (Dante/ AES67) e Entradas de áudio virtual não criptografadas (Dante/AES67).

### **Entradas/saídas de áudio virtual (Dante/AES67)**

Válidas para os canais de áudio 09 a 16.

Consulte também [Opcional: Dante Controller, página 32](#page-31-0).

- Assim que a entrada ou saída de áudio virtual (Dante/AES67) 09-16 for mapeada, ela poderá ser configurada para fazer o roteamento de áudio analógico criptografado para ou de o sistema PRAESENSA.
	- Para fazer isso:
- 1. **Selecione e clique** no + da linha da categoria Virtual audio input/output (Dante/AES67) (Entrada/saída de áudio virtual):
	- Os canais de áudio do *controlador do sistema* (\*09) a (\*16) ficam visíveis.
- 2. **Selecione** input (entrada) ou output (saída) na lista suspensa Audio (Áudio):
- Ao selecionar input (entrada) (ou output (saída)), ela não poderá mais ser usada como output (saída) (ou input (entrada)).
- 3. **Habilite** (marque) **ou desabilite** a caixa System controller (\*nn) (Controlador do sistema (\*nn)).
	- Isso permite que o canal de áudio indisponível seja usado no sistema PRAESENSA.
- 4. **Repita** as etapas anteriores para conectar/desconectar cada um dos canais de áudio criptografados.
- 5. **Clique** no botão Submit (Enviar) para armazenar as configurações:
	- Perceba que você sempre precisa Save (Salvar) a configuração. Consulte [Guardar](#page-146-0) [configuração, página 147](#page-146-0).

#### **Entradas de áudio virtual não criptografadas (Dante/AES67)**

Válidas para os canais de áudio não criptografados 17 a 128. Consulte também [Opcional: Dante Controller, página 32](#page-31-0).

Assim que a **entrada de áudio virtual Unencrypted (Não criptografada) (Dante/AES67)**

17-128 for mapeada, ela poderá ser configurada para fazer o roteamento de áudio analógico não criptografado para o sistema PRAESENSA.

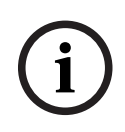

#### **Aviso!**

Esta seção não está disponível quando você está trabalhando com uma PRA-SCS.

#### **Para fazer isso:**

- 1. Clique no sinal de **+** da linha da categoria **áudios virtuais Unencrypted (Não criptografado) (Dante/AES67)**:
	- Os canais de entrada de áudio não criptografado do controlador do sistema (\*17) a (\*128) ficam visíveis.
- 2. Ative ou desative a marca de verificação do controlador do sistema (\*nn-\*nnn).
	- Isso permite que o canal de áudio de entrada indisponível seja usado no sistema PRAESENSA.
- 3. Repita as etapas anteriores para conectar/desconectar cada um dos canais de entrada de áudio não criptografados.
- 4. Clique no botão **Submit** (Enviar) para armazenar as configurações:
	- Perceba que você sempre precisa salvar a configuração. Consulte [Guardar](#page-146-0) [configuração, página 147](#page-146-0).

#### **Indicadores do painel frontal**

Os indicadores no painel frontal indicam funcionamento correto e falhas. A tabela a seguir indica o estado ativo.

Para deixar a identificação do dispositivo visível, consulte [Composição do sistema, página 53](#page-52-0).

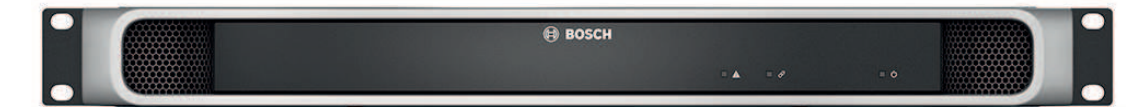

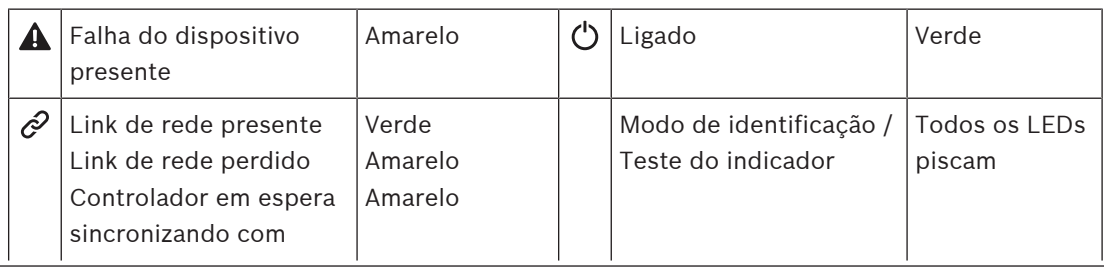

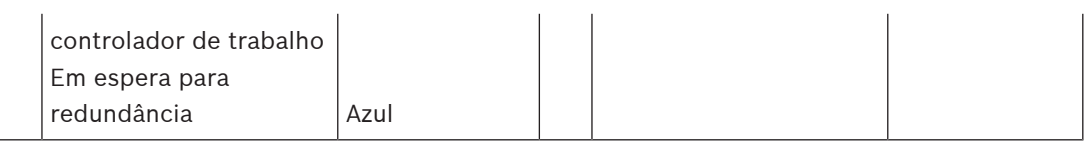

#### **Indicadores do painel traseiro e controles**

Os indicadores no painel traseiro indicam funcionamento correto e falhas. A tabela a seguir indica o estado ativo.

Para deixar a identificação do dispositivo visível, consulte [Composição do sistema, página 53](#page-52-0).

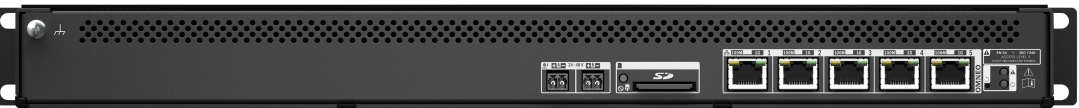

### **Indicadores do painel traseiro e controles**

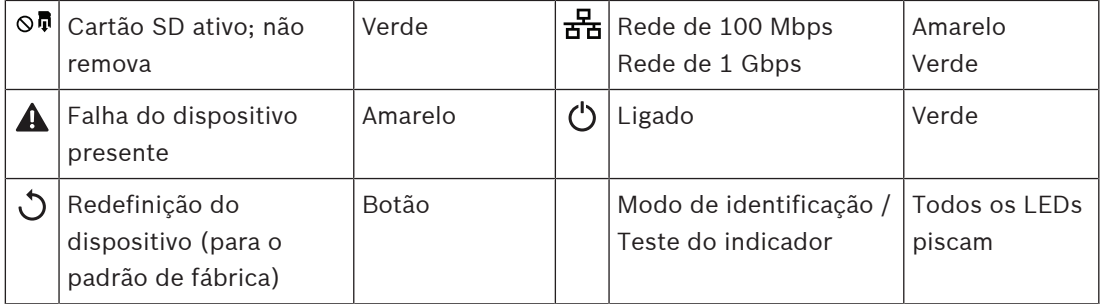

#### **Consulte**

- [Guardar configuração, página 147](#page-146-0)
- [Login no aplicativo, página 45](#page-44-0)
- [Diagnóstico, página 151](#page-150-0)
- [Opcional: Uso do Logging Viewer, página 176](#page-175-0)
- [Opcional: Dante Controller, página 32](#page-31-0)
- –[Definições do sistema, página 100](#page-99-0)

## **5.4.2 Amplificador**

- <span id="page-62-0"></span>1. **Abaixo de** Device options (Opções do dispositivo), **clique em** Amplifier (Amplificador):
	- É exibida uma nova tela listando os amplificadores conectados.
	- Perceba que o amplificador só é listado quando for adicionado à System composition (Composição do sistema).
- 2. **Selecione e clique** no nome do amplificador para configurar:
	- É exibida uma nova tela para configurar os recursos General (Geral) e Audio outputs (Saídas de áudio).

## **General (Geral)**

- 1. **Selecione e clique** em + na linha da categoria General (Geral):
- 2. **Selecione**, **habilite** ou **desabilite** cada um dos itens a seguir:

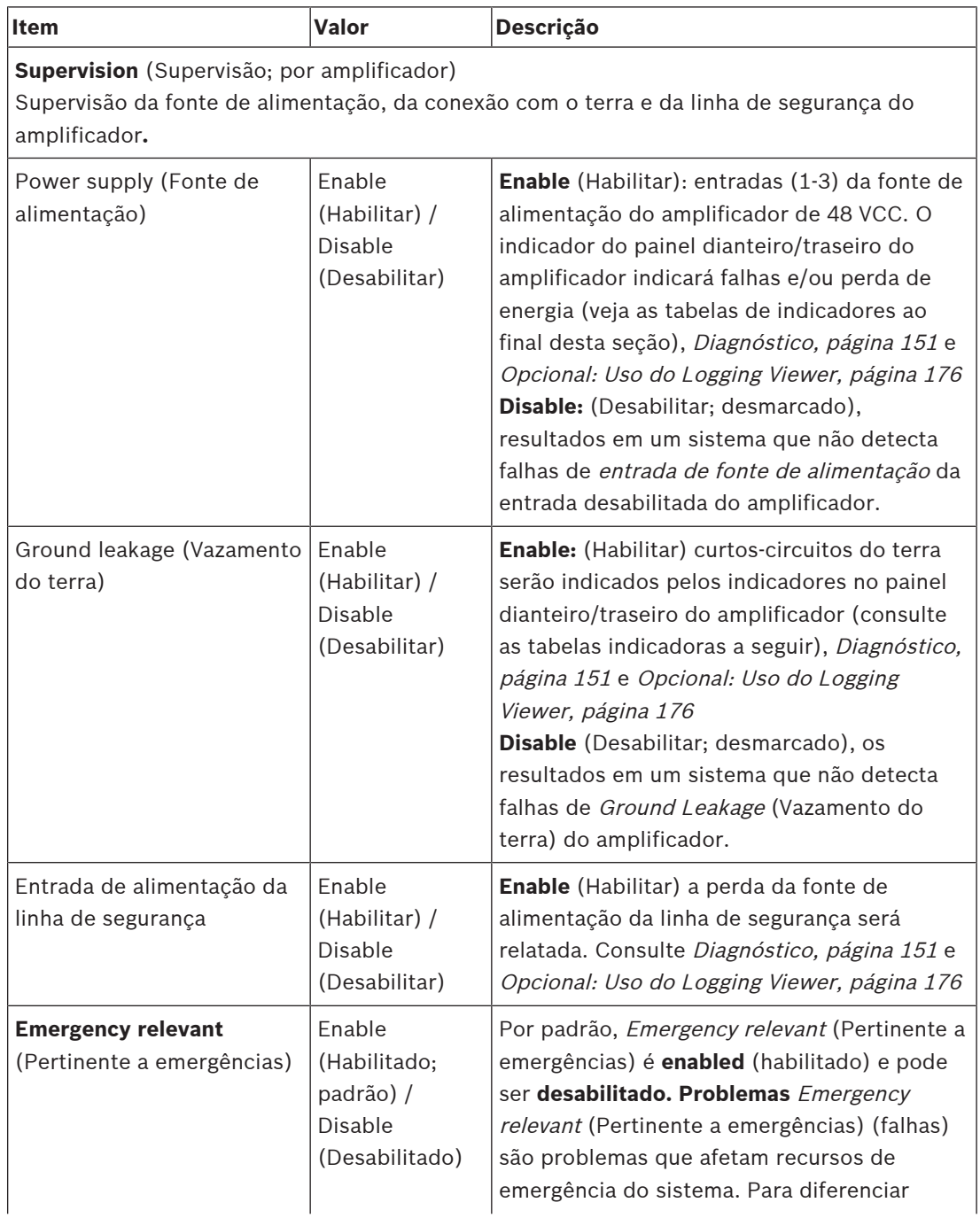

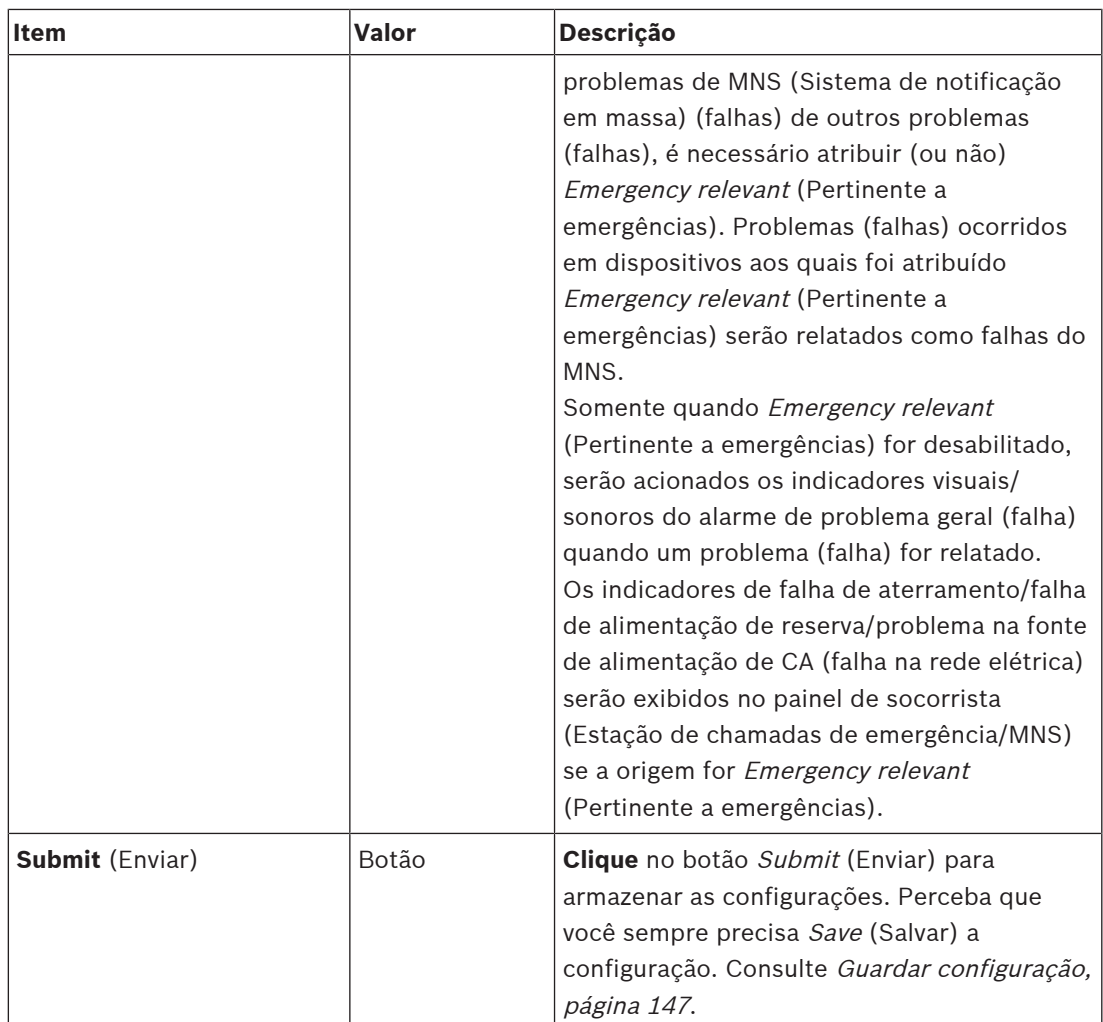

## **Saídas de áudio**

- 1. **Clique** no + da linha da categoria Audio outputs (Saídas de áudio):
	- Todas as saídas de áudio do amplificador disponível estão listadas.
- 2. **Selecione**, **habilite** ou **desabilite** cada um dos itens a seguir:

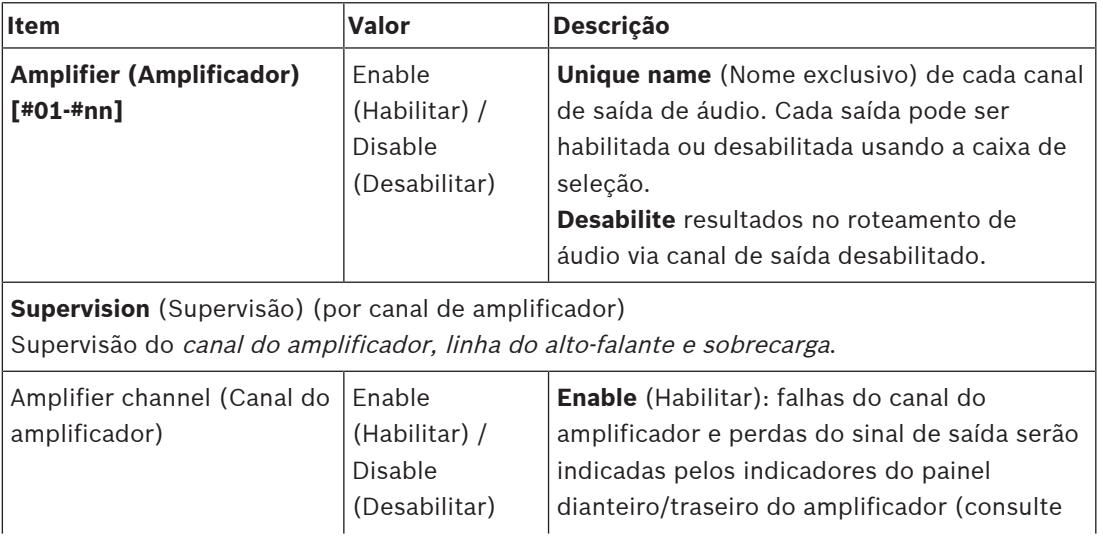

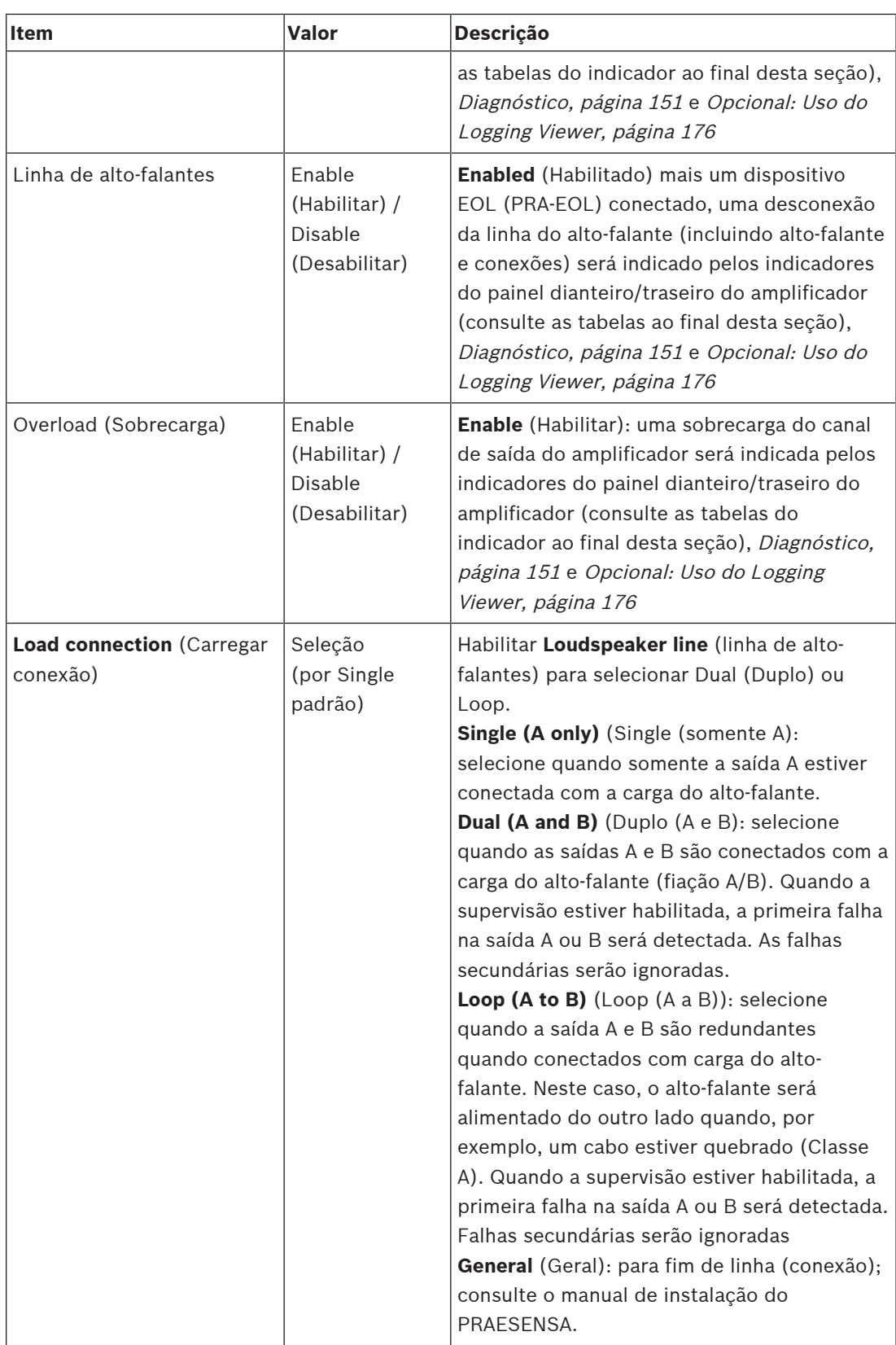

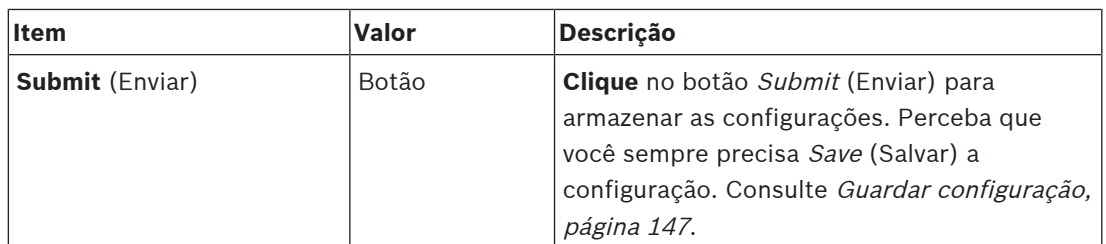

#### **Indicadores do painel frontal**

Os indicadores no painel frontal indicam funcionamento correto e falhas. A tabela a seguir indica o estado ativo.

Para deixar a identificação do dispositivo visível, consulte [Composição do sistema, página 53](#page-52-0).

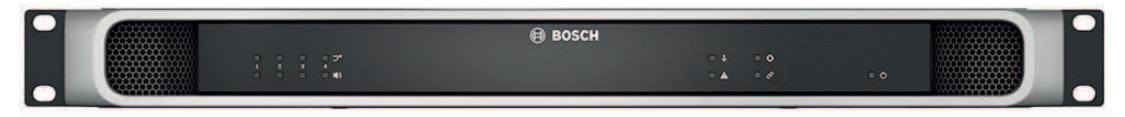

**Figura 5.1:** PRA-AD604

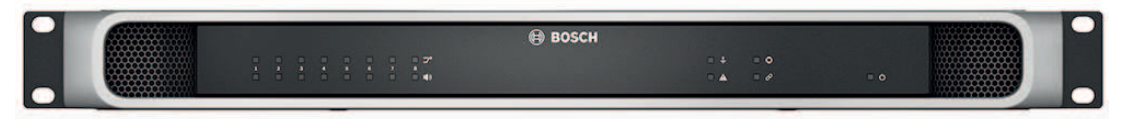

#### **Figura 5.2:** PRA-AD608

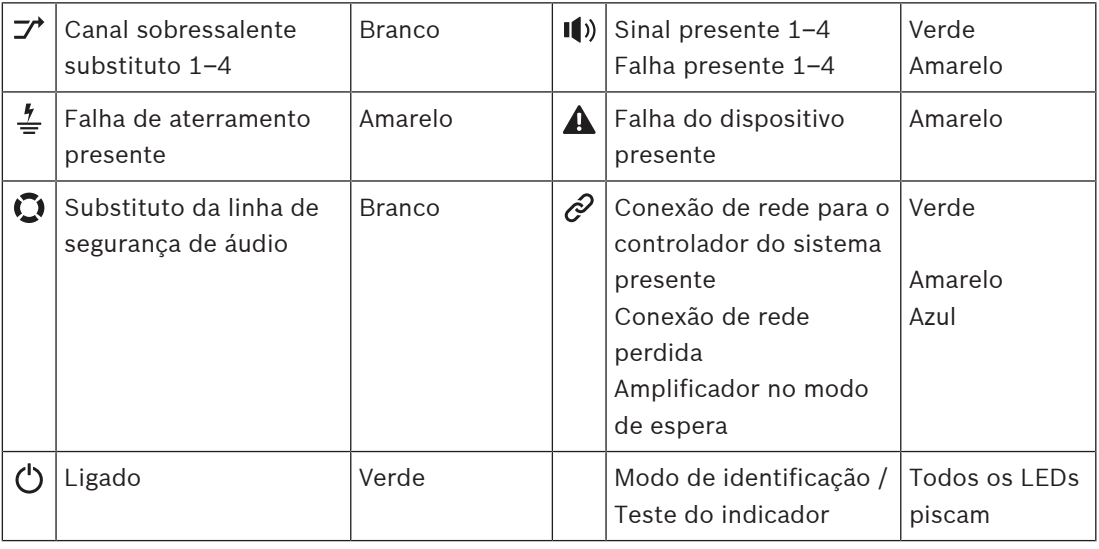

Observe que 1‑4 é válido para o amplificador PRA-AD604. Para PRA-AD608, leia 1‑8.

#### **Indicadores do painel traseiro e controles**

Os indicadores no painel traseiro indicam funcionamento correto e falhas. A tabela a seguir indica o estado ativo.

Para deixar a identificação do dispositivo visível, consulte [Composição do sistema, página 53](#page-52-0).

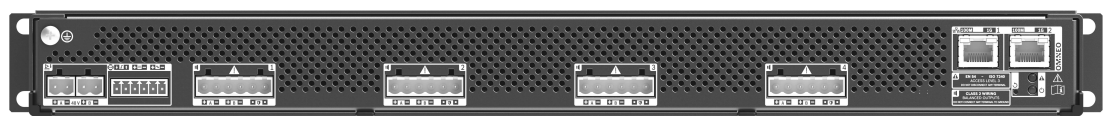

**Figura 5.3:** PRA-AD604

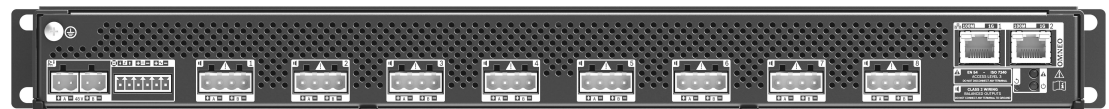

**Figura 5.4:** PRA-AD608

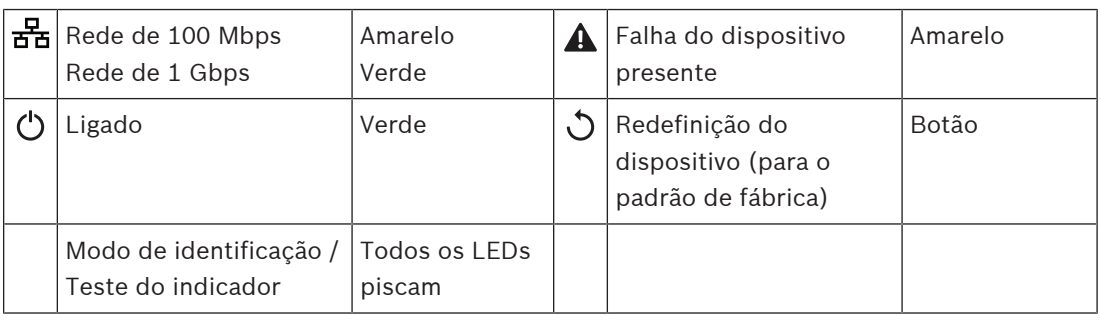

## **5.4.3 Fonte de alimentação multifuncional**

- <span id="page-67-0"></span>1. **Abaixo de** Device options (Opções do dispositivo), **clique** em Multifunction power supply (Fonte de alimentação multifuncional):
	- Uma nova tela será exibida e listará a fonte de alimentação multifuncional conectada à rede.
	- Observe que Multifunction power supply (MPS, Fonte de alimentação multifuncional) só estará listada quando for adicionada à composição do sistema.
- 2. **Selecione e clique** no nome MPS para configurar:
	- A nova tela é exibida para configurar os recursos General (Geral), Control inputs (Entradas de controle) e Control outputs (Saídas de controle).

## **General (Geral)**

1. **Selecione e clique** no + da categoria General (Geral) para configurar as configurações gerais do MPS.

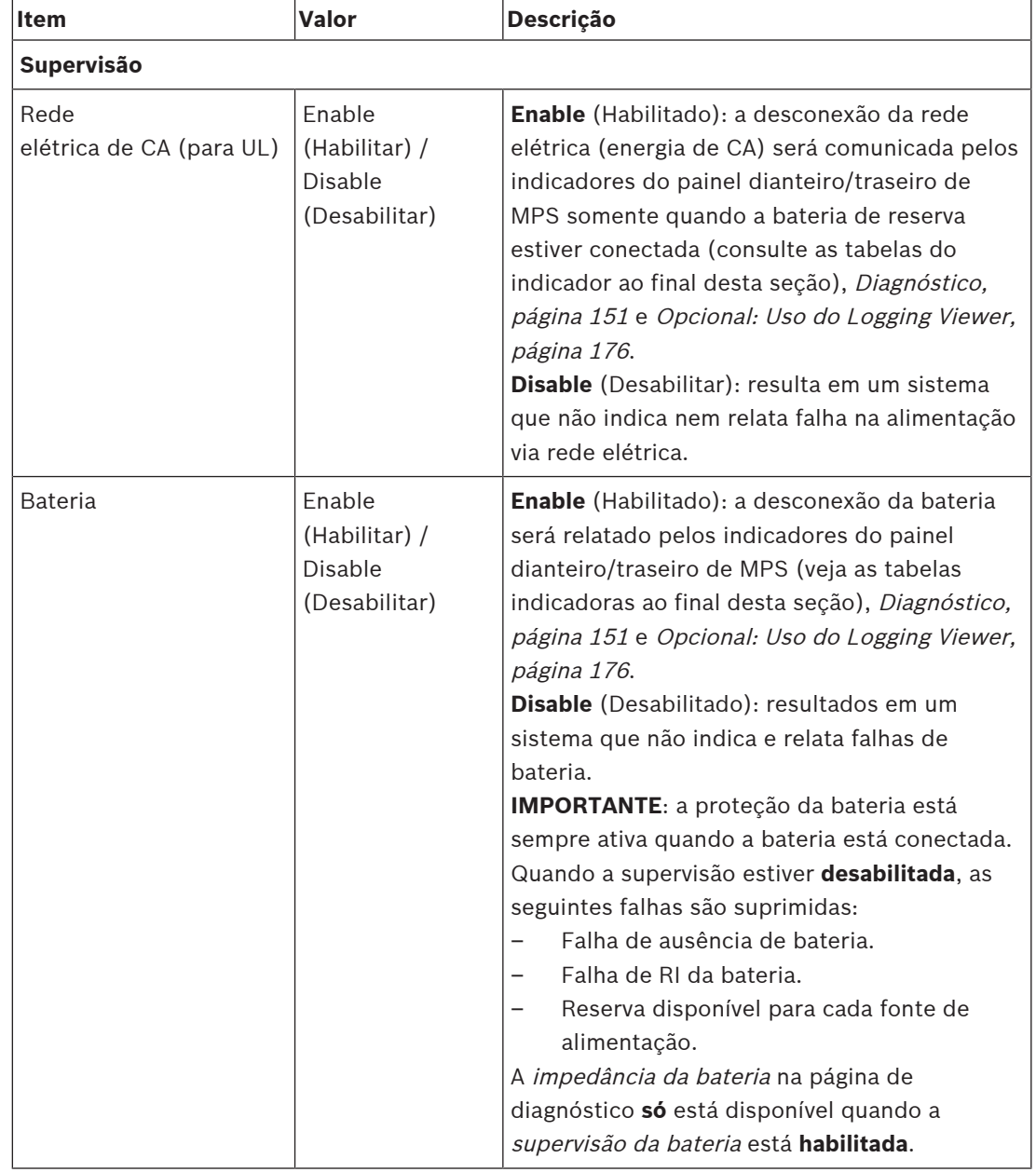

2. **Selecione**, **habilite** ou **desabilite** cada um dos itens a seguir:

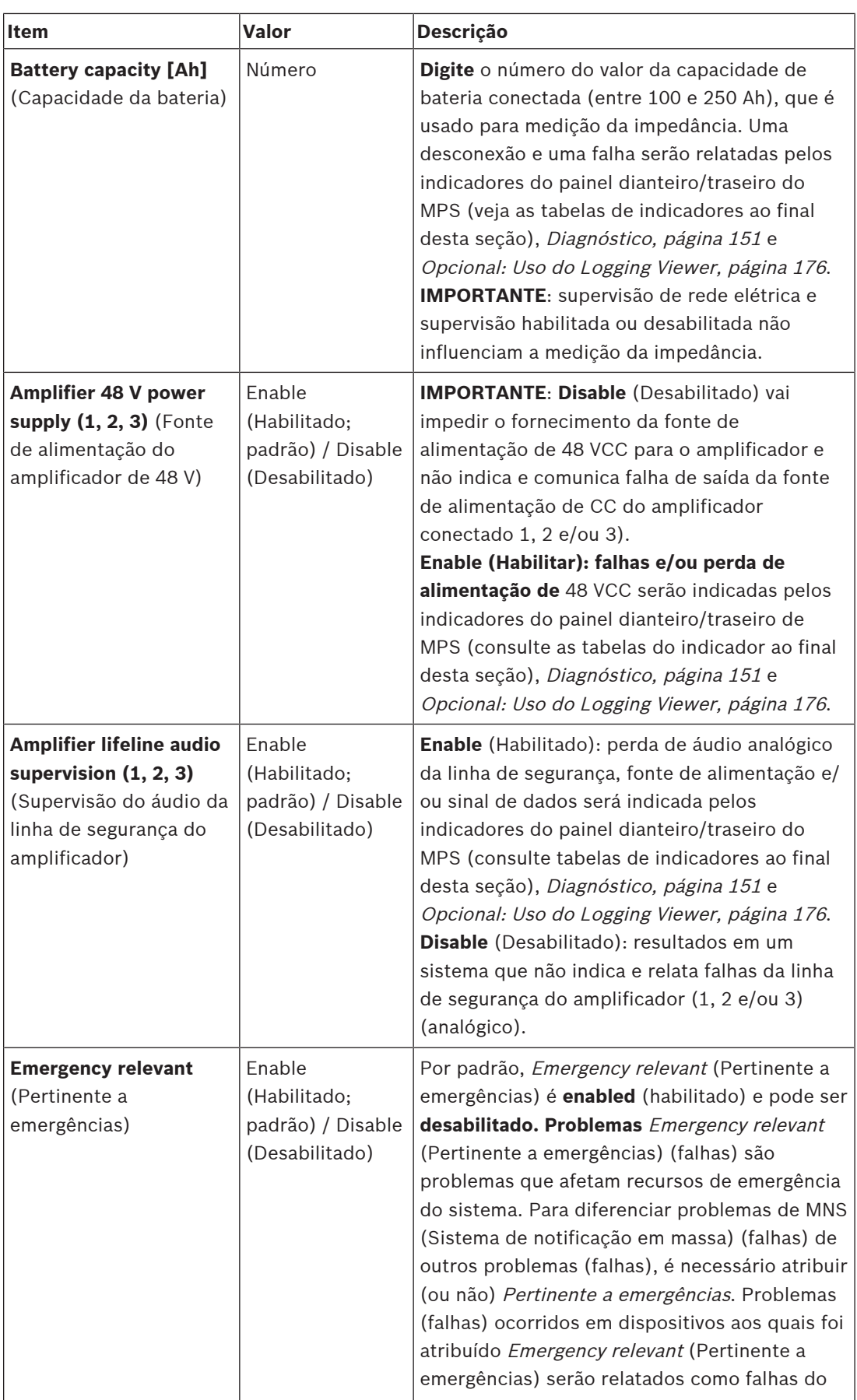

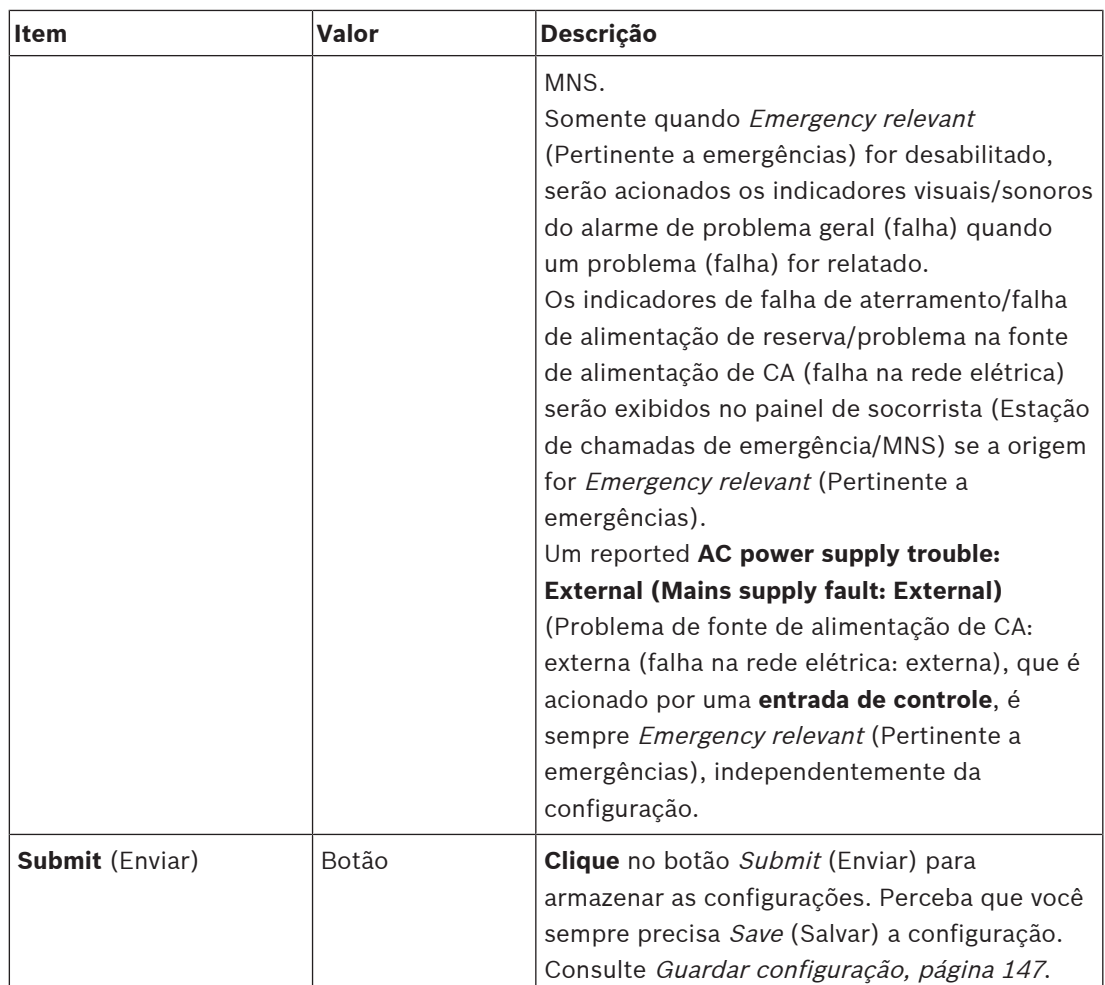

### **Entradas de controle**

As entradas de controle podem ser usadas para receber sinais de equipamentos de terceiros, que devem ativar ações na rede do PRAESENSA.

As entradas de controle podem ser configuradas para agir ao fazer o contato ou ao quebrar o contato. É possível também supervisionar os cabos conectados para curto-circuitos e conexões abertas. A definição se a entrada de controle é de fato supervisionada ou não acontece aqui na configuração.

- Múltiplas ligações podem ser iniciadas ou interrompidas a partir de uma única entrada de controle ou de um botão de extensão da estação de chamada.
	- Isso se aplica aos botões/entradas de controle Make announcement (Fazer anúncio), botões/entradas de controle Start phased announcement (Iniciar anúncio em fases) e botões/entradas de controle Stop phased announcement (Interromper anúncio de fases). E:
	- Até cinco anúncios podem ser iniciados/interrompidos por uma única ação, como uma mensagem de evacuação em um andar e mensagens de alerta nos andares mais abaixo ou mais acima. Consulte Actions (1-5) (Ações) na tabela a seguir.
	- As subchamadas podem ter diferentes prioridades e zonas/grupos de zonas, mas têm o mesmo comportamento de ativação.

Para opções de *conexão*, consulte o manual de instalação do PRAESENSA. Para uma visão geral de tipo de ações, consulte [Definições da ação, página 122](#page-121-0).

- A fonte de alimentação multifuncional tem oito entradas de controle, que podem ser configuradas individualmente. Para fazer isso:
- 1. **Clique** na categoria +Control inputs (Entradas de controle) para configurar a funcionalidade das entradas de controle do MPS selecionado.
- 2. **Selecione**, **habilite** ou **desabilite** cada um dos itens a seguir:

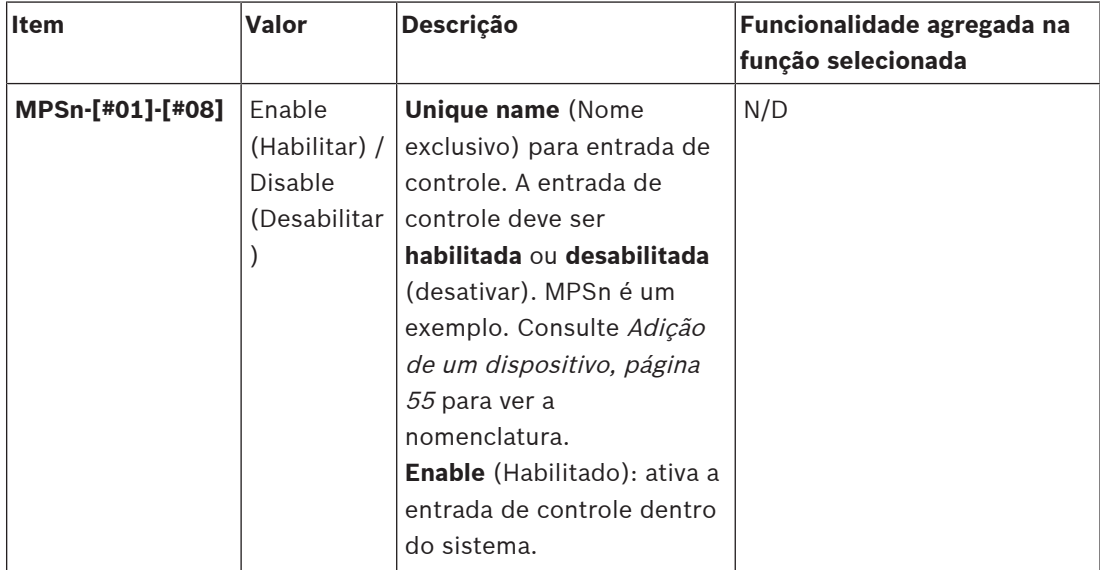

## **Função**

Define a função da entrada de controle. Consulte também [Definições de chamada, página](#page-117-0) [118](#page-117-0).

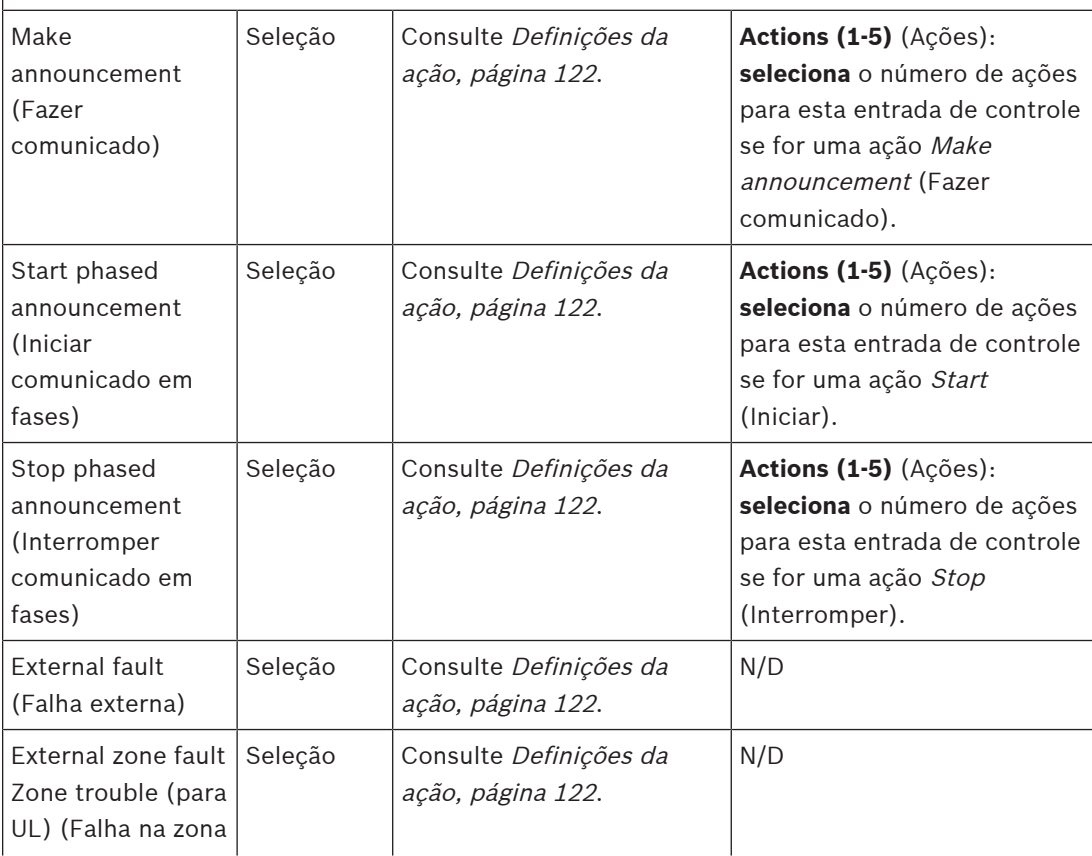

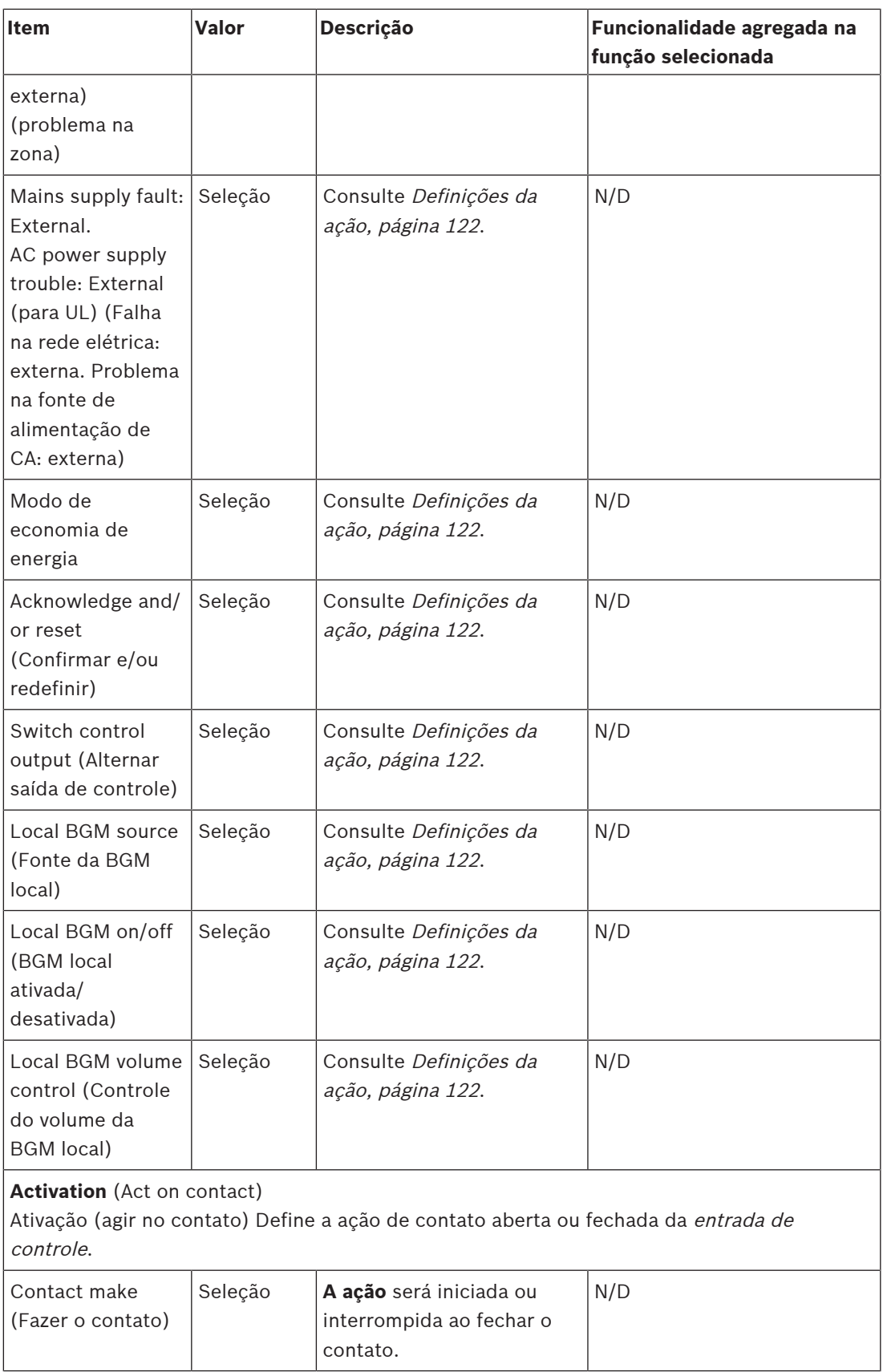

 $\overline{\phantom{a}}$
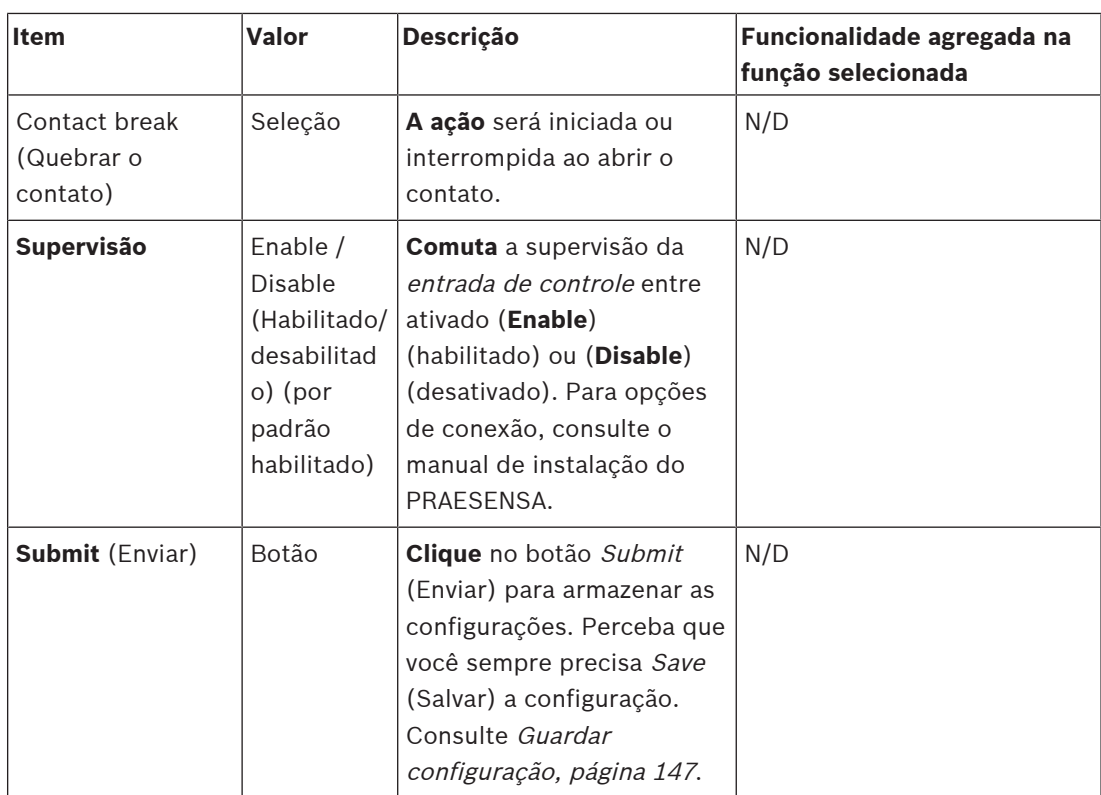

# **Saídas de controle**

As saídas de controle podem ser usadas para enviar sinais a equipamentos de terceiros para disparar ações. Cada conexão de saída de controle tem três pinos.

Para opções de conexão, consulte o manual de instalação do PRAESENSA. Para obter uma visão geral de funções, consulte [Definições da ação, página 122](#page-121-0).

- A fonte de alimentação multifuncional tem **oito** saídas de controle, que podem ser configuradas individualmente.
- 1. **Clique** no + da categoria de saídas de controle para configurar cada saída de controle individual do MPS selecionado.
- 2. **Selecione**, **habilite** ou **desabilite** cada um dos itens a seguir:

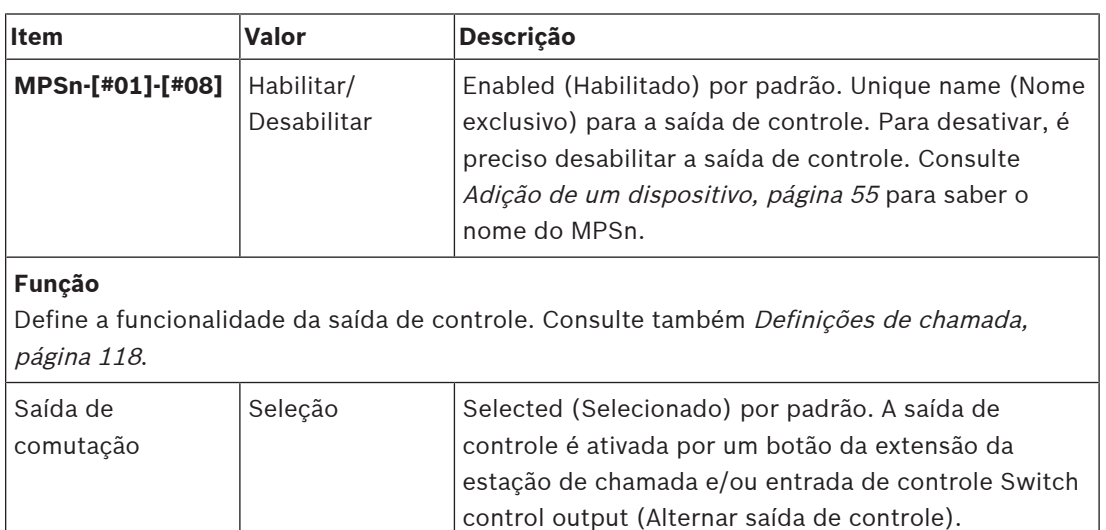

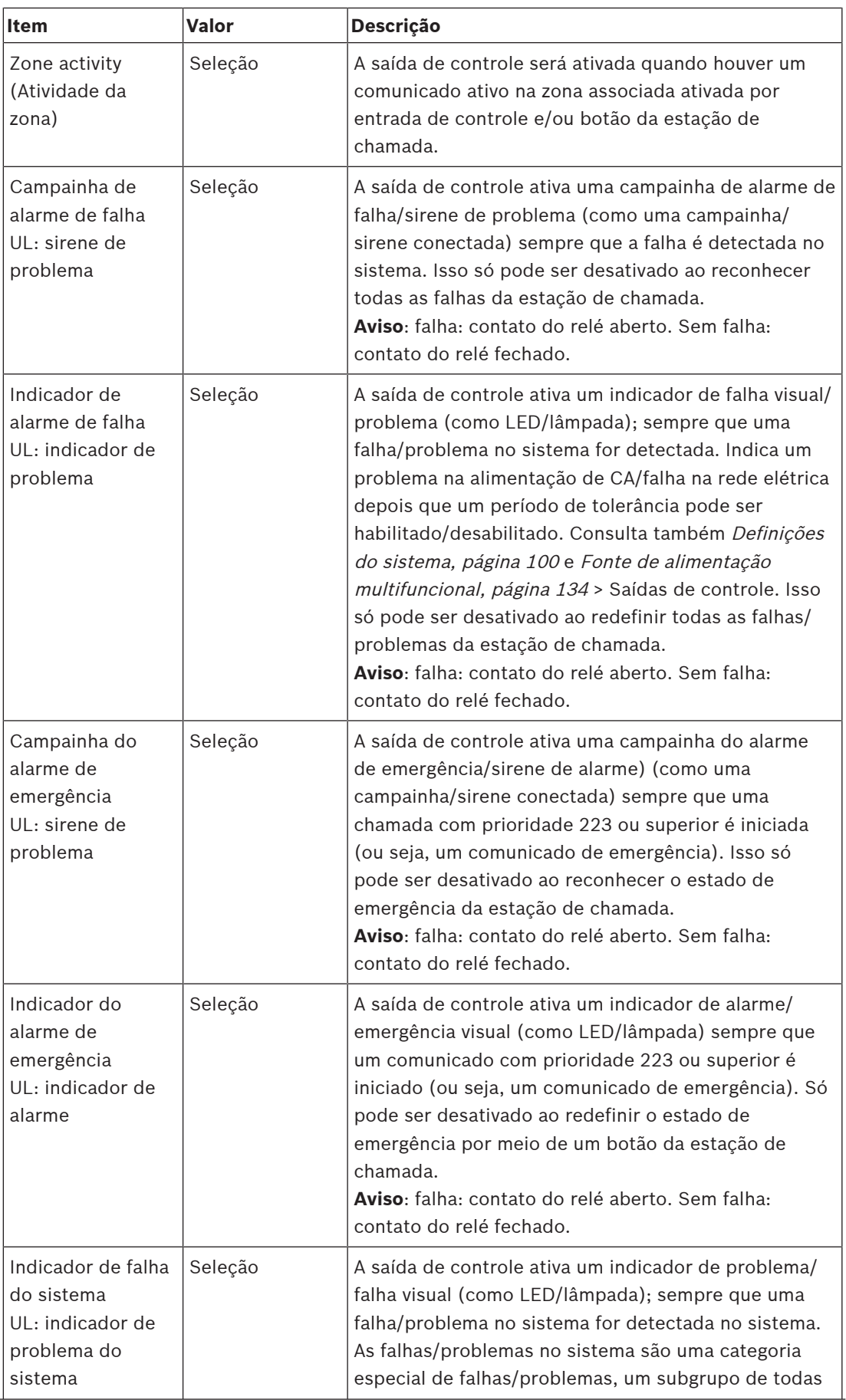

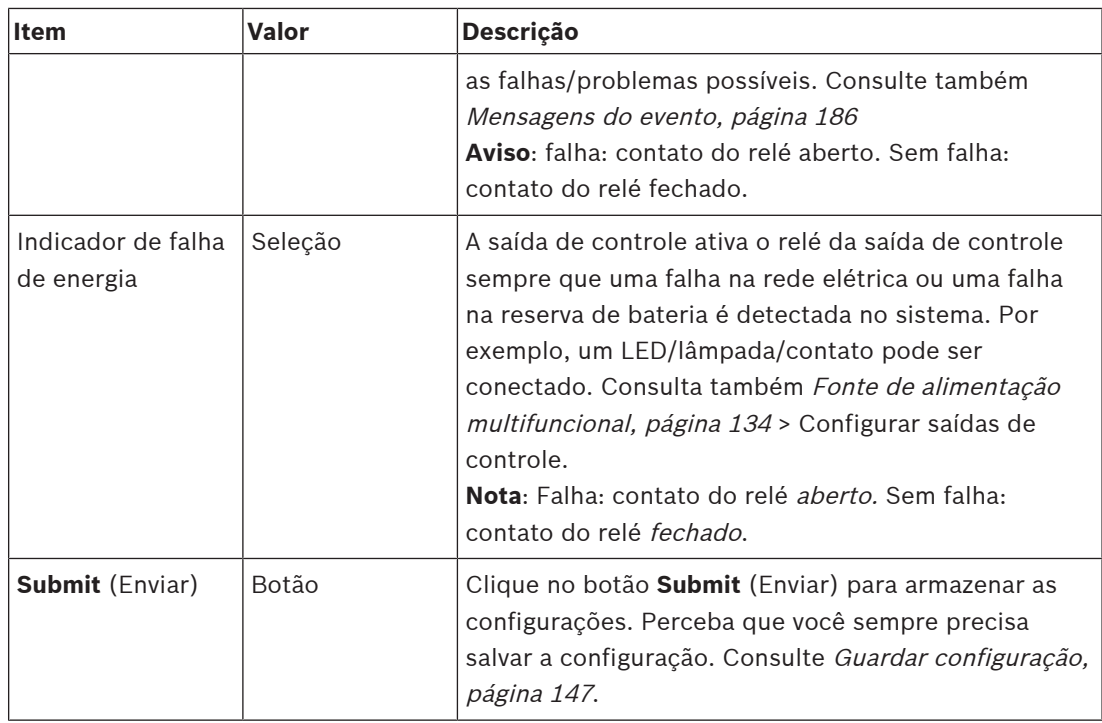

# **Indicadores do painel frontal**

Os indicadores no painel frontal indicam funcionamento correto e falhas. A tabela a seguir indica o estado ativo.

Para deixar a identificação do dispositivo visível, consulte [Composição do sistema, página 53](#page-52-0).

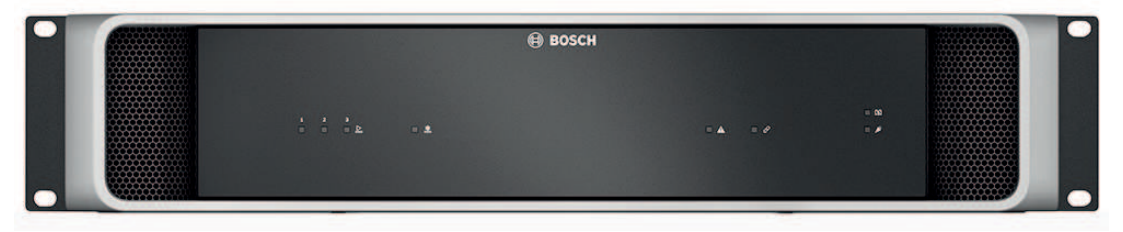

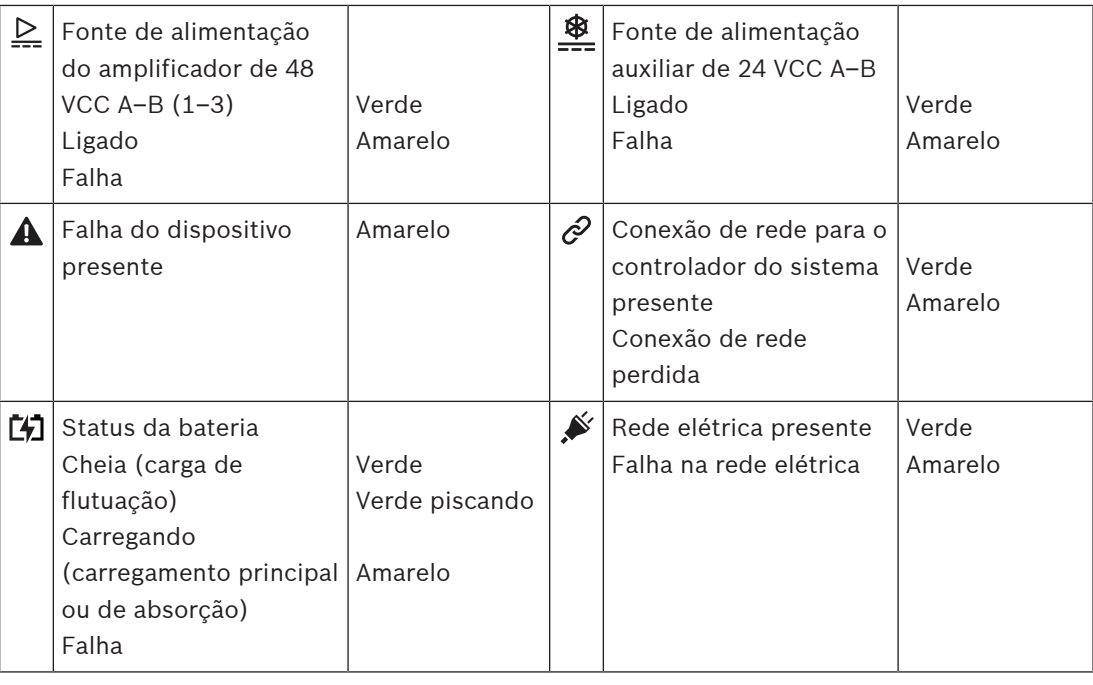

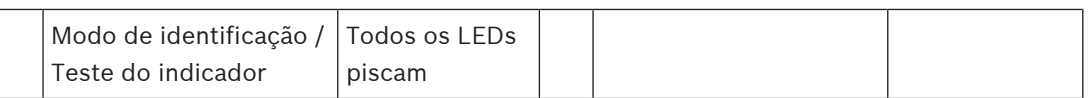

### **Indicadores do painel traseiro e controles**

Os indicadores no painel traseiro indicam funcionamento correto e falhas. A tabela a seguir indica o estado ativo.

Para deixar a identificação do dispositivo visível, consulte [Composição do sistema, página 53](#page-52-0).

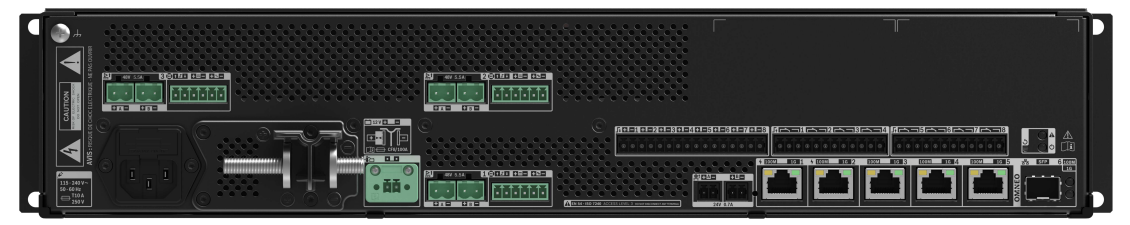

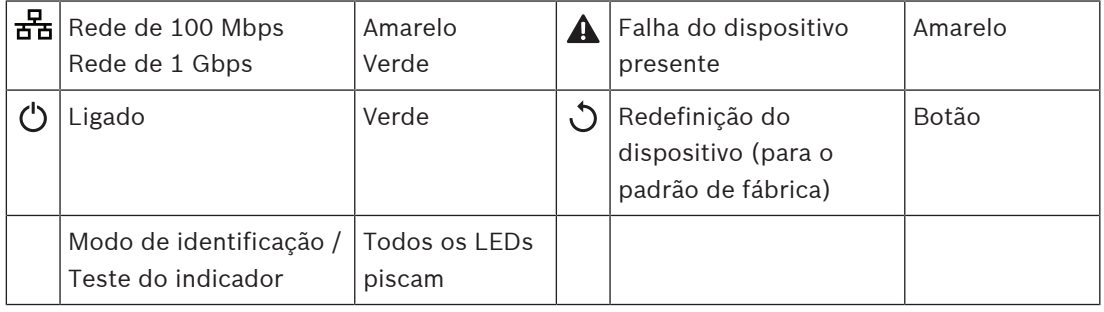

# **5.4.4 Estação de chamada**

- 1. Abaixo de **Device options** (Opções do dispositivo), clique em **Call station** (Estação de chamada).
	- Um menu suspenso é exibido com as opções **Settings** (Configurações), **Emergency group** (Grupo de emergência) e **Access control** (Controle de acesso).
- 2. Clique em **Settings** (Configurações):
	- Uma nova tela será exibida na lista das estações de chamada conectadas à rede e aos painéis de resposta a incêndio.
	- Um dispositivo é listado apenas depois de ser adicionado na página **Composição do sistema**.
- 3. Clique no dispositivo que você deseja ver.
- 4. É exibida uma nova tela com os seguintes recursos para configurar:
	- **Geral**
	- **Functions** (Funções): disponível somente para estações de chamada de Class Normal (Classe Normal)
	- **Entradas de áudio**
	- Extension (Extensão): por padrão, esta seção não é visível, a menos que você selecione 1 a 4 na seção **General** (Geral)
	- **Recorded messages** (Mensagens gravadas): disponível somente para estações de chamada Class Normal (Classe Normal)
	- **Alert messages** (Mensagens de alerta): disponível somente para estações de chamada Class Normal (Classe Normal).

### **Geral**

- 1. Clique no sinal **+** da linha da categoria **Geral**.
- 2. Selecione a **Class** (Classe) da estação de chamada na lista suspensa.
	- **Normal**: selecione **Class Normal** (Classe Normal) quando a estação de chamada for usada para fins comerciais. Isso concederá acesso ao menu **Functions** (Funções), que também pode ser controlado pela seleção do item do menu LCD. A disponibilidade de **Functions** (Funções) do operador pode ser selecionada na página web de configuração. Consulte [Atribuição de uma função, página 123](#page-122-0).
	- **Emergency** (Emergência): quando **Class** (Classe) for **Emergency** (Emergência), a estação de chamada funciona como uma estação de chamada de emergência real. O LCD da estação de chamada é estático, o que significa que apenas as indicações de falha de emergência são listadas no LCD. Não é possível selecionar um item ou uma **Function** (Função) na página web de configuração.
	- **Mass notification (Notificação em massa)**: quando **Class** (Classe) é **Mass notification**, o Painel do socorrista age como um painel de MNS (Sistema de notificação em massa). O LCD é estático, o que significa que apenas as indicações de problemas de notificação em massificação são listadas no LCD.
	- **IMPORTANTE**: como uma estação de chamada de emergência, o alto-falante interno da estação de chamada gerará um tom que pode ser interrompido usando uma entrada de controle/botão com a função Acknowledgement and/or reset (Confirmação e/ou redefinição).
- 3. Selecione o número de **Extensions** (Extensões) de estação de chamada na lista suspensa conectadas à estação de chamada selecionada. Qualquer desvio no hardware ativará uma falha.
- **IMPORTANTE**: não é possível atribuir zonas a uma estação de chamada autônoma. Você precisa de pelo menos uma extensão da estação de chamada conectada e selecionada.
- 4. Selecione as conexões de rede da estação de chamada usando Power over Ethernet na lista suspensa nas **entradas de PoE esperadas**. Qualquer desvio no hardware ativará uma falha.
- 5. Desative a **Emergency relevant** (Pertinente a emergências) conforme necessário.
	- Por padrão, **Emergency relevant** (Pertinente a emergências) está habilitado e pode ser desabilitado. Problemas Pertinente a emergências (falhas) são problemas que afetam recursos de emergência do sistema. Para diferenciar problemas de MNS (Sistema de notificação em massa) (falhas) de outros problemas (falhas), é necessário atribuir (ou não) Pertinente a emergências. Os problemas (falhas) que ocorrem nos dispositivos que tenham atribuído Emergency relevant (Pertinente a emergências) serão relatados como falhas de MNS.
	- Os indicadores sonoros (falha)/visuais do alarme de problemas gerais serão acionados quando um problema (falha) for relatado somente se a **Emergency relevant** (Pertinente a emergências) estiver habilitado.
	- Os indicadores de problemas de fonte de alimentação CA (falha da fonte de alimentação), falha de alimentação de reserva e falha de aterramento serão exibidos no painel do socorrista (estação de chamada Emergência/MNS) se o originador for Pertinente a emergências.
- 6. Somente para estações de chamada normais, ative ou desative o **Controle de acesso** conforme necessário.
- 7. Selecione o temporizador de **Automatic logout** (Logoff automático) da estação de chamada na lista suspensa.
	- O **Automatic logout** (Logoff automático) define quanto tempo o usuário permanece conectado quando nenhuma ação é realizada na estação de chamada. Observe que apenas os pressionamentos de exibição são ações, não a rolagem.
- 8. Clique em **Submit** (Enviar).
	- Perceba que você sempre precisa Save (Salvar) a configuração. Consulte [Guardar](#page-146-0) [configuração, página 147](#page-146-0).

### **Funções**

- 1. **Válido somente** quando Class (Classe) Normal estiver selecionado > **Clique** em + da categoria Functions (Funções) para definir a funcionalidade da estação de chamada selecionada.
- 2. **Habilitar/desabilitar** cada um dos itens a seguir para **ativar/desativar** a função e deixar o item **visível/invisível** como um bloco (item de menu) no LCD da tela de toque da estação de chamada:

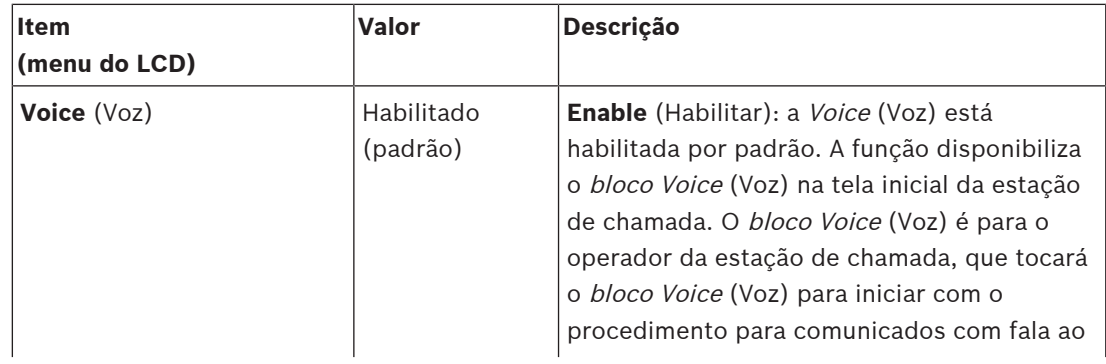

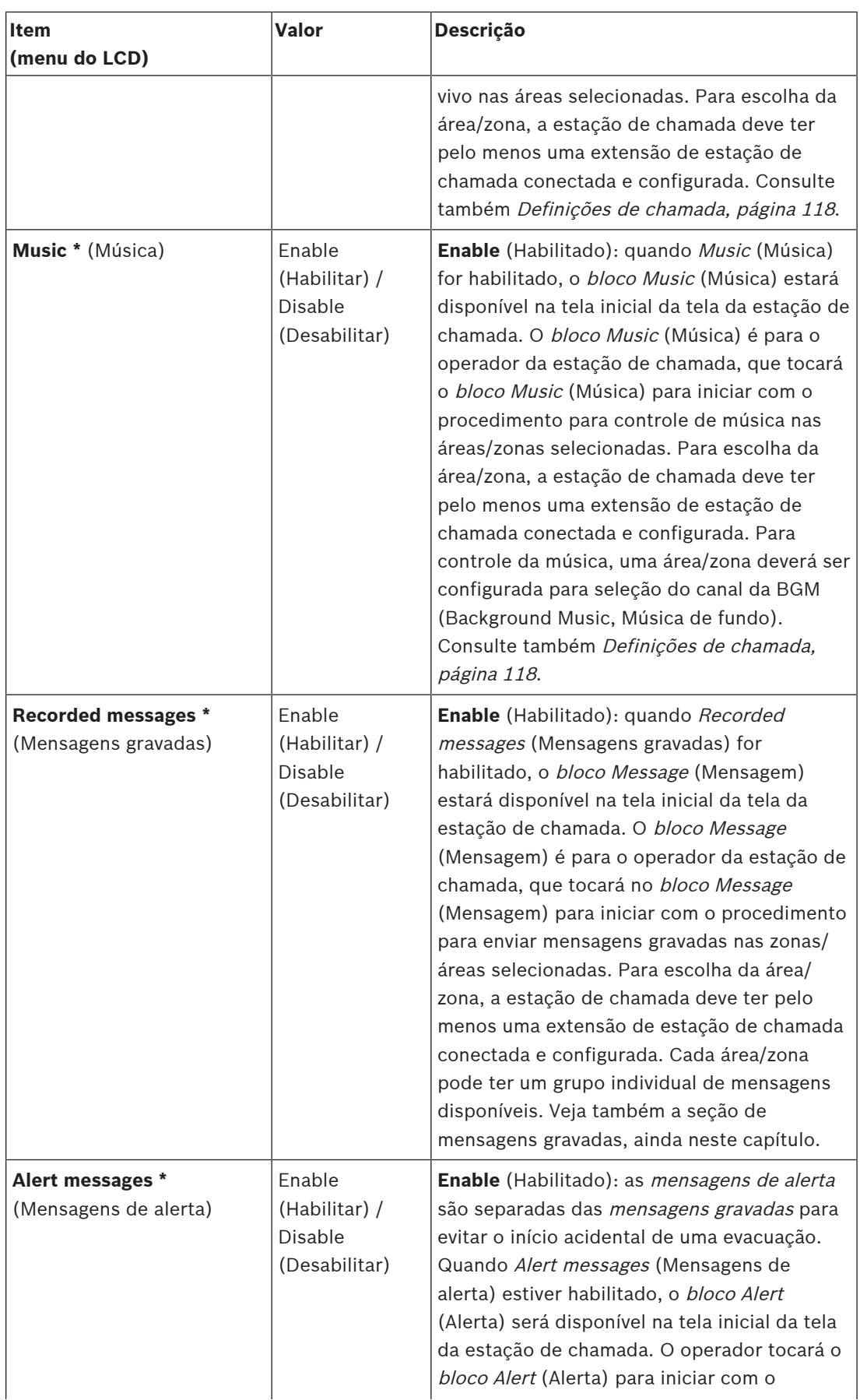

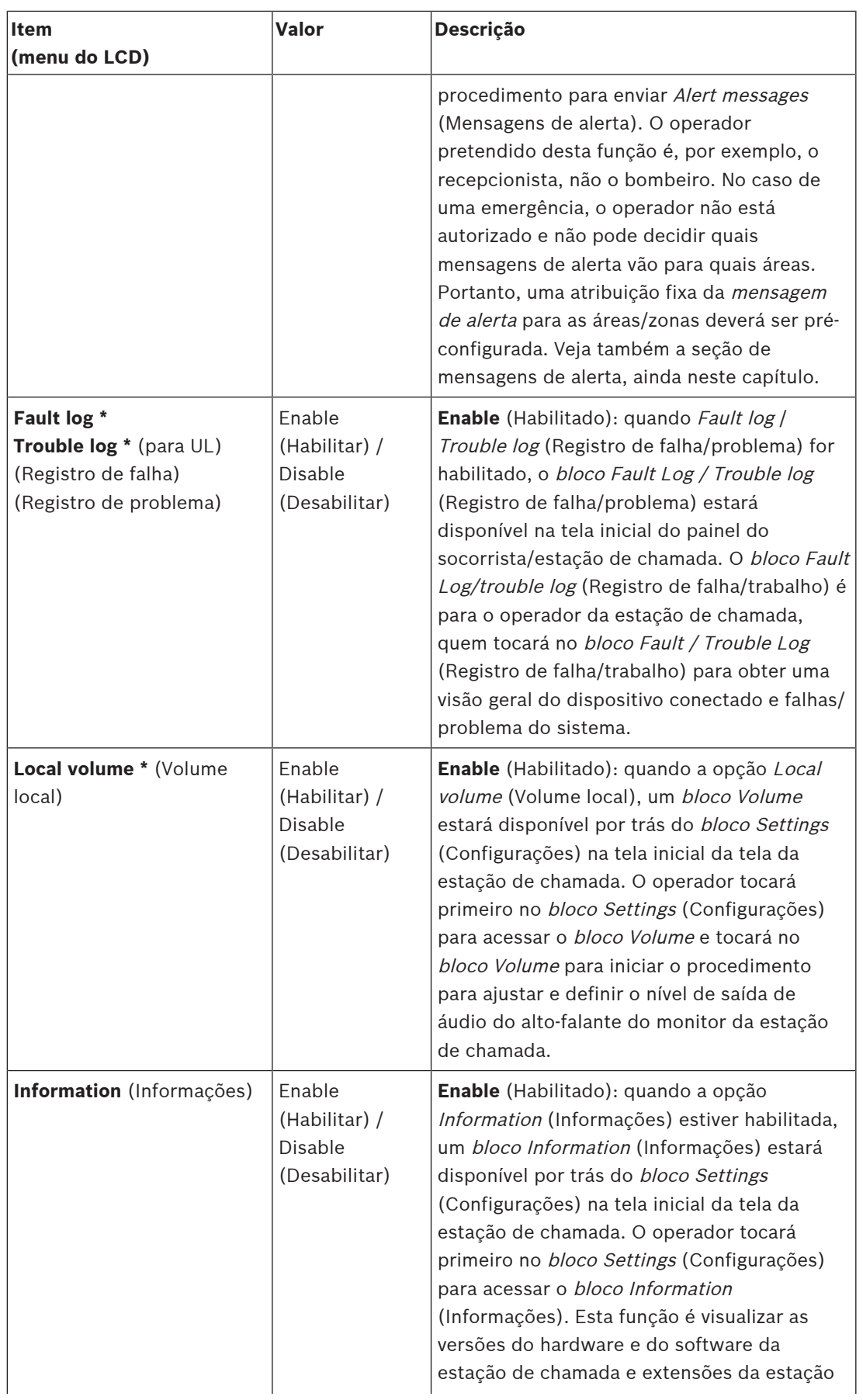

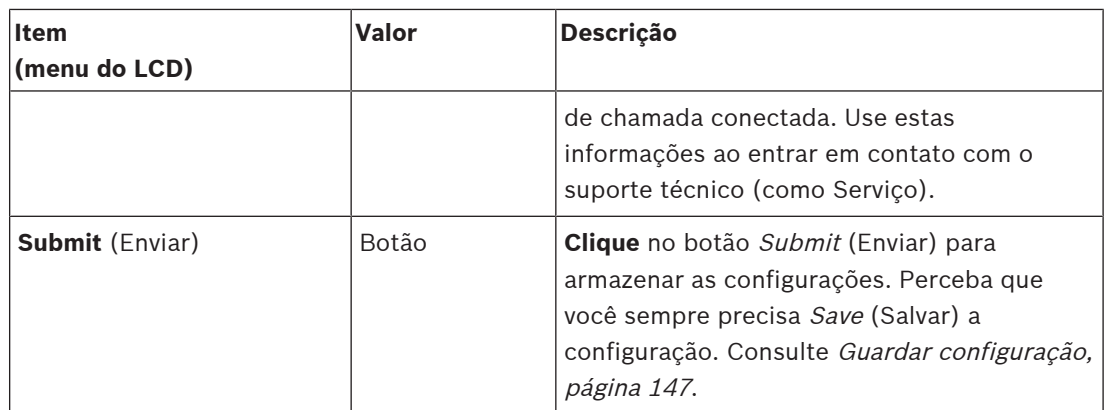

**Nota**: Itens indicados com \* provavelmente são selecionados (somente) para a estação de chamada usada por um administrador do sistema e/ou usuários autorizados específicos. **Nota**: O bloco Settings (Configurações), na tela inicial da tela da estação de chamada, é automaticamente gerado ao habilitar Local volume (Volume local) e/ou Information (Informações).

## **Entradas de áudio**

- 1. **Clique** na categoria + Audio Inputs (Entradas de áudio) para configurar as entradas de áudio da estação de chamada:
- 2. **Selecione**, **habilite** ou **desabilite** cada um dos itens a seguir:

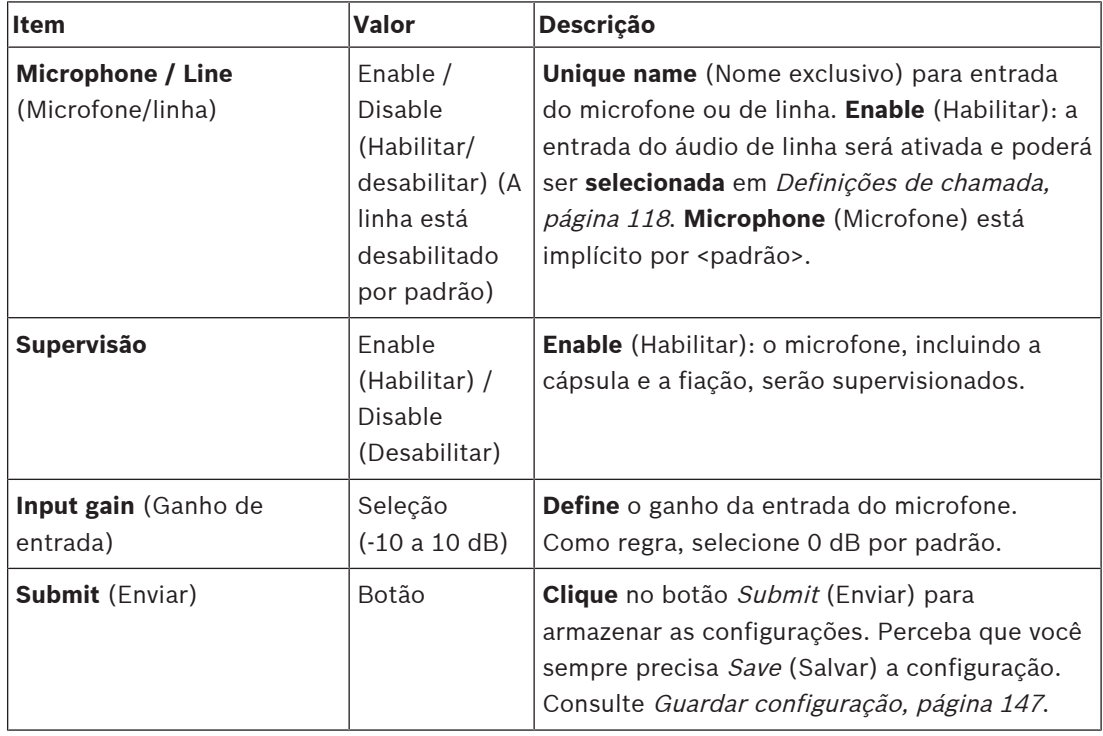

### **Extensão**

Para se comunicar com o sistema/rede do PRAESENSA, a extensão da estação de chamada estará sempre interconectada com uma estação de chamada do PRAESENSA.

- 1. **Clique** em cada categoria de Extension (Extensão) para configurar a funcionalidade dos botões da extensão da estação de chamada de cada extensão da estação de chamada conectada.
- 2. **Selecione**, **habilite** ou **desabilite** cada um dos itens a seguir:

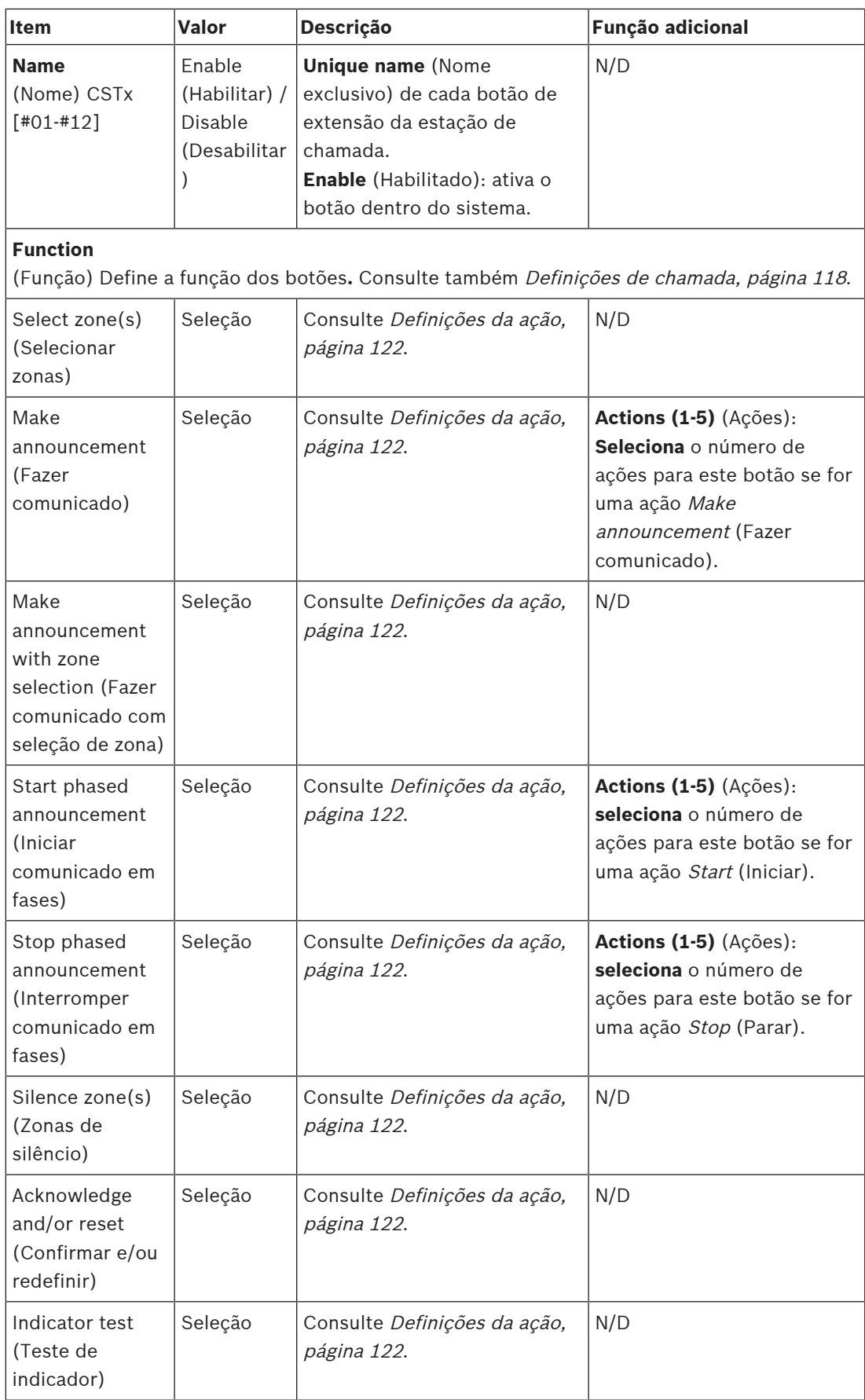

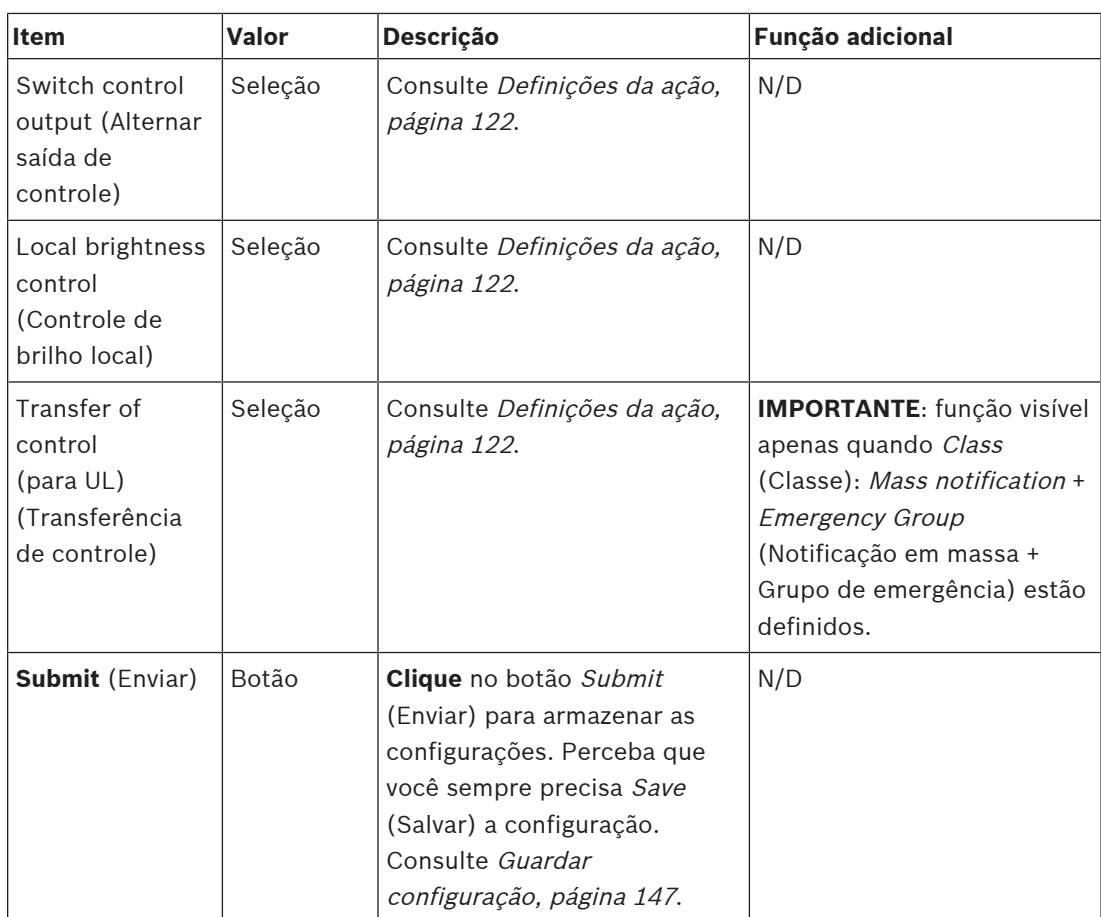

#### **Recorded messages (Mensagens gravadas)**

Aqui você pode adicionar (ou renomear) um nome à livre escolha para o bloco Recorded messages (Mensagens gravadas) usado pela estação de chamada selecionada. Isso se torna um rótulo, conforme exibido no bloco de mensagens Recorded (Gravadas) na tela da estação de chamada.

Para fazer isso:

- 1. **Clique** na categoria + Recorded messages (Mensagens gravadas).
- 2. **Informe** (ou renomeie) um nome para o (novo) bloco de mensagem gravada na caixa de texto (vazia):
	- Ela pode ser formada por no máximo 16 caracteres.
- 3. **Habilite** a caixa de seleção e **clique** no botão Add (Adicionar):
	- O nome da (nova) mensagem gravada é adicionado à categoria da mensagem gravada.
	- Consulte também [Definições de chamada, página 118](#page-117-0).
- 4. **Para excluir** o nome de uma mensagem gravada, **clique** no botão Delete (Excluir) e **confirme** com Yes (Sim).

#### **Alert messages (Mensagens de alerta)**

Aqui você pode adicionar (ou renomear) um nome à livre escolha para o bloco Alert messages (Mensagens de alerta) usado pela estação de chamada selecionada. Isso se torna um rótulo, conforme exibido no bloco Alert messages (Mensagens de alerta) na tela da estação de chamada.

Para fazer isso:

1. Consulte o capítulo *Mensagens gravadas*, conforme previamente descrito. O procedimento de nomeação é semelhante.

### **Grupo de emergência**

Grupo de emergência é um conjunto de recursos para MNS (Sistemas de notificação em massa) que permite que vários socorristas (bombeiros) controlem a evacuação de um edifício de vários locais onde cada um tem um ou mais painéis de socorrista (FRPs) em uso. Todos esses painéis de socorrista formam um grupo. Para ser capaz de prosseguir com as ações em outro local (painel de socorrista), a interface do usuário (LCD) de cada painel deve ser a mesma. O resultado das ações executadas em um painel de socorrista também é mostrado nos outros painéis (LCD) do grupo. Para evitar confusão entre os socorristas (bombeiros), só é possível executar ações em um painel de socorrista por vez. Em seguida, o painel de socorrista entra no estado "in control" (em controle) e os outros no estado "not in control" (fora de controle). Também é possível forçar o estado "in control" (em controle) de um painel para o outro.

Um painel de socorrista (FRP) / estação de chamada **somente** fica visível/selecionável quando Class (Classe) é definido como Mass notification (Notificação em massa). Para fazer isso:

- 1. **Abaixo de** Device options (Opções do dispositivo), **clique em** Call station (Estação de chamada):
	- Uma seção de Settings (Configurações) e Emergency group (Grupo de emergência) é exibida.
- 2. **Clique em** Settings (Configurações):
- A visão geral do painel de socorrista/estação de chamada é exibida.
- 3. **Selecione e clique** no nome de um painel de socorrista/estação de chamada:
	- Pelo menos um painel de socorrista/estação de chamada deve ser selecionado.
- 4. **Selecione e clique** no sinal + da categoria General (Geral) para definir a Class (Classe) de **cada** painel de socorrista/estação de chamada como Mass notification (Notificação em massa).

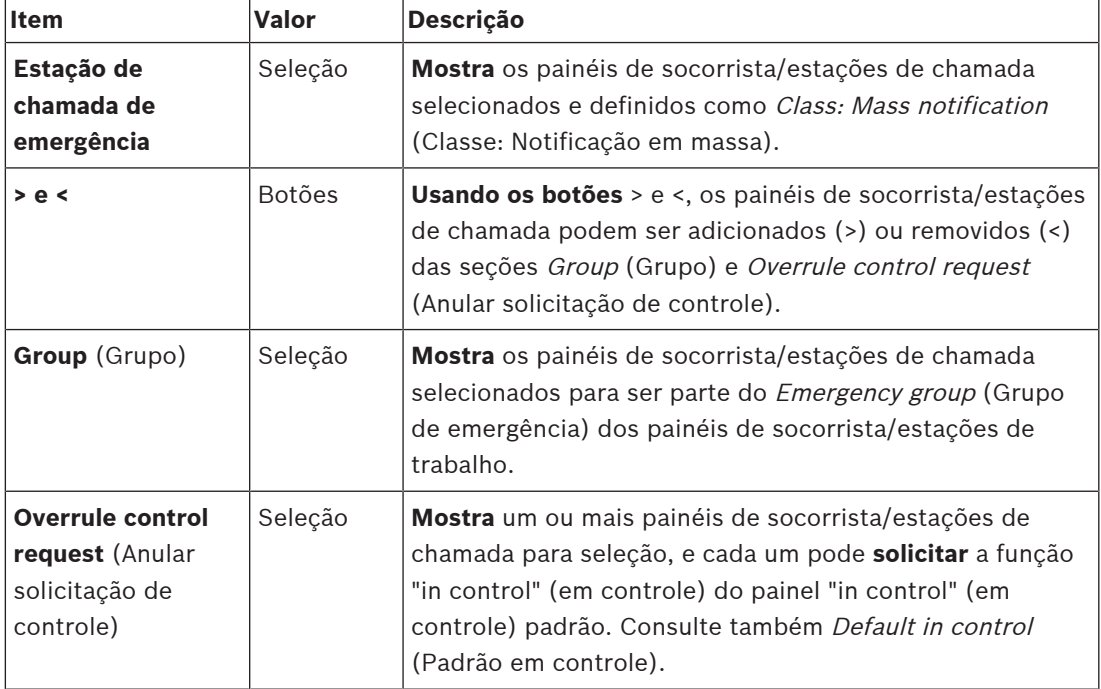

5. **Selecione** cada um dos itens a seguir:

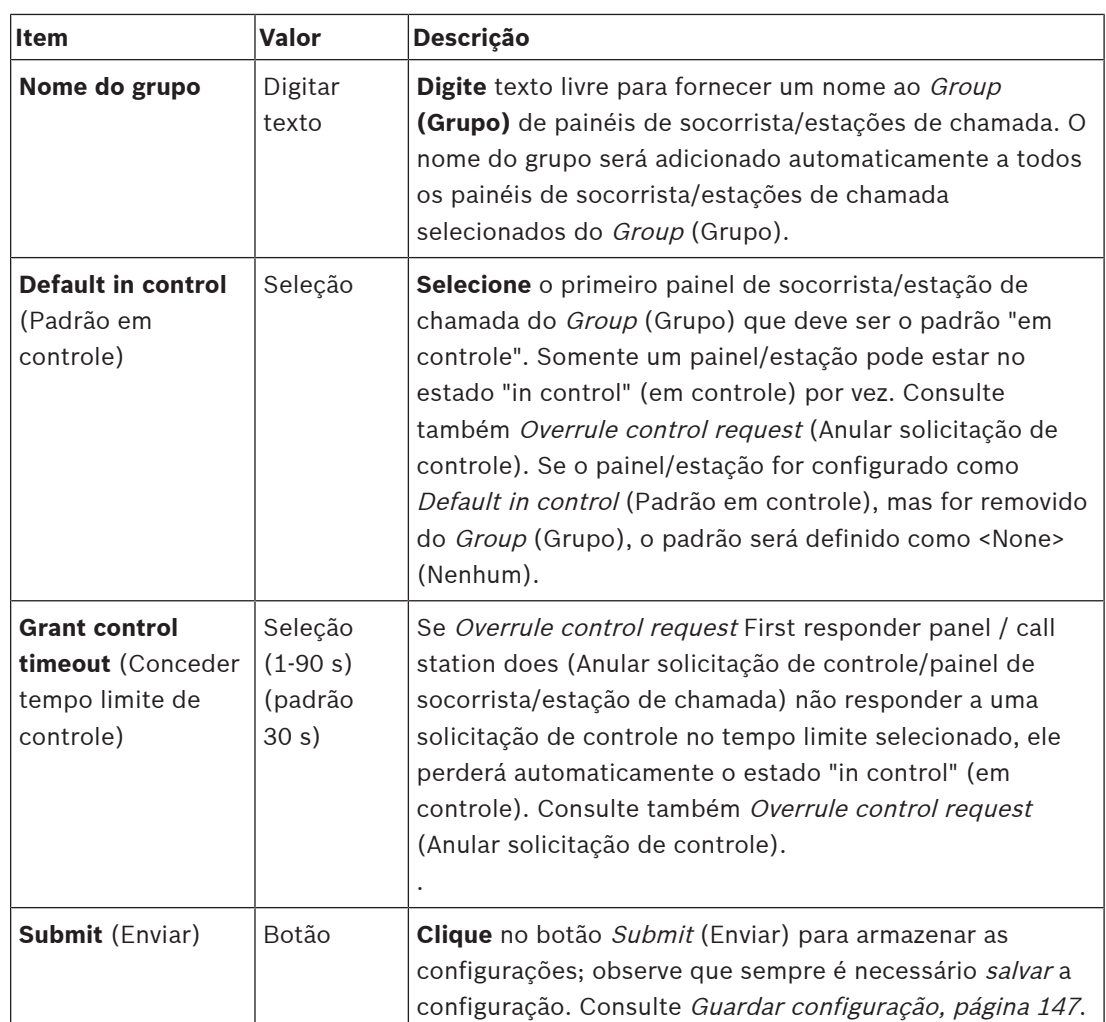

# **Add a mass notification panel/station (Adicionar um painel de notificação em massa/ estação)**

Observe que um painel de socorrista / estação de chamada **somente** fica visível/selecionável quando Class (Classe) é definido como Mass notification (Notificação em massa). Proceda da seguinte forma para adicionar o painel de socorrista/estação de chamada:

1. **Selecione e clique em** Emergency group (Grupo de emergência):

- Uma nova tela Emergency call station group (Grupo de estação de chamada de emergência) será exibida quando em *Emergency call station* (Estação de chamada de emergência), os painéis de socorrista/estações de chamada conectados à rede selecionados para Mass notification (Notificação em massa) forem listados.
- **IMPORTANTE:** quando Class: Mass notification (Classe: Notificação em massa) de um painel de socorrista/estação já selecionado for alterado para Normal ou Emergency (Emergência), ele será automaticamente removido da seção Emergency call station (Estação de chamada de emergência).
- 2. Defina o Call station operator language (Idioma do operador da estação de chamada) como English (Inglês) (UL) em [Definições do sistema, página 100](#page-99-0).
- 3. **Selecione** e **mova (>) cada** painel de socorrista/estação de chamada para a seção Group (Grupo):
	- A configuração do painel/estação em si não será afetada se ele for adicionado ao Group (Grupo).
- Cada painel/estação pode ter uma configuração diferente.
- 4. **Selecione** e **mova (>) cada** painel de socorrista/estação de chamada para a seção Overrule control request (Anular solicitação de controle) para que possa entrar no status "in control" (em controle) quando solicitado. Ele substituirá outros painéis/estações no Group (Grupo). Quando **não** estiver no status "in control" (em controle):
	- Não é possível usar um painel/estação.
	- As ações do usuário no LCD e os botões ficam bloqueados.
- 5. **Forneça um nome** (texto livre) ao Group (Grupo) em Group name (Nome do grupo).
- 6. **Selecione** o painel de socorrista/estação de chamada (principal) **no status "in control" (em controle)** em Default in control (Padrão em controle):
	- Esse painel/estação principal que está "in control" (em controle) padrão sempre pode substituir outros painéis/estações "in control" (em controle) no botão Overrule control request (Anular solicitação de controle).
	- Somente um painel/estação pode ser selecionado como default (padrão) (principal) "in control" (em controle).
	- As ações do usuário do LCD e os botões ficam bloqueados quando um painel/ estação **não** está no status "in control" (em controle).
	- O comportamento do painel/estação no status "in control" (em controle) é acompanhado nos outros painéis/estações no Group (Grupo).
	- O painel/estação "in control" (em controle) pode ser configurado como grant (conceder) ou deny (negar) uma solicitação. Consulte [Definições da ação, página](#page-121-0) [122](#page-121-0) > Transferência em controle.
- 7. **Selecione** o Grant control timeout (Conceder tempo limite de controle) (o padrão é 30 s) do painel/estação Overrule control request (Anular solicitação de controle):
	- Se Overrule control request First responder panel / call station does (Anular solicitação de controle/painel de socorrista/estação de chamada) não responder a uma solicitação de controle no tempo limite selecionado, ele perderá automaticamente o estado "in control" (em controle).

# **Remove a mass notification panel/station (Remover um painel de notificação em massa/ estação)**

Proceda da seguinte forma para remover um painel de socorrista/estação de chamada:

- 1. Um painel de socorrista/estação de chamada ficará automaticamente visível e disponível na seção Emergency call station (Estação de chamada de emergência) Class: Mass notification (Classe: Notificação em massa).
- 2. Para remover um painel de socorrista/estação de chamada da seção Emergency call station (Estação de chamada de emergência), altere sua Class (Classe) para Normal ou Emergency (Emergência).

# **Rename a mass notification panel/station (Renomear um painel de notificação em massa/ estação)**

Para renomear um painel de socorrista/estação de chamada, consulte [Composição do](#page-52-0) [sistema, página 53](#page-52-0) e Group name (Nome do grupo) nesta seção.

### **Controlo de acessos**

- 1. Clique em **Access control** (Controle de acesso).
	- Uma nova tela é exibida listando os usuários criados em [Controle de acesso de](#page-51-0) [usuários, página 52](#page-51-0).
- 2. Na lista suspensa ao lado de **Name** (Nome), selecione a estação de chamada que deseja proteger com o login.
- Somente as estações de chamada Class Normal (Classe Normal) podem ser bloqueadas.
- 3. Clique duas vezes ou use as setas para mover os **Access control users** (Controle de acesso de usuários) da esquerda para a direita.
- 4. Clique no botão **Enviar**.

### **Indicadores de parte superior e inferior da estação de chamada**

Os indicadores do lado superior e LCD indicam funcionamento correto e falhas. Para colocar a estação de chamada no modo de identificação (LEDs piscando), consulte [Composição do sistema, página 53](#page-52-0).

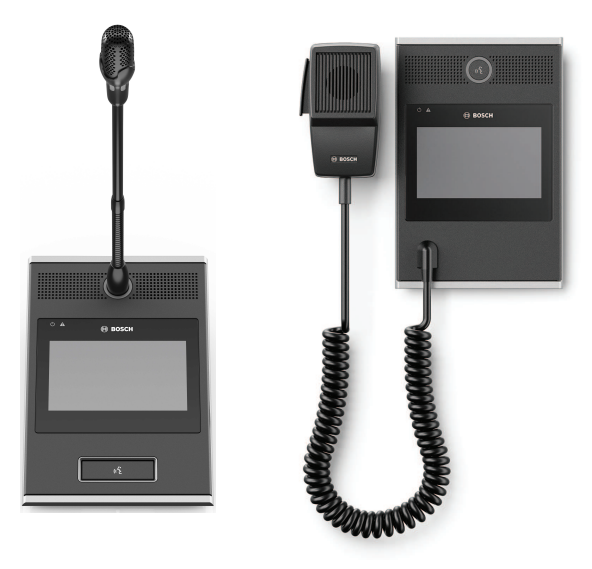

PRA-CSLD PRA-CSLW

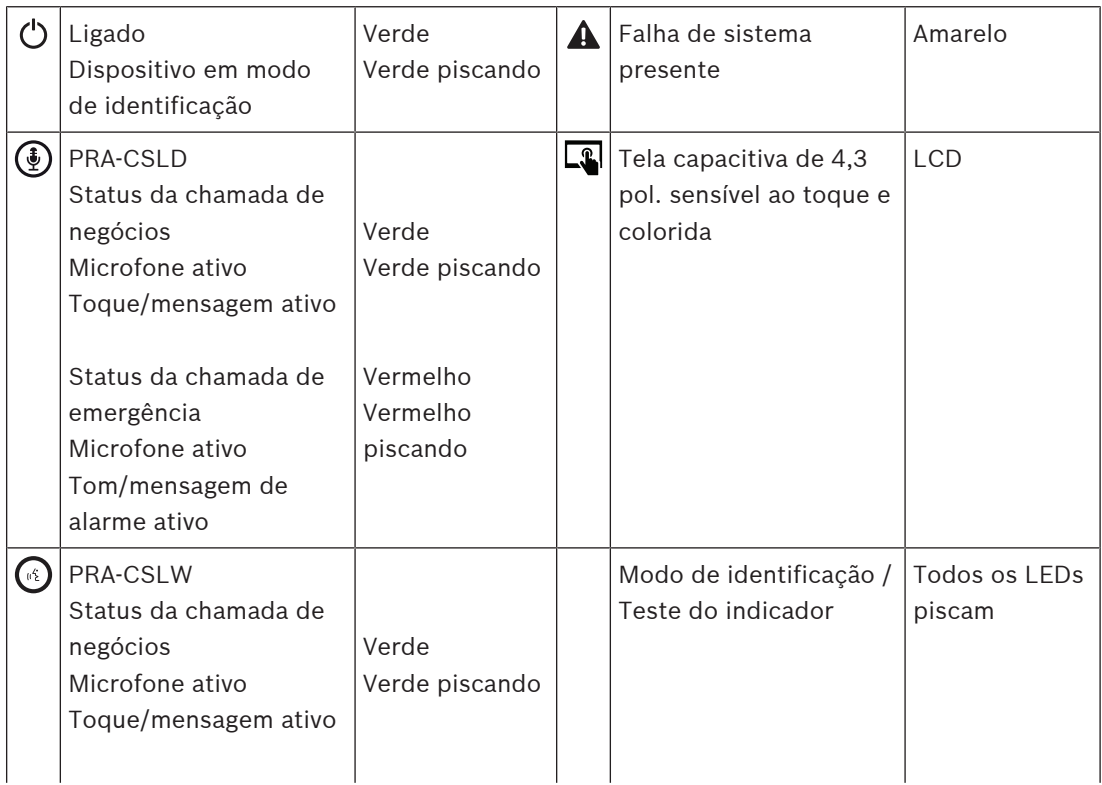

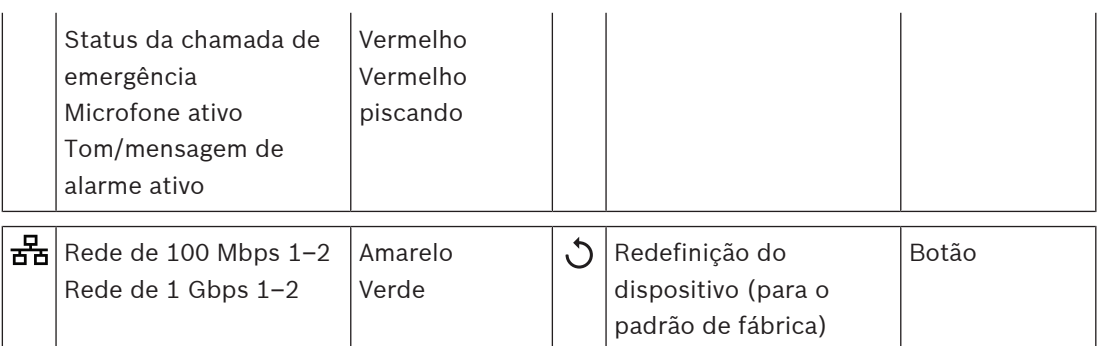

### **Indicadores do lado superior da extensão da estação de chamadas**

Os indicadores do lado superior indicam funcionamento correto e falhas.

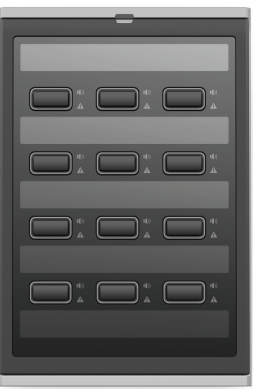

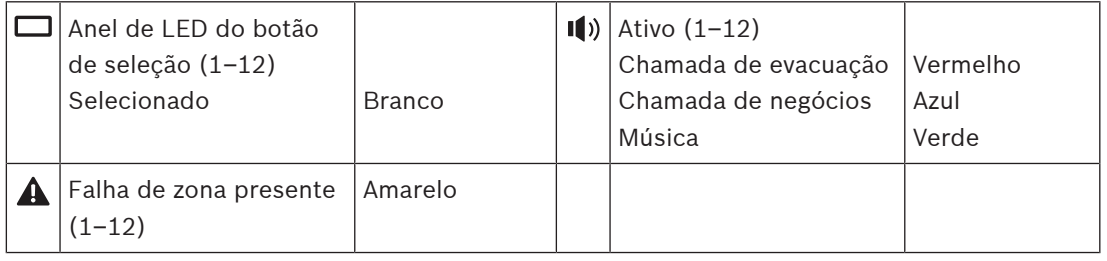

### **Consulte**

- [Estação de chamada, página 136](#page-135-0)
- [Atribuição de uma função, página 123](#page-122-0)

# **5.4.5 Módulo da interface de controle**

O módulo da interface de controle PRA-IM16C8 adiciona 16 entradas de controle supervisionadas e configuráveis, oito saídas de controle sem tensão e duas saídas de disparo supervisionadas para o sistema PRAESENSA. Essas entradas e saídas de contato proporcionam a conectividade lógica fácil de um sistema PRAESENSA para equipamentos auxiliares como:

- Sistemas de alarme de incêndio
- Indicadores
- Estrobos
- Relés de alto-falantes.
- 1. Abaixo de **Opções do dispositivo**, clique em **Módulo da interface de controle**. Uma nova tela é exibida listando os dispositivos configurados.

Um dispositivo é listado apenas depois de ser adicionado na página **Composição do sistema**.

2. Clique no dispositivo que você deseja ver.

### **Configuração geral**

- 1. Clique no sinal **+** da linha da categoria **Geral**.
- 2. Selecione as **Entradas PoE esperadas** na lista suspensa.

É possível conectar até, no máximo, duas entradas PoE, um conector de 32 polos para 16 entradas de controle e um conector de 28 polos para oito saídas de controle. Consulte o manual de instalação do PRAESENSA para obter mais detalhes.

- 3. Selecione se deseja ativar a **Supervisão** de uma **Fuga de aterramento**.
- 4. Selecione ou desmarque **Emergência relevante** conforme necessário.
- 5. Clique no botão **Enviar**.

### **Configuração das entradas de controle**

As entradas de controle recebem sinais de equipamentos de terceiros que causam ações no sistema PRAESENSA.

É possível também supervisionar os cabos conectados quanto a curto-circuitos, conexões abertas e falhas de aterramento.

- 1. Clique no sinal **+** da linha da categoria **Entradas de controle**.
- 2. Selecione a entrada que deseja configurar.
- 3. Selecione a **Função** da entrada na lista suspensa. Para ver uma descrição detalhada das funções, consulte [Descrição da função, página 127](#page-126-0).
- 4. Escolha como a **Ativação** acontece:
	- Em **Fazer contato**: a ação começa ou para ao fechar o contato.
	- Em **Romper contato**: a ação começa ou para quando o contato é aberto.
- 5. Selecione o número de **Ações** de 1 a 5 para as funções:
	- **Make announcement (Fazer comunicado)**
	- **Start phased announcement (Iniciar comunicado em fases)**
	- **Stop phased announcement** (Interromper comunicado em fases).
- 6. Selecione para quais entradas você deseja ativar a **Supervisão**.
- 7. Clique no botão **Enviar**.

#### **Configuração das saídas de controle**

As saídas de controle podem enviar sinais a equipamentos de terceiros para disparar ações. Cada conexão de saída de controle tem três pinos. As saídas A e B do disparo têm dois pinos e são supervisionadas.

- 1. Clique no sinal **+** da linha da categoria **Saídas de controle**.
- 2. Selecione a saída que deseja configurar.
- 3. Selecione a **Função** da saída na lista suspensa.
	- Para as saídas A e B do disparo, você só pode selecionar as funções **Atividade de zona** e **Saída de comutação**.

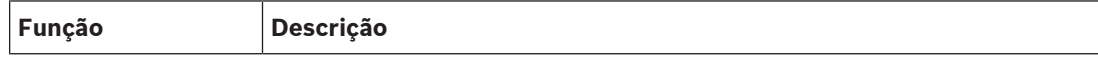

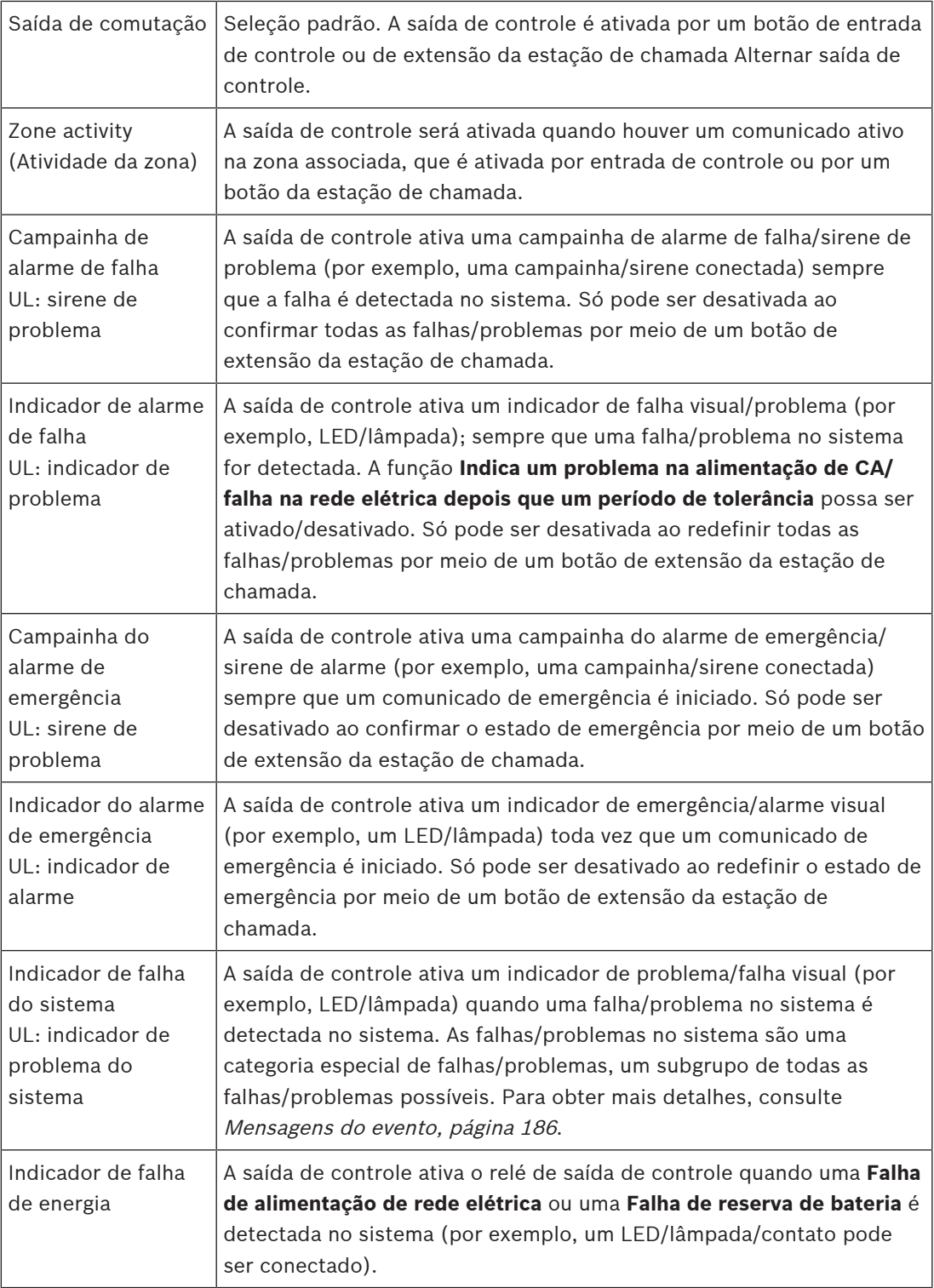

### **Aviso!**

Com as funções:

- Saída do comutador
- Atividade de zona

O relé é ativado quando a saída é acionada ou se há atividade na zona configurada. Caso contrário, o relé será desativado.

Entretanto, para as funções:

- Campainha de alarme de falha
- Indicador de alarme de falha
- Campainha de alarme de emergência
- Indicador de alarme de emergência
- Indicador de falha do sistema
- Indicador de falha de energia,

O relé é ativado quando não há falha ou emergência. Se houver falha ou emergência, o relé será desativado.

- 4. Para as saídas A e B do disparo, selecione se deseja **Supervisão**.
- 5. Clique no botão **Enviar**.

Para configurar ainda mais as funções selecionadas, consulte [Módulo da interface de controle,](#page-138-0) [página 139](#page-138-0).

### **Painel frontal**

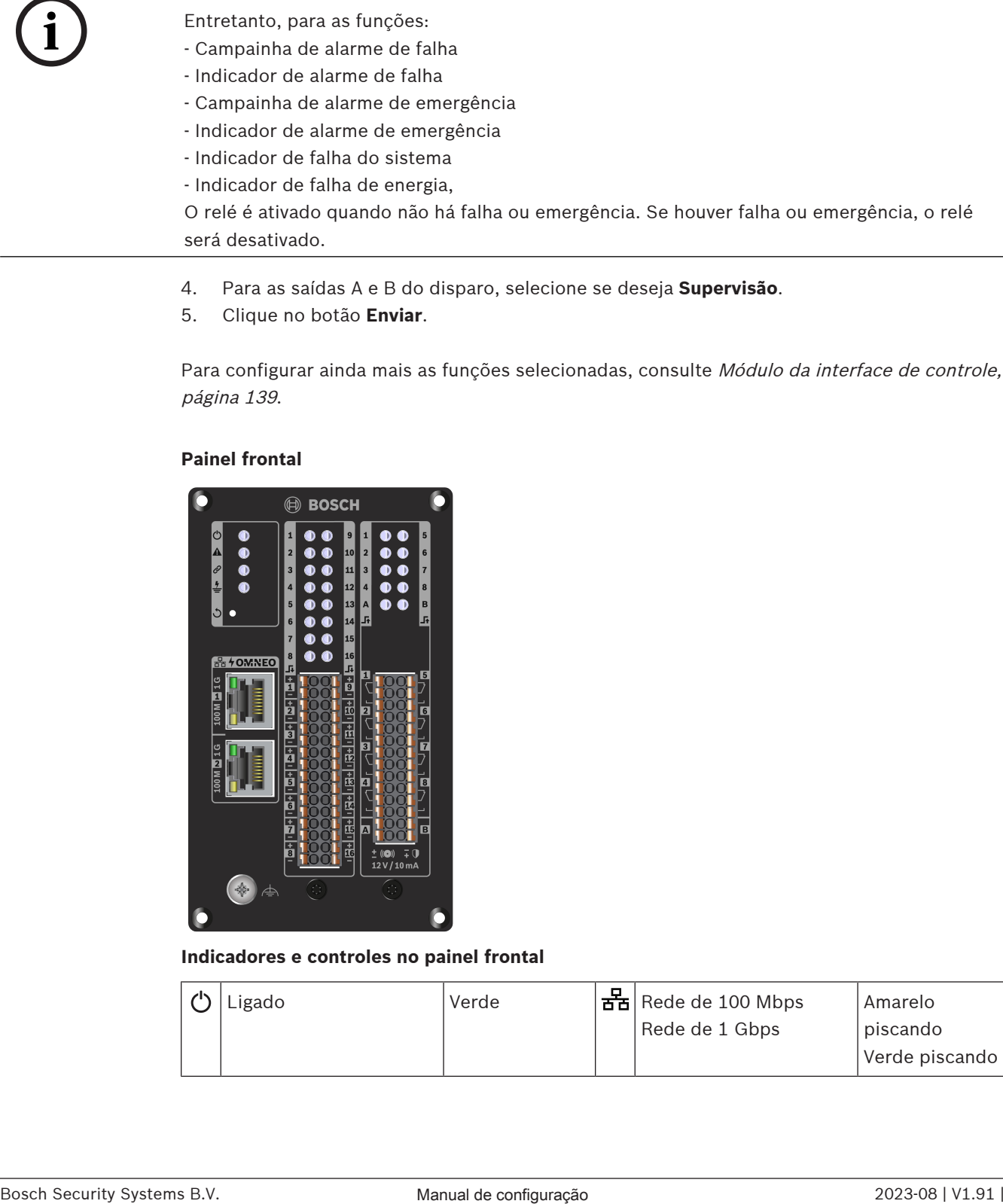

#### **Indicadores e controles no painel frontal**

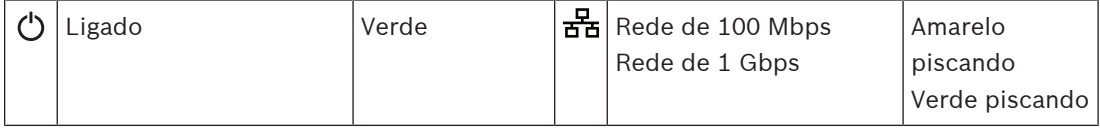

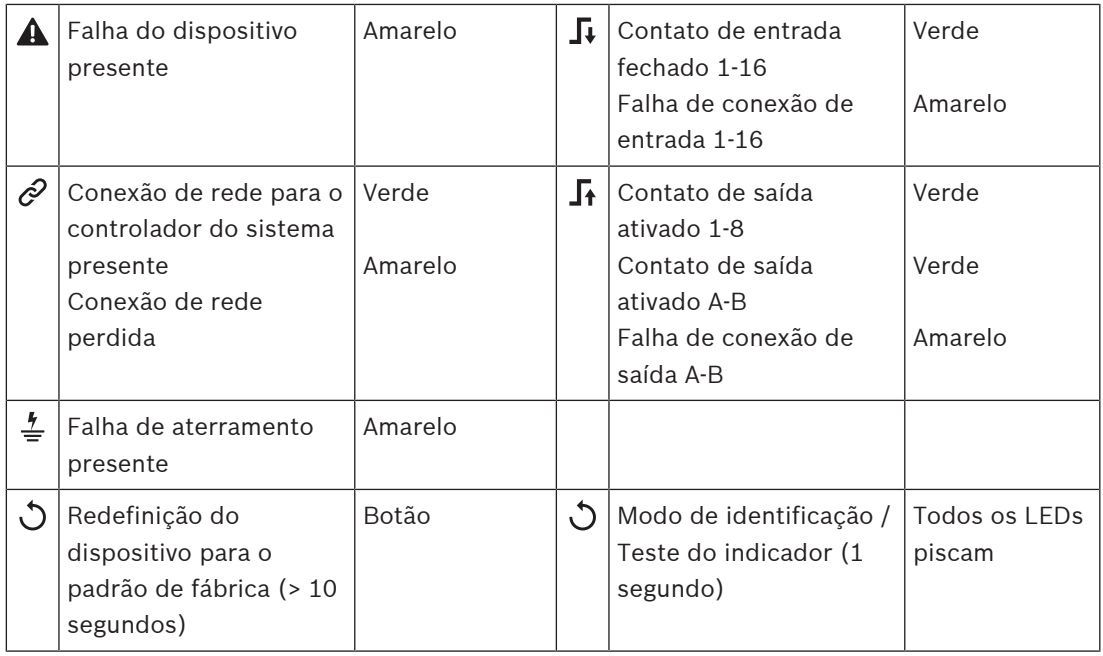

### **Conexões do painel frontal**

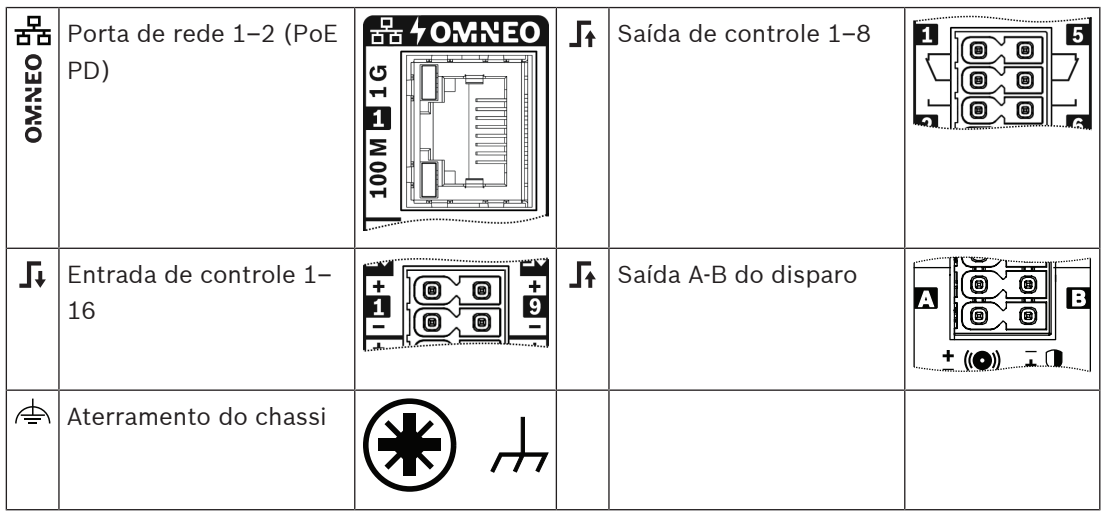

### **Consulte**

- [Descrição da função, página 127](#page-126-0)
- [Módulo da interface de controle, página 139](#page-138-0)

# **5.4.6 Interface do telefone**

O recurso de interface de telefone permite uma solução de telefone regular para fazer chamadas para PRAESENSA.

- 1. Abaixo das opções do **Device** (Dispositivo), clique em **Telephone interface** (Interface do telefone).
	- Uma nova tela é exibida listando os dispositivos conectados.
	- Um dispositivo é listado apenas depois de ser adicionado na página **Composição do sistema**.
- 2. Clique no dispositivo que você deseja ver.
- 3. Clique no sinal **+** da linha da categoria **Geral**.
- 4. Insira o **SIP domain (proxy server)** (domínio SIP (servidor proxy), o **SIP backup domain (proxy server)** (domínio de backup SIP (servidor proxy) e o **Jitterbuffer in ms** (Jitterbuffer em ms).
- 5. Selecione **Input gain** (Ganho de entrada) na lista suspensa.
- 6. Clique em **Add** (Adicionar) para adicionar um **SIP server certificate** (Certificado do servidor SIP) e arquivos do **SIP client certificate** (Certificado do cliente SIP).
	- Os certificados são opcionais para garantir que o sistema troque informações com o Private Automatic Branch Exchange (PABX) correto.
- 7. Não é possível selecionar **Emergency relevant** (Pertinente a emergências) para Telephone interface (Interface de telefone).
- 8. Clique no sinal **+** da linha da categoria **SIP accounts** (Contas SIP).
- 9. Insira um **Username** (Nome de usuário) e uma **Password** (Senha) para a extensão.
	- Para o **Username** (Nome de usuário), use todos os dígitos e correspondências, bem como pontos, hifens e sublinhados. A quantidade máxima de caracteres permitida é de 16.
	- Para a **Password** (Senha), use todos os caracteres até um máximo de 16.
- 10. Clique em **Adicionar**.
- 11. Repita as etapas anteriores para quantas contas SIP forem necessárias.
- 12. Clique no botão **Enviar**.

Consulte [Interface do telefone, página 138](#page-137-0) (Interface de telefone) para configurar as zonas das contas SIP.

#### **Consulte**

[Interface do telefone, página 138](#page-137-0)

# **5.4.7 Interface de áudio em rede roteada**

Use o OMN-ARNIE/OMN-ARNIS para oferecer suporte a até 20 sub-redes no sistema PRAESENSA.

- 1. Abaixo de **Opções do dispositivo**, clique em **Interface de áudio em rede roteada**.
	- Uma nova tela é exibida listando os dispositivos conectados.
	- Um dispositivo é listado apenas depois de ser adicionado na página **Composição do sistema**.
- 2. Clique no dispositivo que você deseja ver.
	- Uma nova tela é exibida para verificar as configurações **Gerais**.
- 3. Clique no sinal **+** da linha da categoria **Geral**.

**Emergência relevante** aparece pré-selecionada. A interface de áudio em rede roteada é uma parte essencial de um sistema de emergência e, como tal, não pode ser desmarcada.

# **5.4.8 Cliente do sistema**

- 1. **Abaixo de** Device options (Opções do dispositivo), **clique em** System client (Cliente do sistema):
	- Uma nova tela aparece com a guia da categoria General (Geral).
	- Perceba que o *cliente do sistema* só será listado quando for adicionada à [Composição do sistema, página 53](#page-52-0).
- 2. **Selecione e clique** no + da guia de categoria General (Geral) para configurar as configurações gerais do cliente do sistema:
- 3. **Habilite** (marque) a caixa de verificação Supervision (Supervisão):
- A conexão com o endereço IP será supervisionada. Uma falha de um cliente do sistema ausente será relatada após um tempo-limite de 10 minutos.
- 4. **Clique** no botão Submit (Enviar) para armazenar as configurações:
	- Notificação de que as alterações não são permanentes até a configuração ser salva. Consulte [Guardar configuração, página 147](#page-146-0).

# **5.4.9 Comutador de rede**

É possível conectar dois tipos de comutador ao sistema PRAESENSA: PRA-ES8P2S da Bosch ou Cisco IE-5000-12S12P-10G da Cisco.

Inicialmente, por motivos de segurança, o servidor da Web em PRA-ES8P2S que faz comutação com a versão 1.01.06 do software não pode ser acessado para configuração.

### **Para acessar o navegador da Web PRA-ES8P2S**

- 1. Conecte um USB 2.0 ao conversor serial na porta do console do comutador.
- 2. Conecte o USB ao PC.
- 3. Inicie um programa de terminal como o uCon.
- 4. Localize a porta de comunicação do conversor.
- 5. Configure uma conexão com as seguintes configurações:
	- **Bits por segundo (BAUD)**: 115.200.
	- **Número de bits**: 8.
	- **Paridade**: nenhuma.
	- **Bits de parada**: 1.
- 6. Clique em **Enter**.
- 7. Faça login com as credenciais padrão: Bosch, mLqAMhQ0GU5NGUK.
	- Um prompt é exibido com **switch#**.
- 8. No prompt, digite **conf**.
- 9. Clique em **Enter**.
	- O prompt mostra **switch(config)#**.
- 10. No prompt, digite **ip https**.
- 11. Clique em **Enter**.
	- O prompt mostra **switch(config)#**.
- 12. No prompt, digite **exit**
- 13. Clique em **Enter**.
	- O prompt mostra **switch#**.
- 14. No prompt, digite **save**.
- 15. Clique em **Enter**.
	- O terminal mostra uma linha sem prompt e a palavra **Success**. Na próxima linha, o prompt **switch#** é exibido.
- 16. No prompt, digite **reboot**
- 17. Clique em **Enter**.
	- O comutador é reinicializado.
- 18. Defina a rede do PC como um endereço atribuído ao DHCP ou a um endereço local de link fixo com conexão de sub-rede 255.255.0.0.
- 19. Insira <https://169.254.255.1/> no navegador da Web da interface.
- 20. Clique em **Enter**.
- 21. Faça login com as credenciais padrão: Bosch, mLqAMhQ0GU5NGUK.
	- Um prompt é exibido com **switch#**.

### **Cuidado!**

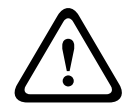

Para evitar pausas de segurança, desative o navegador da Web quando você não precisar mais dele para fins de configuração.

Após a atualização do dispositivo PRA-ES8P2S para a versão 1.01.06, o servidor da Web permanecerá ativo e sujeito a ataques. Para desativar o servidor da Web, siga o procedimento anterior, mas substitua **ip https** por **no ip https** nas etapas relevantes.

#### **Para configurar os comutadores de rede no software PRAESENSA**

## 1. Abaixo de **Opções do dispositivo**, clique em **Comutador de rede**.

- Uma nova tela é exibida listando os dispositivos conectados.
- Um dispositivo é listado apenas depois de ser adicionado na página **Composição do sistema**.
- 2. Clique no dispositivo que você deseja ver.
- 3. Clique no sinal **+** da linha da categoria **Geral**.
- 4. Escolha o **Modelo** na lista suspensa.
	- Se escolher **Cisco IE-5000-12S12P-10G**, a seção **Comutadores empilhados** será exibida. Para obter mais informações sobre como configurar comutadores da Cisco, consulte o Esquema de Multisubnet do PRAESENSA em www.boschsecurity.com.
- 5. As configurações padrão **Supervisão de alimentação**, **Supervisão de rede** e **Emergência relevante** estão pré-selecionadas. Desmarque-as conforme necessário.
- 6. Clique no sinal **+** da linha de categoria **SNMP** (Simple Network Management Protocol). **Observação:** Somente SNMPv3 é compatível. Defina as configurações SNMPv3 no comutador.
- 7. No software de configuração do comutador, encontre as seguintes configurações:
- Insira o **Nome de usuário**, a **Senha de autenticação** e a **Senha de privacidade** exatamente como as configurações do comutador.
- Nas listas suspensas, selecione a **Senha de autenticação** e a **Senha de privacidade** exatamente como as configurações do comutador.
- 8. Se você selecionou **Cisco IE-5000-12S12P-10G,** clique no sinal **+** da linha de categoria **Comutadores empilhados**.

**Observação:** Os comutadores empilhados precisam ser supervisionados por todos os controladores no sistema.

- 9. Selecione entre **1** e **2** na lista suspensa para o **Número de comutadores empilhados** e as **Fontes de alimentação esperadas**. Você pode encontrar essas informações no software do comutador.
- 10. Clique no botão **Enviar**.

## **5.4.10 Sistema remoto**

Main this part in the particle rate of the particle rate is a security system of the particle rate of the particle rate of the configuration of the configuration of the configuration of the configuration of the configurat Uma licença ativa no controlador mestre é necessária para estabelecer rede de um subsistema com o controlador mestre. A ativação de uma licença de subsistema em um PRA-SCL ou em um PRA-SCS transforma um controlador de sistema padrão em um controlador mestre. Até 20 licenças de subsistema podem ser ativadas em um controlador de sistema. Cada controlador do sistema é compatível com até 150 dispositivos e 500 zonas. Com 20 controladores de sistema conectados em uma rede, um sistema com vários controladores pode oferecer suporte a até 3 mil dispositivos e 10 mil zonas.

Quando o controlador do subsistema tem um controlador de sistema redundante, apenas uma licença é necessária no controlador mestre. No entanto, um controlador mestre redundante deve ter exatamente a mesma quantidade de licenças ativas que o controlador mestre primário.

- 1. Abaixo de **Opções do dispositivo**, clique em **Sistema remoto**.
	- Uma nova tela é exibida listando os dispositivos conectados.
	- Um dispositivo é listado apenas depois de ser adicionado na página **Composição do sistema**.
- 2. Clique no dispositivo que você deseja ver.
- 3. Clique no sinal **+** da linha da categoria **Geral**.
- 4. Selecione ou desmarque **Emergência relevante** conforme necessário.
- 5. Clique no sinal **+** da linha de categoria **Saídas de áudio remotas**.
- 6. Insira um nome no campo **Nome da saída de áudio**.
- 7. Clique no botão **Adicionar**.
- 8. Insira um nome no campo **Nome do grupo de zonas remotas**.
	- Os nomes dos grupos de zonas remotas devem ser exatamente os mesmos no sistema mestre e no subsistema para permitir que os sistemas se reconhecem.
	- Por padrão, as saídas de áudio são ativadas. Desative-as conforme necessário.
	- Para excluir um **Nome de saída de áudio**, clique em **Excluir** na linha a ser removida.
- 9. Clique no botão **Enviar**.
	- As alterações não são permanentes até a configuração ser salva. Consulte [Guardar](#page-146-0) [configuração, página 147](#page-146-0).

Para ter um registro usável, todos os subsistemas precisam sincronizar a hora com um servidor NTP. Consulte [Configurações de tempo, página 106](#page-105-0).

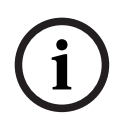

# **Aviso!**

Certifique-se de registrar os nomes de grupos de zonas remotas entre os subsistemas e os sistemas mestres. Isso garantirá que eles permaneçam da mesma forma.

Enquanto o sistema mestre e os subsistemas estão conectados, uma grande variedade de recursos só funciona no mesmo sistema:

- Os anúncios de início/parada em fases para zonas/zonas de grupo. Consulte [Descrição da](#page-126-0) [função, página 127](#page-126-0), seção Iniciar anúncio em fases.
- O controle de volume e desativação de áudio do BGM. Consulte [Roteamento de BGM,](#page-114-0) [página 115](#page-114-0).
- O modo de alimentação de reserva. Consulte [Definições do sistema, página 100](#page-99-0).
- O ID do host virtual (VHID). Consulte [Definições do sistema, página 100](#page-99-0).
- O CAV. Consulte [Opções de zona, página 108](#page-107-0), seção Configurações de volume.
- A transferência do controle entre painéis de socorrista/estações de chamada. Consulte [Descrição da função, página 127](#page-126-0), seção Transferência de controle.
- O comutador entre as saídas de controle. Consulte [Descrição da função, página 127](#page-126-0), seção Saída de controle do comutador.
- A função de atividade de zona. Consulte [Fonte de alimentação multifuncional, página 134](#page-133-0).
- Chamadas de interface de telefone. Consulte [Interface do telefone, página 138](#page-137-0).

#### **Consulte**

- [Interface do telefone, página 138](#page-137-0)
- [Descrição da função, página 127](#page-126-0)
- [Roteamento de BGM, página 115](#page-114-0)
- –[Definições do sistema, página 100](#page-99-0)
- –[Opções de zona, página 108](#page-107-0)
- –[Fonte de alimentação multifuncional, página 134](#page-133-0)

# **5.5 Opções do sistema**

Nas páginas System options (Opções do sistema), diversas configurações gerais de todo o sistema podem ser configuradas, como:

- [Mensagens gravadas, página 98](#page-97-0)
- [Definições do sistema, página 100](#page-99-0)
- [Configurações de tempo, página 106](#page-105-0)
- [Supervisão de rede, página 106](#page-105-1)

# **5.5.1 Mensagens gravadas**

<span id="page-97-0"></span>Na página Recorded messages (Mensagens gravadas), arquivos de áudio (.WAV), a serem usadas com um anúncio, podem ser baixadas para a memória interna do controlador do sistema. Uma *mensagem gravada* também pode ser um tom de áudio (como atenção, alarme e sinal de áudio de teste) e mensagem pré-gravada (falada).

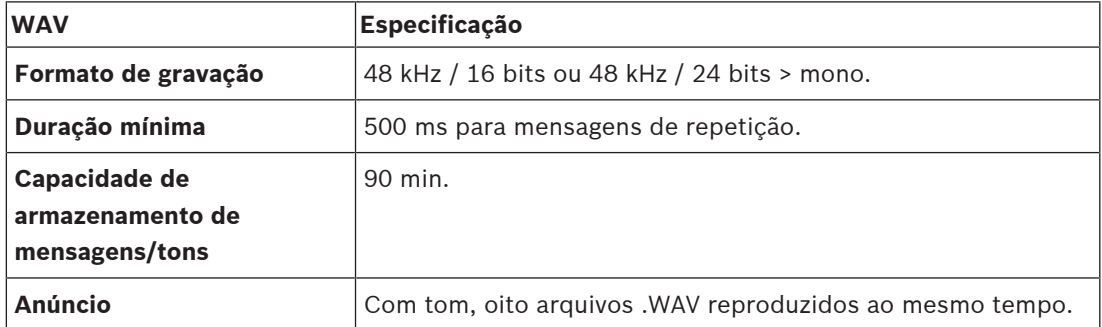

Para especificação de mensagens/tons personalizados, consulte também o manual de instalação do PRAESENSA > Composição do sistema > Potência do amplificador e fator de crista.

#### **Adição uma mensagem gravada**

Consulte [Tons, página 210](#page-209-0) para ver tons predefinidos do PRAESENSA.

- 1. **Abaixo** da página System options (Opções do sistema), **clique em** Mensagens gravadas:
- 2. **Clique** no botão Add (Adicionar).
	- A tela Import file (Importar arquivo) é exibida.
- 3. No seu computador, **navegue até** o arquivo .WAV para ser carregado para a memória interna do controlador do sistema.
- 4. **Selecione** o arquivo e **clique** no botão Open (Abrir):
	- O arquivo importado será listado, incluindo o nome do arquivo.
- 5. **Digite ou altere** o nome do campo de texto Name (Nome):
	- **Nota**: Para evitar erros, é aconselhável que o nome seja exatamente igual ao nome do arquivo .WAV (incluindo caracteres em maiúsculas e minúsculas. O caractere **,** não é permitido).
	- Ela pode ser formada por no máximo 64 caracteres.
- 6. **Clique** no botão Submit (Enviar). Consulte também [Guardar configuração, página 147](#page-146-0)

#### **Exclusão de uma mensagem gravada**

- 1. **Selecione** a linha (.WAV) a ser excluída:
	- A linha ganhará destaque.
	- O botão Delete (Excluir) será exibido.
- 2. **Clique** no botão Delete (Excluir):
	- Será exibida a linha Deleting (Excluindo).
- 3. **Clique** no botão Deleted (Excluído) **ou** Cancel (Cancelar) para cancelar a ação de exclusão:
- O arquivo será excluído do sistema e da página Recorded messages (Mensagens gravadas).
- **Observe** que somente o arquivo .WAV será removido da configuração do sistema após reiniciar o controle do sistema.
- 4. **Clique** no botão Submit (Enviar). Consulte também [Guardar configuração, página 147](#page-146-0)

# **5.5.2 Definições do sistema**

- <span id="page-99-0"></span>1. **Abaixo** da página System options (Opções do sistema), **clique** em System settings (Configurações do sistema):
	- Diversos parâmetros gerais de todo o sistema podem ser definidos usando a página System settings (Configurações do sistema).
- 2. **Selecione e defina** cada um dos itens a seguir:

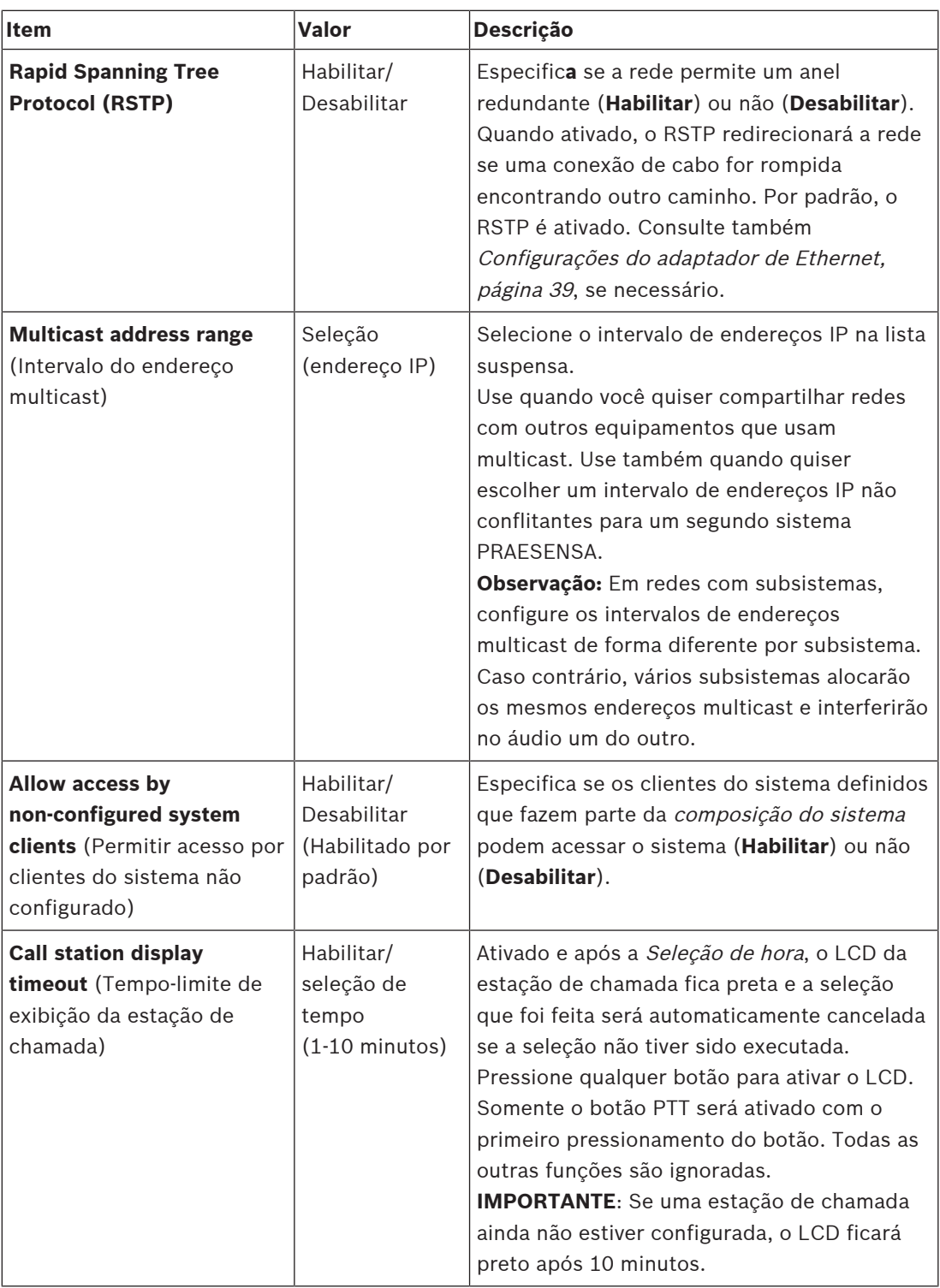

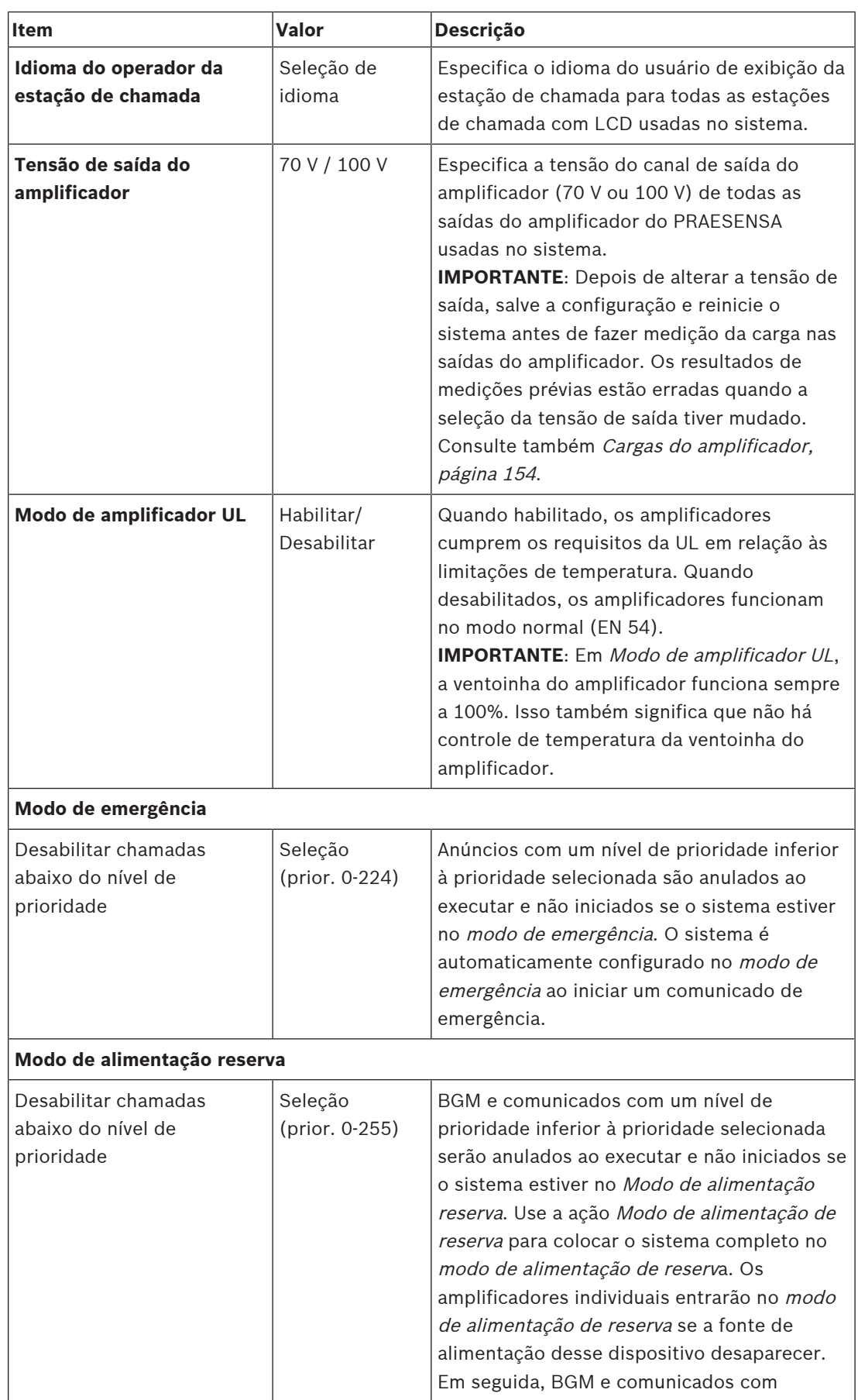

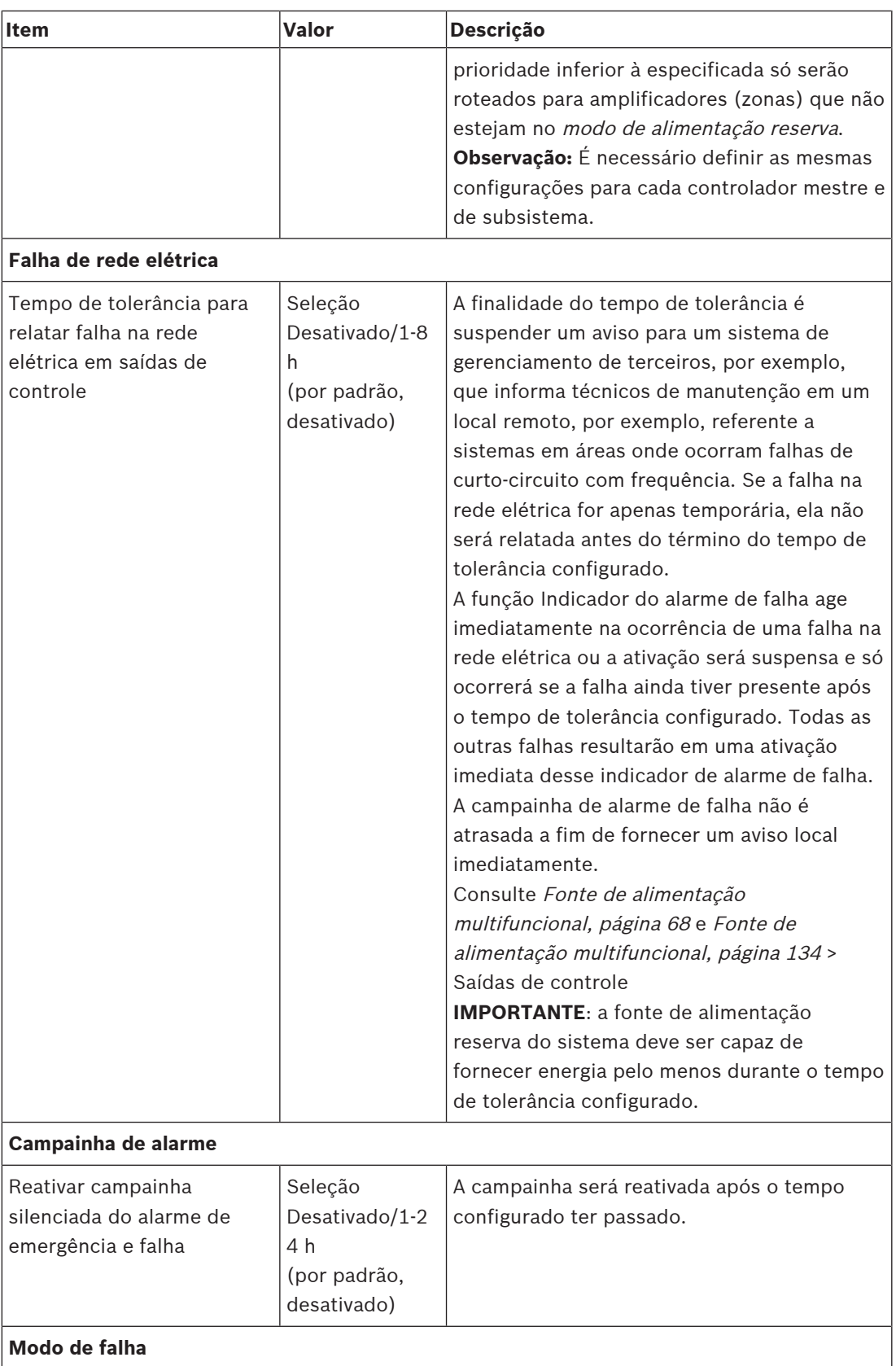

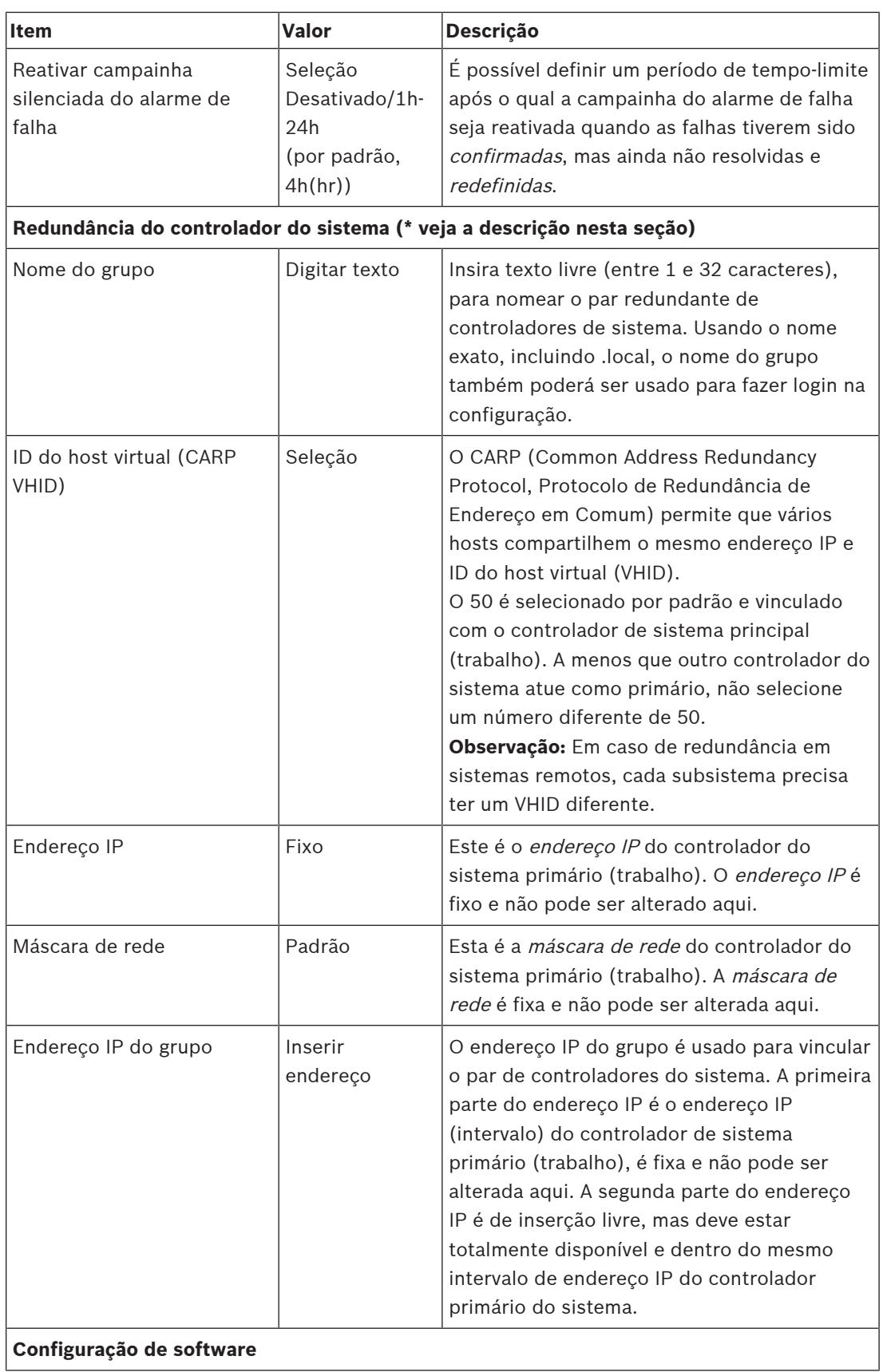

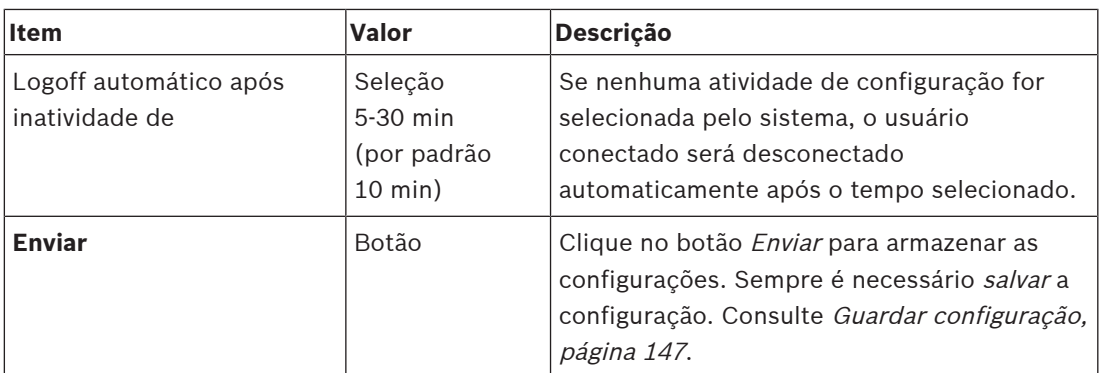

### **\* Redundância do controlador do sistema**

Você pode ter um trabalho e até 10 controladores de sistema em espera em um único sistema. Todos os controladores do sistema podem se conectar à rede pelas conexões redundantes duplas. As conexões redundantes duplas evitam que um sistema PRAESENSA fique disfuncional quando um controlador de sistema falha. Se apenas a conexão entre os controladores falhar, os controladores do sistema continuarão a funcionar como sistemas independentes e autossuficientes. Por padrão, na inicialização, o controlador do sistema primário se transformará no controlador do sistema de trabalho, enquanto os controladores secundários serão os controladores do sistema em espera. Durante a operação, o controlador do sistema de trabalho copiará todas as informações necessárias de logs de eventos, configurações, mensagens e status do dispositivo para os controladores do sistema em espera. A sincronização do serviço e os controladores do sistema em espera podem levar vários minutos.

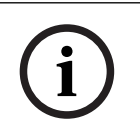

#### **Aviso!**

Sempre use o mesmo tipo de controlador do sistema para redundância. Nunca use, por exemplo, um PRA-SCS para redundância com um PRA-SCL.

#### **Advertência!**

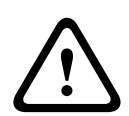

Cada controlador do sistema em espera pode levar até 5 minutos para se sincronizar com o controlador de serviço. A sincronização acontece em sequências, um controlador do sistema em espera após o outro. Cinco minutos é o tempo máximo por controlador do sistema em espera quando o armazenamento de mensagens gravado do controlador de serviço estiver em plena capacidade. A sincronização acontece muito mais rápido com um conjunto médio de mensagens padrão.

Não atrapalhe a rede durante a sincronização. O controlador de serviço deve permanecer operacional até que a sincronização de todos os controladores em espera seja concluída. Se as condições locais permitirem, verifique os LEDs de link de todos os controladores em espera. Amarelo significa que o controlador de espera ainda não está sincronizado. Azul significa que a sincronização terminou e o controlador está pronto.

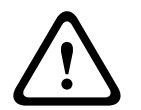

#### **Cuidado!**

Esteja ciente de que, ao começar a configurar a redundância, o controlador do sistema em espera é primeiro redefinido para o padrão de fábrica. Consulte [Controlador do sistema,](#page-56-0) [página 57](#page-56-0) > Indicadores do painel traseiro e controles. Isso evita que um controlador do sistema secundário se recuse a ser configurado.

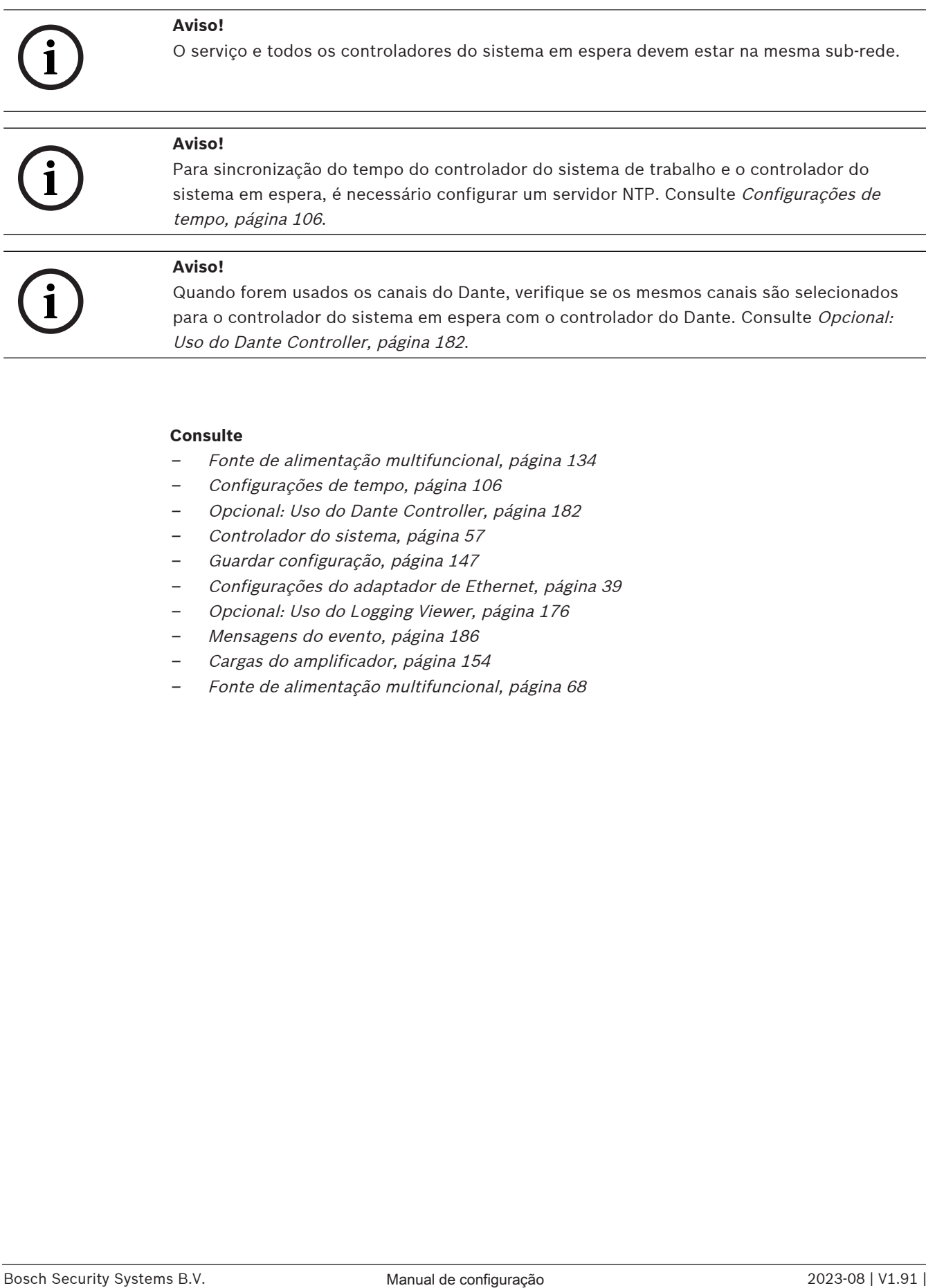

#### **Consulte**

- –[Fonte de alimentação multifuncional, página 134](#page-133-0)
- [Configurações de tempo, página 106](#page-105-0)
- [Opcional: Uso do Dante Controller, página 182](#page-181-0)
- –[Controlador do sistema, página 57](#page-56-0)
- [Guardar configuração, página 147](#page-146-0)
- [Configurações do adaptador de Ethernet, página 39](#page-38-0)
- [Opcional: Uso do Logging Viewer, página 176](#page-175-0)
- [Mensagens do evento, página 186](#page-185-0)
- [Cargas do amplificador, página 154](#page-153-0)
- –[Fonte de alimentação multifuncional, página 68](#page-67-0)

# **5.5.3 Configurações de tempo**

<span id="page-105-0"></span>Diversos parâmetros gerais de todo o sistema podem ser definidos usando a página System options (Opções do sistema).

- 1. **Abaixo** da página System options (Opções do sistema), **clique** em Time settings (Configurações de tempo):
- 2. **Selecione**, **habilite**, **desabilite** ou **digite** os valores de cada um dos seguintes itens:

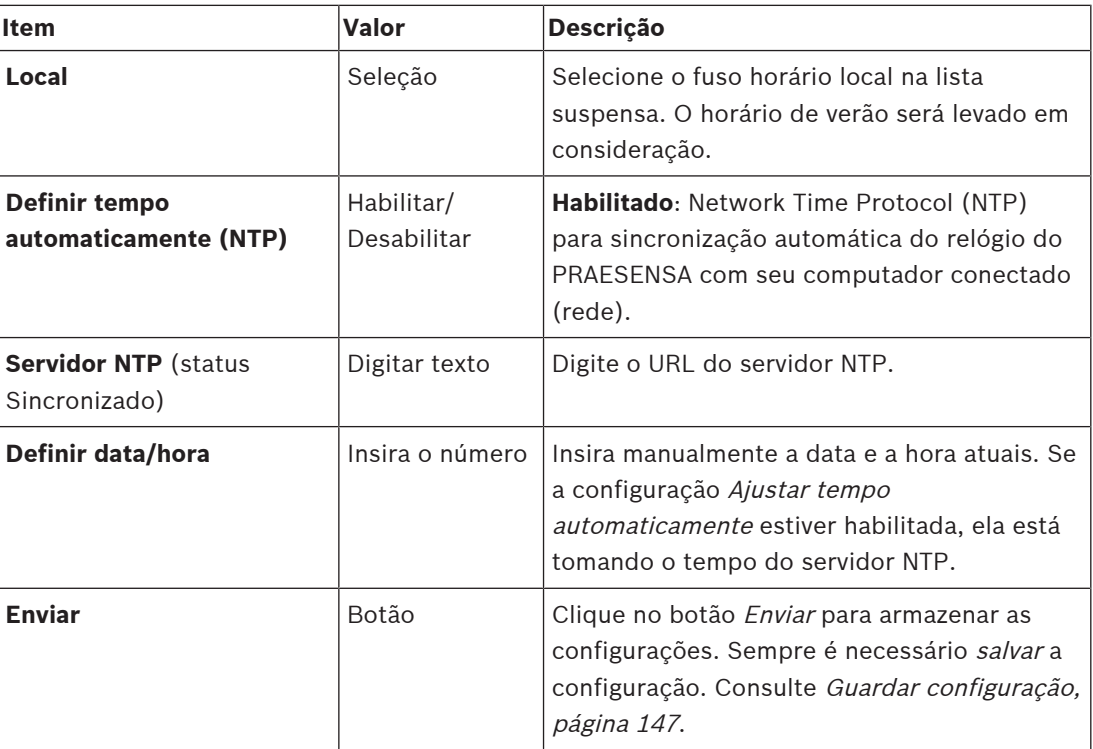

### **Consulte**

[Guardar configuração, página 147](#page-146-0)

# **5.5.4 Supervisão de rede**

<span id="page-105-1"></span>Diversos parâmetros de supervisão da rede inteira do sistema podem ser definidos usando a página Network supervision (Supervisão de rede).

- 1. **Abaixo** da página System Options (Opções do sistema), **clique** em Network supervision (Supervisão de rede):
- 2. **Selecione**, **habilite** ou **desabilite** cada um dos itens a seguir:

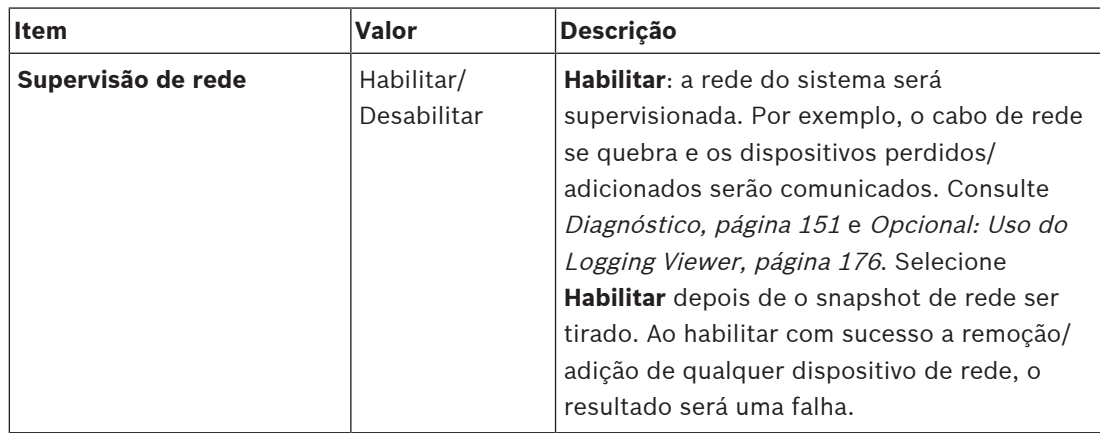

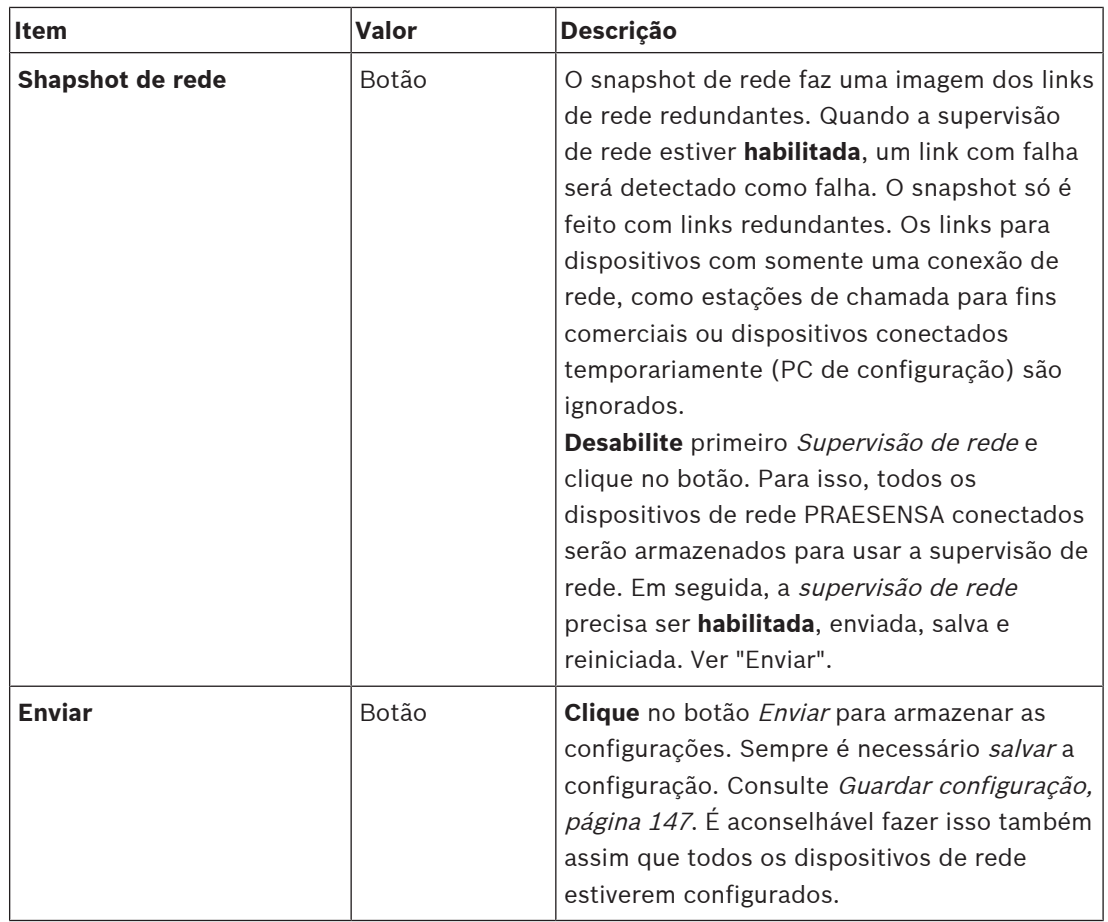

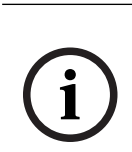

# **Aviso!**

Depois de fazer alterações na composição do sistema, é necessário reiniciar para que as alterações entrem em vigor no instantâneo de rede.

Depois de fazer alterações no hardware, aguarde pelo menos dois minutos para fazer um instantâneo de rede e reinicie o sistema.

#### **Consulte**

- –[Guardar configuração, página 147](#page-146-0)
- [Diagnóstico, página 151](#page-150-0)
- [Opcional: Uso do Logging Viewer, página 176](#page-175-0)

# **5.6 Definições de zona**

Nas páginas de *definições de zona*, é possível definir os canais de saída do amplificador e o roteamento de zonas. É possível configurar:

- [Opções de zona, página 108](#page-107-0)
- [Agrupamento de zonas, página 113](#page-112-0)
- [Roteamento de BGM, página 115](#page-114-0)

# **5.6.1 Opções de zona**

<span id="page-107-0"></span>Na página **Opções de zona**, você pode criar as zonas. Uma zona é uma saída de áudio ou um grupo de saídas de áudio que, por exemplo, vai para a mesma área geográfica.

### **Exemplo de configuração**

Por exemplo, os amplificadores que fazem parte do sistema PRAESENSA de um aeroporto:

- As saídas de áudio do amplificador 1 e do amplificador 2 vão para o saguão de embarque 1.
- As saídas de áudio do amplificador 1 e do amplificador 2 vão para o saguão de embarque 2.

Depois, é possível criar uma zona chamada Embarque 1 para agrupar as linhas dos altofalantes que vão para o saguão de embarque 1 e uma *zona* chamada Embarque 2 para agrupar as linhas dos alto-falantes que vão para o saguão de embarque 2.

– **Observe** que a saída de áudio não pode fazer parte de mais de uma zona. Depois de a saída de áudio ser atribuída a uma zona zona, ela não tem permissão de atribuir a saída de áudio a outra zona.

#### **Páginas de opções da zona**

- 1. **Abaixo** de Zone definitions (Definições de zona), **clique em** Zone options (Opções de zonas):
- 2. **Selecione**, **habilite** ou **desabilite** cada um dos itens a seguir:

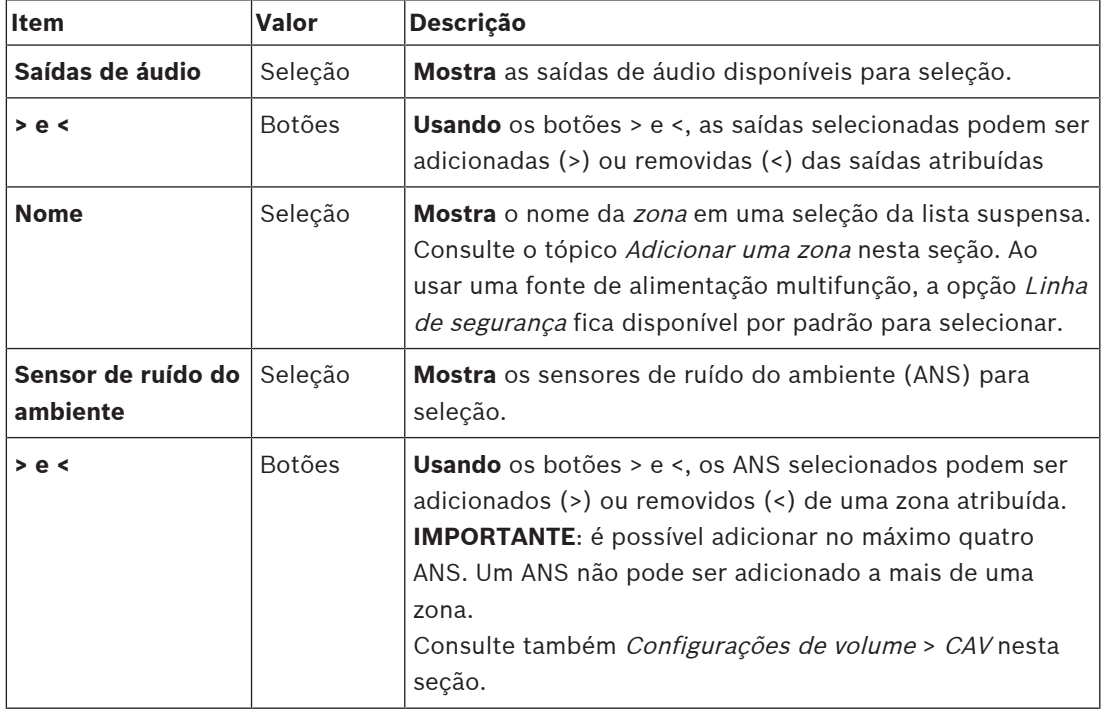
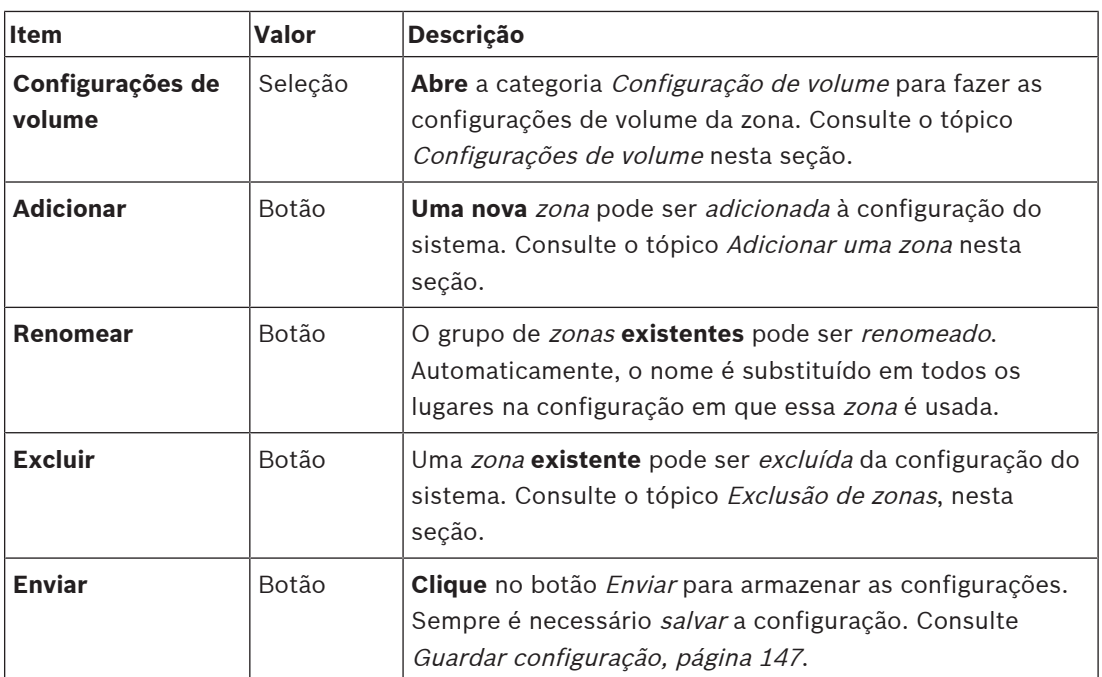

## **Adição de uma zona**

Proceda da forma a seguir para criar uma nova zona:

- 1. **Clique** no botão Add (Adicionar) e **insira** um nome para a nova zona no campo de texto Name (Nome):
	- Por exemplo: Embarque 2
	- Ela pode ser formada por no máximo 16 caracteres.
- 2. **Clique** no botão Add (Adicionar) ou Cancel (Cancelar), se você quiser cancelar: – A nova zona é adicionada ao menu de seleção Name (Nome).
- 3. (Múltiplo) **Selecione** cada Audio output (Saída de áudio; área da caixa à esquerda) que precisa ser adicionada à zona.
- 4. **Clique duas vezes** na Audio output (Saída de áudio) selecionada ou **clique** no botão > para adicionar a saída à área da zona (área da caixa à direita).
- 5. **Repita** as etapas anteriores 1 a 4 para adicionar uma nova zona.
- 6. **Clique** na categoria +Volume settings (Configurações do volume) para definir o volume do anúncio e da música ambiente (BGM):
	- **Consulte** o tópico Configurações de volume, nesta seção.
- 7. **Clique** no botão Submit (Enviar):
	- Observe que as alterações não são permanentes até a configuração ser salva. Consulte [Guardar configuração, página 147](#page-146-0).

## **Exclusão de uma zona**

Proceda da forma a seguir para excluir uma zona:

- 1. **Na** lista suspensa Name (Nome) > **selecione** a zona a ser excluída.
- 2. **Clique** no botão Delete para excluir a zona:
	- Uma janela pop‑up solicita a **confirmação** dessa escolha (OK / Cancelar).
- 3. **Para excluir** a zona, **clique** no botão OK para confirmar.
	- A zona excluída não está mais disponível na lista suspensa Name (Nome). Isso também será removido de todas as ocasiões em que for usado na configuração.
- 4. **Clique** no botão Submit (Enviar):
	- Observe que as alterações não são permanentes até a configuração ser salva. Consulte [Guardar configuração, página 147](#page-146-0).

## **Renomear uma zona**

Proceda da forma a seguir para renomear uma zona:

- 1. **Na** lista suspensa Name (Nome) > **selecione** a zona a ser renomeada.
- 2. **Clique** no botão Rename (Renomear) para renomear essa zona.
	- A nova linha é exibida.
- 3. **Altere** o nome na caixa de texto:
	- O nome pode ser formado por até 16 caracteres.
	- O nome da zona será alterado em todas as ocasiões em que for usado na configuração.
- 4. **Clique** no botão Rename (Renomear).
- 5. **Clique** no botão Submit (Enviar):
	- Observe que as alterações não são permanentes até a configuração ser salva. Consulte [Guardar configuração, página 147](#page-146-0).

## **Configurações de volume**

- 1. **Ao selecionar** a categoria +Volume settings (Configurações de volume) da página Zone configuration (Configuração da zona), uma tela aparece listada com os seguintes itens para **configurar** os níveis de volume de anúncios de música ambiente (BGM):
- 2. **Selecione**, **habilite** ou **desabilite** cada um dos itens a seguir:

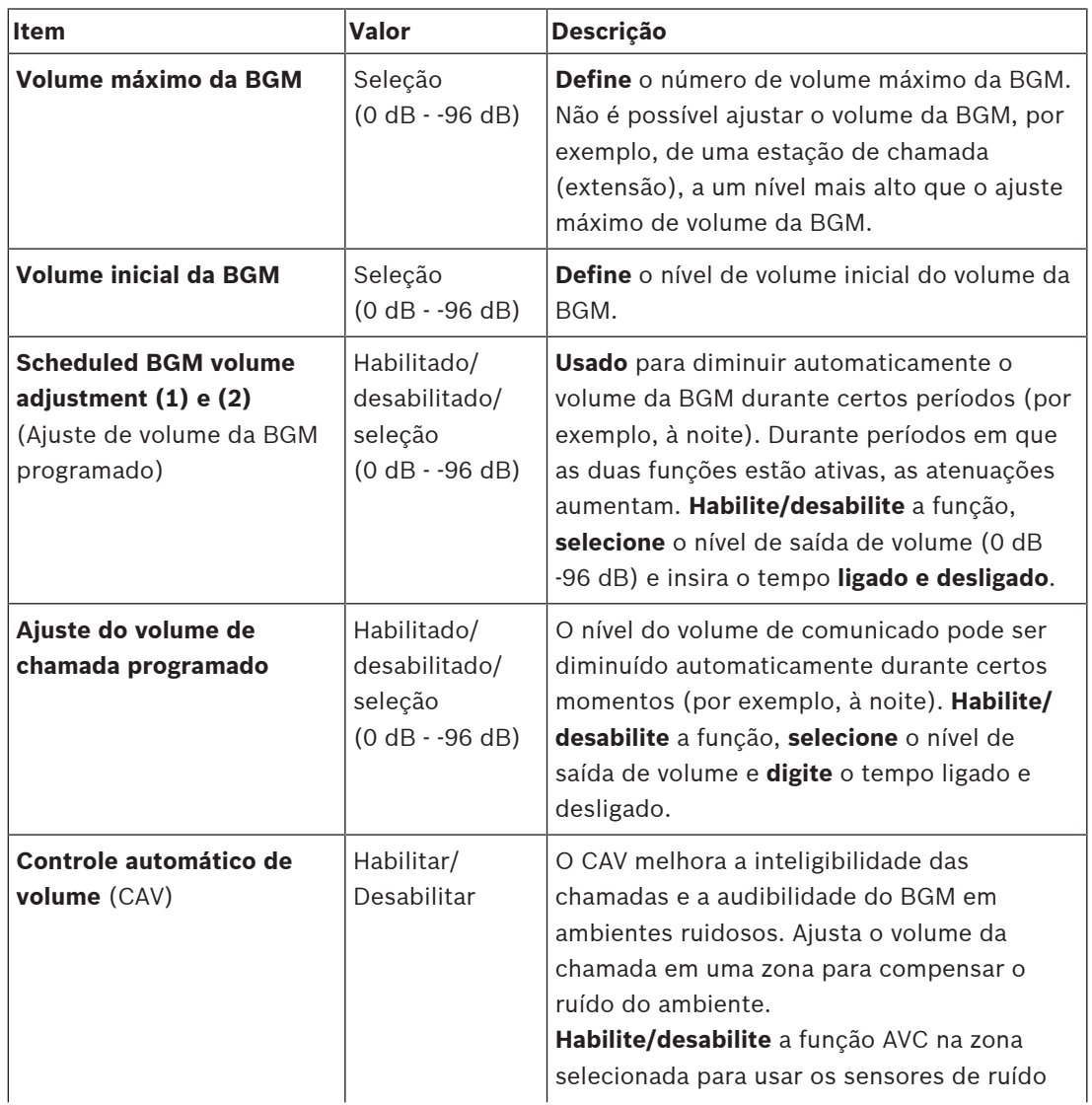

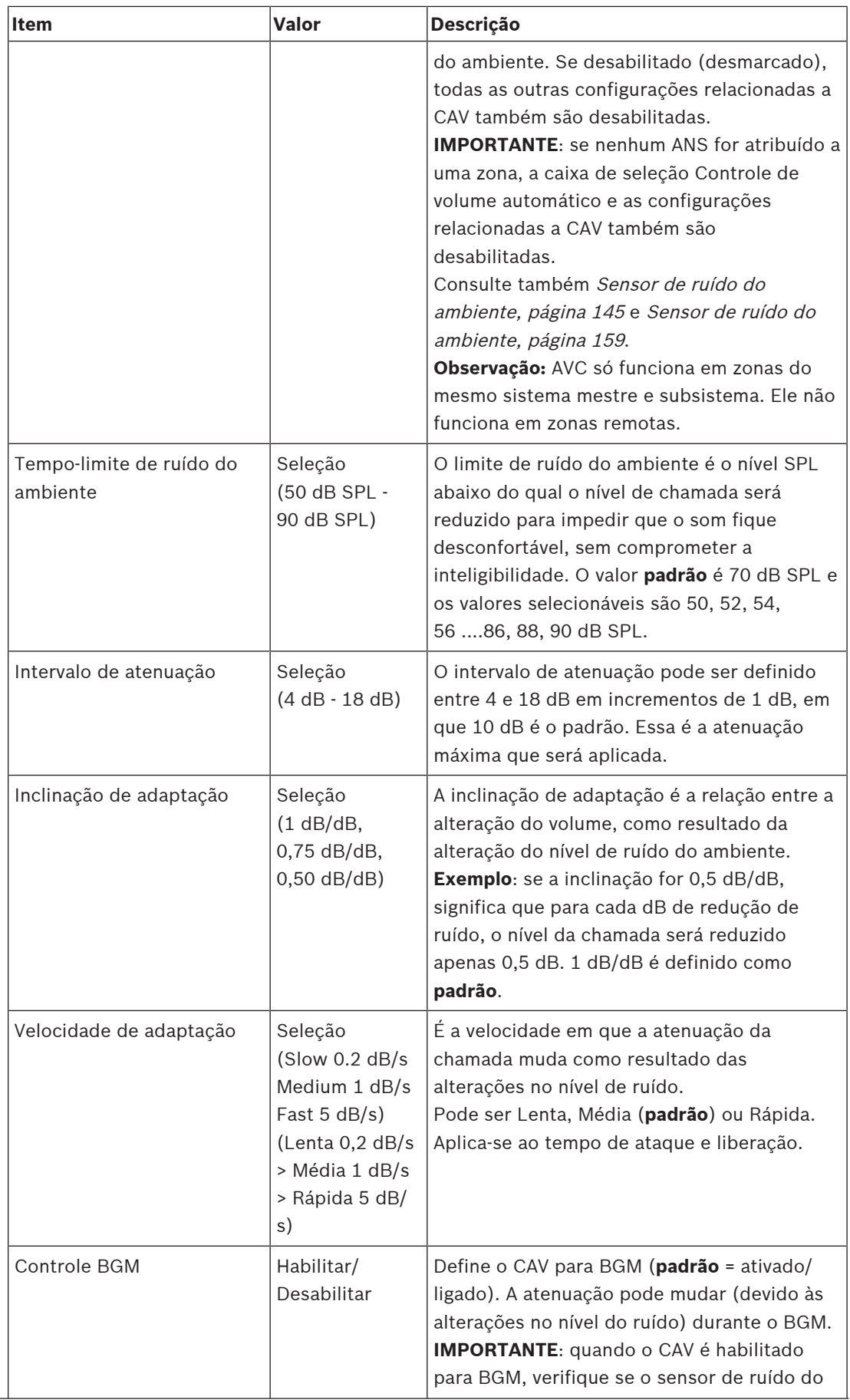

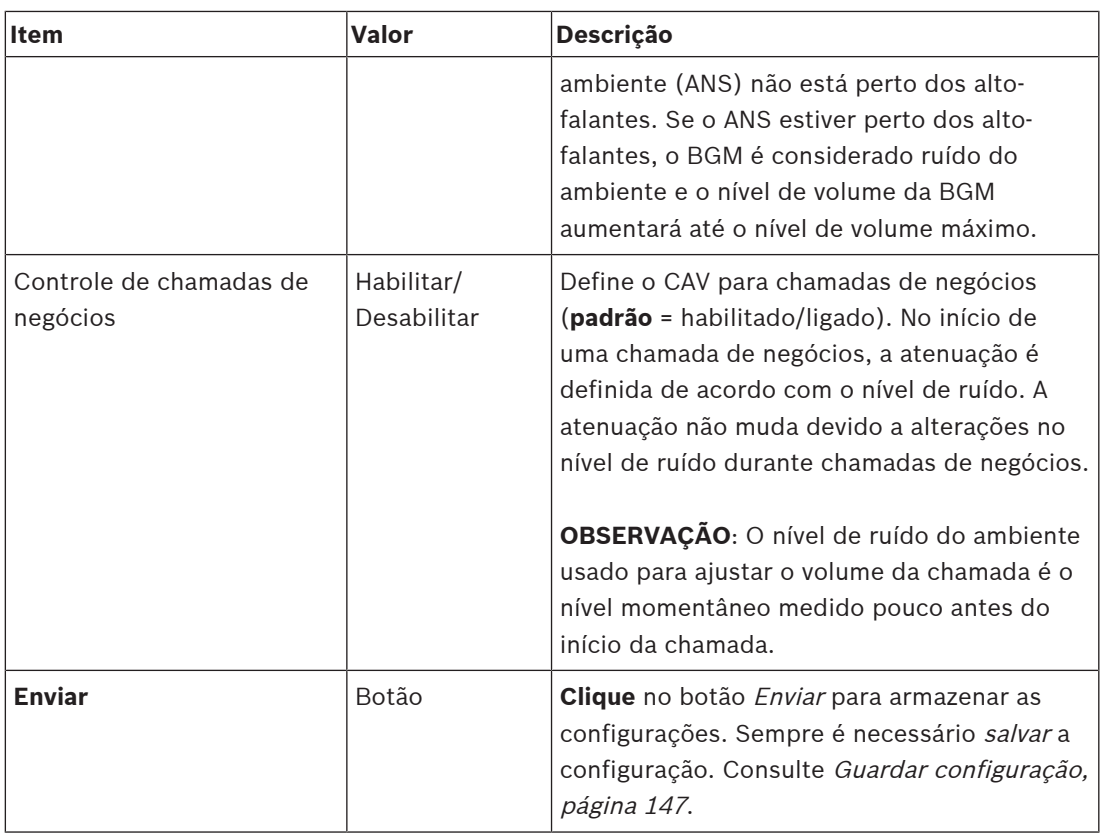

## **Consulte**

- –[Sensor de ruído do ambiente, página 145](#page-144-0)
- –[Sensor de ruído do ambiente, página 159](#page-158-0)
- –[Guardar configuração, página 147](#page-146-0)

**i**

## **5.6.2 Agrupamento de zonas**

<span id="page-112-0"></span>Na página Zone grouping (Agrupamento de zonas), podem ser criados grupos de zonas. Um grupo de zonas, por exemplo, vai para a mesma área geográfica.

## **Aviso!**

Não é possível adicionar sensores de ruído do ambiente a grupos de zonas.

## **Exemplo de configuração**

Um pequeno aeroporto com quatro zonas: Embarque 1, Embarque 2, Desembarque 1 e Desembarque 2:

- As zonas Embarque 1 e Embarque 2 contêm linhas de alto-falantes que vão até o saguão de embarque 1 e saguão de embarque 2, respectivamente.
- As zonas Desembarque 1 e Desembarque 2 contêm linhas de alto-falantes que vão para o saguão de Embarque 1 e saguão de Embarque 2, respectivamente.

Depois, um grupo de zonas pode ser criado e nomeado "Saguões de Embarque" para agrupar as zonas que vão para os saguões de embarque e um grupo de zonas chamado "Saguões de Desembarque" para agrupar as zonas voltadas para os saguões de desembarque.

## **Página de configuração de agrupamento de zonas**

**Abaixo** de Zone definitions (Definições de zona), **clique em** Zone grouping (Agrupamento de zonas):

– É exibida uma tela com os seguintes itens:

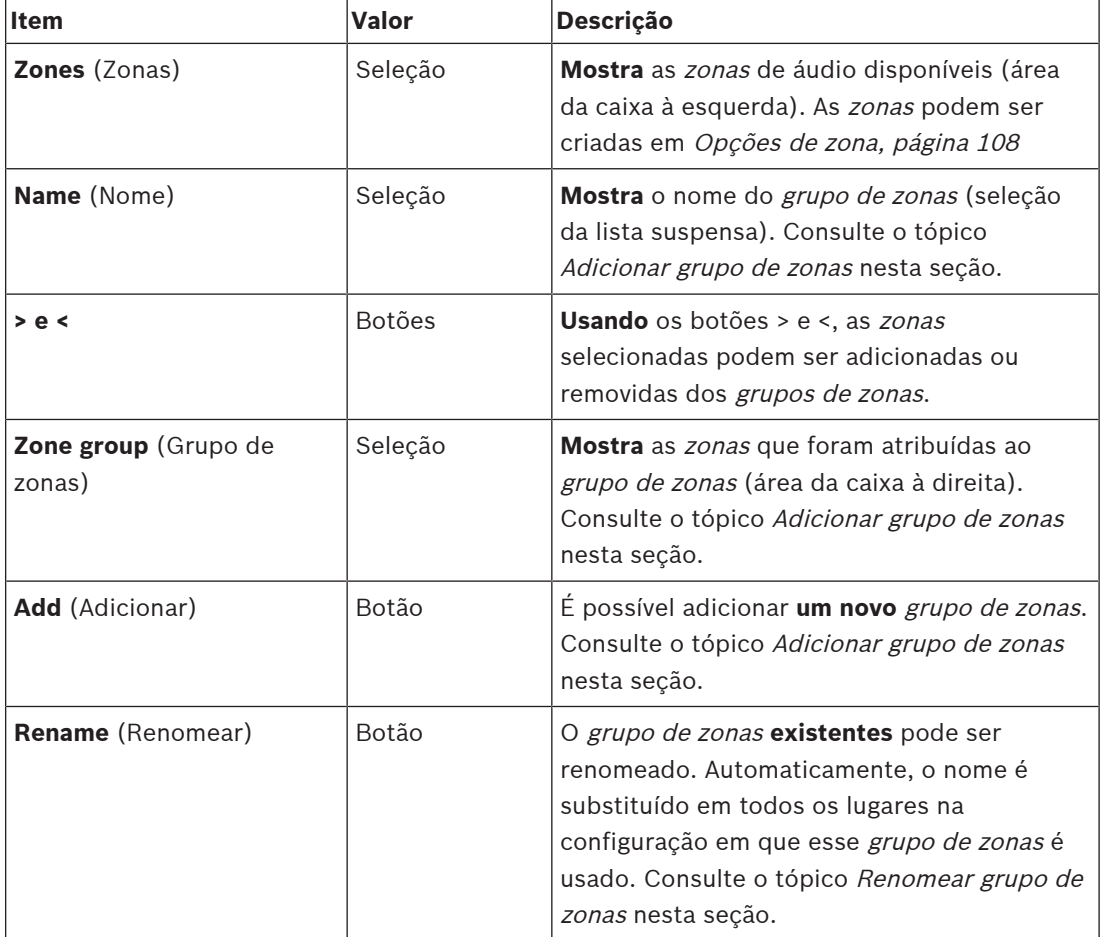

1. **Selecione** cada um dos itens a seguir:

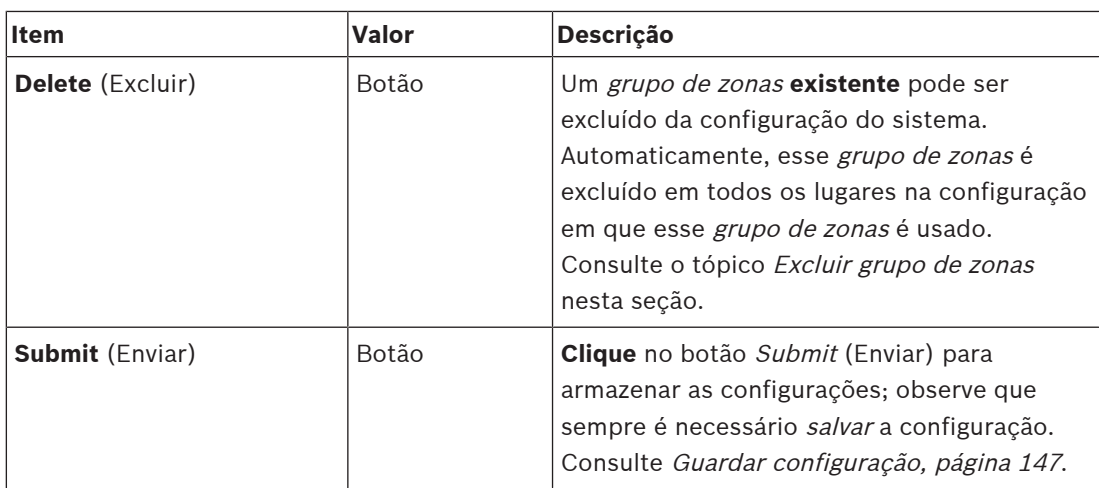

#### **Adição de um grupo de zonas**

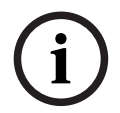

## **Aviso!**

Não é possível adicionar dispositivos PRA-ANS a grupos de zonas.

- 1. **Digite** um nome para o grupo de zonas na caixa de texto Name (Nome).
- 2. **Clique** no botão Add (Adicionar). O procedimento para criar um grupo de zonas é **semelhante** ao procedimento para adição de zona. Consulte [Opções de zona, página 108](#page-107-0).

### **Renomear grupo de zonas**

O procedimento para renomear um grupo de zonas é **semelhante** ao procedimento para renomear uma zona. Consulte [Opções de zona, página 108](#page-107-0).

### **Exclusão um grupo de zonas**

O procedimento para excluir um grupo de zonas é **semelhante** ao procedimento para excluir uma zona. Consulte [Opções de zona, página 108](#page-107-0).

## **5.6.3 Roteamento de BGM**

<span id="page-114-0"></span>Na página de *roteamento de BGM*, é possível definir o roteamento de música ambiente (BGM, background music). O roteamento de BGM refere-se a uma entrada de áudio no sistema. Como opção, zonas e/ou grupos de zonas padrão pode ser conectado para o roteamento. Quando o sistema estiver ativado, a BGM especificada será rotacionada para as zonas e para os grupos de zona conectados.

### **Página de configuração de roteamento de BGM**

- 1. **Abaixo** da página Zone definitions (Definições de zona), **clique** em BGM routing (Roteamento de BGM):
	- É exibida uma tela com os seguintes itens:
- 2. **Selecione**, **habilite** ou **desabilite** cada um dos itens a seguir:

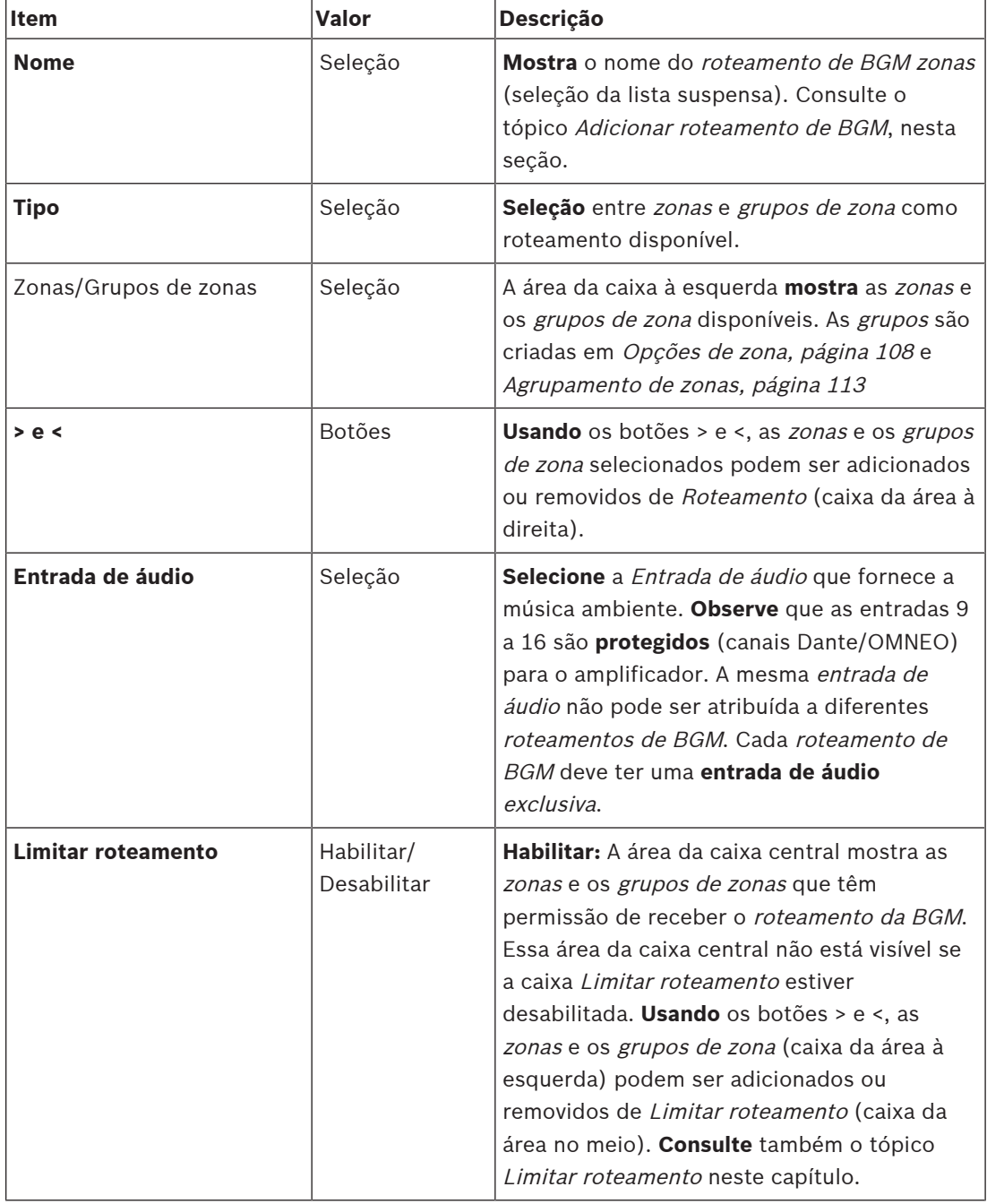

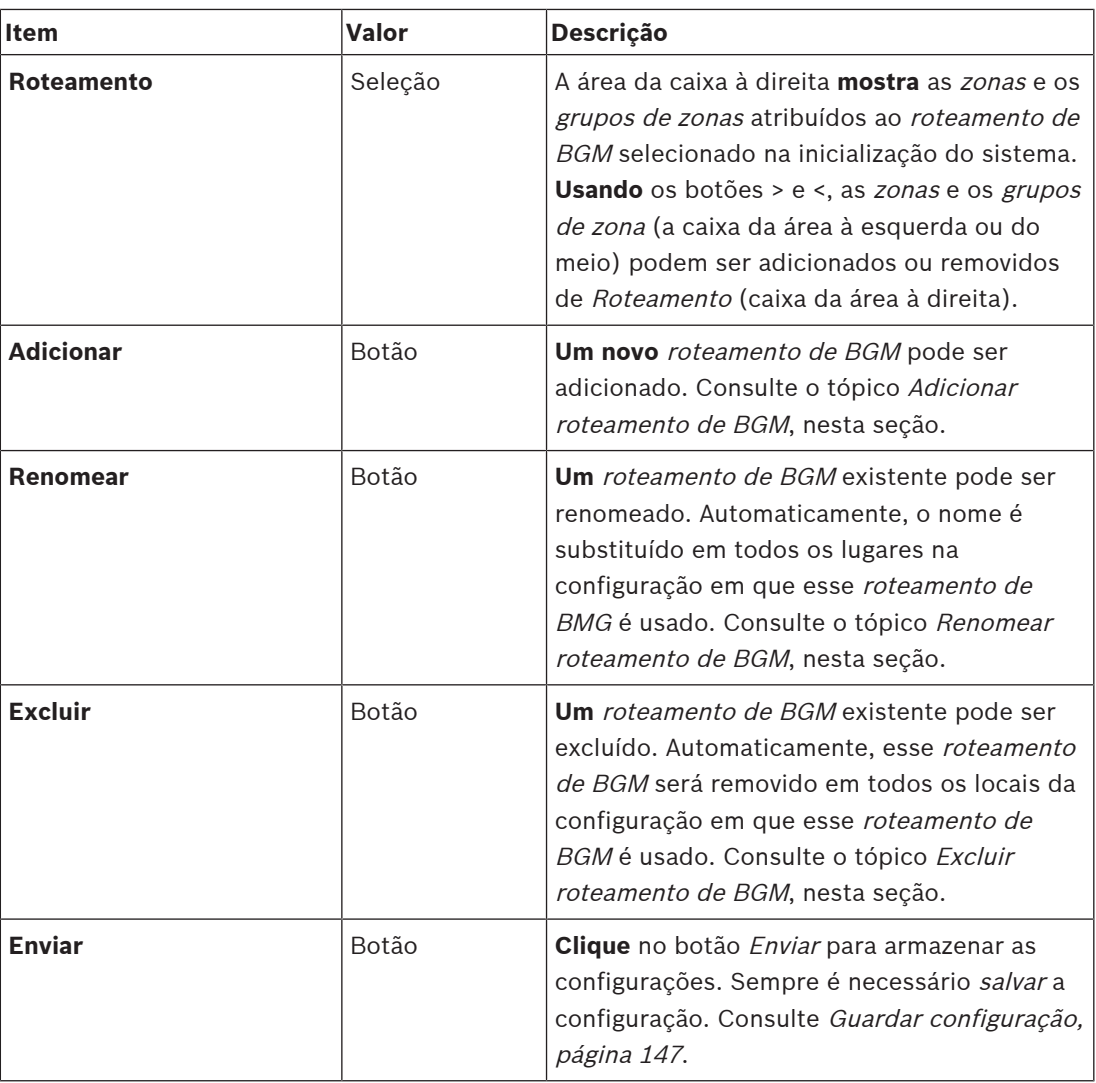

### **Adição de roteamento de BGM**

- 1. **Digite** um nome para o BGM na caixa de texto Name (Nome).
- 2. **Clique** no botão Add (Adicionar). O procedimento para adicionar roteamento de BGM é **semelhante** ao procedimento de adição de zona. Consulte [Opções de zona, página 108](#page-107-0).

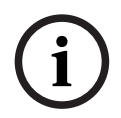

#### **Aviso!**

Embora você possa rotear o BGM para uma zona remota de um sistema para outro, não há controle de volume nem desativação de áudio em zonas remotas.

#### **Renomeação de roteamento de BGM**

O procedimento para renomear roteamento de BGM é **semelhante** ao procedimento de renomeação de zona. Consulte [Opções de zona, página 108](#page-107-0).

## **Exclusão de roteamento de BGM**

O procedimento para excluir o roteamento de BGM é **semelhante** ao procedimento de exclusão de zona. Consulte [Opções de zona, página 108](#page-107-0).

#### **Limitar roteamento de BGM**

Você pode especificar um limite de roteamento para Roteamento de BGM. Para fazer isso:

- 1. **Se** a caixa Limit routing (Limitar roteamento) estiver desmarcada, todas as zonas ou os grupos de zona disponíveis podem fazer parte do roteamento padrão para o roteamento de BGM.
- 2. **Com** a caixa Limit routing (Limitar roteamento) habilitada, você pode fazer um subgrupo de zonas e grupos de zona disponíveis e o roteamento de BGM não puder ser usado fora desse subgrupo:
	- Essa função pode ser usada para roteamento de um roteamento de BGM a assinantes específicos. Neste caso, as zonas padrão desse roteamento de BGM no poder é novamente um subgrupo do limite de roteamento especificado.
	- Além disso, zonas e grupos de zona que não fazem parte do limite de roteamento não podem ser adicionados à seleção de roteamento de BGM pelos botões de extensão da estação de chamada.
- 3. **Clique** no botão Submit (Enviar) para armazenar as configurações:
	- Observe que as alterações não são permanentes até a configuração ser salva. Consulte [Guardar configuração, página 147](#page-146-0).

## **Consulte**

- [Guardar configuração, página 147](#page-146-0)
- [Opções de zona, página 108](#page-107-0)
- [Agrupamento de zonas, página 113](#page-112-0)

# **5.7 Definições de chamada**

<span id="page-117-0"></span>Usando a página Call definition (Definição de chamada), você poderá fazer as definições de chamada.

As definições de chamada são usadas para fazer anúncios, são feitas sob medida e podem conter várias características, conforme exibido na tabela a seguir. Para fazer isso:

- 1. **Clique** na página Call definitions (Definições da chamada):
	- A tela de definição de chamada aparece com os itens conforme listados na tabela a seguir.
- 2. **Selecione**, **habilite**, **desabilite** ou **insira** (digite) cada um dos itens a seguir da definição de chamada:

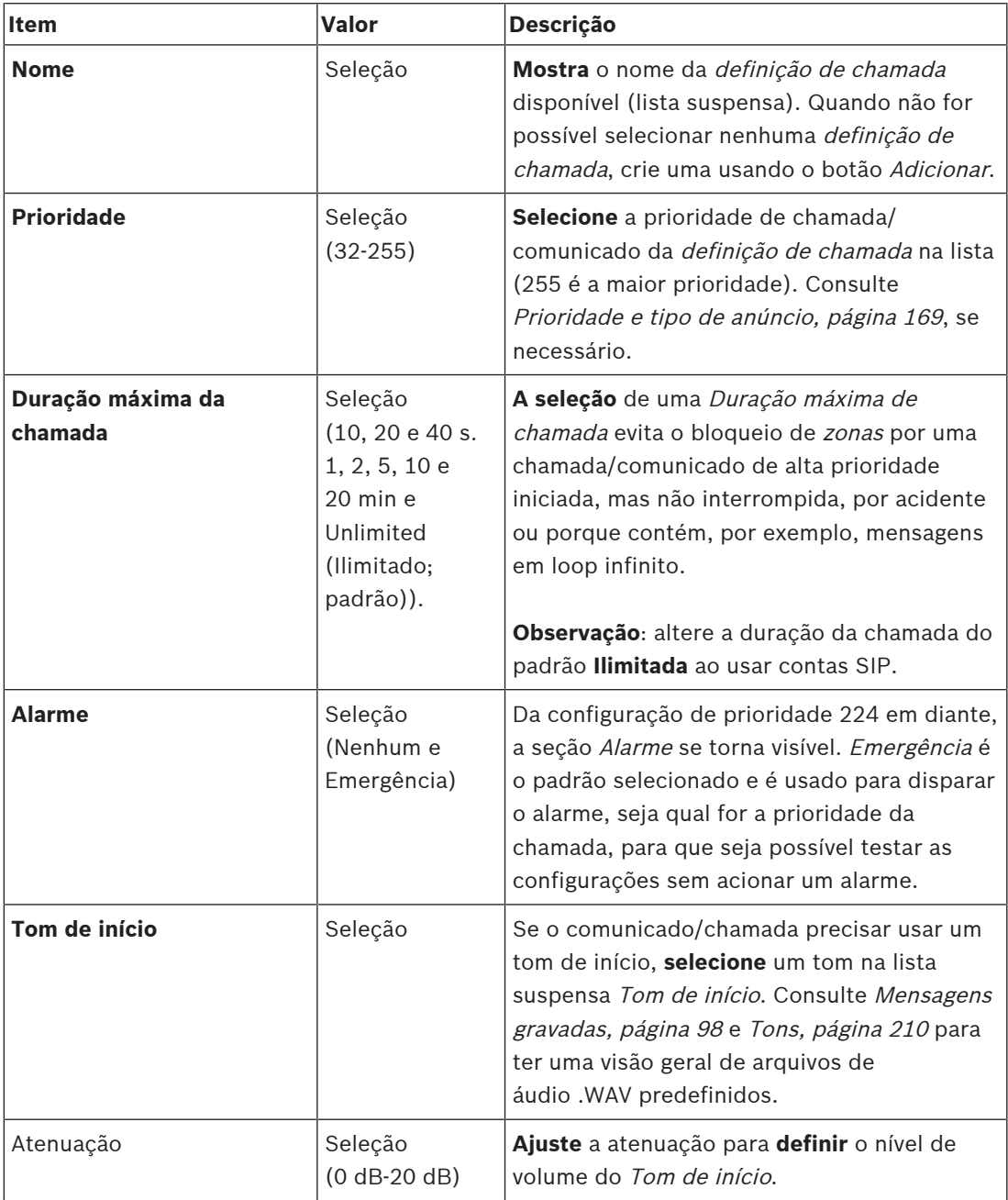

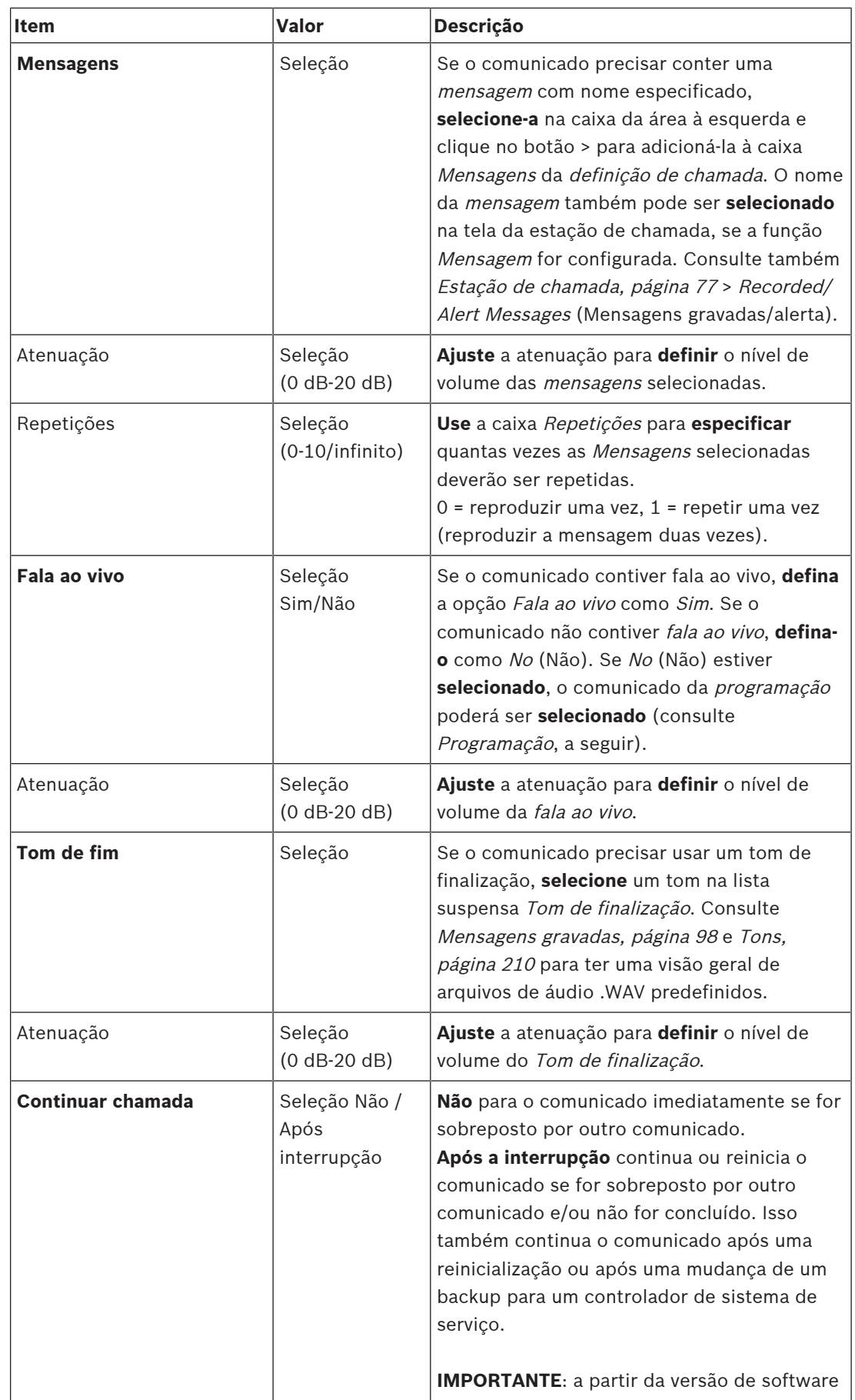

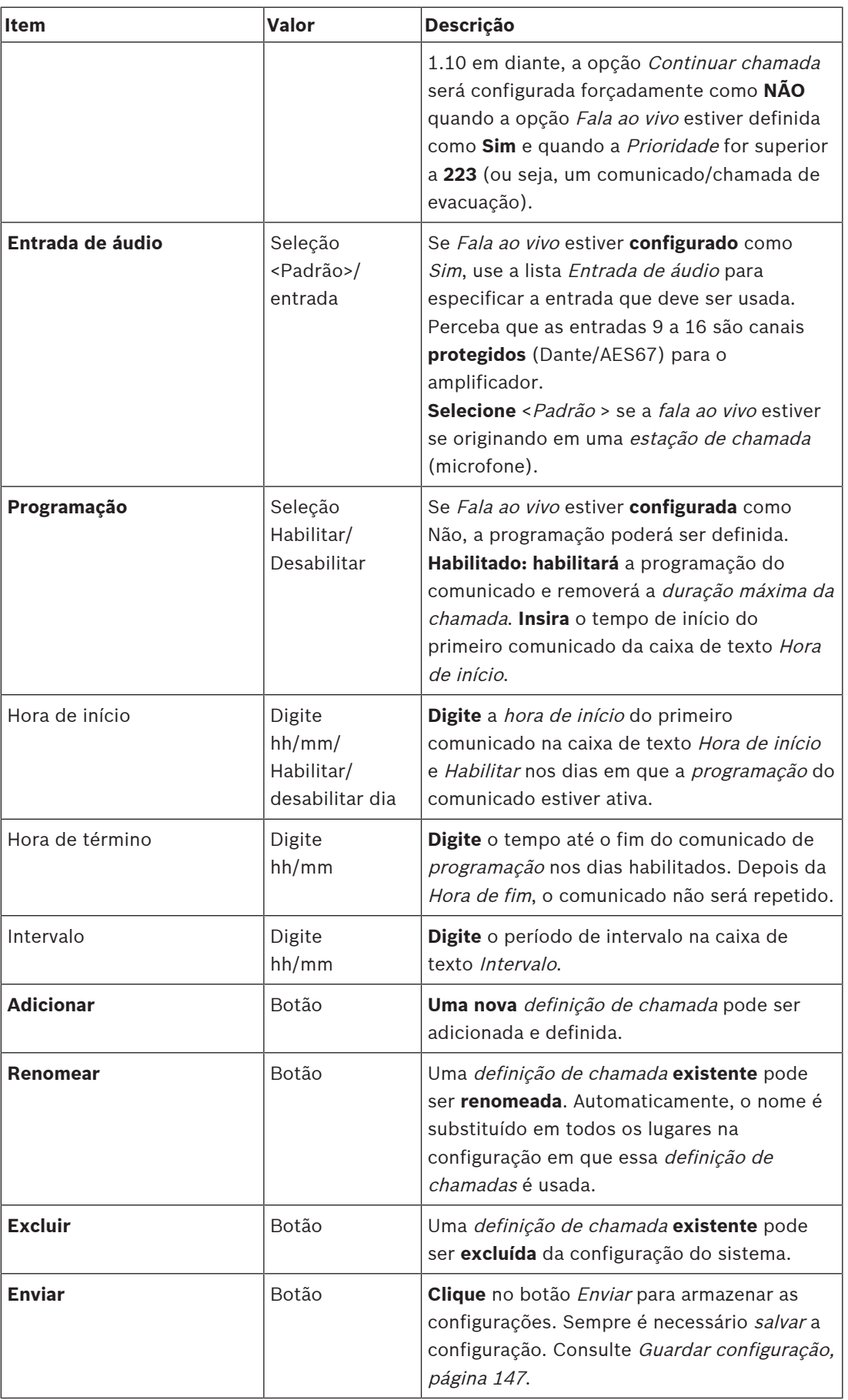

## **Adição (criação) de uma definição de chamada**

- 1. **Clique** no botão Add (Adicionar) para adicionar/criar uma nova definição de chamada.
- 2. **Digite** o nome da nova definição de chamada na caixa de texto Name (Nome):
	- Ela pode ser formada por no máximo 16 caracteres.
- 3. **Clique** no botão OK para adicionar a definição de chamada à lista de definições de chamada no sistema.
- 4. **Selecione**, **habilite** ou **desabilite** cada um dos itens (confira a tabela anterior para fazer a definição de chamada:
- 5. **Clique** no botão Submit (Enviar) para armazenar as alterações:
	- Observe que as alterações não são permanentes até a configuração ser salva. Consulte [Guardar configuração, página 147](#page-146-0).

## **Exclusão da definição de chamada**

Aja da forma a seguir para excluir a definição de chamada:

- 1. **Selecione** a definição de chamada a ser excluída da lista suspensa Name (Nome).
- 2. **Clique** no botão Delete (Excluir) para excluir a definição de chamada. Uma janela pop-up solicita a confirmação dessa escolha.
- 3. **Clique** no botão OK para confirmar que a definição de chamada deverá ser excluída:
	- A definição de chamada excluída não estará mais disponível na lista suspensa Name (Nome).
- 4. **Clique** no botão Submit (Enviar) para armazenar as alterações:
	- Observe que as alterações não são permanentes até a configuração ser salva. Consulte [Guardar configuração, página 147](#page-146-0).

## **Consulte**

- [Prioridade e tipo de anúncio, página 169](#page-168-0)
- [Mensagens gravadas, página 98](#page-97-0)
- [Tons, página 210](#page-209-0)
- [Estação de chamada, página 77](#page-76-0)
- [Guardar configuração, página 147](#page-146-0)

# **5.8 Definições da ação**

<span id="page-121-1"></span>Nas páginas de *definições de ação*, é possível configurar a funcionalidade de cada dispositivo específico, como os botões da estação de chamada (extensão), as entradas de controle da fonte de alimentação multifunção e as entradas de controle virtual do controlador do sistema. O processo de configuração de uma ação a um botão ou entrada de controle é formado por duas etapas:

- 1. [Atribuição de uma operação, página 122](#page-121-0)
- 2. [Atribuição de uma função, página 123](#page-122-0)

Consulte as seções a seguir para configurar as ações conforme a categoria do tipo de dispositivo:

- [Controlador do sistema, página 133](#page-132-0)
- [Fonte de alimentação multifuncional, página 134](#page-133-0)
- [Estação de chamada, página 136](#page-135-0)
- [Interface do telefone, página 138](#page-137-0)
- [Módulo da interface de controle, página 139](#page-138-0)

## **5.8.1 Atribuição de uma operação**

<span id="page-121-0"></span>A operação especifica como a entrada de controle lida com os sinais de entrada ou como o botão reage ao ser pressionado e solto. A operação está sempre vinculada a uma função (consulte [Atribuição de uma função, página 123](#page-122-0)).

### **Tipo de operação**

Os tipos disponíveis de *operações* estão representados na tabela a seguir:

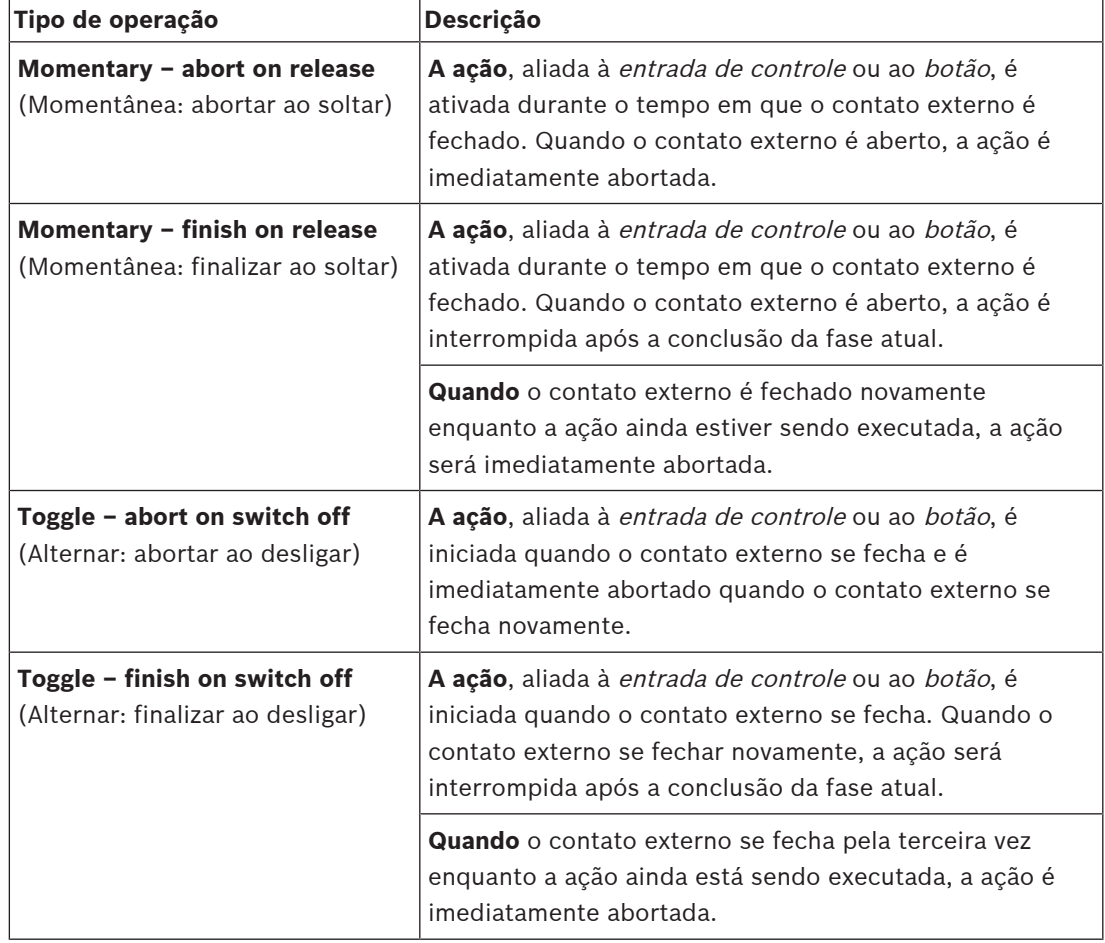

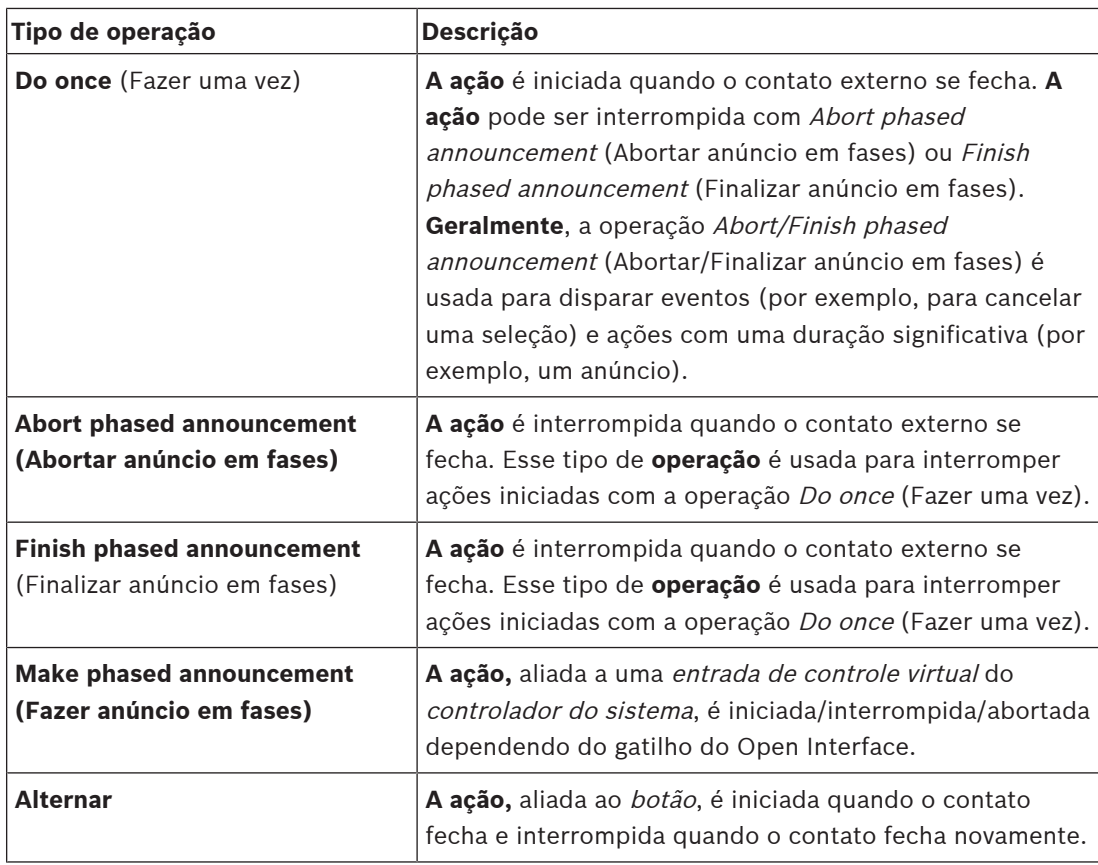

#### **Consulte**

–[Atribuição de uma função, página 123](#page-122-0)

## **5.8.2 Atribuição de uma função**

<span id="page-122-0"></span>O campo **Função** determina qual função será disparada se a entrada de controle ou botão ficar ativo. A operação que pode ser atribuída a uma entrada de controle ou a um botão depende da função. A função está sempre vinculada a uma operação. Consulte [Atribuição de](#page-121-0) [uma operação, página 122](#page-121-0).

Os dispositivos onde as **Funções** podem ser configuradas são:

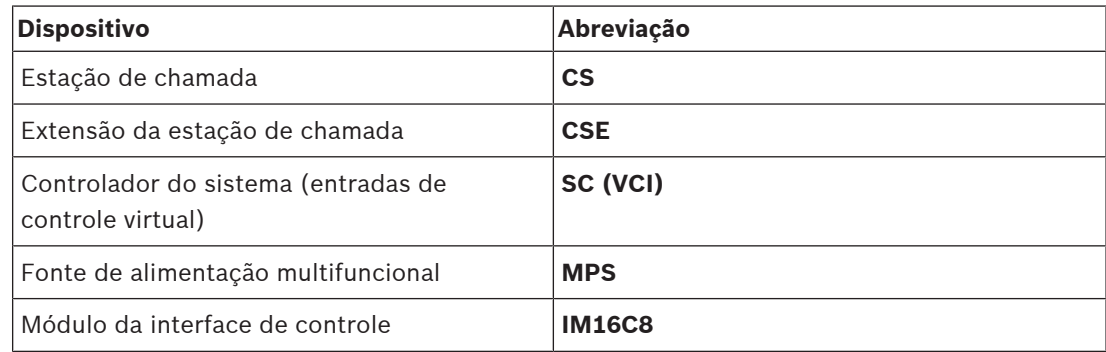

## **Funções e operações**

Os números nas duas tabelas a seguir se referem à disponibilidade das operações em relação às funções: para entradas de controle, cada função pode ser ativada com as opções **Fazer contato** ou **Romper contato**.

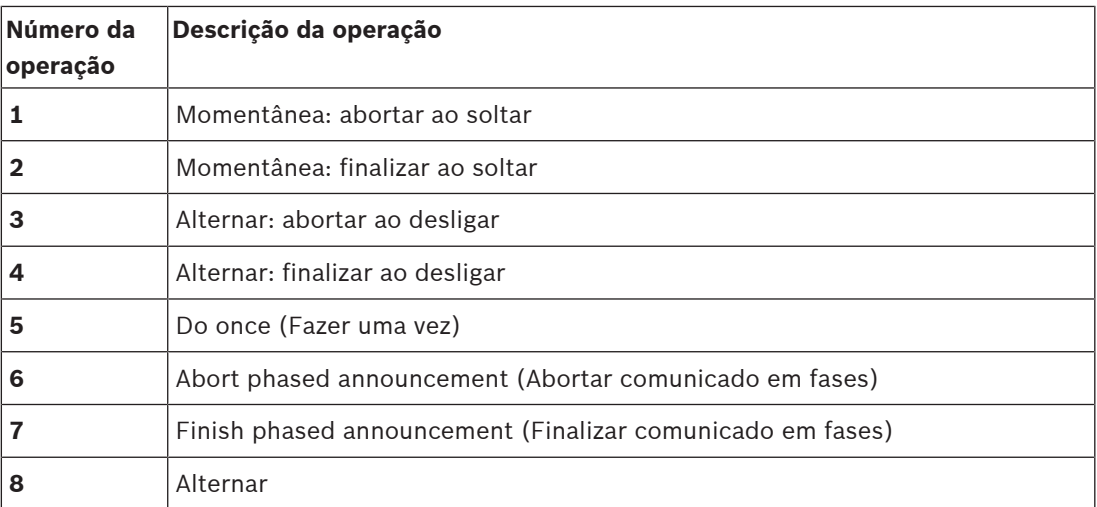

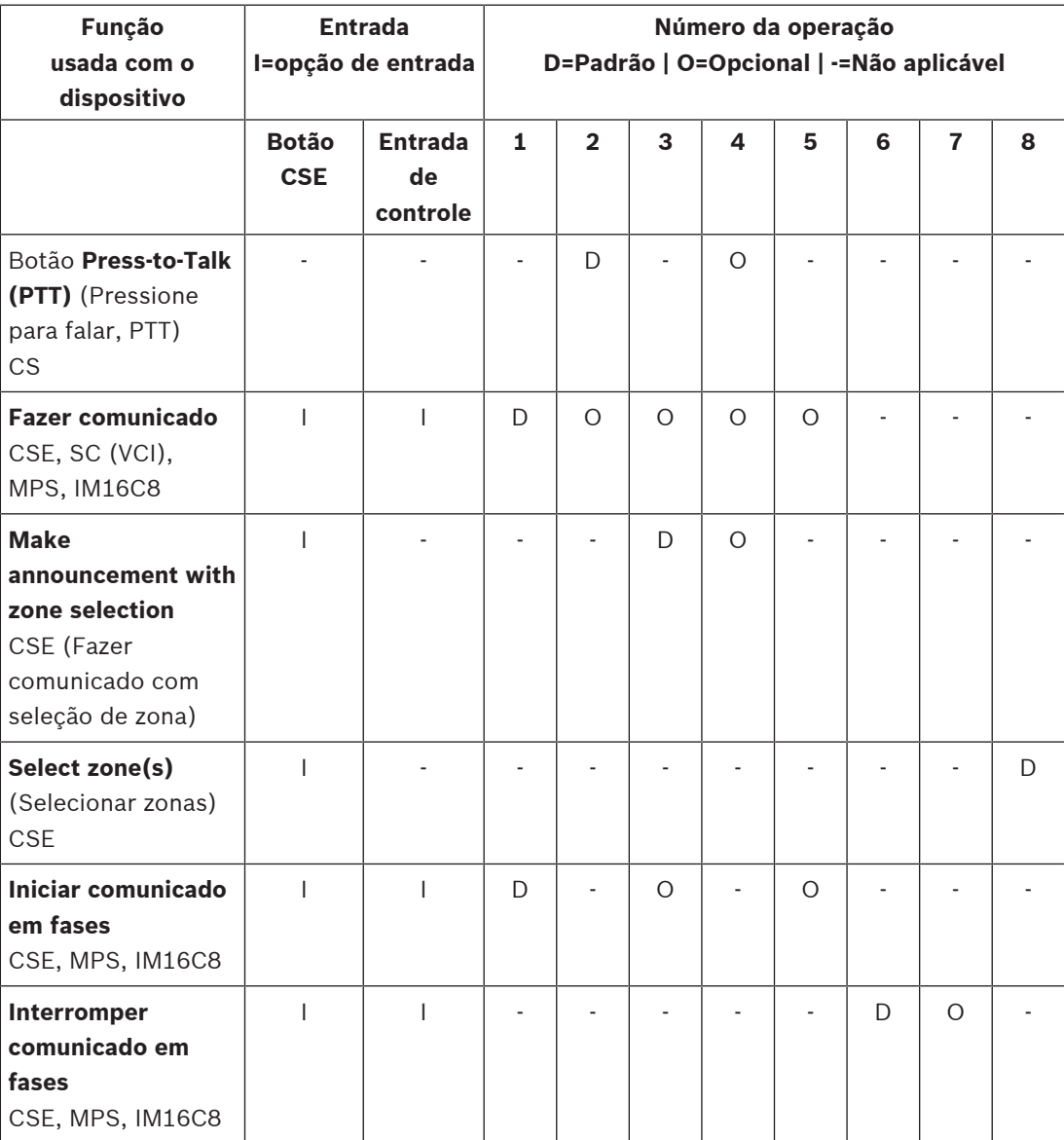

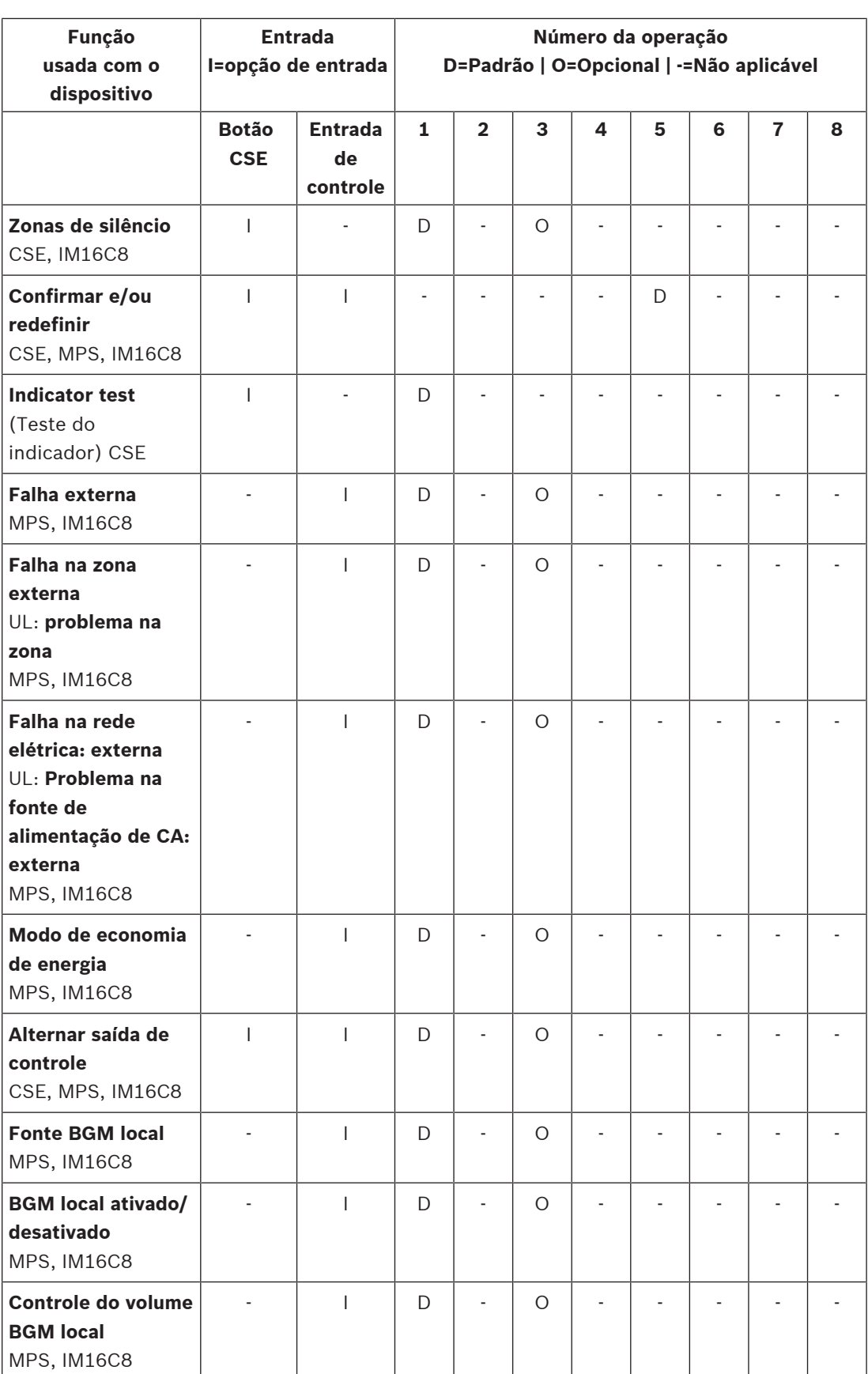

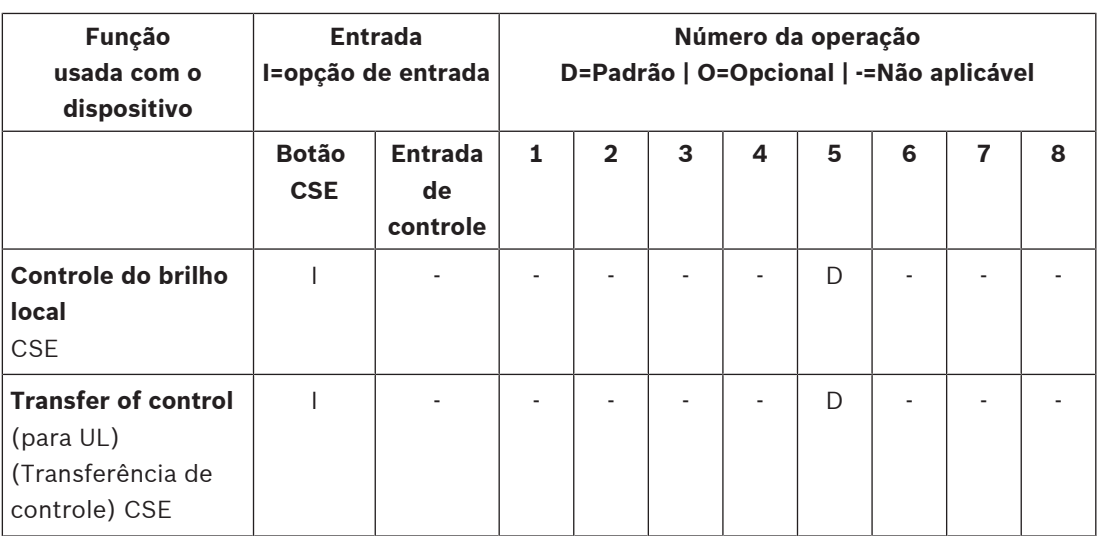

O sentido e a funcionalidade das funções estão descritos em [Descrição da função, página 127](#page-126-0). As várias operações estão descritas em [Atribuição de uma operação, página 122](#page-121-0).

## **Consulte**

- [Descrição da função, página 127](#page-126-0)
- –[Atribuição de uma operação, página 122](#page-121-0)
- [Atribuição de uma operação, página 122](#page-121-0)
- [Descrição da função, página 127](#page-126-0)

## **5.8.3 Descrição da função**

<span id="page-126-0"></span>Os tópicos a seguir descrevem o significado das funções disponíveis que podem ser selecionadas. Além da *operação*, e dependendo da *função* escolhida, é possível selecionar outras credenciais ou informá-las de acordo com a função, conforme descrito a seguir. Para entradas de controle, cada função tem a possibilidade de configurar a ativação com as opções: Contact make (Fazer contato) ou Contact break (Romper contato).

### **"Pressione para falar" (PTT, Press-to-Talk) > (CS)**

Esta função pode ser atribuída aos botões PTT.

Usando a *função Press-to-Talk* (PTT, pressione para falar), é possível iniciar um anúncio com uma prioridade predefinida com base em uma definição de chamada em uma ou mais **zonas** selecionadas ou grupos de zona. Quando o ativador de uma função PTT é lançado, o anúncio é interrompido após a conclusão da fase de execução do anúncio.

Configurar uma função PTT é parecido com configurar uma função Make announcement (Fazer anúncio).

O botão PTT das estações de chamada estão vinculados ao LCD e aos LEDs de status.

– **Select** (Selecionar): Operação.

## **Fazer comunicado > CSE, SC (VCI), MPS, IM16C8**

Essa função pode ser atribuída a botões e/ou entradas de controle (virtual). Usando a função **Fazer comunicado**, é possível iniciar um comunicado com uma prioridade predefinida com base em uma definição de chamada em uma ou mais zonas selecionadas ou grupos de zona. Quando o ativador de uma função **Fazer comunicado** for liberado, o comunicado será abortado ou interrompido, dependendo da operação selecionada.

- Se for configurada mais de uma ação (até no máximo 5) para Make announcement (Fazer comunicado), vários grupos de definição de chamada, prioridade e zonas também poderão ser configurados aqui.
- Select (Selecionar): Operação, definição de chamada, prioridade, zona/grupos de zona.
- Adicionar/remover (><): Zonas/grupos de zona.
	- A seleção de zonas é feita usando duas caixas de tabela: a esquerda mostra as zonas disponíveis e a direita uma das zonas selecionadas.

**Make announcement with zone selection > CSE (Fazer comunicado com seleção de zona)** Essa função pode ser atribuída a botões e é semelhante à função Faze comunicado, mas sem a seleção de zona / grupos de zonas pré-configurados. Usando a função Fazer comunicado com seleção de zona, é possível iniciar/anular/parar uma mensagem pré-gravada em uma definição de chamada em uma ou mais zonas selecionadas manualmente/grupos de zonas.

- Selecione primeiro uma ou mais zonas / grupos de zonas para iniciar Fazer comunicado com seleção de zona.
- Uma definição de chamada em execução pode ser anulada/parada (dependendo da operação configurada) pressionando o botão Fazer comunicado com seleção de zona novamente.
- Não é possível remover zonas / grupos de zonas durante uma definição de chamada em execução.
- Adicione uma zona/grupos de zonas a uma definição de chamada em execução selecionando uma zona/grupo de zonas e, em seguida, pressionando o botão **Fazer comunicado com seleção de zona** novamente:
	- Se nenhuma zona for selecionada, e uma definição de chamada já estiver em execução, a definição de chamada será interrompida/anulada.
- O anel de LED do botão Fazer comunicado com seleção de zona permanecerá branco sólido enquanto a *definição de chamada* estiver em execução.
	- O LED do alto-falante do botão **Fazer comunicado** com seleção de zona é:
- Azul para comunicados/chamadas corporativas.
- Vermelho para comunicados/chamadas de emergência e notificação em massa enquanto a definição de chamada está em execução.
- **Selecione**: operação e definição de chamada.

#### **Select zone(s) (Selecionar zonas) > (CSE)**

Esta função pode ser atribuída aos botões. O botão é usado para ativar e encaminhar áudio para zonas/grupos de zona selecionados.

Usando o botão Zone selection (Seleção de zona), uma ou mais zonas e/ou um ou mais grupos de zona podem ser selecionados.

- **Select** (Selecionar): Operação, definição de chamada, zona/grupos de zona.
- **Adicionar/remover** (><): Zonas/grupos de zona.
	- A seleção de zonas é feita usando duas caixas de tabela: a esquerda mostra as zonas disponíveis e a direita uma das zonas selecionadas.
- **Habilitar/desabilitar** seleção do canal de BGM. Seleciona qual canal de BGM pode ser selecionado para executar nesta zona/grupo de zonas selecionada pelo bloco BGM da tela da estação de chamada.

#### **Iniciar comunicado em fases > CSE, MPS, IM16C8**

Essa função pode ser atribuída a botões e/ou entradas de controle.

A função **Start phased announcement** (Iniciar comunicado em fases) destina-se a fazer comunicados de emergência para evacuação em fases. A função **Iniciar comunicado em fases** começa com um comunicado, com base em uma definição de chamada, em uma zona ou um grupo de zonas predefinido. A prioridade do comunicado é a mesma que a prioridade da definição de chamada e não pode ser alterada.

- Se for configurada mais de uma ação (até no máximo 5) para um botão ou uma entrada de controle, vários grupos de definições de chamadas e zonas poderão ser configurados aqui.
- Normalmente, haverá várias funções de **Iniciar comunicado em fases** que usam a mesma definição de chamada, mas aborda outras zonas ou grupos de zonas. No caso de uma evacuação em fases, as diferentes funções de **Iniciar comunicado em fases** poderão ser usadas para expandir a área na qual o comunicado está sendo feito.
- Dependendo da operação selecionada: quando o ativador de uma função **Iniciar comunicado em fases** for liberado, o comunicado em execução será interrompido nas zonas ou nos grupos de zonas associados à função. No caso de uma evacuação em fases, liberar as diferentes funções de **Iniciar comunicado em fases** poderão ser usadas para reduzir a área na qual o comunicado está sendo feito.
- Select (Selecionar): Operação, definição de chamada, zona/grupos de zona.
- Adicionar/remover (><): Zonas/grupos de zona.
	- A seleção de zonas é feita usando duas caixas de tabela: a esquerda mostra as zonas disponíveis e a direita uma das zonas selecionadas.

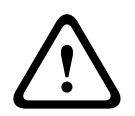

## **Advertência!**

Você só pode iniciar e parar comunicados fases em zonas/grupos de zonas que pertencem ao mesmo mestre ou subsistema. Essa função não funciona remotamente entre sistemas.

#### **Interromper comunicado em fases > CSE, MPS, IM16C8**

Essa função pode ser atribuída a botões e/ou entradas de controle.

A função **Stop phased announcement** (Interromper comunicado em fases) destina-se a abortar os comunicados de emergência para evacuação em fases. A função **Interromper comunicado em fases** aborta todos os comunicados baseados na definição de chamada definida.

- Se for configurada mais de uma ação (até no máximo 5) para um botão **Interromper comunicado em fases** ou uma entrada de controle, então várias definições de chamadas também poderão ser configuradas aqui.
- Selecione: operação e definição de chamada.

#### **Zonas de silêncio > CSE, SC (VCI), MPS, IM16C8**

Esta função pode ser atribuída aos botões.

Usando um botão de silêncio, a função **Silenciar zonas** silencia as zonas selecionadas quando ativada.

Selecione: Operação.

#### **Confirmar e/ou redefinir > CSE, MPS, IM16C8**

Essa função pode ser atribuída a botões e/ou entradas de controle.

Com a função **Confirmar e/ou redefinir**, as falhas ou o estado de emergência podem ser confirmados e redefinidos.

É possível selecionar o status fault (falha) ou emergency (emergência) para essa função e se a função deve confirmar, redefinir ou confirmar e redefinir ao mesmo tempo (Ack/reset) esse status.

– Selecione: operação, tipo (Fault (Falha) ou Emergency (Emergência)) e Ack/reset (Conf/ Redef).

No caso de seleção de falha, estão disponíveis as seguintes configurações:

- **Confirmar**: o indicador funciona como campainha de falha.
- **Redefinir**: o indicador funciona como indicador de falha.

No caso da seleção de emergência, uma configuração adicional ficará disponível: **A redefinição aborta as chamadas de emergência**. Para essa configuração, escolha:

- **Não**: o estado de emergência não pode ser redefinido enquanto os comunicados de emergência ainda estão em andamento. Essa é a forma de operação preferencial, pois é obrigatório para EN54-16 e outros padrões.
- **Sim**: a configuração **Sim** é usada pelos engenheiros em salas técnicas para forçar uma redefinição após uma evacuação, quando o sistema deve ser silenciado.
- **Confirmar**: o indicador funciona como campainha de emergência.
- **Redefinir**: o indicador funciona como indicador de emergência.

#### **Teste do indicador > (CSE)**

A função Teste do indicador pode ser configurada para um botão de uma extensão da estação de chamada. Quando ativado, o som fica ativo, todos os indicadores na estação da chamada e todas as extensões da estação de chamada conectadas piscam para verificar visualmente a condição dos indicadores.

- Indicadores bicolores alternam entre as cores.
- O LCD alterna entre as cores.

### **Falha externa > MPS, IM16C8**

Esta função pode ser atribuída a entradas de controle.

Com a função **Falha externa**, uma mensagem personalizada pode ser logada e o sistema é colocado no estado de falha.

- Select (Selecionar): Operação.
- Enter (Digitar): Texto/nome livre escolhido. O texto/nome pode ser visualizado nas páginas do Logging Viewer.

#### **Falha na zona externa/problema na zona (UL2572) > MPS, IM16C8**

Esta função pode ser atribuída a entradas de controle.

A ação **Falha da zona externa/problema na zona** gera uma falha/problema na linha externa. Essa falha/problema é parecida com uma falha da linha do alto-falante do amplificador, que é detectado pelo amplificador em si.

- Dê à entrada de controle para essa função um nome correto, como o nome do loop da zona que é supervisionado.
- Na configuração, vários nomes de zonas podem ser associados a **Falha da zona externa/ problema na zona** para permitir a combinação de vários contatos de falha para diferentes loops em uma única entrada de controle. Esses nomes de zonas serão exibidos no registro de falhas/problema no caso de falha/problema.
- Configure somente uma única zona para cada entrada de controle de **Falha na zona externa/problema na zona**.
- Selecione: Operação.
- Adicione/remova (><): zonas/grupos de zonas.
	- A seleção de zonas é feita usando duas caixas de tabela: a esquerda mostra as zonas disponíveis e a direita uma das zonas selecionadas.

## **Falha na rede elétrica: externa / problema na fonte de alimentação de CA: externa > MPS, IM16C8**

Esta função pode ser atribuída a entradas de controle.

A função **Falha na rede elétrica: externa**/**problema na fonte de alimentação de CA: externa** coloca o sistema no modo de alimentação reserva no caso de 48 VCC de um amplificador é baixo e/ou desconectado (LED de cor azul no amplificador). Neste modo, todos os comunicados/chamadas abaixo de uma prioridade especificada são abordados.

Selecione: Operação.

#### **Modo de economia de energia > MPS, IM16C8**

Esta função pode ser atribuída a entradas de controle.

A função **Modo de economia de energia** coloca o sistema no modo de alimentação reserva. Uma falha/problema não será relatada.

Selecione: Operação.

#### **Alternar saída de controle > CSE, MPS, IM16C8**

A função **Alternar saída de controle** ativa as saídas de controle ou os botões de extensão da estação de chamada Alternar saída.

- A função **Alternar saída de controle** é destinada aos botões de saídas de controle e extensão da estação de chamada:
	- O botão em si não é usado por essa função. Somente o indicador/saída anexado ao botão é ativado.
- Selecione: Operação, Prioridade entre 32 e 255.
- Add/remove (><, Adicionar/remover): saídas de controle (1‑8).

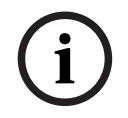

#### **Aviso!**

As saídas de controle do comutador só funcionam em saídas de controle que pertencem ao mesmo subsistema ou mestre.

### **BGM local > MPS, IM16C8**

Esta função pode ser atribuída a entradas de controle.

A função **BGM local** passa por todas as fontes de BGM disponíveis na zona (grupos) atribuída, incluindo uma posição BGM local desativado inserida.

– Selecione: Operação.

#### **BGM local ativado/desativado > MPS, IM16C8**

Esta função pode ser atribuída a entradas de controle.

A função **Ligar/desligar BGM local** liga ou desliga a música ambiente na zona (grupos) predefinida.

Selecione: Operação.

#### **Controle do volume BGM local > MPS, IM16C8**

Esta função pode ser atribuída a entradas de controle.

A função **Controle do volume BGM local** controla o volume da BGM na zona (grupos) atribuída. Isso pode ser alterado nas etapas de 3 dB entre -96 dB e 0 dB.

Selecione: Operação.

#### **Controle do brilho local > (CSE)**

Essa função pode ser atribuída a botões da extensão da estação de chamada. A função de controle do brilho local é usada para controlar o brilho de tela de uma estação de chamada, os LEDs e os LEDs da extensão da estação de chamada conectada. Altere o brilho para cima e o brilho para baixo em etapas, usando os botões de extensão da estação de chamada. Esta função pode ser definida a cada estação de chamada individual e suas extensões conectadas.

**Selecione**: Operation (Operação) e Brightness (Brilho; para cima ou para baixo).

#### **Transferência de controle > (CSE)**

A função Transferência de controle pode ser atribuída **apenas** aos botões de extensão quando o painel de socorrista/estação de chamada (botão) está selecionado e definido em [Estação de](#page-76-0) [chamada, página 77](#page-76-0) > Configurações > Classe: Notificação em massa e Grupo de emergência > Grupo.

A função Transferência de controle é usada para definir a função de um botão como:

- **Indicador de controle**:
	- Anel do botão branco aceso: o painel de socorrista/estação de chamada está no estado "in control" (em controle).
	- Anel do botão branco apagado: o painel de socorrista/estação de chamada NÃO está no estado "in control" (em controle).
- **Controle de solicitação**: usado para solicitar que o painel de socorrista/estação de chamada assuma a função "in control" (em controle). Será concedido ou negado pelo painel de socorrista/estação de chamada atualmente no estado "em controle".
	- Pressionar esse botão Solicitar controle **longamente** em um painel de socorrista/ estação de chamada, que estiver configurado em "Anular solicitação de controle", transferirá imediatamente o controle para esse painel de socorrista/estação de chamada.
- **Conceder:** usado pelo painel de socorrista/estação de chamada no status "em controle" para conceder uma ação Anular solicitação de controle de outro painel de socorrista/ estação de chamada na seção Anular solicitação de controle.
- **Negar:** usado pelo painel de socorrista/estação de chamada no status "em controle" para negar uma ação Anular solicitação de controle de outro painel de socorrista/estação de chamada na seção Anular solicitação de controle.

A função pode ser definida para cada botão individual. **Selecione**: operação e função.

#### **Aviso!**

A transferência de funções de controle só funciona no mesmo subsistema e mestre.

**i**

## **Consulte**

–[Estação de chamada, página 77](#page-76-0)

## **5.8.4 Controlador do sistema**

<span id="page-132-0"></span>Na página Action definitions (Definições de ação) do controlador do sistema, as entradas de controle virtual podem ser definidas, que pode ser usado pelo Open Interface.

- 1. **Abaixo** da página de configuração Action definitions (Definições de ação), **clique** no controlador do sistema:
	- É exibida uma tela com uma visão geral dos *controles de sistema* conectados.
- 2. **Selecione e clique** no nome do System controller (Controlado do sistema), para configurar.
	- É chamada uma linha chamada virtual control inputs (entradas de controle virtual).
- 3. **Clique** no + da linha de entradas de controle virtual:

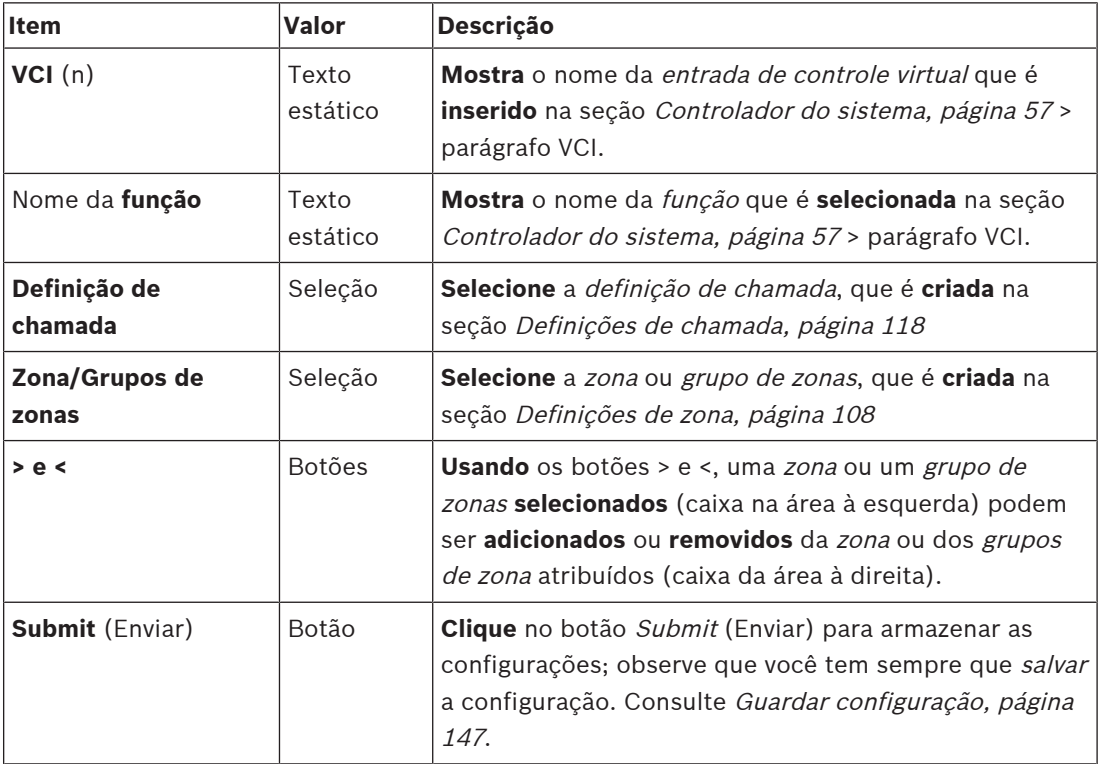

Uma tela aparece e lista as VCIs com os seguintes itens:

## **Configuração de uma ação de entrada de controle virtual**

Consulte [Atribuição de uma função, página 123](#page-122-0) quanto a funções (ações) e [Atribuição de uma](#page-121-0) [operação, página 122](#page-121-0) operações disponíveis para o controlador do sistema. Cada entrada de controle virtual (VCI) criada para o controlador do sistema é listada e pode ser selecionada e configurada individualmente. Para fazer isso:

- 1. **Selecione** a definição de chamada na lista suspensa.
- 2. **Selecione** a zona ou grupos de zona da lista suspensa.
- 3. **Selecione e mova** a zona ou grupos de zona na caixa da área à esquerda para a caixa da área à direita usando o botão >.
	- A remoção de uma zona e de grupos de zonas será feita em ordem reversa, usando o botão <.
- 4. **Clique** no botão Submit (Enviar) para armazenar as configurações. Consulte também [Guardar configuração, página 147](#page-146-0).

## **5.8.5 Fonte de alimentação multifuncional**

<span id="page-133-0"></span>Na página Action definitions (Definições da ação) da fonte de alimentação multifuncional, é possível definir as entradas de controle e saídas de controle.

- 1. **Abaixo** da página de configuração Action definitions (Definições da ação), **clique** em Multifunction power supply (MPS, fonte de alimentação multifuncional):
	- É exibida uma tela com uma visão geral das MPS(s) conectadas.
- 2. **Selecione e clique** no nome do MPS para configurar.
	- É chamada uma linha chamada *Control inputs* (Entradas de controle).
	- É chamada uma linha chamada Control outputs (Saídas de controle).
- 3. **Clique** no + da linha Control inputs (Entradas de controle):
	- $\acute{\text{E}}$  exibida uma tela com a lista das oito *entradas de controle*, cada um com os seguintes itens:

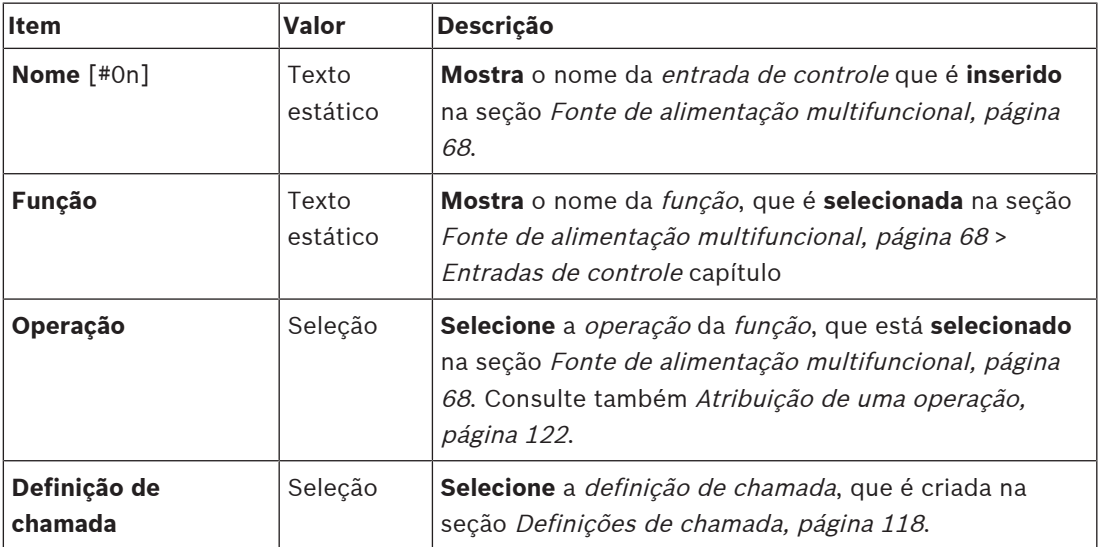

**Dependendo da função selecionada, diferentes parâmetros podem ser selecionados, inseridos, adicionados/removidos. Consulte** [Atribuição de uma função, página 123](#page-122-0) ler as descrições.

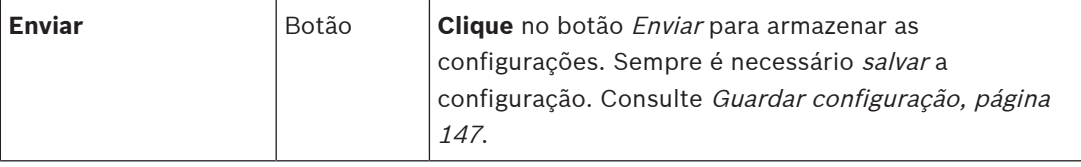

## **Configuração das entradas de controle**

Consulte [Atribuição de uma função, página 123](#page-122-0) para funções e [Atribuição de uma operação,](#page-121-0) [página 122](#page-121-0) para operações disponíveis para MPS.

Cada uma das oito entradas de controle pode ser configurada individualmente. Para fazer isso:

- 1. **Selecione** a operação (e a definição de chamada) na lista suspensa.
- 2. **Selecione**, **digite** e/ou **adicione/remova** os parâmetros pertencentes à função selecionada.
- 3. **Clique** no botão Submit (Enviar) para armazenar as configurações. Consulte também [Guardar configuração, página 147](#page-146-0).

#### **Configuração das saídas de controle**

- 1. **Clique** no + da linha Saídas de controle :
- Uma tela aparecerá mostrando as oito saídas de controle.
- 2. Com exceção de Atividade da zona, Indicador de falha de energia e Indicador de falha de alarme/Indicador de problema (UL2572), o nome e a função das saídas de controle são estáticos e só podem ser alterados na seção [Fonte de alimentação multifuncional, página](#page-67-0) [68](#page-67-0).
	- Perceba que a função Atividade da zona exige: seleção do intervalo de prioridade (prioridade maior e menor) entre 0 e 255 e seleção de zonas.
	- Observe que a função Atividade de zona só funciona com saídas de controle do mesmo subsistema ou mestre.
	- Perceba que o texto da função é Desabilitado, a saída de controle é desabilitada na seção [Fonte de alimentação multifuncional, página 68](#page-67-0).
	- Observe que o *Indicador de falha de energia* requer a seleção de *Falha na rede* elétrica ou Falha na reserva de bateria. Consulte [Fonte de alimentação](#page-67-0) [multifuncional, página 68](#page-67-0) > Saídas de controle.
	- Observe que Indicar falha na rede elétrica após tempo de tolerância (se selecionado: 1-8 h), o Indicador de alarme de falha/indicador de problema (UL2572) pode ser habilitado/desabilitado. Consulte *[Definições do sistema, página 100](#page-99-0)* > Falha na rede elétrica e [Fonte de alimentação multifuncional, página 68](#page-67-0) > Saídas de controle.

## **Consulte**

- [Guardar configuração, página 147](#page-146-0)
- [Atribuição de uma função, página 123](#page-122-0)
- [Fonte de alimentação multifuncional, página 68](#page-67-0)
- [Atribuição de uma operação, página 122](#page-121-0)
- [Definições de chamada, página 118](#page-117-0)
- [Definições do sistema, página 100](#page-99-0)
- [Fonte de alimentação multifuncional, página 68](#page-67-0)

## **5.8.6 Estação de chamada**

<span id="page-135-0"></span>Na página Action definitions (Definições da ação) da estação de chamada, a estação de chamada e a extensão da estação de chamada podem ser definidas.

### **Funções e operações**

Consulte [Atribuição de uma função, página 123](#page-122-0) para funções e [Atribuição de uma operação,](#page-121-0) [página 122](#page-121-0) para operações (comportamentos) disponíveis para a estação da chamada e extensão da estação da chamada.

### **Configuração da ação da estação da chamada**

Na seção General (Geral), as propriedades da botão PTT (pressione para falar) da estação da chamada podem ser definidas. Este botão tem a ação PTT do padrão. Para fazer isso:

- 1. **Abaixo** da página de configuração Action definitions (Definições de ação), **clique** na estação da chamada:
	- É exibida uma tela com uma visão geral das estações de chamada conectadas.
- 2. **Selecione e clique** no nome da estação de chamada a ser configurada:
	- Uma linha da seção General (Geral) e, se uma ou mais extensões de extensão da chamada estiverem conectadas, a seção call station extension (Extensão da estação de chamada) forem exibidas.
	- É exibido o botão Submit (Enviar).
- 3. **Clique** no + na linha General (Geral):
	- É exibida uma tela com os seguintes itens:
- 4. **Selecione** os itens a seguir para configurar as ações do botão Press to talk (Pressione para falar) da estação de chamada.

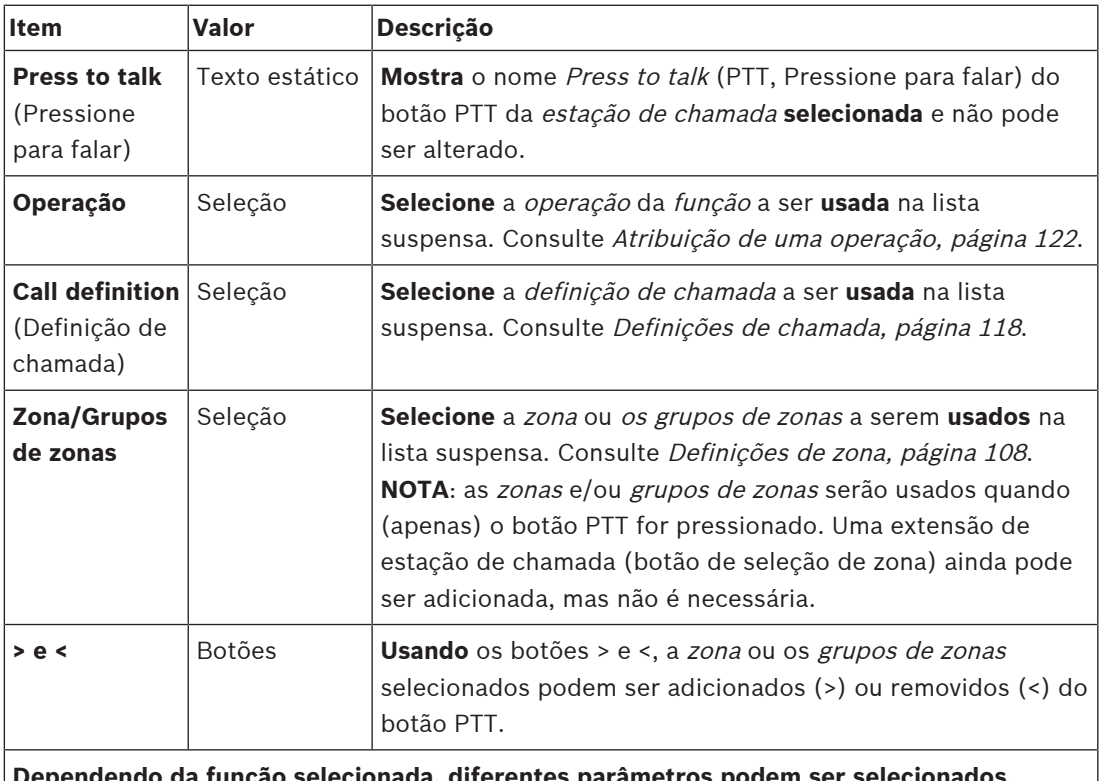

**Dependendo da função selecionada, diferentes parâmetros podem ser selecionados, inseridos, adicionados/removidos. Consulte** [Atribuição de uma função, página 123](#page-122-0) para ler as descrições.

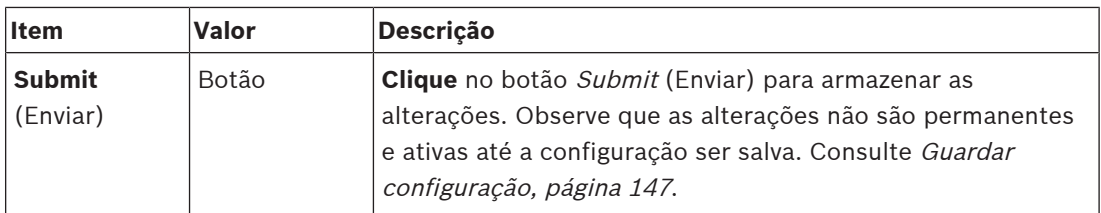

### **Configuração da ação do botão de extensão da estação de chamada**

Na seção Call station extension (Extensão da estação de chamada), é possível definir as propriedades dos botões da extensão da estação da chamada. Para fazer isso:

- 1. **Clique** no + da linha (estação de chamada) Extension (Extensão):
	- É exibida uma tela com os seguintes itens.
- 2. **Selecione** os itens para configurar as ações da extensão da estação de chamada

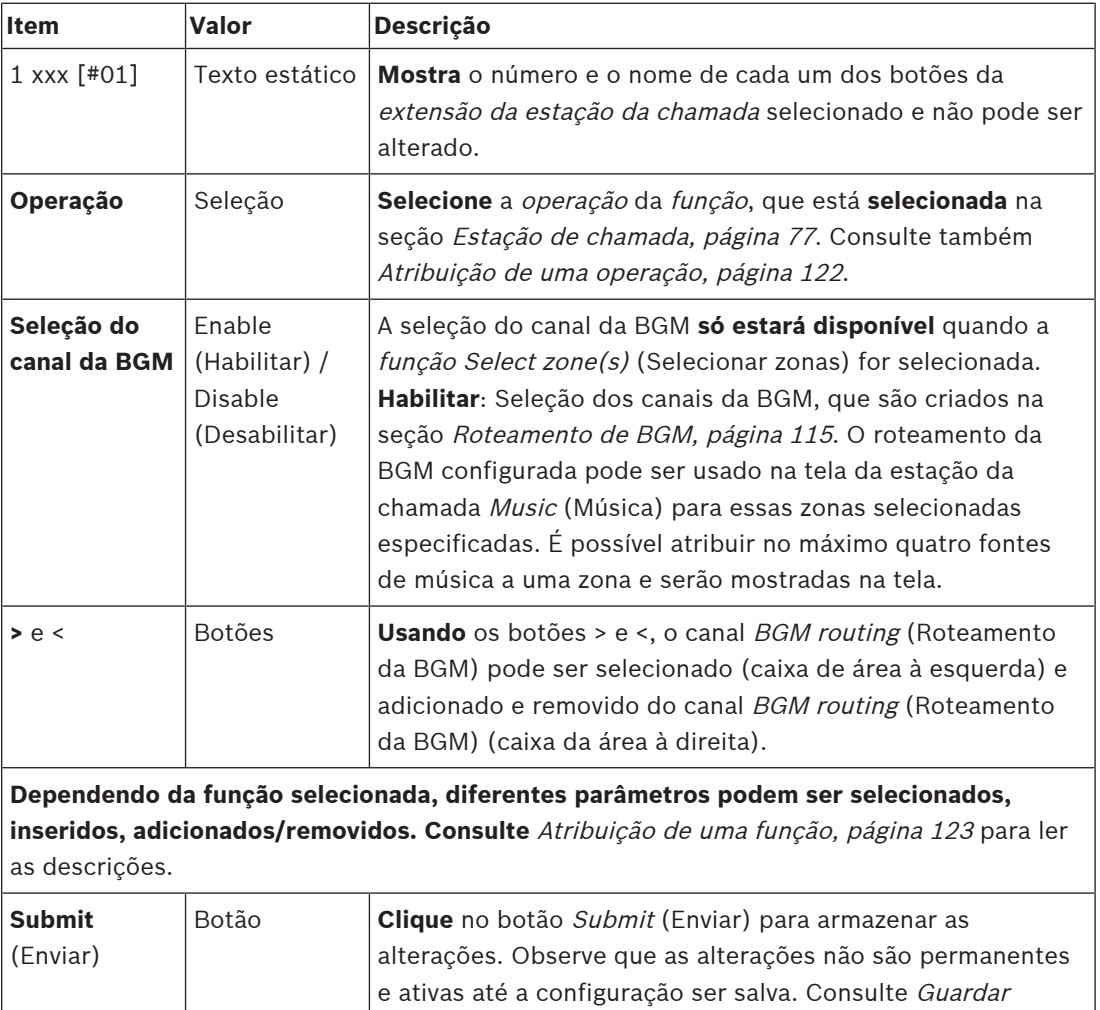

## **Botões Configure (Configurar)**

Consulte [Atribuição de uma função, página 123](#page-122-0) para funções e [Atribuição de uma operação,](#page-121-0) [página 122](#page-121-0) para operações disponíveis para os botões da estação de chamada (extensão). Cada um dos botões listados e pode ser configurado individualmente. Para fazer isso:

[configuração, página 147](#page-146-0).

- 1. **Selecione** a operação na lista suspensa.
- 2. **Selecione**, **digite** e/ou **adicione/remova** os parâmetros pertencentes à função selecionada.

3. **Clique** no botão Submit (Enviar) para armazenar as configurações. Consulte também [Guardar configuração, página 147](#page-146-0).

#### **Recorded messages (Mensagens gravadas)**

A seleção das mensagens gravadas só é visível/possível se essa **função** estiver habilitada no [Estação de chamada, página 77](#page-76-0).

- 1. **Clique** no + da linha de mensagens gravadas.
- 2. **Selecione** a definição de chamada:
	- **Nota**: Não selecione a definição de chamada com Live speech (Fala ao vivo) configurada como "**Yes**" (Sim).
- 3. **Clique** no botão Submit (Enviar) para armazenar as configurações. Consulte também [Guardar configuração, página 147](#page-146-0).

### **Alert messages (Mensagens de alerta)**

A seleção das mensagens de alerta só é visível/possível se essa **função** estiver habilitada no [Estação de chamada, página 77](#page-76-0).

- 1. **Clique** no + da linha de mensagens de alerta.
- 2. **Selecione** a definição de chamada:
	- **Nota**: Não selecione a definição de chamada com Live speech (Fala ao vivo) configurada como "**Yes**" (Sim).
- 3. **Selecione** (adicionar/remover) a zona/grupo de zonas com os botões > <.
- 4. **Clique** no botão Submit (Enviar) para armazenar as configurações. Consulte também [Guardar configuração, página 147](#page-146-0).

#### **Consulte**

[Definições da ação, página 122](#page-121-1)

## **5.8.7 Interface do telefone**

<span id="page-137-0"></span>Você pode definir ações para cada conta SIP na página **Action definitions** (Definições de ação) para a **Telephone Interface** (Interface de telefone).

- 1. Abaixo de **Action definitions** (Definições de ação), clique em **Telephone interface** (Interface de telefone).
- 2. Clique no sinal **+** da linha da categoria **SIP accounts** (Contas SIP).
	- Agora é possível obter uma visão geral das contas SIP adicionadas
- 3. Para cada conta SIP, selecione uma **Call definition** (Definição de chamada) na lista suspensa.
- 4. Mova **Zone** (Zona) ou **Zone groups** (Grupos de zonas) da esquerda para a direita para configurar as zonas dos ramais.
- 5. Clique no botão **Enviar**.

#### **Aviso!**

Em uma configuração de vários controladores, somente é possível programar uma interface telefônica no sistema principal ou em um subsistema. No entanto, quando a interface de telefone for configurada no sistema principal, uma chamada de interface de telefone pode ser atribuída a vários subsistemas.

As seguintes configurações definidas em [Definições de chamada, página 118](#page-117-0) (Definição de chamada) serão ignoradas quando uma chamada de interface telefônica estiver em andamento:

**i**

- **Mensagens**
- Fala ao vivo
- Continue a chamada.

## **5.8.8 Módulo da interface de controle**

<span id="page-138-0"></span>Na página **Definições de ação** do **Módulo da interface de controle**, você pode configurar as funções em que selecionou em [Módulo da interface de controle, página 88](#page-87-0).

### **Configuração das entradas de controle**

- 1. Abaixo de **Definições de ação**, clique em **Módulo da interface de controle**.
- 2. Clique no sinal **+** da linha da categoria **Entradas de controle**.
- As 16 entradas de controle são exibidas.
- 3. Para cada entrada de controle ativada, selecione uma **Operação** na lista suspensa. Para ver uma descrição detalhada das operações, consulte [Atribuição de uma operação, página](#page-121-0) [122](#page-121-0).
- 4. Para cada entrada ativada configurada com uma função relacionada a chamada, selecione uma **Definição de chamada** na lista suspensa. Para ver uma descrição detalhada das definições de chamada, consulte [Definições de chamada, página 118](#page-117-0).
- 5. Mova a **Zona** ou os **Grupos de zona** da esquerda para a direita para configurar as zonas relacionadas às entradas ativadas configuradas com uma função relacionada a chamada.
- 6. Clique no botão **Enviar**.

## **Configuração das saídas de controle**

- 1. Clique no sinal **+** da linha da categoria **Saídas de controle**. As oito saídas de controle e duas saídas de disparo são exibidas.
- 2. Para as saídas com a função **Atividade de zona**, selecione o **Intervalo de prioridade** e a zona.
	- **Observação**: a função **Atividade de zona** só funciona no sistema em que está configurado.
- 3. Para as saídas com a função **Indicador de falha de energia**, escolha entre **Falha de alimentação de rede elétrica** e **Falha de reserva da bateria** na lista suspensa.
- 4. Clique no botão **Enviar**.

## **Consulte**

- [Módulo da interface de controle, página 88](#page-87-0)
- [Atribuição de uma operação, página 122](#page-121-0)

# **5.9 Processamento de áudio**

Nas páginas de *processamento de áudio*, os parâmetros de processamento de áudio *entrada* de áudio de uma estação de chamada, sensor de ruído do ambiente e/ou saídas de áudio de um amplificador no sistema PRAESENSA poderão ser definidos: Consulte:

- [Amplificador, página 140](#page-139-0)
- [Estação de chamada, página 143](#page-142-0)
- [Sensor de ruído do ambiente, página 145](#page-144-0)

Os equalizadores de áudio do DSP têm uma reserva dinâmica interna de 18 dB. Não use as configurações do equalizador de áudio com um ganho acumulado de mais de 18 dB em qualquer frequência, pois isso pode causar corte de áudio para sinais de entrada em escala total. É uma boa ideia aproveitar ao máximo as correções da resposta de frequência por atenuação das bandas de frequência proeminentes.

## **5.9.1 Amplificador**

<span id="page-139-0"></span>Na página de *processamento de áudio* do amplificador, é possível definir os parâmetros de processamento das saídas selecionadas do amplificador.

- Para cada saída de áudio do amplificador, um equalizador paramétrico, uma opção de atraso de áudio e um botão de seleção de nível de volume estarão disponíveis para definir o sinal de saída de áudio.
- 1. **Abaixo** da página de processamento de áudio, **clique** em Amplifier (Amplificador):
	- É exibida uma nova tela listando os amplificadores conectados.
- 2. **Selecione e clique** no nome do amplificador para configurar.
- A nova tela é exibida, listando as Amplifier outputs (Saídas do amplificador).
- 3. **Selecione e clique** em + na linha da categoria General (Geral):
	- É exibida a visão geral do equalizador paramétrico/processamento de áudio.
- 4. **Selecione** cada um dos itens a seguir, se necessário.

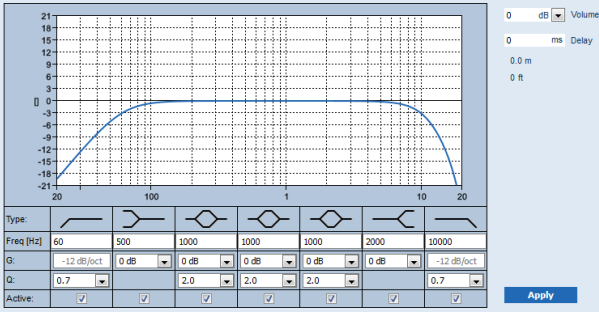

**F:** Frequência, **G:** Ganho, **Q:** Fator de qualidade

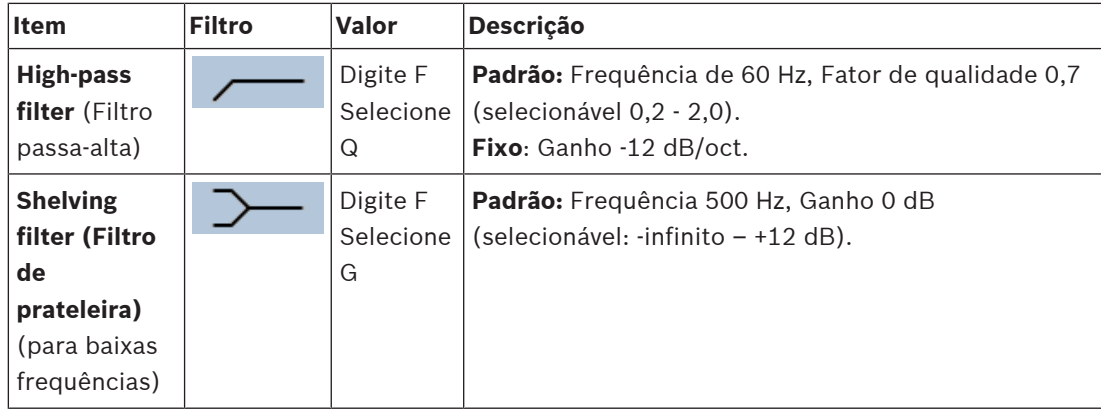

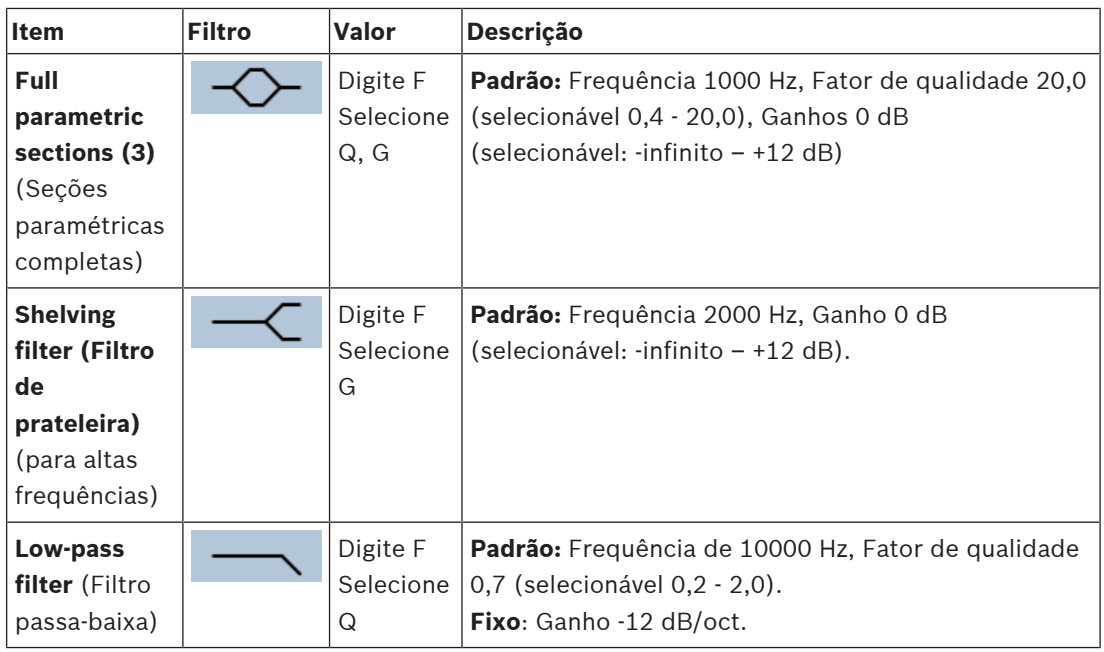

## **Definição de filtro e saída**

Aja da forma a seguir para definir separadamente os filtros de **cada** saída.

- 1. **Verifique** se todos os alto-falantes estão conectados a cada saída do amplificador, ajustados no nível de alimentação correto, estão apontados (se necessário) e estão funcionando.
- 2. As frequências, o ganho e os fatores de qualidade de cada saída já estão definidos como valores padrão, conforme indicado na tabela anterior:
	- **IMPORTANTE**: A configuração de saída correta depende do ambiente ao qual é feito o roteamento do sinal de saída do áudio, e possivelmente precisa ser ajustado localmente na zona.
- 3. **Habilite** (marque) a caixa Active (Ativo) de cada filtro em cada saída para habilitá-lo e ativá-lo no sistema.
- 4. **Selecione** o nível do volume de saída na lista suspensa Volume (o padrão é 0 dB):
	- **Ajuste** o nível de saída nominal da saída de áudio na zona para o nível necessário para ter a inteligibilidade de fala correta no nível máximo de ruído ambiente. Isso varia de 0 dB a -60 dB em etapas de 1 dB e silencioso.
- 5. **Se necessário, informe** o tempo de atraso em ms na caixa de texto Delay (Atraso) (o padrão é 0 ms):
	- Verifique se a configuração de atraso de áudio de cada saída aplicável do amplificador está definida a um valor correto. Configurações de atraso muito longas (>2 segundos), como para aplicações em túneis, podem causar erro nos resultados da calibração.
	- Ao informar o tempo de atraso, será calculada e exibida a distância em metros/pés.
- 6. **Clique** no botão Apply (Aplicar):
	- **Fique atento** ao fato de as mudanças serem imediatamente aplicadas à saída de áudio e poderem causar um nível de áudio alto inesperado nas zonas do alto-falante.
- 7. **Clique** no botão Submit (Enviar) para enviar as alterações.

– **Observe** que os parâmetros de processamento de áudio mudam imediatamente quanto o botão Submit (Enviar) também é clicado. Embora as alterações sejam audíveis, é importante perceber que elas não são automaticamente salvas. Se as alterações não forem salvas, elas serão perdidas quando o controlador do sistema for redefinido. Consulte [Guardar configuração, página 147](#page-146-0).

#### **Canal de saída do amplificador sobressalente**

O canal sobressalente integrado de saída de áudio do amplificador substitui automaticamente um canal de saída de áudio com falha, considerando devidamente as configurações de processamento de som atuais. Isso significa que o canal de *saída de áudio* do amplificador não fornece as configurações de volume e equalizador para o canal de *saída de áudio*. Essas configurações são definidas automaticamente para a mesma posição que o canal de saída de áudio com falha, que é substituído pelo canal sobressalente de saída de áudio. **Não são necessárias** configurações separadas de opções de áudio para o canal de saída do amplificador sobressalente. Consulte o manual de instalação do PRAESENSA (capítulos sobre o amplificador) para ver uma descrição detalhada da função do canal de saída do amplificador sobressalente.

#### **Entrada de áudio da linha de segurança**

Cada amplificador incorpora uma entrada de áudio da linha de segurança **analógica** acionando o canal sobressalente de saída de áudio do amplificador para atender todas as zonas de altofalantes conectadas caso ambas as conexões de rede, ou a interface de rede do amplificador, falhem. A linha de segurança é adicionada automaticamente como zona ao adicionar um fonte de alimentação multifunção (MPS) em [Composição do sistema, página 53](#page-52-0) e [Definições de](#page-107-1) [zona, página 108](#page-107-1). **Não estão disponíveis** configurações separadas de opções de áudio para a linha de segurança, e elas não são obrigatórias. Consulte o manual de instalação do PRAESENSA (capítulos sobre o amplificador) para ver uma descrição detalhada da função da linha de segurança.

## **5.9.2 Estação de chamada**

<span id="page-142-0"></span>Na página Audio processing (Processamento de áudio) da estação de chamada, os parâmetros do processamento de áudio da entrada da estação de chamada selecionada podem ser definidos.

- Para o microfone da estação de chamada, um equalizador paramétrico está disponível para definir o sinal de saída de áudio. A configuração correta depende do ambiente ao qual o sinal é encaminhado e possivelmente precisará ser ajustado:
	- É aconselhável **ajustar** as características do microfone na sala onde a estação de chamada está localizada.
- 1. **Abaixo** da página Audio processing (Processamento de áudio), **clique** em Call station (Estação de chamada):
	- Será exibida uma nova tela na lista das estações de chamada conectadas.
- 2. **Selecione e clique** no nome da estação de chamada para configurar.
	- É exibida uma nova tela na entrada da estação de chamada.
- 3. **Selecione e clique** no + da linha da categoria Call station input (Entrada da estação de chamada):
	- É exibida a visão geral do equalizador paramétrico/processamento de áudio.
- 4. **Selecione** cada um dos itens a seguir, se necessário:

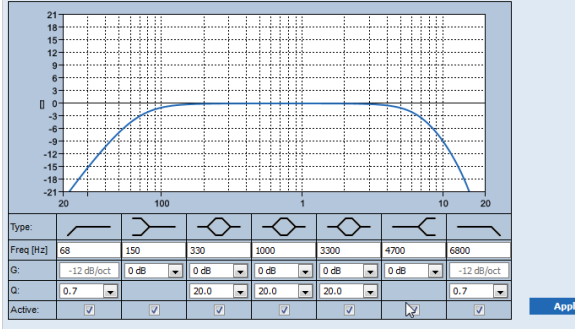

**F:** Frequência, **G:** Ganho, **Q:** Fator de qualidade

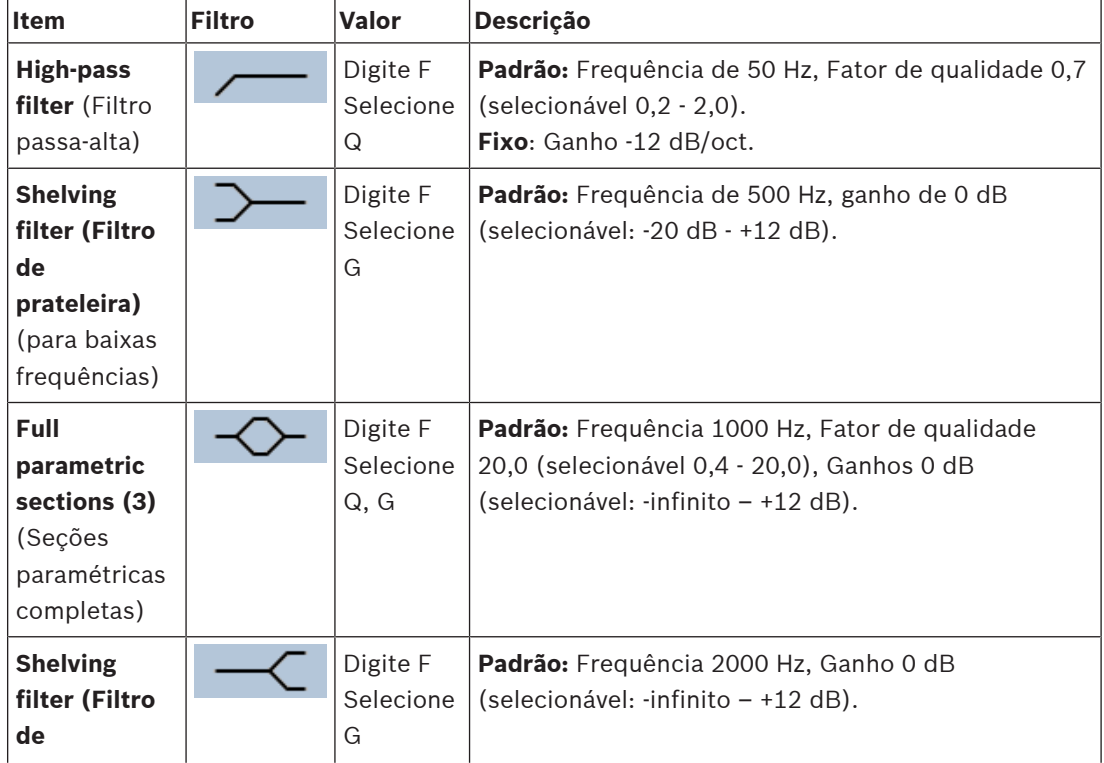

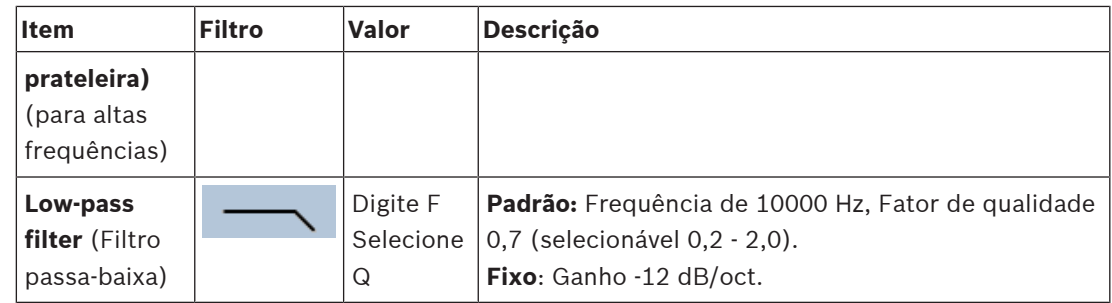

## **Definição de filtro e saída**

Aja da forma a seguir para definir separadamente os filtros de **cada** saída.

- 1. **Verifique** se todos os alto-falantes estão conectados a cada saída do amplificador, ajustados no nível de alimentação correto, estão apontados (se necessário) e estão funcionando.
- 2. As frequências, o ganho e os fatores de qualidade de cada saída já estão definidos como valores padrão, conforme indicado na tabela anterior:
	- **IMPORTANTE**: A configuração de saída correta depende do ambiente ao qual é feito o roteamento do sinal de saída do áudio, e possivelmente precisa ser ajustado localmente na zona.
- 3. **Habilite** (marque) a caixa Active (Ativo) de cada filtro em cada saída para habilitá-lo e ativá-lo no sistema.
- 4. **Clique** no botão Apply (Aplicar):
	- **Fique atento** ao fato de as mudanças serem imediatamente aplicadas à saída de áudio e poderem causar um nível de áudio alto inesperado nas zonas do alto-falante.
- 5. Clique no botão Submit (Enviar) para enviar as alterações.
	- **Observe** que os parâmetros de processamento de áudio mudam imediatamente quanto o botão Submit (Enviar) também é clicado. Embora as alterações sejam audíveis, é importante perceber que elas não são automaticamente salvas. Se as alterações não forem salvas, elas serão perdidas quando o controlador do sistema for redefinido. Consulte [Guardar configuração, página 147](#page-146-0).
#### **5.9.3 Sensor de ruído do ambiente**

Na página de processamento de áudio do sensor de ruído do ambiente (ANS), é possível definir os parâmetros de processamento de áudio do sensor de ruído do ambiente (microfone) selecionado.

- Para o *microfone* do ANS, um *equalizador paramétrico* está disponível para definir o sinal de saída de áudio. A configuração correta depende das frequências de ruído às quais o ANS deve ser sensível ou insensível, no local de instalação do ANS.
	- A configuração EQ padrão para um ANS é a curva de ponderação A (sons graves a 200 Hz com Q = 0,4 e alta frequência a 10 kHz com Q = 0,7).
	- Para definir a curva EQ de volta ao padrão (ponderação A), clique no botão A‑weighting (Ponderação A).

#### Para fazer isso:

- 1. **Abaixo** da página de processamento de áudio, **clique** em Ambient noise sensor (Sensor de ruído do ambiente):
	- Será exibida uma nova tela na lista dos sensores de ruído do ambiente conectados.
- 2. **Selecione e clique** no Ambient noise sensor name (Nome do sensor de ruído do ambiente) para configurar.
	- A nova tela é exibida, listando os Microphone(s) (Microfones).
- 3. **Selecione e clique** em + na linha da categoria Microphone (Microfone):
	- É exibida a visão geral do equalizador paramétrico/processamento de áudio.
- 4. **Selecione** cada um dos itens a seguir, se necessário:

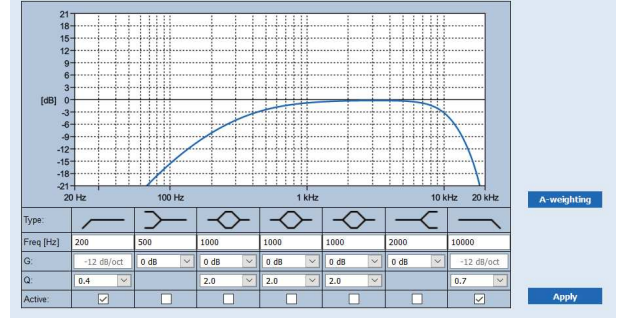

**F:** Frequência, **G:** Ganho, **Q:** Fator de qualidade

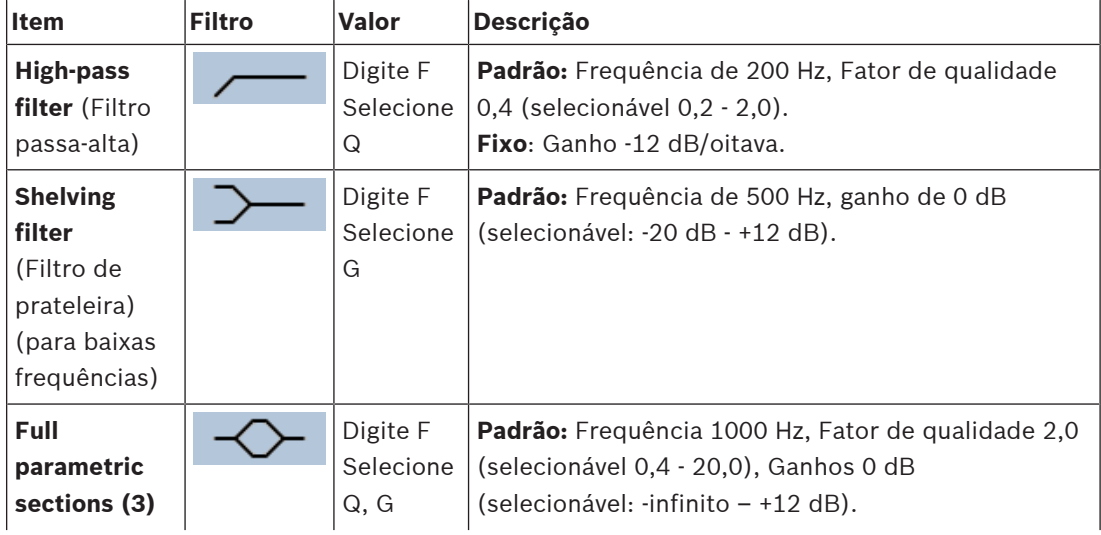

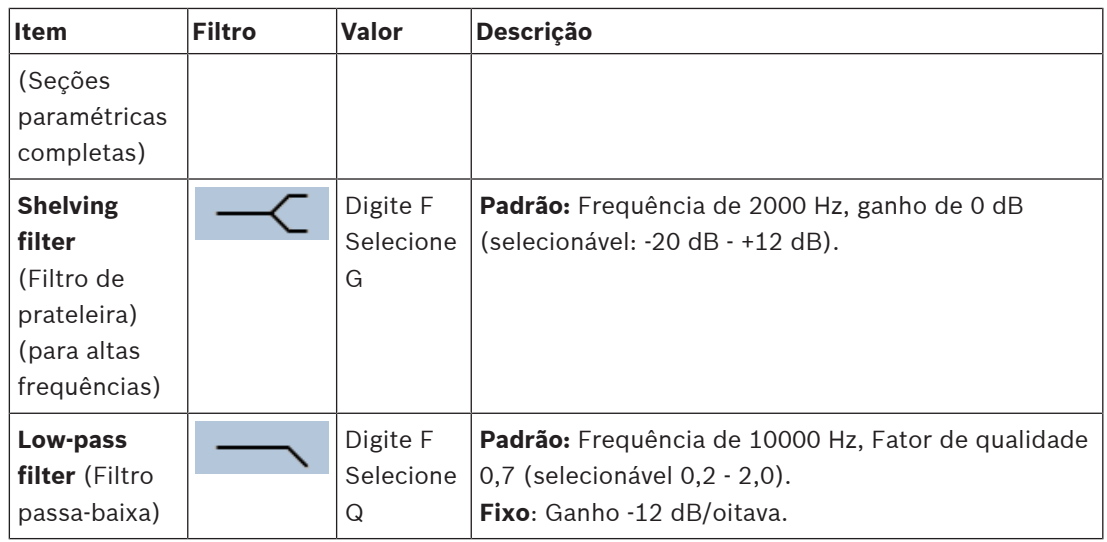

#### **Definições do equalizador**

Quando o controle de volume automático (AVC) (CAV) está habilitado em uma zona, um sensor de ruído do ambiente (ANS) mede continuamente o ruído do ambiente. O PRAESENSA usa um filtro de média para gerar o nível médio de ruído do ambiente do sinal do ANS (microfone).

Proceda da seguinte forma para **definir** e **ativar** os filtros de **cada** sensor de ruído do ambiente (ANS), individualmente.

- 1. **Certifique-se** de que o ANS esteja conectado corretamente ao sistema e à zona. – Consulte [Composição do sistema, página 53](#page-52-0) e [Opções de zona, página 108](#page-107-0).
- 2. **Verifique** se todos os alto-falantes (zonas) estão conectados a cada saída do amplificador, ajustados no nível de alimentação correto, estão apontados (se necessário) e estão funcionando.
- 3. Observe que todos os filtros já estão definidos como os valores padrão conforme indicado na tabela anterior. Se necessário, ajuste as frequências, o ganho e os fatores de qualidade de cada filtro.
- 4. **Habilite** (marque) a caixa Active (Ativo) de cada filtro (necessário) para habilitá-lo e ativálo no sistema.
	- Os filtros passa-alta e passa-baixa são os mais importantes e já estão ativados por padrão.
- 5. **Clique** no botão Apply (Aplicar).
- 6. **Clique** no botão Submit (Enviar) para aplicar as alterações.
	- **Observe** que os parâmetros de processamento de áudio mudam imediatamente quanto o botão Submit (Enviar) **também** é clicado. Embora as alterações sejam audíveis, é importante perceber que elas não são automaticamente salvas. Se as alterações não forem salvas, elas serão perdidas quando o controlador do sistema for redefinido. Consulte [Guardar configuração, página 147](#page-146-0).
- 7. Continue com [Sensor de ruído do ambiente, página 159](#page-158-0) (Sensor de ruído do ambiente).

#### **Consulte**

- [Guardar configuração, página 147](#page-146-0)
- [Composição do sistema, página 53](#page-52-0)
	- [Sensor de ruído do ambiente, página 159](#page-158-0)
- [Opções de zona, página 108](#page-107-0)

## **5.10 Guardar configuração**

<span id="page-146-0"></span>A maioria das páginas na seção Configure (Configurar) do servidor web contém o botão Submit (Enviar). Sempre clique nesse botão depois de fazer alterações; caso contrário, as alterações serão perdidas. Clicar no botão Submit (Enviar), no entanto, não significa que as alterações serão salvas. Assim, você sempre precisa salvar a configuração no controlador do sistema.

#### Para fazer isso:

- 1. **Clique** no botão da página Save configuration (Salvar configuração):
	- Uma verificação de confiança (limitada) sobre a configuração é executada automaticamente. Quando seu computador estiver conectado ao sistema (controlador) e não forem encontrados problemas, a configuração será feita corretamente e serão exibidos os três botões a seguir e uma caixa de verificação para permitir a você:
		- **1 Save configuration** (Salvar configuração; botão)
		- **2 Restart system** (Reiniciar sistema; botão)

**3 – Save configuration and restart system** (Salvar configuração e reiniciar sistema; botão)

**Clear event logging on restart** (Limpar registro de eventos ao reiniciar; caixa de seleção)

- 2. Quando forem encontrados problemas, será exibida uma mensagem indicado que há problemas de configuração a serem resolvidos primeiro. Ainda é possível ignorar os erros e salvar a configuração mesmo assim, para continuar com a configuração posteriormente.
	- $\acute{\text{E}}$  exibido somente um botão: *Ignore errors and save configuration* (Ignorar os erros e salvar a configuração).
- 3. **Clique** no botão Ignore errors and save configuration (Ignorar os erros e salvar a configuração):
	- Os erros serão ignorados e a configuração será salva.

#### **1 – Save configuration (Salvar configuração)**

Ao clicar no botão Save configuration (Salvar configuração) e não forem encontrados problemas (erros), o arquivo de configuração será salvo no *controlador do sistema*. Para recarregar e ativar a configuração salva, reinicie o controlador do sistema.

#### **2 – Restart system (Reiniciar sistema)**

Clique no botão Restart system (Reiniciar sistema) para reiniciar o sistema (controlador) **sem** salvar a configuração atual. Neste caso, o arquivo de configuração existente e já salvo será recarregado. Perceba que as possíveis alterações no arquivo atual serão sobrescritas ao recarregar.

#### **3 – Save configuration and restart system (Salvar configuração e reiniciar sistema)**

Ao clicar no botão Save configuration and restart system (Salvar configuração e reiniciar sistema) e nenhum problema (erro) ser encontrado, o arquivo de configuração será salvo no controlador do sistema e o sistema (controlador) será reiniciado, recarregará e ativará a configuração salva há pouco.

#### **Limpeza do log de eventos ao reiniciar**

Ao habilitar (marcar) a caixa Clear event logging on restart (Limpar registro do evento ao reiniciar), todos os eventos registrados no controlador do sistema serão apagados após o sistema ser reiniciado.

Observe que os eventos continuam visíveis no Logging Viewer. Consulte [Opcional: Uso do](#page-175-0) [Logging Viewer, página 176](#page-175-0).

#### **Consulte**

- –[Login no aplicativo, página 45](#page-44-0)
- –[Backup e restauração, página 149](#page-148-0)

## **5.11 Backup e restauração**

<span id="page-148-0"></span>Nas páginas *Backup and Restore* (Backup e restauração), é possível fazer backup/restaurar os parâmetros de configuração em um local externo (PC) da sua preferência. Para isso, consulte:

- [Backup, página 149](#page-148-1)
- [Restauração, página 150](#page-149-0)

#### **5.11.1 Backup**

<span id="page-148-1"></span>Para garantir que sua *configuração* não seja perdida caso seja corrompida ou quando o controlador do sistema for substituído, é aconselhável fazer um backup para ser restaurado depois.

- **IMPORTANTE:** Observe que as mensagens gravadas **não** fazem parte do arquivo .tar.gz de configuração do backup:
	- Verifique se as *mensagens gravadas* usadas são armazenadas em um local seguro e se **possivelmente** precisa ser carregado novamente após restaurar o arquivo de configuração. Essa etapa só é necessária caso o controlador do sistema seja **redefinido** para o padrão e/ou **substituído**. Consulte também [Mensagens gravadas,](#page-97-0) [página 98](#page-97-0).

#### **Backup do arquivo de configuração**

Consulte [Login no aplicativo, página 45](#page-44-0).

Proceda da seguinte forma:

- 1. **Abaixo** da página de configuração Backup and restore (Backup e restauração), **clique** em Backup:
	- É exibida uma tela com os seguintes itens:
- 2. **Habilite** (selecione) a caixa de seleção Configuration settings (Configurações):
	- Todas as configurações já enviadas e salvas serão selecionadas para fazer *backup* a um local no computador de configuração conectado.
- 3. **Habilite** (selecione) User credentials (Credenciais do usuário) e Certificates (Certificados):
	- User credentials (Credenciais do usuário) serão selecionadas para backup, mas também serão feitos certificados.
- 4. **Digite** sua (nova) Password (Senha) no campo de texto (mínimo de 8 caracteres):
	- Perceba que a senha usada para backup pode ser diferente da usada para fazer login na configuração.
- 5. **Clique** no botão Create (Criar):
	- Será criado um arquivo de backup .tar.gz.
	- Dependendo do tipo de navegador (como Firefox, Edge, etc.), será exibida a tela de seleção Save/Open File (Salvar/Abrir arquivo).
- 6. Dependendo do tipo de navegador, **navegue** ao local do arquivo onde você deseja **armazenar** o arquivo de backup:
	- A configuração e as credenciais selecionadas serão armazenadas no local selecionado.
- 7. Se necessário, consulte [Restauração, página 150](#page-149-0).

#### **Consulte**

[Mensagens gravadas, página 98](#page-97-0)

#### **5.11.2 Restauração**

<span id="page-149-0"></span>Se o arquivo de configuração no seu controlador de sistema for corrompido ou se os itens de configuração forem perdidos ou alterados por acidente, e/ou quando o controlador do sistema for substituído, ele **só** poderá ser restaurado quando você tiver feito um backup. Consulte [Backup, página 149](#page-148-1).

- **IMPORTANTE:** Observe que as mensagens gravadas **não** fazem parte do arquivo .tar.gz de configuração do backup:
	- Verifique se as mensagens gravadas usadas são armazenadas em um local seguro e se **possivelmente** precisa ser carregado novamente após restaurar o arquivo de configuração. Essa etapa só é necessária caso o controlador do sistema seja **redefinido** para o padrão e/ou **substituído**. Consulte também [Mensagens gravadas,](#page-97-0) [página 98](#page-97-0).

#### **Restauração do arquivo de configuração**

Proceda da seguinte forma:

- 1. **Abaixo** da página de configuração Backup and restore (Backup e restauração), **clique** em Restore (Restauração):
	- É exibida uma tela com os seguintes itens:
- 2. **Clique** no botão Browse (Explorar).
	- Dependendo do tipo de navegador (como Firefox, Edge, etc.), será exibida uma tela diferente de seleção de arquivo.
- 3. **Navegue** e selecione o arquivo .tar.gz que precisa ser restaurado.
- 4. **Informe** sua senha (usado para o backup) na caixa de texto abaixo de Provide password when backup contains user credential and certificates (Fornecer senha quando o backup contiver credenciais e certificados do usuário):
- 5. **Clique** no botão Restore (Restaurar):
	- O arquivo selecionado de configuração e credenciais vai restaurar a configuração no seu sistema.
- 6. Faça **upload** das mensagens, se necessário. Consulte [Mensagens gravadas, página 98](#page-97-0).
	- **IMPORTANTE**: Depois da restauração, as mensagens gravadas usadas precisarão ser recarregadas para o controle do sistema. Essa etapa será necessária caso o controlador do sistema seja **redefinido** para o padrão e/ou substituído.
- 7. **Faça upload/ative** os certificados, se necessário. Consulte [Open Interface, página 164](#page-163-0).
	- **IMPORTANTE**: Essa etapa só é necessária caso o controlador do sistema for **redefinido** para o padrão e/ou substituído.

#### **Consulte**

- [Mensagens gravadas, página 98](#page-97-0)
- [Backup, página 149](#page-148-1)

## **6 Diagnóstico**

Nas páginas Diagnose (Diagnóstico) do servidor web, o sistema (instalação) pode ser diagnosticado.

**IMPORTANTE**: com exceção de **versão**, somente as contas do administrador de PRAESENSA e usuário instalador têm acesso total à seção **Diagnose** (Diagnóstico). Consulte [Contas de](#page-49-0) [usuário, página 50](#page-49-0).

**IMPORTANTE**: ao adicionar ou remover dispositivos da configuração, é necessário clicar em Save configuration and restart system (Salvar configuração e reiniciar sistema), para que as alterações entrem em vigor e sejam responsivas nas páginas da Web de diagnóstico. Consulte [Guardar configuração, página 147](#page-146-0).

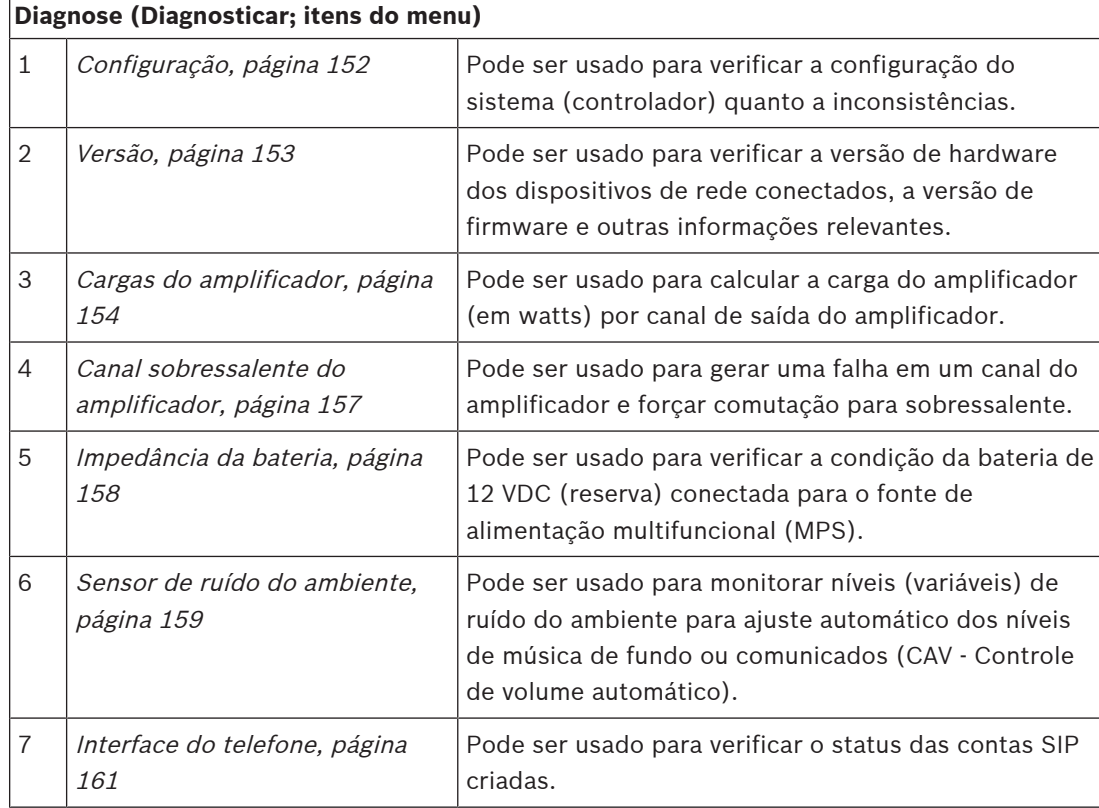

– Clique em **Diagnose** (Diagnóstico) para ver os seguintes itens de menu de diagnóstico:

#### **Consulte**

- –[Interface do telefone, página 161](#page-160-0)
- [Guardar configuração, página 147](#page-146-0)
- [Sensor de ruído do ambiente, página 159](#page-158-0)
- [Canal sobressalente do amplificador, página 157](#page-156-0)
- [Configuração, página 152](#page-151-0)
- [Versão, página 153](#page-152-0)
- [Cargas do amplificador, página 154](#page-153-0)
- [Impedância da bateria, página 158](#page-157-0)
- [Contas de usuário, página 50](#page-49-0)

## **6.1 Configuração**

<span id="page-151-0"></span>A página *Configuration* (Configuração) na seção *Diagnose* (Diagnóstico) é usada para verificar a configuração do sistema (controlador) quanto a inconsistências. As inconsistências podem usar comportamento do sistema estranho ou inesperado. Consulte também [Guardar](#page-146-0) [configuração, página 147](#page-146-0).

O servidor web do controlador do sistema evita a ocorrência da maioria das inconsistências ao recusar a aceitação de dados de usuário incorretos durante a configuração, mas ainda podem acontecer algumas inconsistências.

– **Importante**: A página Configuration (Configuração) será exibida, mas não resolva nenhuma inconsistência restante. O usuário deve modificar a configuração manualmente para resolver.

#### **Diagnóstico da configuração**

Ao clicar no botão Configuration (Configuração), será executada automaticamente nenhuma verificação de confiança da configuração. Quando não forem encontrados erros, a configuração for feita corretamente e a mensagem "No consistency errors found in configuration" (Nenhum erro de inconsistência foi encontrado na configuração) é exibido e fica visível, desde que não ocorra nenhum erro.

#### **Mensagens de erro de configuração**

A página Configuration (Configuração) pode **exibir** os seguintes erros:

- Saídas atribuídas a mais de uma zona.
- Entradas atribuídas a vários roteamentos de BGM.
- Zonas e grupos de zona atribuídos a vários roteamentos de BGM.
- Saídas de controle, além das configuradas como saídas de controle do switch, atribuídas como entrada de PTT, entrada Make announcement (Fazer anúncio) ou entrada Start phased announcement (Iniciar anúncio em fases).
- Saídas de controle, além do configurado como saídas da atividade da zona, atribuídos a uma zona.

## **6.2 Versão**

<span id="page-152-0"></span>A página Version (Versão) na seção Diagnose (Diagnóstico) é usada para verificar a versão do hardware dos dispositivos de rede conectados, a versão de firmware e outras informações relevantes.

Para dispositivos com LCD (como estação de chamada), a maioria dessas informações também está disponível no LCD, mas para dispositivos sem LCD nesta página da versão fornece as informações relevantes.

– As informações a seguir são apresentadas na página de visão geral da Version (Versão):

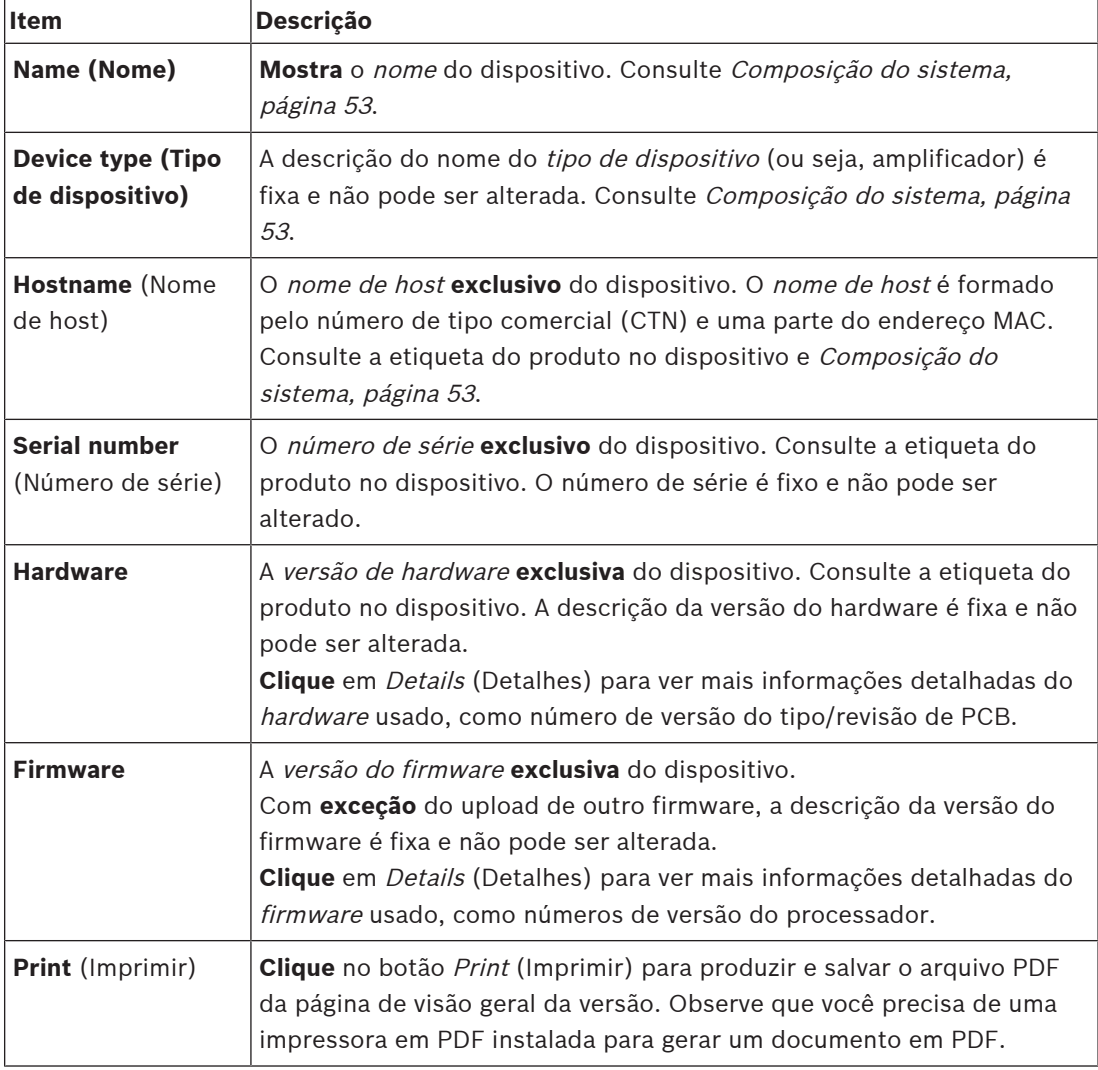

# **i**

#### **Aviso!**

Tenha as informações de versão à disposição ao entrar em contato com o suporte técnico.

## **6.3 Cargas do amplificador**

<span id="page-153-0"></span>A página Amplifier loads (Cargas do amplificador), na seção Diagnose (Diagnóstico), é usada para medir a carga do amplificador (em watts) por canal de saída do amplificador. Uma carga do amplificador usa uma quantidade de watts, onde um amplificador fornece um número de watts.

#### **Aviso!**

É uma etapa essencial na configuração do sistema para fazer uma medição de carga para verificar se os canais do amplificador e o amplificador não estão sobrecarregados. Sem essa verificação, o volume do canal de amplificador será automaticamente definido com -12 dB para proteger o amplificador contra condições de sobrecarga inesperada no caso de uma situação de alarme.

# **i**

**i**

#### **Aviso!**

Quando for necessário alterar a tensão de saída, salve a configuração e reinicie o sistema antes de fazer uma medição de carga nas saídas do amplificador. Os resultados de medições prévias estão erradas quando a seleção da tensão de saída tiver mudado. Consulte também [Definições do sistema, página 100](#page-99-0).

As informações a seguir são apresentadas na página Amplifier loads (Cargas do amplificador):

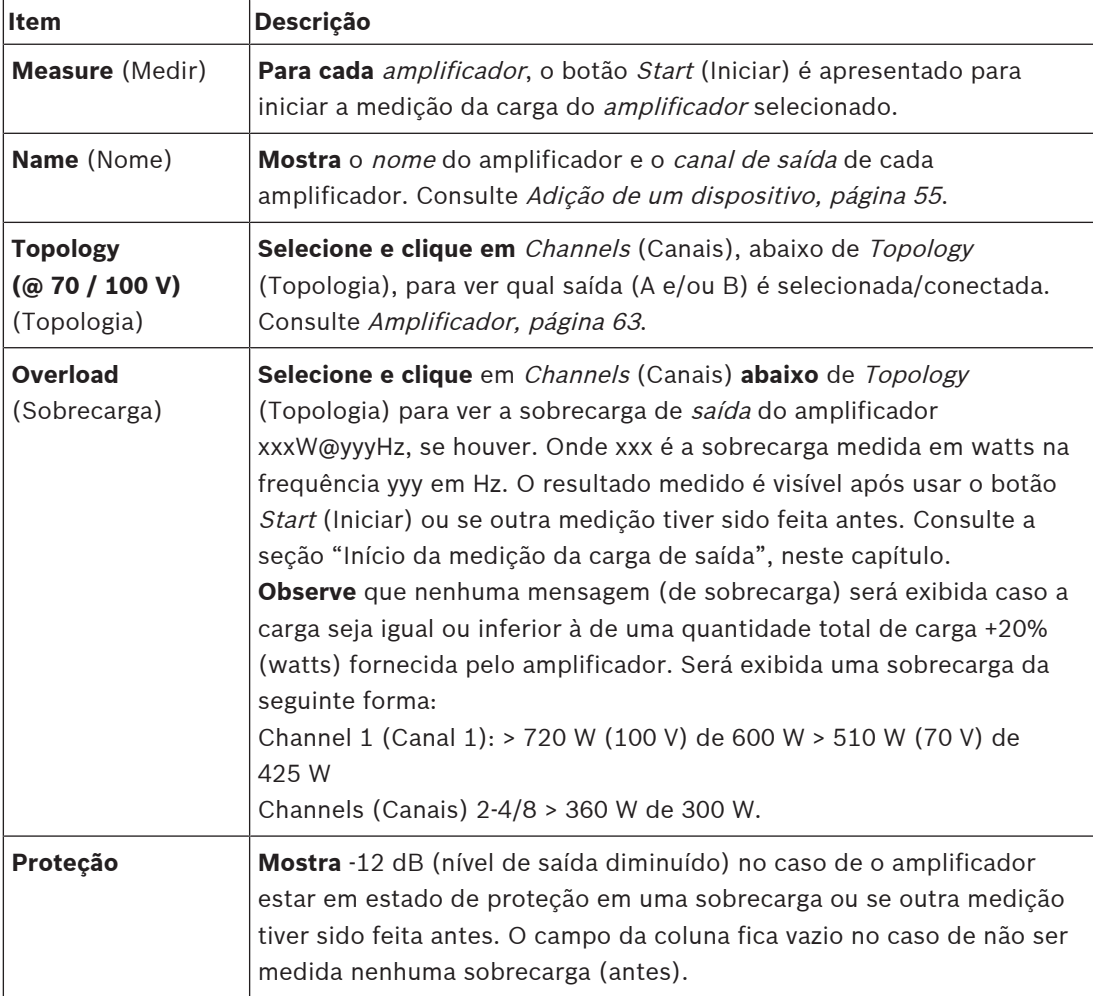

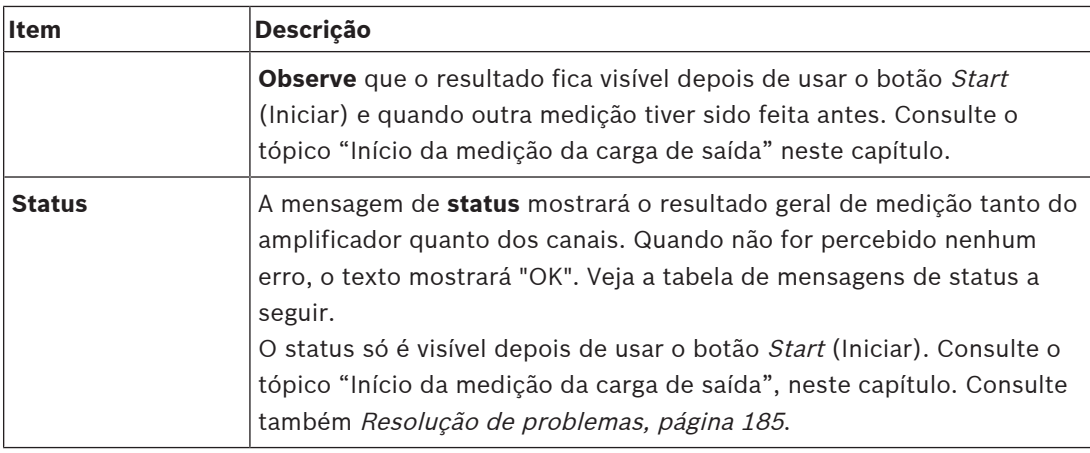

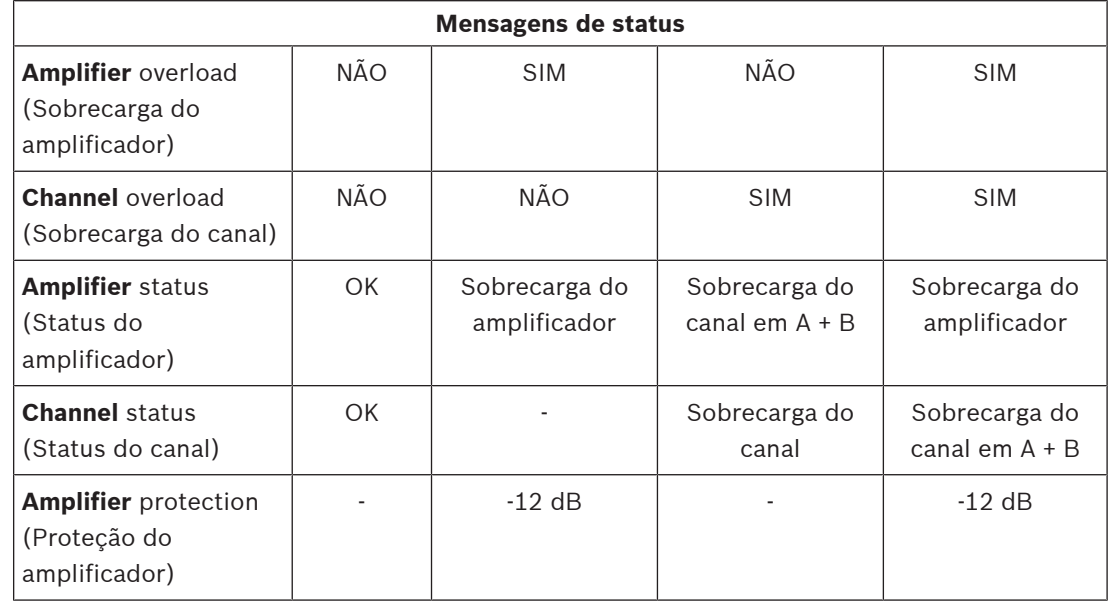

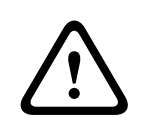

#### **Cuidado!**

Se o amplificador detectar uma temperatura superior a +90 °C, o nível de saída será atenuado em -3 dB para compensar isso. A atenuação de -3 dB é removida após a falha ser reconhecida e redefinida. Para que a falha seja corrigida, a temperatura precisa estar abaixo de +80 °C.

#### **Início da medição da carga de saída**

- 1. **Clique** no botão Start (Iniciar) do amplificador selecionado:
	- **IMPORTANTE**: O sinal de teste é audível em todos os canais de saída do amplificador/zonas do amplificador selecionado. É possível que você tenha que programar esse teste após o expediente, quando menos ou nenhuma pessoa estiver no ambiente de testes.
	- Assim que o botão Start (Iniciar) for **selecionado**, o sistema gera um sinal de áudio para medir a carga conectada a cada canal de saída do amplificador.
- 2. **Clique** em Channels (Canais, **abaixo** de Topology (Topologia)) assim que a medição tiver sido finalizada:
	- Somente o poder de sobrecarga (em watts) conectado à saída A e/ou B será indicado na coluna Overload (Sobrecarga). Consulte [Amplificador, página 63](#page-62-0).

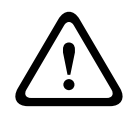

#### **Cuidado!**

Calcando a medició de congres for the activit comma des limita do altribution en curity, a págra da para membre a membre a membre.<br>
promotionale de configuração Bosch Security System and American a membre a membre a membr Quando a medição da carga for feita com uma das linhas do alto-falante em curto, a página da web indicará "**not measured**" (não medido). Resolva o curto e reinicie a medição da carga para resolver a questão.

#### **Consulte**

- [Amplificador, página 63](#page-62-0)
- $\overline{a}$ [Definições do sistema, página 100](#page-99-0)
- [Adição de um dispositivo, página 55](#page-54-0)
- [Resolução de problemas, página 185](#page-184-0)

## **6.4 Canal sobressalente do amplificador**

<span id="page-156-0"></span>A página Canal sobressalente do amplificador, na seção Diagnose (Diagnóstico), é usada para gerar uma falha em um canal de saída do amplificador para forçá-lo ao canal de saída sobressalente do amplificador selecionado.

Essa função pode ser usada para testar o sobressalente e o comportamento das falhas em uma instalação (por exemplo, durante o comissionamento e/ou certificação da instalação). As informações a seguir são apresentadas na página Amplifier spare channel (Canal sobressalente do amplificador):

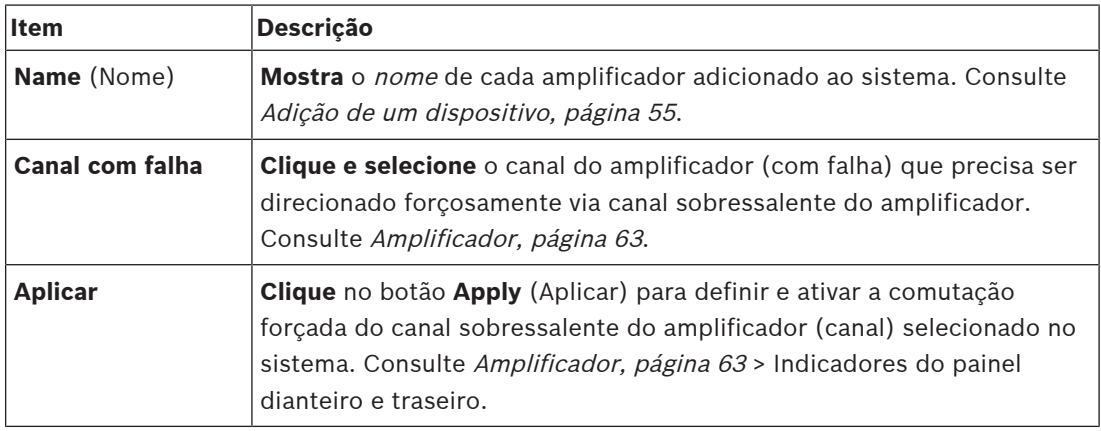

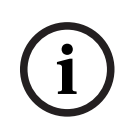

#### **Aviso!**

Para desativar a comutação do canal sobressalente, selecione "None" (Nenhum) abaixo de Faulty channel (Canal do falha), clique no botão Apply (Aplicar) correspondente e confirme e reinicie a falha (consulte [Atribuição de uma função, página 123](#page-122-0) > confirmar e/ou redefinir).

#### **Consulte**

- [Adição de um dispositivo, página 55](#page-54-0)
- [Amplificador, página 63](#page-62-0)
- [Resolução de problemas, página 185](#page-184-0)

## **6.5 Impedância da bateria**

<span id="page-157-0"></span>A página *Battery impedance* (Impedância da bateria) na seção *Diagnose* (Diagnóstico) pode ser usado para verificar a condição da bateria conectada de 12 VCC (reserva). Consulte também [Fonte de alimentação multifuncional, página 68](#page-67-0).

As informações a seguir são apresentadas na página Battery impedance (Impedância da bateria):

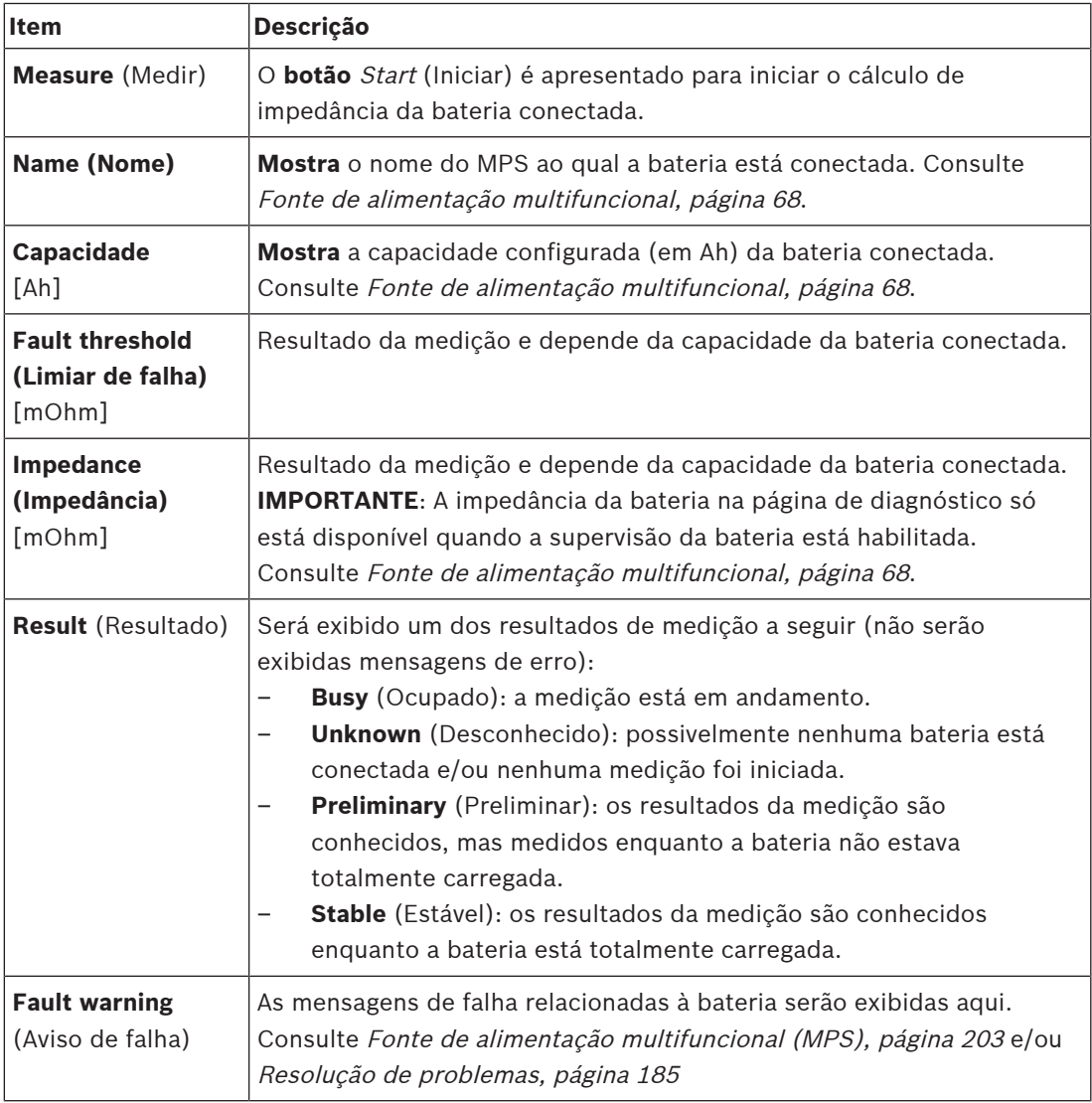

Observe que o sistema continua a fazer medições em segundo plano e comunicar os resultados. Na página de diagnóstico (Battery impedance, Impedância da bateria), as medições podem ser iniciadas manualmente.

#### **Início da medição da impedância da bateria**

- 1. **Verifique** as conexões da bateria e as configurações definidas em [Fonte de alimentação](#page-67-0) [multifuncional, página 68](#page-67-0).
	- Quando OK:
- 2. **Clique** no botão Start (Iniciar):
	- Assim que o botão Start (Iniciar) for **clicado**, o sistema medirá a capacidade da bateria conectada e gerará os resultados de cada item, conforme descrito na tabela anterior.

## **6.6 Sensor de ruído do ambiente**

<span id="page-158-0"></span>A página Ambient noise sensor (Sensor de ruído do ambiente) na seção Diagnose (Diagnosticar) é usada para calibrar o controle de volume automático (CAV). As informações a seguir são apresentadas na página Ambient noise sensor (Sensor de ruído do ambiente) (ANS):

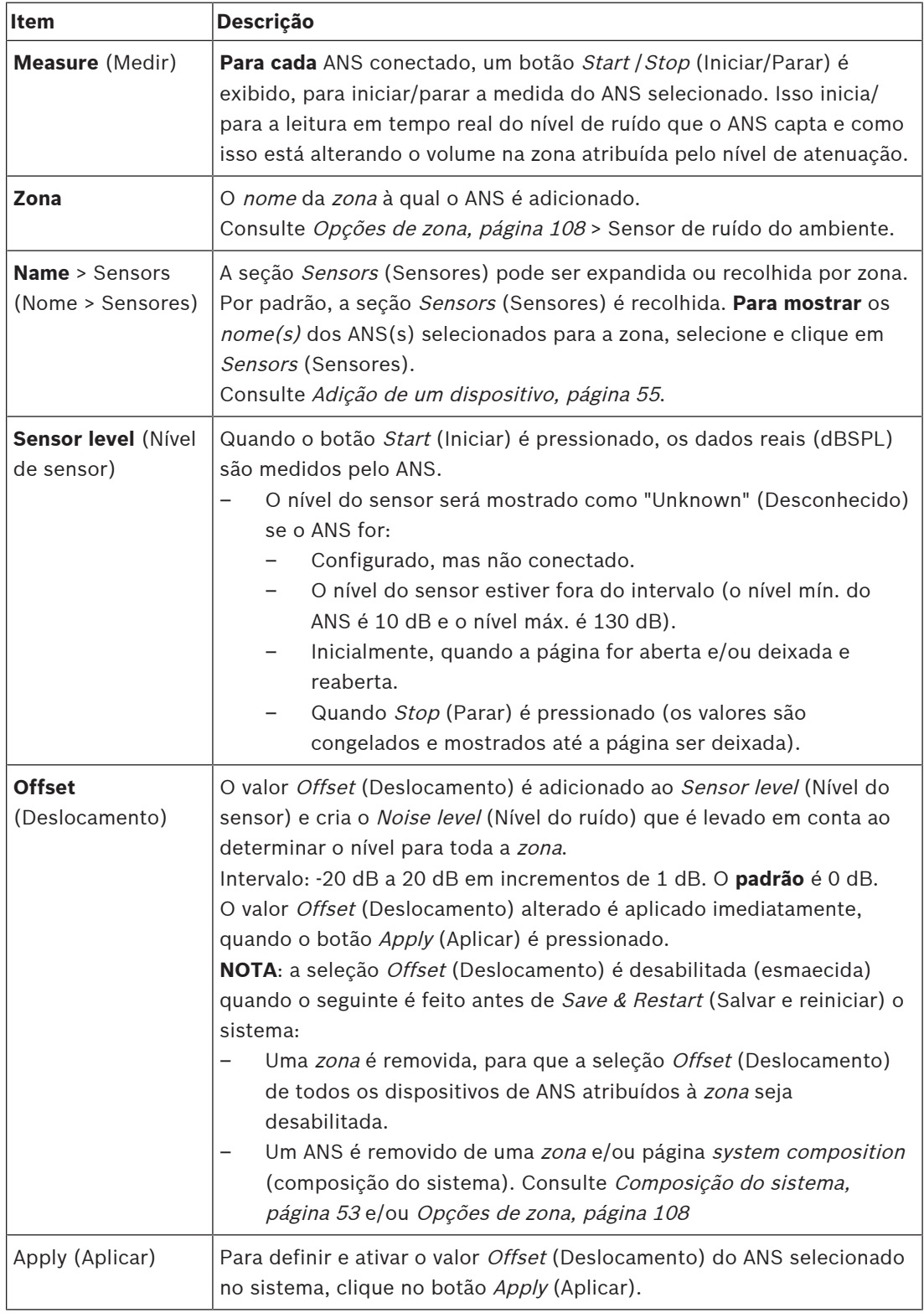

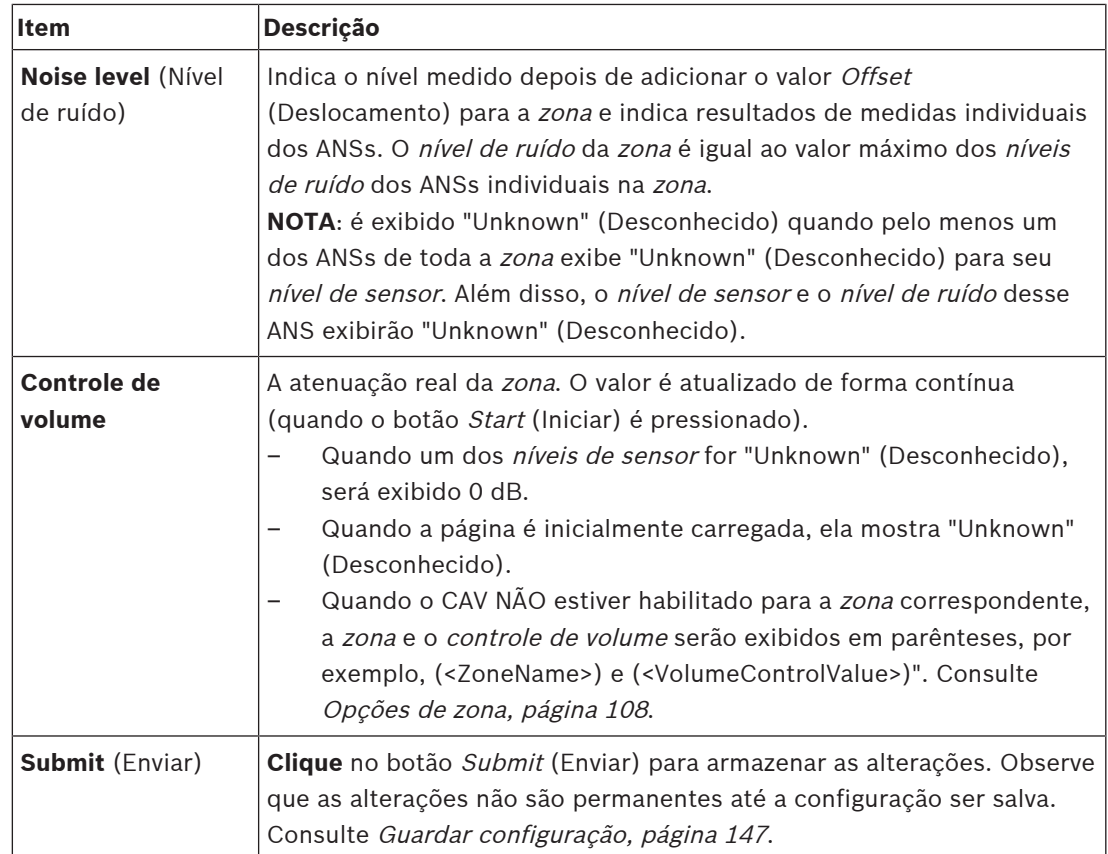

#### **Start measurement/calibration (Iniciar medida/calibração)**

- 1. Na seção Diagnose (Diagnosticar), selecione Ambient noise sensor (Sensor de ruído do ambiente)
	- Uma página de visão geral do ANS é exibida.
- 2. Abaixo de Name (Nome), clique em Sensors (Sensores) para selecionar o nome do ANS.
- 3. Do ANS para medir/calibrar, selecione o valor Offset (Deslocamento) na lista suspensa e clique no botão Apply (Aplicar) para confirmar.

– Padrão: 0 dB

- 4. Para iniciar a medida de (cada um) dos ANSs selecionados na zona, clique no botão Start (Iniciar):
	- Ao pressionar vários botões Start (Iniciar), os níveis de sensor de várias zonas são atualizados ao mesmo tempo.
	- Os resultados da medida em tempo real são visíveis abaixo de Sensor level (Nível de sensor).
	- O valor Offset (Deslocamento) pode ser alterado e aplicado durante a medida.
	- O nível de ruído máximo de todos os ANSs em uma zona é mostrado e calculado a partir do nível do sensor + deslocamento.
	- A atenuação real da zona é exibida abaixo de Volume control (Controle de volume). A atenuação só pode ser 0 ou um valor negativo. O valor negativo nunca excede o intervalo de atenuação configurado em Zone options (Opções de zona). A atenuação permanece fixa durante uma chamada Normal, mas atualizada durante uma chamada da BGM. Consulte [Opções de zona, página 108](#page-107-0).
- 5. Para salvar os valores de Offset (Deslocamento), clique no botão Submit (Enviar).
	- Se Submit (Enviar) não for usado ao deixar a página Diagnostics (Diagnóstico), uma mensagem de lembrete será exibida.
- Observe que as alterações não são permanentes até a configuração ser salva. Consulte [Guardar configuração, página 147](#page-146-0).
- 6. Para parar a medida/calibração do ruído do ambiente, clique no botão Stop (Parar).
	- A atualização da zona específica é interrompida.
	- Os últimos valores medidos/calibrados e os valores definidos permanecem visíveis.

## **6.7 Interface do telefone**

<span id="page-160-0"></span>A página Telephone interface (Interface de telefone) na seção Diagnose (Diagnóstico) é usada para verificar o status das contas SIP.

## **7 Segurança**

Abaixo da página Security (Segurança), as conexões protegidas podem ser exibidas e/ou definidas.

**IMPORTANTE**: Somente as contas de usuário administrador e instalador do PRAESENSA têm acesso à seção Security (Segurança). Consulte [Contas de usuário, página 50](#page-49-0).

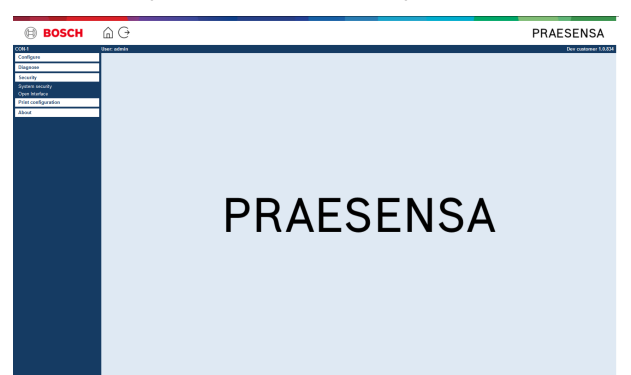

#### **Para fazer isso:**

**Clique** em Security (Segurança) para ver os seguintes itens de menu Security (Segurança):

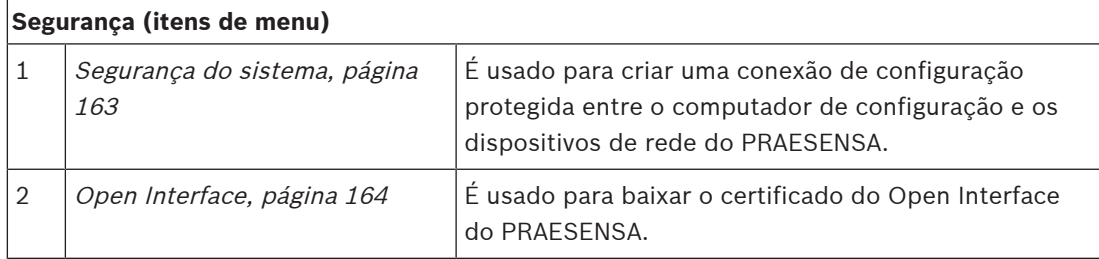

#### **Consulte**

–[Contas de usuário, página 50](#page-49-0) **i**

## **7.1 Segurança do sistema**

- <span id="page-162-0"></span>1. **Abaixo** da página Segurança, **clique** em Segurança do sistema:
	- É exibida uma nova tela de *seguranca do sistema* do OMNEO onde:
	- nome de usuário de segurança do OMNEO, e
	- senha do OMNEO podem ser exibidos. Ambos são automaticamente criados na 1<sup>ª</sup> vez/inicial de [Login no aplicativo, página 45](#page-44-0).
- 2. **Ambas as credenciais** são usadas para criar uma conexão segura entre o controlador do sistema PRAESENSA, os outros dispositivos de rede, o PC e durante o upgrade do firmware dos dispositivos de rede do PRAESENSA.
- 3. Consulte [Alteração do nome de usuário e da senha, página 163](#page-162-1) caso você deseja alterar as credenciais.
- 4. Consulte 1ª vez/inicial do *[Login no aplicativo, página 45](#page-44-0)* para as credenciais protegidas automaticamente geradas.
- 5. Consulte [Verificação/upload do firmware dos dispositivos, página 23](#page-22-0) para conexão de upload do firmware do dispositivo protegido.
- 6. Consulte [Backup e restauração, página 149](#page-148-0) para ver backup e restauração (seguros) do seu arquivo de configuração.

#### **Aviso!**

Ao trabalhar com um sistema mestre e subsistemas, certifique-se de que o controlador mestre e todos os controladores dos subsistemas tenham as mesmas senhas.

#### **Consulte**

- [Login no aplicativo, página 45](#page-44-0)
- [Backup e restauração, página 149](#page-148-0)
- [Verificação/upload do firmware dos dispositivos, página 23](#page-22-0)
- [Alteração do nome de usuário e da senha, página 163](#page-162-1)

#### **7.1.1 Alteração do nome de usuário e da senha**

<span id="page-162-1"></span>O nome de usuário de **segurança** do e a senha serão gerados automaticamente e criados pela 1<sup>ª</sup> vez/logon inicial. Consulte [Login no aplicativo, página 45](#page-44-0), se necessário.

#### **Para alterar:**

- 1. **Abaixo** da página System security (Segurança do sistema), **clique** no + da linha de categoria Change user name and passprase (Alterar nome de usuário e senha):
	- Verifique se todos os dispositivos de rede configurados estão conectados. Consulte também [Exibição dos dispositivos conectados, página 164](#page-163-1).
- 2. **Clique** no botão Generate (Gerar) (recomendado), que vai gerar um **novo** nome de usuário e senha **ou digite** o **novo** User name (Nome de usuário; mínimo de **cinco (5)** e máximo de **trinta e dois (32)** caracteres) e Passphrase (Senha; mínimo de **oito (8)** e máximo de **sessenta e quatro (64)** caracteres):
	- **IMPORTANTE**: Por motivos de segurança, tanto User name (Nome de usuário) e Passphrase (Senha) precisam ser alterados.
- 3. Clique no botão Change (Alterar):
	- **IMPORTANTE**: Dispositivos que são desconectados durante o processo de alteração continuam recebendo as alterações ao fazer a **reconexão dentro de uma hora**. Depois de uma hora, os dispositivos restantes precisam primeiro se redefinidos para o padrão de fábrica e depois reconectados. Consulte [Reconexão dos dispositivos](#page-163-2) [padrão de fábrica, página 164](#page-163-2).

#### **Consulte**

[Contas de usuário, página 50](#page-49-0)

#### **7.1.2 Reconexão dos dispositivos padrão de fábrica**

<span id="page-163-2"></span>Use esta função se você quiser reconectar com segurança um ou mais dispositivos padrão de fábrica. Observe que a reconexão do dispositivo de rede só funciona quando já tiver sido adicionado em [Composição do sistema, página 53](#page-52-0).

#### **Para fazer isso:**

- 1. Redefina os dispositivos desconectados para o padrão usando o botão Reset to default (Redefinir para padrão):
	- Para locais da redefinição do botão padrão de cada dispositivo, consulte [Opções de](#page-56-0) dispositivo, página  $57$  > <nome do dispositivo> > Indicadores do painel traseiro e controles e/ou o manual de instalação do PRAESENSA.
- 2. **Abaixo** da página System security (Segurança do sistema), **clique** no + da linha de categorias Reconnect factory default devices (Reconectar dispositivos padrão de fábrica):
	- Verifique se todos dispositivos de rede a serem reconectados são redefinidos para o padrão e corretamente conectados. Consulte também [Exibição dos dispositivos](#page-163-1) [conectados, página 164](#page-163-1).
- 3. **Clique** no botão Reconnect (Reconectar):
	- Os dispositivos reconectados serão conectados novamente.
- 4. **Verifique** se todos os dispositivos **reconectados** estão conectados agora. Consulte [Exibição dos dispositivos conectados, página 164](#page-163-1):
	- Se os dispositivos reconectados ainda estiverem listados em Show disconnected devices (Mostrar dispositivos desconectados), faça a verificação visual e reconecte os dispositivos novamente e repita as etapas anteriores.
	- Consulte também [Composição do sistema, página 53](#page-52-0).

#### **7.1.3 Exibição dos dispositivos conectados**

<span id="page-163-1"></span>Use essa função se você quiser verificar/ver se os dispositivos precisam ser reconectados. Observe que a reconexão e a visibilidade de um dispositivo de rede só funciona quando já tiver sido adicionada e estiver visível no [Composição do sistema, página 53](#page-52-0).

#### **Para fazer isso:**

- 1. **Abaixo** da página System security (Segurança do sistema), **clique** no + da linha de categorias Show disconnected devices (Exibir dispositivos desconectados):
	- Verifique se todos os dispositivos de rede estão conectados corretamente. Consulte também [Reconexão dos dispositivos padrão de fábrica, página 164](#page-163-2).
- 2. Clique no botão Refresh (Atualizar):
	- Os dispositivos desconectados serão listados por *nome, nome de host* e local (se informado).
	- Consulte [Reconexão dos dispositivos padrão de fábrica, página 164](#page-163-2) e/ou [Composição do sistema, página 53](#page-52-0).

## **7.2 Open Interface**

<span id="page-163-0"></span>Ao iniciar, o controlador do sistema do PRAESENSA gera diversos certificados. É usado um certificado para configurar a conexão TLS (segura) e oferecer um cliente do Open Interface para garantir que ele se comunica com o controlador de sistema certo do PRAESENSA.

#### **Para fazer isso:**

- 1. **Abaixo** de Security (Segurança), **clique** em Open Interface:
- 2. **Clique** no botão Download certificate (Baixar certificado):
- Dependendo do tipo de navegador (como Firefox, Edge, etc.), será solicitado que você abra/instale/salve o arquivo .crt.
- Siga as instruções na tela.
- 3. Ative o certificado no seu PC e siga as instruções em tela.
- 4. **Acesse** > [Opcional: Uso do Open Interface, página 183](#page-182-0)

**IMPORTANTE**: Sempre que o controlador do sistema do PRAESENSA for redefinido por padrão, o controlador do sistema gera novos certificados. Nesse caso, o procedimento previamente descrito precisa ser refeito.

## **8 Configuração de impressão**

O software do PRAESENSA (obrigatório) instala automaticamente o utilitário de impressão da configuração. Esse utilitário pode ler informações dos arquivos de configuração. O utilitário de configuração de impressão mostra as informações na tela formatadas, para verificar e/ou arquivar a configuração no PDF/papel.

**IMPORTANTE**: Somente as contas de usuário administrador e instalador do PRAESENSA têm acesso à seção Print Configuration (Configuração de impressão).

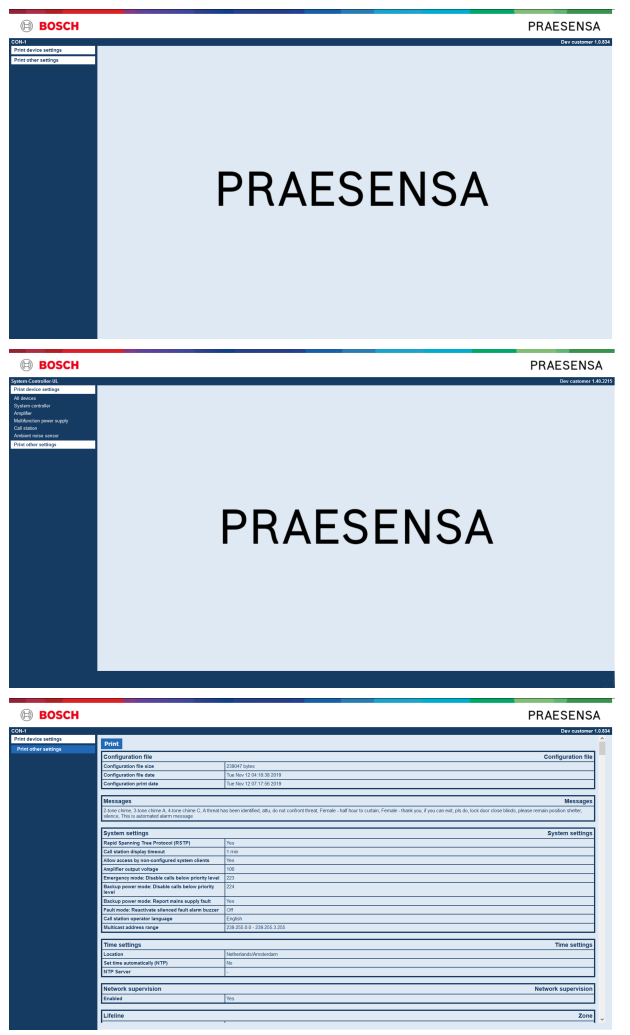

**Figura 8.1:** 

#### **Para fazer isso:**

1. **Clique** em Print configuration (Configuração de impressão) para disponibilizar os seguintes itens de menu:

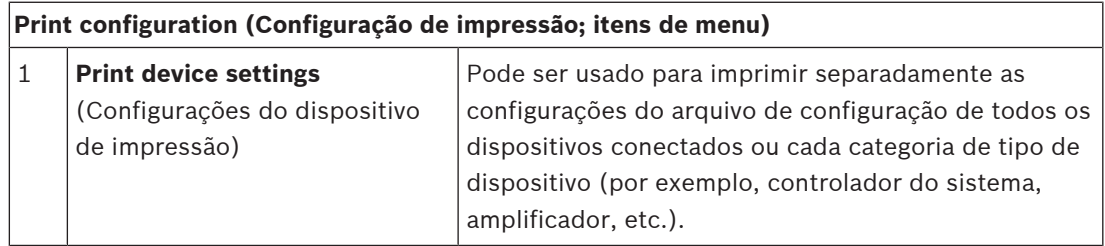

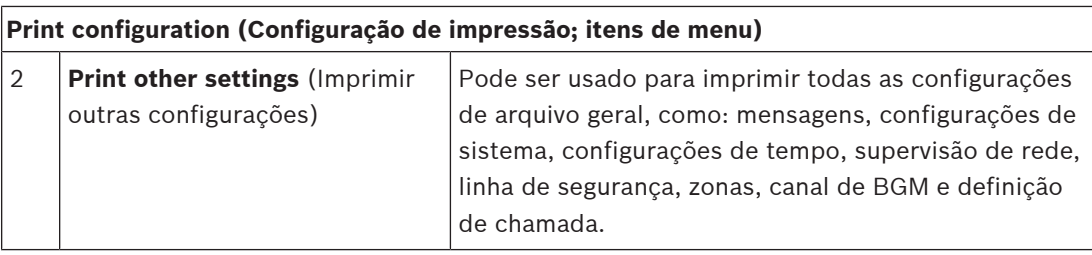

2. **Selecione e clique** no dispositivos de impressão necessário/outro item de configurações, que abre uma nova tela.

3. **Clique** no botão Print (Imprimir) para produzir e imprimir/salvar um arquivo PDF:

– **Observe** que você precisa de uma impressora em PDF instalada no seu PC para gerar, imprimir e/ou salvar um documento em PDF.

## **9 Sobre**

Abaixo da página *About* (Sobre), você pode baixar as licencas. Não é necessário ter direitos de conta do usuário de login de administrador ou instalador do PRAESENSA para exibir e/ou baixar itens na seção About (Sobre).

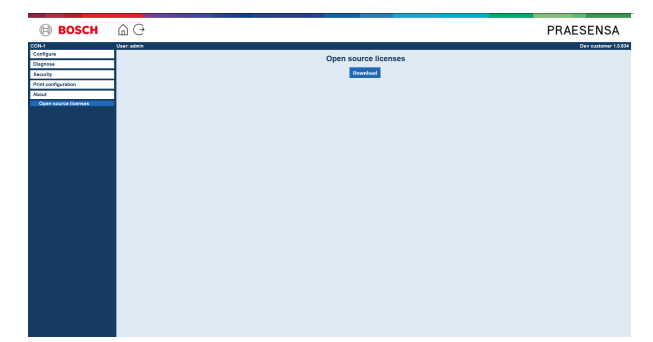

#### **Para fazer isso:**

**Clique** em About (Sobre) para disponibilizar o seguinte item de menu:

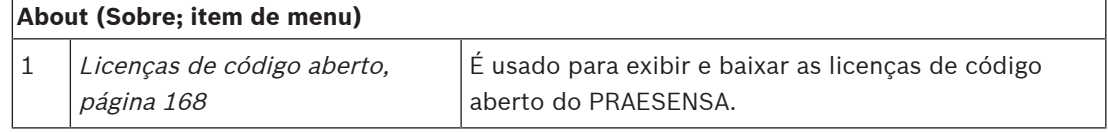

## **9.1 Licenças de código aberto**

<span id="page-167-0"></span>Uma listagem atualizada de software licenciado de código aberto que pode acompanhar um dispositivo PRAESENSA está armazenada dentro do dispositivo e pode ser baixada como um arquivo .zip. As instruções para download estão no guia de instalação rápida (QIG) do dispositivo. A lista também está disponível em www.boschsecurity.com/xc/en/oss/. Os textos de licença também são instalados ao instalar o firmware no local onde os arquivos do firmware estão instalados. Windows 10: ("c:\ProgramData\Bosch\OMNEO\Firmware\xxx", onde xxx é a versão do software do PRAESENSA).

Na página de configuração, **só** é possível baixar as licenças do software de código aberto do controlador do sistema.

#### **Para fazer isso:**

- 1. **Abaixo** de About (Sobre), **clique** em Open source licenses (Licenças de código aberto):
- 2. **Clique** no botão Download:
	- É exibida uma tela de arquivos junto com o arquivo .zip.
- 3. **Abra** e/ou **salve** o arquivo .zip no seu computador:

Cada um dos componentes listados poderá ser redistribuído de acordo com os termos de suas respectivas licenças de código aberto. Não obstante qualquer um dos termos do contrato de licença que você possa ter com a Bosch, os termos de tais licenças de código aberto poderão se aplicar ao seu uso do software listado.

## **10 Introdução para fazer um anúncio**

Como o PRAESENSA é um sistema de sonorização e alarme por voz, ele é usado para distribuir dados, fala ao vivo, música ambiente e mensagens (de evacuação). Todos os dados e áudios no sistema são distribuídos na forma de anúncios/chamadas.

Um anúncio/chamada sempre é formado pelos seguintes atributos (clique no link):

- [Conteúdo do anúncio, página 169](#page-168-0)
- [Prioridade e tipo de anúncio, página 169](#page-168-1)
- [Roteamento, página 170](#page-169-0)

#### **Uso da estação de chamada (extensão)**

O recurso de uma estação de chamada, incluindo a aparência dos itens do LCD da interface do usuário e extensão da estação da chamada (botões), são configurados em: [Estação de](#page-76-0) [chamada, página 77](#page-76-0).

## **10.1 Conteúdo do anúncio**

<span id="page-168-0"></span>O conteúdo de um anúncio com música ambiente (BGM) geralmente é formado por um sinal de áudio de nível de linha (mono/estéreo) de uma fonte de BGM, como reprodutor de música, tablet, celular, etc.

O conteúdo de anúncios normais e de emergência é definido por uma definição de chamada, que pode ser formado por:

- Um tom de início (mensagem).
- Mensagens pré-gravadas.
- Fala ao vivo.
- Um tom de fim (mensagem).

<span id="page-168-1"></span>Consulte [Definições de chamada, página 118](#page-117-0).

## **10.2 Prioridade e tipo de anúncio**

A cada anúncio, é atribuída uma prioridade. Quando ou dois mais anúncios forem encaminhados à mesma zona ao grupo de zonas ou precisarem de recursos compartilhados (como um reprodutor de mensagens), o sistema só iniciará o anúncio com a mais elevada prioridade. O intervalo de prioridades disponível para um anúncio depende do tipo de anúncio:

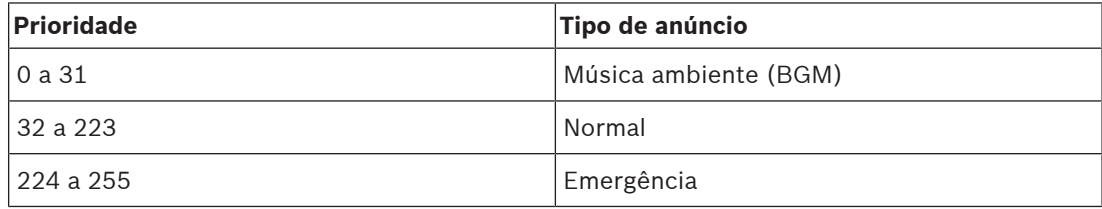

Anúncios com a mesma prioridade operam em ordem de chegada, exceto no caso da prioridade 255: anúncios com a mesma prioridade 255 se sobrepõem, de modo que o mais recente fique ativo. Isso garante que anúncios de alta prioridade (microfones) deixados para trás em estado ativo nunca bloqueiem o sistema.

#### **Anúncios de BGM**

Anúncios de música ambiente (BGM) são tipicamente usados para distribuir música (ambiente). O conteúdo consiste em sinal de áudio de uma fonte de BGM. Se uma zona ou um grupo de zonas já estiver em uso por outro anúncio com a mesma prioridade ou maior, o anúncio de BGM não será encaminhado para essa zona ou para esse grupo de zonas até que tivesse sido liberado pelo outro anúncio.

#### **Anúncios normais**

Os anúncios normais tipicamente contêm fala ao vivo e, opcionalmente, tons e mensagens pré-gravadas. O conteúdo de anúncios normais é definida por uma definição de chamada. Consulte [Definições de chamada, página 118](#page-117-0).

O anúncio normal está definido em [Estação de chamada, página 77](#page-76-0) > Class (Classe) > Normal.

#### **Anúncios de emergência**

Anúncios de emergência são semelhantes aos anúncios normais. A principal diferença é que os anúncios de emergência colocam o sistema em estado de emergência, se configurados. No estado de emergência, o PRAESENSA impede todos os anúncios de BGM e anúncios normais, se configurados.

Como o sistema age pode ser definido na configuração > [Definições do sistema, página 100](#page-99-0) > Emergency mode (Modo de emergência). O anúncio de emergência é definido em [Estação de](#page-76-0) [chamada, página 77](#page-76-0) > Class (Classe) > Emergency (Emergência).

#### **10.3 Roteamento**

<span id="page-169-0"></span>O roteamento do anúncio é o grupo de zonas e/ou grupo de zonas aos quais se pretende que o anúncio seja endereçado. O anúncio ser de fato endereçado para as zonas e/ou os grupos de zona selecionados dependerá da prioridade do anúncio.

## **11 Opcional: Uso do Logging Server**

O software Logging Server é parte do pacote de softwares PRAESENSA (\*.zip). Para usá-lo, primeiro o software precisa ser instalado no seu computador de configuração. Consulte [Opcional: Logging Server, página 27](#page-26-0).

– **IMPORTANTE**: Só use o PRAESENSA Logging Server quando conectado ao sistema PRAESENSA. Por exemplo, o PRAESIDEO Logging Server não funciona com o PRAESENSA.

## **11.1 Início**

O PC abrirá automaticamente o Logging Server quando o usuário fizer login. Para indicar que o Logging Server foi iniciado e está funcionando corretamente, é exibido um ícone na bandeja do sistema da barra de ferramentas do Windows.

Quando o Logging Server tiver sido iniciado e ocorrerem falhas na comunicação entre o PRAESENSA e o sistema de registro, será exibido o seguinte ícone:

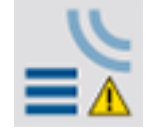

#### **Início manual**

Quando o PC não iniciar automaticamente o Logging Server, faça o seguinte para iniciar manualmente:

- 1. No **Windows**:
	- versão **< 10**: Iniciar > Programas > Bosch > PRAESENSA Logging Server.
	- versão **10**: Windows (botão direito do mouse) > Explorador de arquivos > c: \ProgramData\Bosch\PRAESENSA Logging Server.
- 2. Clique em Logging Server:
	- É exibido um novo ícone na bandeja do sistema da barra de tarefas do Windows.

## **11.2 Janela principal**

Proceda da seguinte forma:

- 1. Clique duas vezes no ícone do Logging Server.
- 2. Quando a *autenticação do servidor* estiver habilitada, o Logging Server solicitará um nome de usuário e uma senha.

#### **Mensagens de status**

A janela principal exibe o status do Logging Server por meio de mensagens:

#### **Mensagem**:

The Logging Server is OK. (O Logging Server está OK.)

#### **Descrição**:

----

O Logging Server está funcionando corretamente.

**Ação recomendada**:

#### **Mensagem**:

Logging Server has no connection with <system> (O Logging Server não tem ligação com o <sistema>)

#### **Descrição**:

Não há conexão com o sistema especificado.

#### **Ação recomendada**:

Verifique se o sistema especificado está sendo executado e se tem conexão via Ethernet com o Logging Server.

#### **Mensagem**:

System controller <system> refused connection due to incorrect user name or password. (O controlador de sistema <sistema> recusou a ligação devido a nome de usuário ou senha incorretos.)

#### **Descrição**:

Não é possível se conectar ao sistema especificado, pois a autenticação do controlador do sistema falhou.

#### **Ação recomendada**:

Verifique se o sistema especificados sabe o nome do usuário e a senha da configuração do PRAESENSA e do Logging Server.

#### **Mensagem**:

The Logging Server options are changed. Restart the Logging Server to use the changed settings. (As opções do Logging Server mudaram. Reinicie o Logging Server para usar as configurações alteradas.)

#### **Descrição**:

As configurações do Logging Server mudaram. As configurações alteradas não serão usadas antes de o Logging Server ser reiniciado.

#### **Ação recomendada**:

Reinicie o Logging Server para usar as novas configurações.

#### **Mensagem**:

The Logging Server database has reached its critical size. Please decrease the logging expiration periods. (O banco de dados do Logging Server atingiu o tamanho crítico. Diminua os períodos de expiração de registro.)

#### **Descrição**:

O banco de dados atingiu o tamanho crítico.

#### **Ação recomendada**:

Habilite e diminua os períodos de expiração de registro para mover os eventos para os arquivos de registros obsoletos ou depure o banco de dados.

#### **Mensagem**:

The Logging Server overflow files have reached their critical size. Please clear or delete the overflow files. (Os arquivos de registros obsoletos do Logging Server atingiram o tamanho crítico. Limpe ou exclua os arquivos de registros obsoletos.)

#### **Descrição**:

Um ou mais arquivos de registros obsoletos atingiram o tamanho crítico. **Ação recomendada**:

Os arquivos de registros obsoletos são arquivos \*.csv (valores separados por vírgulas). Eles podem ser abertos em um editor (como Windows Wordpad, Microsoft® Excel). Quando o arquivo de registros obsoletos atinge o tamanho crítico, use um editor para excluir dados do arquivo de registros obsoletos e diminuir o tamanho.

#### **Interrupção**

Proceda da seguinte forma:

- 1. Abra a janela principal.
- 2. Acesse >  $File$  (Arquivo) >  $Exit$  (Sair).
	- A cruz no canto direito superior da janela principal não para o Logging Server.

#### **Configuração**

- 1. Abra a janela principal.
- 2. Acesse > File (Arquivo) > Options (Opções).
- 3. Acesse a guia Connections (Conexões) para definir as conexões aos sistemas dos quais os eventos devem ser registrados.
- 4. Acesse a guia Database (Banco de dados) para definir as propriedades do banco de dados de registro.
- 5. Acesse a guia Logging Expiration (Expiração do registro) para especificar os períodos de expiração dos eventos registrados.
- 6. Acesse a guia Security (Segurança) para alterar as configurações de segurança do Logging Server.

## **11.3 Conexões**

O Logging Server pode registrar os eventos gerados em até 64 sistemas. As conexões com os sistemas devem ser definidas na guia Connections (Conexões).

#### **Adição de um sistema**

Proceda da seguinte forma:

- 1. Clique no campo *Enabled* (Habilitado) da linha marcada com um asterisco (\*).
	- É adicionada uma nova linha à lista de sistemas.
- 2. Clique no campo System Name (Nome do sistema) e digite o nome do sistema ao qual o Logging Server deve se conectar.

– O nome pode ser formado por até 16 caracteres. Por exemplo, Sistema 4.

3. Clique no campo System Name (Nome do sistema) ou IP-Address (Endereço IP) ou no nome (PRASCx-yyyyyy-ctrl.local) do *controlador do sistema* ao qual o Logging Server deve se conectar. Por exemplo: 192.168.0.18

#### **Desabilitação do registro de evento para um sistema**

Para desabilitar o registro de eventos de um sistema, remova a marca de verificação da caixa Enabled (Habilitado).

#### **Exclusão de um sistema**

Proceda da seguinte forma:

- 1. Clique no campo na frente da linha que contém o sistema.
	- Por exemplo, Sistema 4.
- 2. No teclado do PC em que o Logging Server está sendo executado, pressione a tecla Del.
	- O sistema será removido da lista.

## **11.4 Expiração do registro**

Na guia Logging Expiration (Expiração do registro), defina os períodos de expiração dos eventos registrados.

#### **Períodos de expiração**

Quando os eventos expirados precisarem automaticamente ser movidos para o arquivo de registros obsoletos, coloque uma marca de verificação nos eventos Move expired (Mover expirados) para sobrepor o campo arquivo. Use os controles nas linhas do período de registro de eventos para definir os períodos de registro. Todas as falhas mais antigas que o período de registro serão movidas para um arquivo de registros obsoletos.

#### **Arquivo de registros obsoletos**

Os arquivos de registros obsoletos contêm os eventos expirados. Use os controle do bloco Overflow File (Arquivo de registros obsoletos) para definir:

- O local dos arquivos de registros obsoletos.
	- Isso pode ser inserido no campo Folder (Pasta) ou selecionado no sistema de arquivos com o botão Browse (Explorar).
- O tamanho crítico dos arquivos de registros obsoletos no campo Critical size (Tamanho crítico).
	- Quando o tamanho crítico for atingido, o Logging Server exibirá a mensagem: The Logging Server overflow files have reached their critical size. Please clear or delete the overflow files (Os arquivos de registros obsoletos do Logging Server atingiram o tamanho crítico. Limpe ou exclua os arquivos de registros obsoletos.)
	- Quando os arquivos de registros obsoletos forem excluídos ou reduzidos de tamanho, o Logging Server deverá ser reiniciado para remover esta mensagem.
	- Nota: Os arquivos de registros obsoletos são arquivos \*.csv (valores separados por vírgulas).

## **11.5 Banco de dados**

Na guia Database (Banco de dados), defina as propriedades do banco de dados de registro.

#### **Eventos recentes**

Use o bloco *Recent events* (Eventos recentes) para definir o número de eventos recentes exibidos no Logging Viewer.

#### **Arquivo de base de dados**

Use os controles do bloco Database file (Arquivo de banco de dados) para definir:

- 1. O local do banco de dados de registro. Isso pode ser digitado na caixa de texto superior. – Nota: Somente para especialistas: o banco de dados de registro é um arquivo
	- Microsoft® Access, que também pode ser aberto com o Microsoft® Access. Se por algum motivo o banco de dados ficar corrompido e o Logging Server não conseguir acessar o banco de dados, ele poderá ser reparado com o Microsoft® Access.
- 2. O tamanho crítico do banco de dados de registro. Quando o tamanho crítico for atingido, o Logging Server exibirá a seguinte mensagem:
	- The Logging Server database has reached its critical size. Please decrease the logging expiration periods. (O banco de dados do Logging Server atingiu o tamanho crítico. Diminua os períodos de expiração de registro.)
- 3. É possível fazer um backup do *banco de dados de registro* (mesmo se o Logging Server estiver sendo executado). Quando for feito backup de um Logging Server em execução, é aconselhável esperar por um momento em que se espere um baixo número de eventos (ou seja, quando quase não houver chamadas de execução). Os eventos que ocorrem enquanto o backup é feito não serão copiados para o banco de dados de registro.

#### **Limpar eventos**

Use os controles do bloco Flush events (Limpar eventos) para limpar os eventos do banco de dados de registro. Proceda da seguinte forma:

- 1. Se os eventos de falha precisarem ser limpos do banco de dados de registro, selecione a caixa Fault events (Eventos de falha).
- 2. Se os eventos gerais precisarem ser limpos do banco de dados de registro, selecione a caixa General events (Eventos gerais).
- 3. Se os eventos de chamada precisarem ser limpos do banco de dados de registro, selecione a caixa *Call events* (Eventos de chamada).
- 4. Clique no botão Flush now (Limpar agora) para limpar o tipo de eventos selecionado do banco de dados de registro.
	- Se o campo Move expired events to overflow file (Mover eventos expirados para arquivo de registros obsoletos) do tipo de evento selecionado na guia Logging Expiration (Expiração do registro) contiver uma marca de verificação, o tipo de evento selecionado será limpo para um arquivo de registros obsoletos.
	- Se o campo Move expired events to overflow file (Mover eventos expirados para arquivo de registros obsoletos) do tipo de eventos selecionado na guia Logging Expiration (Expiração do registro) não contiver uma marca de verificação, o tipo de evento selecionado será excluído do banco de dados.
	- Nota: Quando o banco de dados for limpo e o Logging Server for reiniciado, o banco de dados estará repleto dos eventos que forem recuperados dos controladores de sistema habilitados. Cada controlador de sistema habilitado mantém uma lista interna de até 1000 eventos por categoria.

### **11.6 Segurança**

Na guia Security (Segurança), é possível definir as configurações de segurança.

#### **Autenticação do servidor**

Use os controles do bloco Server authentication (Autenticação do servidor) para:

- Habilitar e desabilitar a autenticação do servidor com a caixa Use authentication (Usar autenticação). Quando a autenticação do servidor estiver habilitada, o nome de usuário e a senha deverão ser inseridos para obter acesso à janela principal.
- Defina o nome de usuário e a senha para obter acesso ao Logging Server com o botão Change User Name/Password (Alterar nome de usuário/senha). A senha e o nome do usuário só poderão ser definidos quando a autenticação do servidor estiver habilitada. A senha deve ter pelo menos cinco (5) caracteres. O nome de usuário deve ter pelo menos quatro (4) caracteres.

#### **Autenticação do controlador de rede/visualizador**

Use os controles do bloco Viewer/System controller authentication (Autenticação do controlador de rede/visualizador) para definir o nome de usuário e a senha que:

- Dá ao Logging Viewer acesso ao Logging Server.
- Dá ao Logging Server acesso a todos os controladores de sistema conectados.

Nota: Verifique se todos os sistemas têm uma conta que contém o nome de usuário e a senha no bloco Viewer/System controller (Autenticação do controlador de rede/visualizador). Caso contrário, o Logging Server não poderá se conectar aos sistemas.

## **12 Opcional: Uso do Logging Viewer**

<span id="page-175-0"></span>O software Logging Viewer é parte do pacote de softwares PRAESENSA (\*.zip). Para usá-lo, primeiro o software precisa ser instalado no seu computador de configuração. Consulte [Opcional: Logging Viewer, página 28](#page-27-0).

– **IMPORTANTE**: Só use o PRAESENSA Logging Viewer quando conectado ao sistema PRAESENSA. Por exemplo, o PRAESIDEO Logging Server não funciona com o PRAESENSA.

## **12.1 Início**

Proceda da seguinte forma:

- 1. No **Windows**:
	- versão **< 10**: Iniciar > Programas > Bosch > PRAESENSA Logging Viewer.
	- versão **10**: Windows (botão direito do mouse) > Explorador de arquivos > c: \ProgramData\Bosch\PRAESENSA Logging Viewer.
	- Clique em Logging Viewer:
	- Quando o Logging Viewer foi iniciado e ocorreram falhas, o ícone mostra a condição de falha.

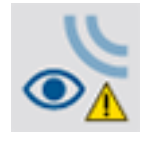

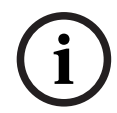

#### **Aviso!**

No Windows, os botões da barra de tarefas devem ser configurados nos botões da barra de tarefas semelhante a "Never combine" (Nunca combinar). Caso contrário, a condição de falha não será exibida na barra de tarefas.

## **12.2 Configuração**

Proceda da forma a seguir para configurar o Logging Viewer:

1. Acesse File (Arquivo) > Options (Opções). É exibida uma tela semelhante à tela a seguir:

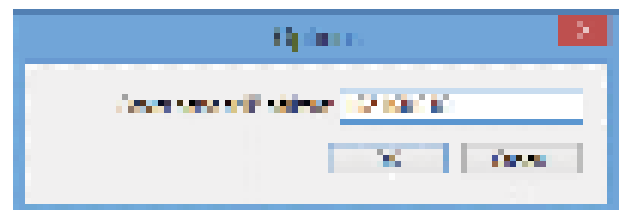

#### **Figura 12.1:** Janela de opções

- 2. Informe o endereço IP do PC em que o Logging Server está em execução e ao qual o Logging Viewer deve se conectar.
	- Um nome de host de servidor poderá ser usado em vez de um endereço IP se este foi fornecido automaticamente por um servidor DNS.
	- Se o Logging Viewer estiver instalado no mesmo computador que o Logging Server, ele poderá usar Localhost como nome de servidor na janela Options (Opções).

## **12.3 Operação**

O Logging Viewer contém o seguinte:

- **Barra de menus** Uma barra de menus que dá acesso aos menus do Logging Viewer.
- **Show active button** (Exibir botão ativo) Um botão para selecionar entre exibir todos os eventos de falha, a despeito do status ou somente os eventos de falha do ativo, que não foi redefinido. Esse botão só está disponível na guia Fault Events (Eventos de falha).
- **Block buttons** (Botões de bloco) Dois botões para selecionar o bloco seguinte e anterior dos eventos.
- Botão **Logging Status** (Status do registro) Um botão que abre uma janela que mostra o status do Logging Viewer. Quando o Logging Server ou o Logging Viewer não funcionar corretamente, o botão ficará vermelho.
- **Guias** Use as guias para selecionar o tipo de evento que é exibido pelo Logging Viewer. Para obter informações sobre eventos, consulte [Mensagens do evento,](#page-185-0) [página 186](#page-185-0).

### **12.3.1 Barra de menus**

A barra de menus contém o seguinte:

- O menu File (Arquivo).
- O menu View (Exibir).
- O menu Systems (Sistemas).
- O menu Action (Ação).
- O menu Help (Ajuda).

#### **File (Arquivo)**

Os itens no menu File (Arquivo) são usados para exportar e imprimir eventos e configurar o Logging Viewer. Ele contém os seguintes itens:

- Options (Opções): Abre a janela Options (Opções) usada para configurar o Logging Viewer.
- Export (Exportar): Exporta todos os eventos na exibição de eventos atual para um arquivo de valores separados por vírgula (\*.csv). Esse arquivo pode ser aberto com, por exemplo, Microsoft® Excel.
- Print (Imprimir): Imprime todos os eventos na exibição de eventos atual ou imprime um bloco selecionado de eventos sucessivos. (Para selecionar um bloco de eventos: clique no primeiro evento e segure a tecla <Shift> e clica no último evento.)
- Exit (Sair): Fecha o Logging Viewer.

#### **View (Exibir)**

Os itens do menu View (Exibir) são usados para definir as opções de exibição de eventos. Ele contém os seguintes itens:

- Recent (Recente): Mostra todos os eventos recentes. O número de eventos recentes exibidos é definido pela janela Logging Server.
- Historical (Histórico): Mostra eventos históricos. Eles são recuperados do banco de dados de registro. Quando esse item estiver selecionado, é exibido um calendário no qual a data inicial (Start Date (Data inicial)) e a data final (End Date (Data final)) pode ser selecionado. Quando o número de eventos históricos é superior a 10000, o Logging Server entrega eventos em blocos ao Logging Viewer. Use os botões NextBlock (Próx. bloco) e Prev. Block (Bloco ant.) para percorrer os blocos.
- Refresh (Atualizar): Atualiza a lista de eventos.

#### **Aviso!**

Os novos eventos só serão exibidos na exibição Recent (Recente). A exibição Historical (Histórico) não mostra novos eventos.

#### **Systems (Sistemas)**

2023<br>
2021 Formation to entropy and the confidence and confidence and configuration of the confidence and the configuracion of the configuracion of the configuracion of the configuracion of the configuracion of the configu Os itens do menu System (Sistema) são usados para selecionar o sistema do qual os eventos são exibidos. A lista de sistemas disponíveis é gerada pelo Logging Server ao qual o Logging Viewer está conectado. Quando a opção All (Todos) estiver selecionada, os eventos de todos os sistemas estarão exibidos, incluindo os eventos dos sistemas e eventos desabilitados de sistemas não configurados. Eventos gerados pelo *Logging Server* em si podem ser selecionados separadamente.

#### **Action (Ação)**

Os itens no menu Action (Ação) são usados para confirmar e redefinir eventos de falha. Ele contém os seguintes itens:

- Acknowledge All Fault Events (Confirmar todos os eventos de falha): Confirma todos os novos eventos de falha em todos os sistemas conectados ao Logging Server. O usuário deve fazer login no Logging Server para confirmar eventos de falha.
- Reset All Fault Events (Redefinir todos os eventos de falha): Redefina todos os eventos de falha confirmados em todos os sistemas conectados ao Logging Server. O usuário deve fazer login no Logging Server para redefinir eventos de falha.
- Log Off (Logoff): Faz logoff do usuário do Logging Server.

#### **Help (Ajuda)**

O item no menu Help (Ajuda) apresenta informações de versão sobre o Logging Viewer.

#### **12.3.2 Botão Logging Status (Status de registros)**

A janela Logging Status (Status de registros) exibe o status do Logging Viewer. Podem ser exibidas as mensagens a seguir:

#### **Mensagem**:

The Logging Server and Viewer are OK. (O Logging Server e o Logging Viewer estão OK.) **Descrição**:

O Logging Server e o Logging Viewer funcionam corretamente.

**Ação recomendada**:

----

#### **Mensagem**:

Logging Server has no connection with < system>. (O Logging Server não tem ligação com o <sistema>.)

#### **Descrição**:

Não há conexão com o sistema especificado.

#### **Ação recomendada**:

Verifique se o sistema especificado está sendo executado e se tem conexão via Ethernet com o Logging Server.

#### **Mensagem**:

O Logging Viewer perdeu o contato com o Logging Server. **Descrição**:

Não há conexão com o Logging Server.

#### **Ação recomendada**:

Verifique se o Logging Server está sendo executado e se o Logging Server tem conexão via Ethernet com o Logging Viewer.

#### **Mensagem**:

The Logging Server options are changed. Restart the Logging Server to use the changed settings. (As opções do Logging Server mudaram. Reinicie o Logging Server para usar as configurações alteradas.)

#### **Descrição**:

As configurações do Logging Server mudaram. As configurações alteradas não serão usadas antes de o Logging Server ser reiniciado.

#### **Ação recomendada**:

Reinicie o Logging Server para usar as novas configurações.

#### **Mensagem**:

The Logging Server database has reached its critical size. Please decrease the logging expiration periods. (O banco de dados do Logging Server atingiu o tamanho crítico. Diminua os períodos de expiração de registro.)

#### **Descrição**:

O banco de dados atingiu o tamanho crítico.

#### **Ação recomendada**:

Habilite e diminua os períodos de expiração de registro para mover os eventos para os arquivos de registros obsoletos ou depure o banco de dados.

#### **Mensagem**:

The Logging Server overflow files have reached their critical size. Please clear or delete the overflow files. (Os arquivos de registros obsoletos do Logging Server atingiram o tamanho crítico. Limpe ou exclua os arquivos de registros obsoletos.)

#### **Descrição**:

Um ou mais arquivos de registros obsoletos atingiram o tamanho crítico.

#### **Ação recomendada**:

Os arquivos de registros obsoletos são arquivos \*.csv (valores separados por vírgulas). Eles podem ser abertos em um editor (como Windows Wordpad, Microsoft® Excel). Quando o arquivo de registros obsoletos atinge o tamanho crítico, use um editor para excluir dados do arquivo de registros obsoletos e diminuir o tamanho.

#### **12.3.3 Blocos**

Quando a exibição atual for a exibição Historical (Histórica) e o número de eventos históricos for superior a 10.000, o Logging Server entregará os eventos em blocos ao Logging Viewer.

- Se o próximo bloco estiver disponível, o botão Next Block (Próximo bloco) estará habilitado. O próximo bloco contém eventos mais novos que os eventos exibidos no momento.
- Se o bloco anterior estiver disponível, o botão Prev. Block (Bloco anterior) estará habilitado. O bloco anterior contém eventos mais velhos que os eventos exibidos no momento.

## **13 Opcional: Uso do OMNEO Control**

O uso/operação do OMNEO Control é descrito em um manual separado, chamado:

- OMNEO Control Software
	- **Faça download** do manual (.pdf) da área de download da Bosch: https:// licensing.boschsecurity.com/OMNEO/html/load.htm?1000 > OMNEO control Vx.xx > Manual. Consulte também [Documentação relacionada, página 8](#page-7-0).

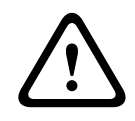

#### **Cuidado!**

O OMNEO Control é um aplicativo para uso apenas com canais OMNEO. Não é compatível com AES67 nem Dante. O OMNEO Control limpará automaticamente as conexões do AES67 a cada 30 segundos.

**i**

#### **Aviso!**

O OMNEO Control mostra apenas nomes de host de dispositivo, e não o nome de host de controle de um controlador do sistema PRAESENSA.
## **14 Opcional: Uso do (OMNEO) Network Docent**

O uso/operação do Network Docent são descritos em um manual separado, chamado:

- Network Docent:
	- **Faça download** do manual (.pdf) da área de download da Bosch: https:// licensing.boschsecurity.com/OMNEO/html/load.htm?1000 > Network Docent Vx.xx > Manual. Consulte também [Documentação relacionada, página 8](#page-7-0).

## **15 Opcional: Uso do Dante Controller**

Esta seção age como um guia rápido do Dante Controller. Veja informações mais detalhadas na documentação do usuário do Dante Controller.

– Isso pode ser baixado em [www.audinate.com](http://www.audinate.com) > Dante Controller. Consulte também [Documentação relacionada, página 8](#page-7-0).

#### **Exibição e roteamento de rede**

- 1. Iniciar Dante Controller:
	- O Dante Controller exibirá todos os dispositivos Dante conectados na rede, inclusive o os dispositivos de rede PRAESENSA OMNEO inseguros (principalmente o controlador do sistema com no máximo 120 entradas).
	- A guia Routing (Roteamento) do Dante Controller Network View mostra os dispositivos conectados com todas as entradas e saídas.
- 2. Ao clicar no ponto cruzado, as conexões são configuradas.
- 3. A guia *Device Info* (Info do dispositivo) mostra detalhes dos dispositivos conectados.
- 4. A guia Clock Status (Status do relógio) mostra o status do relógio e qual dispositivo é o mestre.
- 5. A guia Network Status (Status de rede) mostra, para cada dispositivo:
	- Velocidade de rede, largura de banda de Transmit (Transmissão) e Receive (Recepção) ocupada, Latency Setting (Configuração da latência) selecionada e muito mais.
- 6. A guia Events (Eventos) mostra alterações recentes aos dispositivos conectados.
- 7. Ao clicar duas vezes em um dispositivo na visão geral de Routing (Roteamento) ou clicar em Device (Dispositivo) no menu e selecionar um dispositivo, abre-se a janela Device View (Exibição do dispositivo):
	- Na guia *Device Config* (Configuração do dispositivo), a *Latency* (Latência) pode ser otimizada para topologia da rede e velocidade. Verifique se os cabos de rede CAT5e ou CAT6 são usados no caso de uma rede Gbps. Nas redes de 100 Mbps, o CAT5 também pode ser usado.
	- A taxa de amostra é sempre 48 kHz. Ainda não há compatibilidade para outras opções nesta visualização.

## **!**

#### **Advertência!**

Não defina um código PIN no Controlador Dante. Para obter mais informações, consulte o capítulo Bloqueio do dispositivo no Guia do usuário do Controlador Dante em [www.audinate.com.](http://www.audinate.com)

#### **Consulte**

- [Software \(obrigatório\), página 20](#page-19-0)
- [Documentação relacionada, página 8](#page-7-0)

## **16 Opcional: Uso do Open Interface**

<span id="page-182-0"></span>Os dispositivos TCP/IP pode acessar o sistema pelo *Open Interface* (Interface aberta). Podem ser usados no **máximo vinte** (20) dispositivos TCP/IP com acesso ao Open Interface (Interface aberta). Isso inclui conexão com os Logging Servers (consulte [Opcional: Logging Server,](#page-26-0) [página 27](#page-26-0)). O navegador de configuração usa uma porta diferente (porta 80 encaminhada para HTTPS 443) para conexão e não faz parte desta limitação.

O PRAESENSA Open Interface se baseia em implementação C# e na tecnologia do .NET Framework, conforme descrito pela Microsoft.

Várias linguagens de programação reconhecem o .NET, o que facilita o desenvolvimento de interfaces do usuário (como estações de chamada em PC) por terceiros.

O Open Interface do PRAESENSA é descrito no manual de instruções de programação do Open Interface do PRAESENSA:

- Open Interface programming instructions.pdf
- Baixe o manual em www.boschsecurity.com > seção de documentos do produto PRAESENSA (por exemplo, controlador do sistema). Consulte também [Documentação](#page-7-0) [relacionada, página 8](#page-7-0).
- Não é possível extrair direitos desse manual de instruções de programação do Open Interface do PRAESENSA com relação à interface de programação.
- Extensões e melhorias ao Open Interface poderão ser implementadas quando as novas versões do PRAESENSA forem introduzidas. Consulte [Software \(obrigatório\), página 20](#page-19-0).
- Como o manual de instruções de programação do Open Interface é destinado a programadores, ele só está disponível em inglês.

#### **Conexão e portas do TCP/IP**

Depois de o PRAESENSA ter sido iniciado, o controlador do sistema ouvirá as portas **9401** e **9403**. A configuração da conexão TCP/IP deve se originar do seu sistema usando o endereço do **nome de host de controle** do controlador de sistema PRAESENSA (consulte [Login no](#page-44-0) [aplicativo, página 45](#page-44-0)) e porta **9401** ou porta **9403**. A conexão entre o sistema PRAESENSA e o seu sistema se baseia em uma conexão de streaming. Isso implica que as mensagens podem ser transferidas usando vários pacotes.

**IMPORTANTE**: A Porta **9401** é usada para conexões não seguras e a porta **9403** é usada para conexões seguras. Para conexões seguras, é usado TLS 1.2.

#### **Aviso!**

Conecte aplicativos de interface aberta a cada subsistema e mestre individual.

#### **Precauções de segurança:**

A conexão do Open interface (ou seja, uma conexão via Internet) é considerada uma conexão aberta que precisa de precauções de segurança adicionais. Por exemplo, um firewall para evitar que pessoas não autorizadas usem o sistema PRAESENSA. Por isso, instale e execute o certificado Open Interface do PRAESENSA. Além disso, o aplicativo que se conecta ao Open Interface precisa validar o certificado. Consulte [Open Interface, página 164](#page-163-0).

- O PRAESENSA também pode limitar o acesso de dispositivos TCP/IP. Consulte [Definições](#page-99-0) [do sistema, página 100](#page-99-0).
- O uso do Open Interface pode acarretar situações nas quais o PRAESENSA não está mais em conformidade com as normas de evacuação.

**i**

#### **Escopo**

Conforme mencionado anteriormente, o manual de instruções de programação do Open Interface, do PRAESENSA, descreve como usar o Open Interface do PRAESENSA em combinação com C# e .NET. Para entender esse manual, é necessário ter conhecimento nos seguintes campos:

- A linguagem de programação de C# e seu ambiente de desenvolvimento.
- O princípio de .NET.
- O PRAESENSA e sua instalação e funcionalidade. Consulte [Documentação relacionada,](#page-7-0) [página 8](#page-7-0).

#### **Consulte**

 $\equiv$ [Documentação relacionada, página 8](#page-7-0)

## **17 Resolução de problemas**

Se um dispositivo de rede e/ou a configuração indicarem falha/erro, você terá poucas opções de resolução de problemas para descobrir o erro/falha:

- Consulte [Configuração, página 152](#page-151-0) na seção Diagnose (diagnóstico).
- Consulte [Opcional: Uso do Logging Viewer, página 176](#page-175-0).
- Consulte [Mensagens do evento, página 186](#page-185-0).
- Consulte a seção de resolução de problemas no manual de instalação do PRAESENSA.

Se uma falha não puder ser resolvida, entre em contato com o integrador de sistemas ou fornecedor, ou entre em contato diretamente com o seu representante Bosch.

#### **IMPORTANTE**

Com base na nossa experiência, e com base nos dados das nossas oficinas de reparo, sabemos que os problemas no local muitas vezes estão relacionados à instalação (cabeamento, configurações, etc.) e não ao desempenho individual dos dispositivos. Por isso, é importante que a documentação disponível relacionada ao produto (como manuais), inclusive as notas de versão, sejam lidas. Isso economizará seu tempo e nos ajudar a implantar a qualidade dos produtos da Bosch. Consulte [Documentação relacionada, página 8](#page-7-0). **Dica**: Esteja informado quanto à mais recente versão de software lançada (configuração) e à versão de firmware dos dispositivos da instalação de um sistema PRAESENSA. Você deve ter instalado o firmware do produto e/ou software (configuração) correto. Consulte [Software](#page-19-0) [\(obrigatório\), página 20](#page-19-0)

## **18 Mensagens do evento**

<span id="page-185-0"></span>Cada mensagem de evento gerada pelo sistema PRAESENSA pertence a um grupo de eventos. O PRAESENSA tem três grupos de eventos: **General** (Geral), **Call** (Chamada) e **Fault** (Falha). Observe que os eventos (descrições) podem ser alterados/removidos e/ou novos podem ser adicionados ao sistema PRAESENSA. Assim, os aplicativos Logging Server e Logging Viewer do PRAESENSA lideram, e não os eventos descritos neste manual de configuração.

#### **Eventos gerais**

Os eventos gerais contêm informações sobre situações especiais. Por exemplo, a conexão de um dispositivo ao sistema PRAESENSA.

#### **Eventos de chamada**

Os eventos de chamada contêm informações sobre chamadas/anúncios no sistema PRAESENSA. Por exemplo, o início de um anúncio/chamada.

#### **Eventos de falha**

Os eventos de falha contêm informações sobre falhas/erros no sistema PRAESENSA e/ou no dispositivo. Por exemplo, uma sobrecarga da saída de um amplificador e/ou mau funcionamento de um dispositivo.

#### **Mensagens gerais do sistema e do evento do dispositivo**

As mensagens do evento que o PRAESENSA pode gerar são divididas em:

- [Eventos gerais do sistema, página 189](#page-188-0)
- [Eventos específicos do dispositivo, página 199](#page-198-0)

Todos os eventos são registrados pelo controlador do sistema e estão disponíveis para **Logging Server**, **Logging Viewer** e **Open interface** (consulte: [Opcional: Uso do Logging Server,](#page-170-0) [página 171](#page-170-0), [Opcional: Uso do Logging Viewer, página 176](#page-175-0), [Opcional: Uso do Open Interface,](#page-182-0) [página 183](#page-182-0). Consulte também [Diagnóstico, página 151](#page-150-0).

# **i**

#### **Aviso!**

Se a função "Clear event logging on restart" (Limpeza do log de eventos ao reiniciar) estiver habilitada, todos os eventos serão apagados após reiniciar o sistema (controlador). Consulte [Guardar configuração, página 147](#page-146-0).

#### **Informações de eventos**

Dependendo do grupo e do tipo de eventos, são apresentadas as seguintes informações:

**Evento** (tipo)**:** descreve o nome do evento (por exemplo, Call start (Início da chamada)). **Grupo**: descreve o grupo ao qual o evento pertence (geral, chamada ou falha).

**Ocorrência**: descreve o evento e quando ocorre o evento.

**Origem**: descreve de qual dispositivo e/ou onde o evento pode ocorrer.

**Resolução**: descreve quando o evento está resolvido (somente para eventos de falha).

**Informações adicionais**: informações extra disponíveis no evento.

**Nota:** propriedades especiais de um evento (se aplicável).

**Ação recomendada**: Descrever as ações a serem tomadas pelo usuário.

**Agregar para falha da zona:** Especifica se a falha deverá ser agregada como falha de zona (está refletido no status de falha da zona). Se não estiver especificado, então não deverá ser feita agregação para o status de falha da zona. A agregação de falhas da zona é feita com os seguintes tipos de falha: "aberto" indica uma falha de linha aberta e "outro" indica um curtocircuito.

**Agregar para falha na alimentação principal:** Especifica se a falha deve ser agregada para uma falha na alimentação principal. Se não estiver especificado, então não deverá ser feita agregação do status de falha para a alimentação principal.

**Agregar para falha na alimentação reserva:** Especifica se a falha deve ser agregada para uma falha na alimentação reserva. Se não estiver especificado, então não deverá ser feita agregação do status de falha para a alimentação reserva.

#### **Conteúdo da mensagem de evento**

Uma mensagem de evento contém as seguintes informações:

- **Tipo/nome do evento** (por exemplo, Call Start (Início da chamada) ou Memory Error (Erro de memória)).
- **Data e hora** em que o evento ocorreu.
- Informações sobre a **origem do evento**. A origem é o dispositivo onde ocorreu o evento. Dependendo do dispositivo, estarão disponíveis as seguintes informações:
	- **Dispositivo**: número de série e nome (se disponível).
	- **Entrada de controle**: nome e número de série do dispositivo (se disponível).
	- **Entrada de áudio**: nome e número de série do dispositivo (se disponível).
	- **Saída de áudio**: nome e número de série do dispositivo (se disponível).
	- **Open Interface**: endereço IP ou, se disponível, nome do dispositivo TCP/IP, nome do usuário (se disponível).
	- **Estação de chamada** com autenticação habilitada: ID do usuário (se disponível).
	- **Informações adicionais** com base no tipo de evento (se aplicável).
- Especificamente para **eventos de falha**, as informações de estado do próximo evento devem estar presentes:
	- **Confirme** data, hora e origem.
	- **Resolva** data, hora e origem.
	- **Redefina** data, hora e origem.

#### **Eventos de falha**

O controlador do sistema armazena os **últimos** 1000 eventos de falha. O evento de falha mais antigo será removido da memória não volátil para abrir espaço para o novo evento de falha.

#### **Status do evento de falha**

Cada evento de falha tem um status:

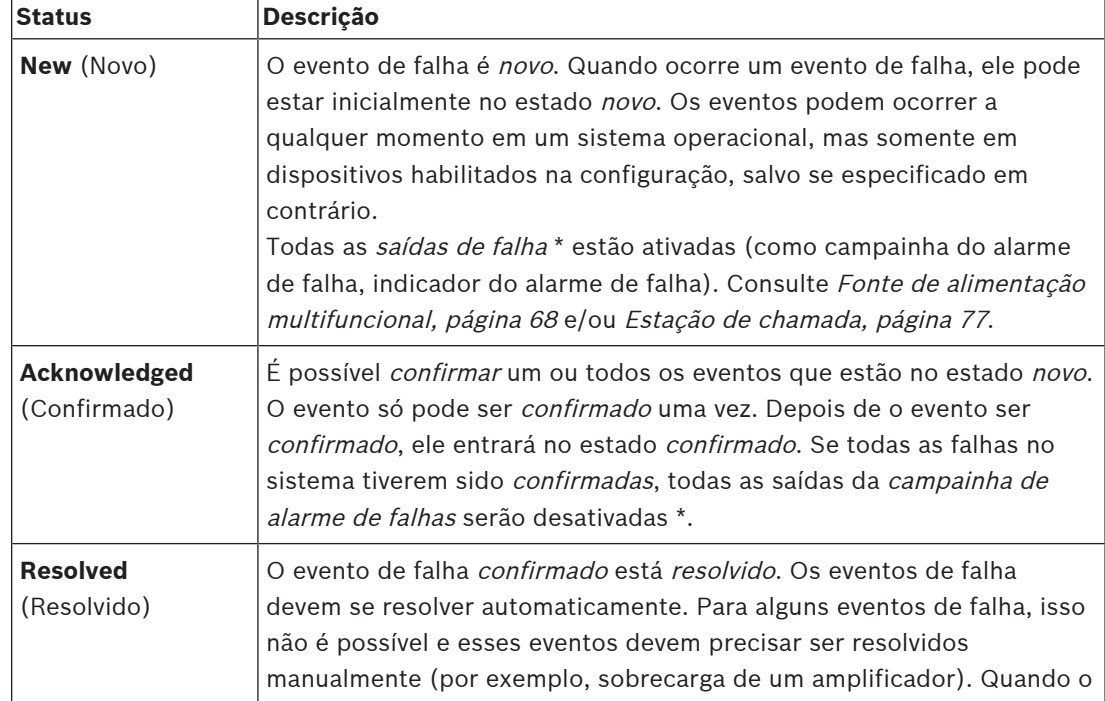

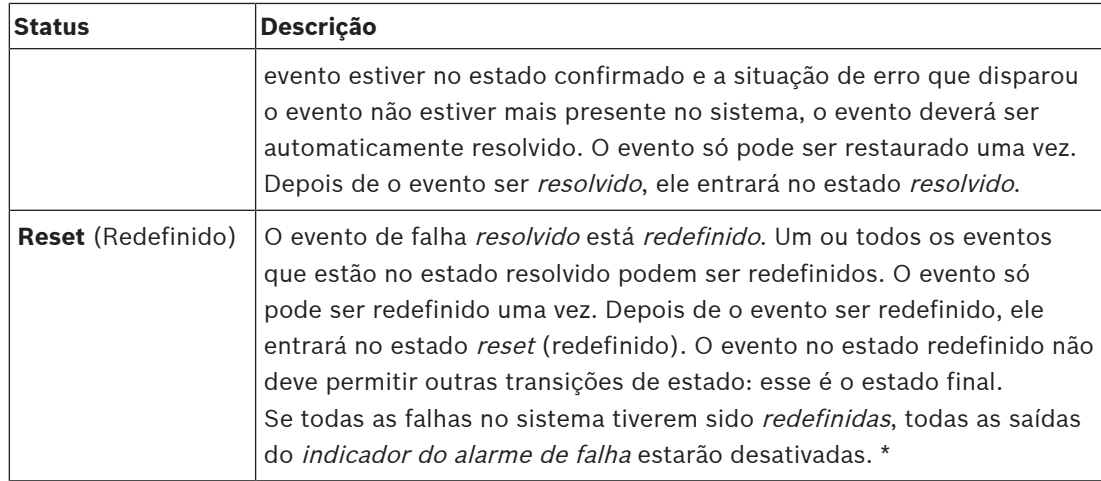

\* A saída de falha é uma saída de controle configurada como campainha do alarme de falha ou como indicador do alarme de falha. Consulte [Fonte de alimentação multifuncional, página 68](#page-67-0) e/ou [Estação de chamada, página 77](#page-76-0) (extensão).

#### **Resolver eventos de falha**

Antes de *confirmados*, os eventos de falha podem ser *redefinidos*, mas primeiro precisam ser resolvidos. A maioria dos eventos de falha é automaticamente resolvida pelo sistema quando a situação de falha deixa de existir. Outras precisam ser resolvidas manualmente primeiro (como uma sobrecarga do amplificador). Se a falha ainda estiver presente, será criado um novo evento de falha.

Quando as falhas forem redefinidas, as saídas do indicador de alarme de falha estarão desativadas.

**IMPORTANTE**: Eventos de falha que exigem resolução manual e que ainda não estejam no status resolved (resolvido) ou reset (redefinido) não serão removidos. Na situação de que todas as 1000 falhas são desses tipos e não no status *resolved* (resolvido) ou *reset* (redefinidos), o evento de falha mais antigo será removido.

#### **Confirmação e reset dos estados de falha**

Novos eventos de falha podem ser confirmadas e redefinidas ao:

- Usar entradas de controle ou botões de extensão da estação de chamada. Consulte [Fonte](#page-67-0) [de alimentação multifuncional, página 68](#page-67-0) e/ou [Estação de chamada, página 77](#page-76-0). Não é possível confirmar/redefinir falhas individuais usando uma entrada de controle ou botão.
- [Opcional: Uso do Open Interface, página 183](#page-182-0).

## **18.1 Eventos gerais do sistema**

<span id="page-188-0"></span>Os eventos gerais do sistema contêm informações sobre situações especiais e chamadas/ anúncios. Por exemplo, a conexão de um dispositivo de rede ao sistema e/ou o início de uma chamada/anúncio. O controlador do sistema PRAESENSA armazena os **últimos** 1000 eventos do sistema geral. O evento do sistema geral mais antigo será removido da memória não volátil para abrir espaço para o novo evento do sistema geral.

Os eventos do sistema geral são divididos em:

- [Eventos globais do sistema, página 189](#page-188-1)
- [Todos os eventos de dispositivo, página 192](#page-191-0)

#### **18.1.1 Eventos globais do sistema**

<span id="page-188-1"></span>Como sugere o nome, os eventos globais do sistema não ocorrem em um dispositivo específico nem no cliente do Open Interface. Por isso, as informações relativas à origem nem sempre estão disponíveis. Os eventos globais do sistema são divididos em dois grupos: **eventos gerais** e **eventos gerais de falha**, apresentados nos parágrafos a seguir.

#### **Eventos gerais**

**Evento:** Modo de alimentação reserva iniciado **Ocorrência:** Registra o início de um modo de alimentação reserva. **Origem**: O (primeiro) dispositivo que iniciou o modo de alimentação reserva. **Informações adicionais:** Os eventos do início do modo de alimentação reserva só são gerados quando a configuração "Relatar falha na alimentação via rede elétrica" em "Configurações do sistema" estiver como "Desabilitar".

**Evento:** Modo de alimentação reserva encerrado

**Ocorrência:** Registra o fim de um modo de alimentação reserva.

**Origem**: O (último) dispositivo que finalizou o modo de alimentação reserva.

**Informações adicionais:** Os eventos do fim do modo de alimentação reserva só são gerados quando a configuração "Relatar falha na alimentação via rede elétrica" em [Definições do](#page-99-0) [sistema, página 100](#page-99-0) estiver como "Desabilitar".

**Evento:** Registro dos eventos de chamada retomado

**Ocorrência:** Registro de chamadas retomado após situação de desaparecimento de registros obsoletos da fila de entrada no servidor de diagnóstico (quando o tamanho da fila diminui para 300).

**Evento**: eventos de registro de chamada descartados por registros obsoletos na fila de registro

**Ocorrência:** Quando uma configuração foi restaurada.

**Evento**: eventos de registro de chamada descartados por registros obsoletos na fila de registro

**Ocorrência:** Quando uma configuração foi restaurada.

**Evento**: eventos de registro de chamada descartados por registros obsoletos na fila de registro

**Ocorrência:** Quando uma configuração foi restaurada.

#### **Eventos gerais de falha**

**Evento:** Não foi encontrado nenhum arquivo de configuração válido: será carregado um novo arquivo de configuração

**Ocorrência:** Registra a ausência do arquivo de configuração (configuração padrão carregada quando ocorrer na inicialização).

**Resolução:** Imediatamente após a confirmação.

**Ação recomendada:** Restaurar/fazer backup do arquivo de configuração correto.

**Evento:** Incompatibilidade de versões do arquivo de configuração

**Ocorrência:** Registra a incompatibilidade do número de versão do arquivo de configuração e o número de versão do arquivo de configuração que o software espera.

**Resolução:** Imediatamente após a confirmação.

**Ação recomendada:** Restaurar/fazer backup do arquivo de configuração correto.

#### **Informações adicionais:**

- Versão do arquivo de configuração.
- Versão do arquivo de configuração que o software espera.

**Evento:** Erro no arquivo de configuração

**Ocorrência:** Registra erro de corrupção/consistência na configuração (configuração padrão carregada quando ocorrer na inicialização).

**Resolução:** Imediatamente após a confirmação.

**Ação recomendada:** Restaurar/fazer backup do arquivo de configuração correto.

#### **Evento:** Ausência de falhas

**Ocorrência:** É enviada uma mensagem contendo este evento para indicar que não há eventos de falha existentes no armazenamento do controlador do sistema PRAESENSA após o cliente se inscrever para receber eventos de falha. Essa mensagem avisa o Logging Server para sincronizar o banco de dados com o controlador do sistema sem falha. O evento em si deve ser ignorado e não é registrado.

**Resolução:** Irrelevante. Ignore o evento.

#### **Ação recomendada:** Nenhuma.

#### **Informações adicionais:**

– Este evento é enviado com o tipo de ação EXISTING\_LAST e todas as propriedades do evento ficam como padrão (por exemplo, o ID do evento é zero).

**Evento**: eventos de registro de chamada descartados por registros obsoletos na fila de registro

**Ocorrência:** Quando uma configuração foi restaurada.

#### **Consulte**

–[Definições do sistema, página 100](#page-99-0)

#### **18.1.2 Todos os eventos de dispositivo**

<span id="page-191-0"></span>Podem ocorrer os eventos a seguir nos seguintes tipos de dispositivos do PRAESENSA: controlador do sistema, amplificador e estação de chamada. Todos os eventos do **grupo**: **chamada**, registre o ID da chamada gerada pelo controlador do sistema.

Os eventos de todos os dispositivos são divididos em três grupos:

- **Eventos de chamada (anúncio) do dispositivo,**
- **Eventos gerais do dispositivo**, e
- **Eventos de falha gerais do dispositivo**,

e estão listados nos parágrafos a seguir.

#### **Eventos de chamada (comunicado) do dispositivo**

**Evento:** Call change (Alteração da chamada)

**Grupo**: Chamada

**Ocorrência:** Registra a alteração em saídas/destinos de uma chamada (comunicado). Ocorre quando os recursos de saída são: anulados, ausentes ou adicionados/removidos manualmente.

**Origem**: Entrada de controle, cliente ou dispositivo com Open Interface, que causou a alteração de recursos.

**Informações adicionais:** Nomes das saídas removidas da chamada (comunicado) e/ou nomes das saídas adicionadas à chamada (comunicado).

**Evento:** Call end (Finalização da chamada)

**Grupo**: Chamada

**Ocorrência:** Registra o fim de uma chamada (comunicado).

**Origem**:

- No caso de uma chamada anulada, em caso de perda de recursos ou em qualquer caso que o sistema decida finalizar a chamada: o controlador do sistema como dispositivo é registrado como origem.
- No caso de uma chamada finalizada por um comando de parada: a origem da entrada de controle é registrado como origem.
- Em qualquer outro caso: Entrada de controle, cliente ou dispositivo com Open Interface, que causou o fim da chamada.

**Informações adicionais:** Fase concluída de uma chamada finalizada ou motivo do abortamento e fase ativa de uma chamada abortada.

**Evento:** Call start (Início da chamada)

**Grupo**: Chamada

**Ocorrência:** Registra o início da chamada.

**Origem**: Entrada de controle, cliente ou dispositivo Open Interface, que iniciou a chamada (comunicado).

#### **Informações adicionais:**

Para uma chamada original (comunicado), serão exibidas as seguintes informações:

- nome da definição de chamada usado para a chamada.
- prioridade da chamada.
- esquema de roteamento (não parcial, parcial, em stack)
- esquema de temporização (imediato, diferido, pré-monitorado)
	- nomes do tom de início/mensagem da chamada
- nomes das mensagens da chamada
- Número de vezes que a mensagem da chamada deve ser repetida
- se houve fala ao vivo na chamada ou não
- nome da entrada de áudio usada para fala ao vivo (se aplicável)
- nomes do tom de fim/mensagem da chamada
- nomes das saídas da chamada
- Para uma chamada de repetição:
- referência ao ID da chamada original
- nome da definição de chamada usado para a chamada
- prioridade da chamada
- esquema de roteamento (sempre não parcial para a fase de reprodução do monitor e parcial ou não parcial para a fase de reprodução da transmissão).
- esquema de temporização (sempre imediato)
- nomes das saídas da chamada

Somente o roteamento que faz parte da chamada (comunicado) é registrado.

**Evento:** CallTimeout (Tempo-limite da chamada)

**Grupo**: Chamada

**Ocorrência:** Registra o tempo-limite de uma chamada (stacked).

**Origem**: O controlador do sistema como dispositivo

**Informações adicionais:** Lista de zonas que não receberam essa chamada completamente.

#### **Eventos gerais do dispositivo**

**Evento:** Emergency state acknowledge (Confirmação do estado de emergência) **Grupo**: Geral

**Ocorrência:** Registra confirmação do alarme de evacuação.

**Origem**: Dispositivo, entrada de controle ou controle Open Interface que confirmaram o alarme.

**Evento:** Emergency state reset (Redefinição do estado de emergência) **Grupo**: Geral

**Ocorrência:** Registra a redefinição do alarme de evacuação.

**Origem:** Dispositivo, entrada de controle ou controle Open Interface que redefine o alarme.

**Evento:** Emergency state active (Estado de emergência ativo)

**Grupo**: Geral

**Ocorrência:** Registra/inicia o alarme de evacuação.

**Origem:** Dispositivo, entrada de controle ou controle Open Interface que define o alarme.

**Evento:** Unit connect (Conexão da unidade)

**Grupo**: Geral

**Ocorrência:** Registra a conexão de um dispositivo.

**Origem**: Dispositivo conectado.

**Informações adicionais:** Indisponível para clientes do Open Interface.

**Evento:** User logged in (Usuário entrou)

**Grupo**: Geral

**Ocorrência:** Registra o ID do usuário que entrou no sistema.

**Origem**: Dispositivo em que o login ocorreu ou endereço IP do cliente do qual o login

ocorreu, inclusive o ID do usuário que fez login.

**Evento:** User login attempt failed (Falha na tentativa de login do usuário) **Grupo**: Geral

**Ocorrência:** Registra quando houve uma tentativa falha de login. Durante o bloqueio decorrente de excesso de tentativas, esse evento não é registrado.

**Origem:** Dispositivo no qual ocorreu a tentativa de login ou endereço IP do cliente no qual ocorreu a tentativa de login, incluindo o ID do usuário usado na tentativa.

**Evento:** User logged out (Usuário saiu)

**Grupo**: Geral

**Ocorrência:** Registra o ID do usuário que saiu do sistema.

**Origem**: Dispositivo em que ocorreu o logoff ou endereço IP do cliente que fez logoff,

incluindo o ID do usuário que saiu.

#### **Eventos de falha gerais do dispositivo**

**Event:** Mains supply fault: external (Falha na alimentação via rede elétrica: externa) **Grupo**: Falha

**Ocorrência:** Pode ocorrer em todos os dispositivos quando eles receberem um disparador em uma entrada de controle configurada como modo de energia de reserva.

**Origem**: Dispositivo que disparou o modo de energia de reserva.

**Resolução:** Quando o modo de energia de reserva for desativado ou quando o dispositivo se desconectar.

**Ação recomendada**: Verificar os dispositivos de energia e as conexões/linhas.

**Informações adicionais:** Agregar à falta de energia principal.

**Evento:** Fan rotation fault: fan 1/2 (Falha de rotação do ventilador: ventilador 1/2) **Grupo**: Falha

**Ocorrência:** Registra que o ventilador 1/2 de um dispositivo apresenta falha.

**Origem**: O dispositivo que tem a falha ventilador 1/2.

**Resolução:** Quando a falha do ventilador 1 não estiver mais presente.

#### **Ação recomendada**:

- Verifique o funcionamento correto do ventilador do dispositivo. Ou
- Remova o dispositivo e substitua/repare o ventilador (circuito).

**Evento:** Ground fault (Falha de aterramento) **Grupo**: Falha

**Ocorrência:** Registra a falha de curto do aterramento de um dispositivo do sistema PRAESENSA.

**Origem**: Dispositivo que tem a falha de curto do aterramento.

**Resolução:** Quando a falha de curto não estiver mais presente.

**Ação recomendada**: Verificar e remover o curto do aterramento do dispositivo relatado.

**Evento:** Incompatible firmware (Firmware incompatível)

**Grupo**: Falha

**Ocorrência:** Registra a incompatibilidade da versão do firmware (software) do dispositivo e a versão esperada do firmware (software).

**Origem**: Unidade com versão inválida do firmware (software).

**Resolução:** Quando o dispositivo recebeu upgrade.

#### **Ação recomendada**:

- Verifique a versão e a compatibilidade do firmware.
- Verifique configurações (rede/ferramenta), conexões.
- Repita o upgrade do firmware, se necessário.

#### **Informações adicionais:**

- Versão atual do firmware da unidade.
- Versão esperada do firmware.
- Indisponível em clientes do Open Interface.

**Evento:** Line input failure (Falha de entrada de linha)

**Grupo**: Falha

**Ocorrência:** Registra a falha de uma entrada de linha de áudio supervisionado em um dispositivo.

**Origem**: Entrada de áudio que não recebeu o tom-piloto.

**Resolução**: Quando o erro não estiver mais presente ou quando o dispositivo se desconectar.

**Ação recomendada**: Verificar a fonte de áudio (dispositivo), linhas/conexões.

**Evento:** MemoryError (Erro de memória)

**Grupo**: Falha

**Ocorrência:** Registra o erro de memória de um dispositivo.

**Origem**: Dispositivo com uma memória de erro.

**Resolução:** A falha de memória EEPROM se resolve imediatamente após se tomar conhecimento, quando o erro não está mais presente ou quando o dispositivo se desconecta.

**Ação recomendada**: Verificar se a memória flash está com defeito. Se a memória EEPROM estiver com defeito. Substitua/repare o dispositivo.

**Informações adicionais:** Indisponível para clientes do Open Interface.

**Evento:** Microphone failure (Falha do microfone)

**Grupo**: Falha

**Ocorrência:** Registra falha de um microfone ligado/conectado a um dispositivo. **Origem**: Entrada de áudio que falhou.

**Resolução**: Quando o erro não estiver mais presente ou quando o dispositivo se desconectar.

**Ação recomendada**: Substituir/reparar o dispositivo (microfone).

**Evento:** NetworkChanged (Rede alterada)

**Grupo**: Falha

**Ocorrência:** Registra o vizinho de rede que está ausente para cada dispositivo configurado e operável.

**Origem**: Dispositivo que carece do vizinho de rede.

**Resolução:** Quando o vizinho de rede volta a estar presente.

#### **Ação recomendada**:

- Para conseguir supervisionar a rede, o instalador precisa primeiro fazer um snapshot da rede. Quando o snapshot de rede estiver disponível, somente aí a supervisão de rede poderá ser habilitada, sem necessidade de reinicialização.
- Para deixar snapshot de rede persistente, é necessário fazer uma gravação manual, mas não é necessário reiniciar.
- Quando a supervisão de rede estiver habilitada, o instalador não poderá fazer um novo snapshot de rede. Se o instalador quiser tirar um novo snapshot de rede, primeiro a supervisão de rede precisará ser desabilitada.

#### **Informações adicionais:**

- Durante os dois primeiros minutos, não haverá nenhum relatório no evento NetworkChanged (Rede alterada); somente depois de 2 minutos será relatada uma falha, caso haja algum vizinho de rede ausente.
- Os vizinhos de rede que forem relatados com o mesmo chassisId (ID de chassi) e portId (ID de porta) serão filtrados do snapshot de rede.

**Evento:** Control input line failure (Falha da linha de entrada de controle)

**Grupo**: Falha

**Ocorrência:** Registra falha de contato de entrada supervisionada de um contato de entrada em um dispositivo.

**Origem**: Entrada de controle que falhou.

**Resolução**: Quando o erro não estiver mais presente ou quando o dispositivo se desconectar.

**Ação recomendada**: Verificar linhas/conexões de entrada.

**Evento:** Unit missing (Unidade ausente)

**Grupo**: Falha

**Ocorrência**: Registra a ausência de um dispositivo configurado.

**Origem**: Dispositivo que estava ausente.

**Resolução:** Quando o dispositivo se reconecta.

**Ação recomendada**: Verificar as linhas e conexões da rede e do dispositivo.

#### **Informações adicionais:**

– Nos primeiros minutos (2 min para dispositivos regulares e 10 min para clientes do Open lnterface) após o controlador do sistema ser iniciado, não será relatado nenhum dispositivo ausente. Os dispositivos ausentes só deverão ser relatados quando esse tempo tiver passado.

- Os clientes de Open lnterface só deverão ser relatados como ausentes quando a supervisão de conexão for ativada na configuração.
- Agregar para a falha da "outra" zona.

**Evento:** Processor reset (Redefinição do processador)

**Grupo**: Falha

**Ocorrência:** Registra a redefinição de vigilância de um processador em um dispositivo. **Origem**: Dispositivo que foi redefinido.

**Resolução:** Imediatamente após a confirmação.

**Ação recomendada**: Verificar a funcionalidade do dispositivo depois de nenhuma redefinição esperada do dispositivo/sistema.

#### **Informações adicionais:**

- Qual processador foi a causa da redefinição (CPU, TBD). Indisponível em clientes do Open Interface.
- O evento só pode ser gerado quando o dispositivo for iniciado. A CPU só estará disponível nos controladores do sistema.

**Evento:** Fault input (Entrada de falha)

**Grupo**: Falha

**Ocorrência:** Registra a ativação de uma entrada de falha.

**Origem**: Entrada de controle ou cliente do Open Interface que injetou a falha. **Resolução:**

- Quando a entrada for desativada ou quando o dispositivo se desconectar (no caso do evento ocorrido em um dispositivo).
- Quando o cliente do Open lnterface relatar o evento a ser resolvido ou quando o cliente se desconectar (no caso do evento ocorrido em um cliente do Open lnterface).

**Ação recomendada**: Verificar as conexões/linhas e os dispositivos.

**Informações adicionais:** Descrição do erro conforme configurado pelo usuário.

**Evento:** Zone line fault (Falha da linha da zona) **Grupo**: Falha

**Ocorrência:** Registra a ativação de uma entrada de falha da linha da zona.

**Origem**: Entrada de controle que injetou a falha.

**Resolução:** Quando a entrada for desativada ou quando o dispositivo se desconectar (no caso do evento ocorrido em um dispositivo).

**Ação recomendada**: Verificar as conexões/linhas e os dispositivos da zona.

**Informações adicionais**: Nome das zonas.

**Evento**: falha de alimentação via PoE

#### **Grupo**: Falha

**Ocorrência:** registra a falha da fonte de alimentação reserva do dispositivo. Só pode ocorrer quando o número de entradas de PoE conectadas for inferior às entradas de PoE esperadas configuradas.

**Origem**: dispositivo com falha na alimentação via PoE.

**Resolução**: Quando o erro não estiver mais presente ou quando o dispositivo se desconectar.

**Ação recomendada**: Verificar a fonte de saída de PoE (MPS), bem como as linhas e conexões (de rede).

### **18.2 Eventos específicos do dispositivo**

<span id="page-198-0"></span>Cada dispositivo de rede do PRAESENSA poderia gerar as próprias mensagens de evento. As seções a seguir representam os eventos conforme tipo de dispositivo.

- [Controlador do sistema, página 199](#page-198-1)
- [Amplificador, página 201](#page-200-0)
- [Fonte de alimentação multifuncional \(MPS\), página 203](#page-202-0)
- [Estação de chamada, página 207](#page-206-0)
- [Cliente do Open Interface, página 208](#page-207-0)
- [Módulo da interface de controle, página 209](#page-208-0)

#### **18.2.1 Controlador do sistema**

<span id="page-198-1"></span>Os eventos **geral** e **falha** a seguir **só** podem ocorrer em controladores do sistema.

#### **Eventos gerais**

**Evento:** Backup restaurado

**Ocorrência:** Registra erro de corrupção/consistência na configuração (configuração padrão carregada quando ocorrer na inicialização).

**Origem**: O controlador do sistema e o usuário que dispararam a restauração.

**Resolução:** Imediatamente após a confirmação.

**Ação recomendada**:

**Informações adicionais:**

**Evento:** Sistema reiniciado

**Ocorrência:** Registra a inicialização do controlador do sistema.

**Origem**: Dispositivo que iniciou.

**Evento:** controlador do sistema primário rebaixado para reserva

**Ocorrência:** o controlador do sistema primário detectou uma falha crítica que acionou um rebaixamento para reserva.

**Origem:** a unidade controlador do sistema primário que detectou a falha crítica.

**Resolução:** quando a sincronização não falhar mais ou quando o dispositivo se desconectar.

#### **Eventos de falha**

**Evento:** Falta da fonte de alimentação: entrada A e/ou B

**Ocorrência:** Registra a falha da entrada da fonte de alimentação A e/ou B. Só pode ocorrer quando a supervisão for habilitada para a entrada A/B.

**Origem**: Dispositivo que indica falha da fonte de alimentação na entrada A/B.

**Resolução**: Quando o erro não estiver mais presente ou quando o dispositivo se desconectar.

**Ação recomendada**: Verificar/substituir os dispositivos de energia, e as conexões/linhas.

**Evento:** Mensagem ausente

**Ocorrência:** Registra a incompatibilidade das mensagens configuradas e detectadas. **Origem**: Dispositivo que apresentou a incompatibilidade.

**Resolução:** Quando o erro não estiver mais presente.

**Ação recomendada**: Recarregar/restaurar as mensagens corretas (envolvidas). **Informações adicionais:** Nomes das mensagens presentes na configuração, mas não no disco.

**Evento:** Mensagem corrompida

**Ocorrência:** Registra um erro de checksum das mensagens configuradas.

**Origem**: Dispositivo que apresentou a incompatibilidade.

**Resolução:** Quando o erro não estiver mais presente.

**Ação recomendada**: Recarregar/restaurar as mensagens corretas (envolvidas).

**Informações adicionais:** Nome das mensagens com erro de checksum.

**Evento:** falha de sincronização

**Ocorrência:** registra que os controladores de serviço e de espera em um sistema redundante falharam na sincronização

**Origem:** o dispositivo controlador do sistema em espera pelo qual a sincronização falhou.

**Resolução:** quando a sincronização não falhar mais ou quando o dispositivo se desconectar.

**Evento:** falha do controlador do sistema remoto

**Ocorrência:** uma falha do sistema foi detectada em outro controlador de sistema remoto.

**Origem:** o controlador do sistema em que ocorreu a falha do sistema local.

**Resolução:** quando não há falhas do sistema local ativas.

**Evento:** falha de alimentação principal do controlador do sistema remoto

**Ocorrência:** uma falha de alimentação principal foi detectada em outro controlador de sistema remoto.

**Origem:** o controlador do sistema em que ocorreu a falha de alimentação principal local. **Resolução:** quando não há falhas de alimentação principal local ativas.

**Evento:** falha de alimentação de reserva do controlador do sistema remoto **Ocorrência:** uma falha de alimentação de reserva foi detectada em outro controlador de sistema remoto.

**Origem:** o controlador do sistema em que ocorreu a falha de alimentação de reserva local. **Resolução:** quando não há falhas de alimentação de reserva local ativas.

**Evento:** falha de aterramento do controlador do sistema remoto

**Ocorrência:** uma falha de aterramento foi detectada em outro controlador de sistema remoto.

**Origem:** o controlador do sistema em que ocorreu a falha de alimentação de aterramento. **Resolução:** quando não há falhas de aterramento local ativas.

**Evento:** falha do controlador remoto

**Ocorrência:** uma falha foi detectada em outro controlador de sistema remoto.

**Origem:** o controlador do sistema em que ocorreu a falha local. **Resolução:** quando não há falhas locais ativas.

**Evento:** tipo de licença insuficiente

**Ocorrência:** não há licenças suficientes de um tipo de licença específico.

**Origem:** o controlador do sistema em que ocorreu a falha local.

**Resolução:** quando o controlador do sistema iniciar com licença suficiente.

**Ação recomendada:** adicione as licenças necessárias ao controlador do sistema.

#### **Eventos de falha do controlador do sistema remoto**

**Evento:** falha de saída de áudio remota em um dispositivo do sistema remoto

**Ocorrência:** o áudio em uma saída de áudio remota foi interrompido. Compare com um canal do amplificador corrompido.

**Origem:** a saída remota.

**Informação extra:** gravidade: alta.

**Agregar para a falha da zona:** sempre.

**Evento:** nome do grupo de zonas remotas inválido

**Ocorrência:** é configurado um nome de grupo de zonas remotas inválido para uma saída de áudio remota.

**Origem:** a saída remota.

**Resolução:** quando a falha não estiver mais presente.

**Ação recomendada:** dê um nome diferente ao grupo de zonas remotas.

**Evento:** loop de saída de áudio remota

**Ocorrência:** uma saída de áudio remota é vinculada a um grupo de zonas em um controlador de sistema. Esse controlador do sistema já possui saídas de áudio remotas vinculadas a um ou mais grupos de zonas localizados no controlador do sistema de origem.

**Origem:** a saída remota.

**Resolução:** quando a falha não estiver mais presente.

**Ação recomendada:** remova o loop da configuração. Salve e reinicie o controlador do sistema.

#### **18.2.2 Amplificador**

<span id="page-200-0"></span>Os eventos de **falha** a seguir **só** podem ocorrer em dispositivos com amplificador.

**Evento:** Temperatura alta demais

**Grupo**: Falha

**Ocorrência:** Registra que um dispositivo do sistema apresenta falha de superaquecimento. Uma atenuação de -3 dB é ativada quando a gravidade é baixa.

**Origem**: O dispositivo que apresenta a falha de superaquecimento.

**Resolução:** Quando a falha de superaquecimento não estiver mais presente.

#### **Ação recomendada**:

– Verifique o funcionamento correto do ventilador do dispositivo.

– Verifique se a temperatura do ambiente do dispositivo/rack está dentro das especificações.

**Evento:** Falta da fonte de alimentação: entrada A e/ou B **Grupo**: Falha **Ocorrência:** Falta da fonte de alimentação: entrada A e/ou B. **Origem**: Amplificador. **Ação recomendada**: Verificar/substituir o dispositivo de energia (e/ou amplificador), as

conexões/linhas.

**Evento:** Falha da fonte de alimentação: linha de segurança **Grupo**: Falha

**Ocorrência:** Registra a falha da fonte de alimentação de 18 V da linha de segurança para o controlador do amplificador.

**Origem**: Amplificador.

**Ação recomendada**: Verificar a linha de segurança do dispositivo (MPS), bem como linhas e conexões. Verifique a saída da fonte de alimentação da linha de segurança do MPS.

**Evento:** Falha no canal do amplificador

**Grupo**: Falha

**Ocorrência:** Falha no canal do amplificador.

**Origem**: Canal do amplificador.

**Ação recomendada**: Verificar os sinais de entrada e saída, as linhas e as conexões. Verifique/ troque o amplificador.

**Evento:** Falha de sobrecarga da saída **Grupo**: Falha **Ocorrência:** Registra sobrecarga na saída do canal. **Origem**: Amplificador. **Ação recomendada**: Diminuir a carga de saída dos canais de saída afetados.

**Evento:** Falha de curto-circuito: saída A e/ou B **Grupo**: Falha **Ocorrência:** Falha de curto-circuito: saída A e/ou B. **Origem**: Amplificador. **Ação recomendada**: Verificar/substituir alto-falantes, linhas e conexões.

**Evento:** Falha no canal do amplificador: sobressalente

**Grupo**: Falha

**Ocorrência:** Registra a falha do canal sobressalente do amplificador.

**Origem**: Amplificador.

**Ação recomendada**: Verificar/substituir a entrada, a saída e os sinais de alimentação do amplificador.

**Evento:** Falha de fim de linha: saída A e/ou B **Grupo**: Falha **Ocorrência:** Falha de fim de linha: saída A e/ou B. **Origem**: Canal do amplificador. **Ação recomendada**: Verificar/substituir placa, linhas e conexões de fim de linha.

**Evento:** falha no atraso de áudio

**Grupo**: Falha

**Ocorrência:** registre a falha de atraso de áudio. O caminho de áudio pela memória DDR falhou. O áudio pode estar distorcido. Essa falha poderá ocorrer somente se o atraso de áudio for usado.

**Origem**: amplificador de energia.

**Outras informações:** a gravidade pode ser alta ou baixa.

Ação recomendada: agregar a falha de zona se a gravidade for alta (sempre alta).

#### **18.2.3 Fonte de alimentação multifuncional (MPS)**

<span id="page-202-0"></span>Os seguintes eventos de falha só podem ocorrer em dispositivos com fonte de alimentação multifuncional.

**Evento:** Falha de suprimento da linha de segurança do amplificador 1/2/3 **Grupo**: Falha

**Ocorrência:** Registra a falha de fonte de alimentação de 18 V para o amplificador 1 e/ou 2 e/ ou 3.

**Origem**: MPS

**Resolução**: Quando o erro não estiver mais presente ou quando o dispositivo se desconectar.

#### **Ação recomendada**:

- Verifique a fonte de alimentação de saída de 18 V da linha de segurança de MPS, bem como linhas e conexões.
- Verifique a entrada da fonte de alimentação de saída de 18 V do amplificador, bem como linhas e conexões.

**Evento:** Falha de áudio da linha de segurança do amplificador 1/2/3

#### **Grupo**: Falha

**Ocorrência:** Registra a falha da saída de áudio da linha de segurança para o amplificador 1 e/ ou 2 e/ou 3.

**Origem**: MPS

**Resolução**: Quando o erro não estiver mais presente ou quando o dispositivo se desconectar.

#### **Ação recomendada**:

- Verifique a linha de segurança de MPS, as linhas de áudio e as conexões.
- Verifique a linha de segurança do amplificador, as linhas de áudio e as conexões.

**Evento:** falha na fonte da bateria: saída 1/2/3 **Grupo**: Falha

**Ocorrência:** Registra a falha de fonte de alimentação da bateria para o amplificador 1 e/ou 2 e/ou 3.

**Origem**: MPS

**Resolução**: Quando o erro não estiver mais presente ou quando o dispositivo se desconectar.

**Ação recomendada**:

- Verifique a alimentação de saída MPS de CC, bem como linhas e conexões.
- Verifique a entrada da fonte de alimentação de CC do amplificador, bem como linhas e conexões.

**Evento:** falha da bateria: corrente de vazamento alta demais (função do carregador desabilitada)

**Grupo**: Falha

**Ocorrência:** Registra a falha da carga flutuante da bateria. Essa falha só pode ocorrer:

- Durante o modo de flutuação do carregador, após passar uma hora com mais de 1 A de corrente de carregamento. Esse caso acontece com uma bateria com defeito quando a corrente de fuga está muito alta ou quando a bateria tem carga adicional.
- Ao carregar por mais de 73 horas com mais de 1 A. Esse caso não acontece com uma bateria em boas condições de até 230 Ah, que costuma ser carregada em 48 horas (90% nas primeiras 24 horas).

**Origem**: MPS com a bateria conectada.

**Resolução**: quando a bateria for desconectada e reconectada após passar pelas ações recomendadas.

#### **Ação recomendada**:

- Verifique o recurso do carregador do MPS, incluindo as configurações.
- Verifique a condição e as conexões da bateria.
- Substitua o MPS e/ou a bateria, se necessário.
- Mede a corrente de carregamento durante o modo de flutuação.

**Evento:** Falha da bateria: temperatura fora do alcance (função do carregador desabilitada) **Grupo**: Falha

**Ocorrência:** Registra a falha da temperatura da bateria fora do alcance ou falha no sensor de temperatura.

**Origem**: MPS que teve a bateria conectada. O carregador será suspenso quando essa falha estiver ativa.

**Resolução**: Quando o erro não estiver mais presente ou quando o dispositivo se desconectar.

**Ação recomendada**:

- Verifique se a carga da bateria está dentro das especificações.
- Verificação de curto-circuitos.
- Verifique a condição e as conexões da bateria.
- Substitua a bateria, se necessário.

**Evento:** Falha da bateria: impedância alta demais

**Grupo**: Falha

**Ocorrência:** Registra a medição da falha de RI (impedância) da bateria.

**Origem**: MPS que teve a bateria conectada.

**Resolução**: Quando o erro não estiver mais presente ou quando o dispositivo se desconectar.

#### **Ação recomendada:**

- Verifique a condição e as conexões da bateria.
- Substitua a bateria, se necessário.

**Evento:** Falha da bateria: curto-circuito (função do carregador desabilitada) **Grupo**: Falha

**Ocorrência:** Registra a falha de curto-circuito da bateria.

**Origem**: MPS que teve a bateria conectada.

**Resolução**: Quando o erro não estiver mais presente ou quando o dispositivo se desconectar. O carregador será suspenso quando essa falha estiver ativa.

#### **Ação recomendada**:

- Verifique a condição e as conexões da bateria.
- Substitua a bateria, se necessário.

**Evento:** Falha de suprimento do amplificador 1/2/3: saída A e/ou B **Grupo**: Falha

**Ocorrência:** Registra a falha da saída A e/ou B de 48 V CC da fonte de alimentação para o amplificador 1 e/ou 2 e/ou 3.

**Origem**: MPS

**Resolução**: Quando o erro não estiver mais presente ou quando o dispositivo se desconectar.

#### **Ação recomendada**:

- Verifique a alimentação de saída MPS de 48 V CC, bem como linhas e conexões.
- Verifique a entrada da fonte de alimentação de 48 V CC do amplificador, bem como linhas e conexões.

**Evento:** Falha na alimentação do controlador do sistema: saída A/B

#### **Grupo**: Falha

**Ocorrência:** Registra a falha da fonte de alimentação A/B aux de CC para o controlador do sistema.

**Origem**: MPS que proporciona fornecimento de fonte de alimentação de CC.

**Resolução**: Quando o erro não estiver mais presente ou quando o dispositivo se desconectar.

#### **Ação recomendada**:

- Verifique as conexões de saída e alimentação de CC.
- Substitua ou repare o MPS, se necessário.

**Evento:** Falha na alimentação via rede elétrica: carregador (perda da função do carregador) **Grupo**: Falha

**Ocorrência:** Registra a falha da fonte de alimentação para o carregador.

**Origem**: MPS com o carregador ativo. O carregador será suspenso quando essa falha estiver ativa.

**Resolução**: Quando o erro não estiver mais presente ou quando o dispositivo se desconectar.

#### **Ação recomendada**:

- Verifique o recurso do carregador do MPS, incluindo as configurações.
- Substitua ou repare o MPS, se necessário.

**Evento:** Falha na alimentação via rede elétrica: saída 1/2/3/

**Grupo**: Falha

**Ocorrência:** Registra a falha de fonte de alimentação de CC para o amplificador 1 e/ou 2 e/ ou 3.

**Origem**: MPS

**Resolução**: Quando o erro não estiver mais presente ou quando o dispositivo se desconectar.

**Ação recomendada**:

- Verifique a alimentação de saída MPS de CC, bem como linhas e conexões.
- Verifique a entrada da fonte de alimentação de CC do amplificador, bem como linhas e conexões.

**Evento:** Falha na alimentação via rede elétrica: entrada

**Grupo**: Falha

**Ocorrência:** Registra a falha da fonte de alimentação via rede elétrica. Só pode ocorrer quando a supervisão estiver habilitada para fonte de alimentação via rede elétrica. **Origem**: MPS

**Resolução**: Quando o erro não estiver mais presente ou quando o dispositivo se desconectar.

**Ação recomendada**:

- Verifique a alimentação via rede elétrica de MPS, bem como linhas e conexões.
- Verifique a configuração.

**Evento:** Falha da fonte de alimentação via rede elétrica (função do carregador perdida) **Grupo**: Falha

**Ocorrência:** Registra a falha de alimentação via rede elétrica.

**Origem**: Dispositivo com fonte de alimentação.

**Resolução**: Quando o erro não estiver mais presente ou quando o dispositivo se desconectar.

**Informações adicionais:** O carregador será suspenso quando essa falha estiver ativa.

**Evento:** Falha da bateria: bateria desconectada (função do carregador desabilitada) **Grupo**: Falha

**Ocorrência:** Registra a falha da fonte reserva.

**Origem**: Dispositivo com fonte de alimentação.

**Resolução:** Quando o erro não estiver mais presente ou quando o dispositivo se desconectar.

**Evento:** Subtensão do carregador

**Grupo**: Falha

**Ocorrência:** Indicar que a tensão do carregador está baixa demais.

**Origem**: MPS

**Resolução**: Quando o erro não estiver mais presente ou quando o dispositivo se desconectar.

**Ação recomendada**:

**Informações adicionais:** O carregador será suspenso quando essa falha estiver ativa.

**Evento:** Sobretensão da bateria

**Grupo**: Falha

**Ocorrência:** Indica se há uma situação de sobretensão na bateria. O conversor do carregador é desativado.

**Origem**: MPS

**Resolução:** Não é possível a recuperação. Desative o MPS.

**Evento:** Subtensão da bateria

**Grupo**: Falha

**Ocorrência:** Indica se há uma situação de subtensão quando a rede elétrica está ausente; os sepics são desativados quando essa falha ocorrer.

**Origem**: MPS

**Resolução:** Essa falha será recuperada quando a rede elétrica se recuperar.

**Evento:** falha interna de alimentação

**Grupo:** Falha

**Ocorrência:** Registra a falha de que uma ou várias placas no MPS não estão respondendo. **Origem:** MPS

**Resolução**: Quando o erro não estiver mais presente ou quando o dispositivo se desconectar.

**Ação recomendada:** Substitua ou repare o MPS conforme necessário.

**Evento:** falha interna de comunicação

**Grupo:** Falha

**Ocorrência:** uma ou várias placas no dispositivo não estão respondendo.

**Origem:** MPS

**Resolução**: Quando o erro não estiver mais presente ou quando o dispositivo se desconectar.

**Ação recomendada:** Substitua ou repare o MPS conforme necessário.

#### **18.2.4 Estação de chamada**

<span id="page-206-0"></span>Os eventos de falha a seguir só podem ocorrer em estações de chamada.

**Evento:** Call station audio path fault (Falha do caminho de áudio da estação de chamada) **Grupo**: Falha

**Ocorrência:** Registra a falha no caminho de áudio (falhas no caminho de áudio do microfone).

**Origem**: Microfone com falha no caminho de áudio.

**Resolução:** Quando o dispositivo se desconectar ou quando for resolvido manualmente. **Ação recomendada**: Substituir/reparar a estação de chamada (microfone).

**Evento:** Extension mismatch (Incompatibilidade da extensão)

**Grupo**: Falha

**Ocorrência:** Registra a incompatibilidade do número de extensões configuradas e detectadas de uma estação de chamada.

**Origem**: Dispositivo que apresentou a incompatibilidade.

**Resolução**: Quando o erro não estiver mais presente ou quando o dispositivo se desconectar.

#### **Ação recomendada**:

- Verifique o número correto de extensões conectadas.
- Verifique a configuração.
- Verifique o loop por conexões e a funcionalidade correta de cada extensão. Faça o teste do LED.

**Informações adicionais:** Número de extensões configuradas. Número de extensões detectadas

#### **18.2.5 Cliente do Open Interface**

<span id="page-207-0"></span>Os seguintes eventos **gerais** a seguir **só** podem ocorrer nos clientes do Open Interface. Consulte o manual do Open Interface do PRAESENSA para conhecer todos os eventos.

**Evento:** Device connected via Open Interface (Dispositivo conectado via Open Interface) **Grupo**: Geral

**Ocorrência:** Registra a conexão de um cliente do Open Interface (como uma estação de chamada em PC).

**Origem**: O cliente do Open Interface que se conectou (que inclui o ID do usuário usado para a conexão).

**Ação recomendada:** Nenhuma.

**Event:** Device attempted to connect via Open Interface (O dispositivo tentou se conectar via Open Interface)

**Grupo**: Geral

**Ocorrência:** Registra a tentativa falha de conexão de um cliente do Open Interface (como uma estação de chamada em PC). Durante o bloqueio decorrente de excesso de tentativas, esse evento não é registrado.

**Origem**: Cliente do Open Interface que tentou fazer a conexão, incluindo o ID do usuário usado na tentativa.

**Ação recomendada**: Verificar/conectar dispositivo Open Interface, bem como linhas e conexões.

**Evento:** Device disconnected via Open Interface (Dispositivo desconectado via Open Interface)

**Grupo**: Geral

**Ocorrência:** Registra a desconexão de um cliente do Open Interface (como uma estação de chamada em PC).

**Origem**: O cliente do Open Interface que se desconectou (que inclui o ID do usuário usado para a desconexão).

**Ação recomendada**: Verificar/conectar dispositivo Open Interface, bem como linhas e conexões, se necessário.

#### **18.2.6 Comutador de rede**

Os seguintes eventos de **falha** só podem ocorrer em um comutador de rede.

**Evento:** falta da fonte de alimentação: entrada A e/ou B **Ocorrência:** registra a falha da entrada A/B da fonte de alimentação. Só ocorre para PRA-ES8P2S quando a supervisão é ativada para a entrada A/B. **Origem:** unidade com falha de fonte de alimentação na entrada A/B.

**Resolução**: Quando o erro não estiver mais presente ou quando o dispositivo se desconectar.

**Evento:** falha da fonte de alimentação

**Ocorrência:** uma falha de fonte de alimentação foi detectada em um comutador de rede Cisco IE-5000-12S12P-10G quando a supervisão da alimentação está ativada.

**Origem:** a unidade quando o comutador não está empilhado. A unidade e o número do comutador quando os comutadores estão empilhados.

**Resolução:** quando o erro não estiver mais presente ou quando o dispositivo se desconectar. **Ação recomendada:** restaure a fonte de alimentação.

**Evento:** incompatibilidade entre comutadores empilhados

**Ocorrência:** não há relação entre os comutadores configurados e os detectados. Só ocorre para Cisco IE-5000-12S12P-10G quando a supervisão de energia é ativada.

**Origem:** a unidade.

**Resolução**: Quando o erro não estiver mais presente ou quando o dispositivo se desconectar.

**Ação recomendada:** corrija a incompatibilidade.

**Evento:** falha no caminho de dados redundante

**Ocorrência:** a conexão entre os comutadores empilhados Cisco IE-5000-12S12P-10G não é redundante. Só ocorre para Cisco IE-5000-12S12P-10G quando a supervisão de energia é ativada.

**Origem:** a unidade.

**Resolução**: Quando o erro não estiver mais presente ou quando o dispositivo se desconectar.

**Ação recomendada:** crie uma conexão redundante entre os comutadores.

#### **18.2.7 Módulo da interface de controle**

<span id="page-208-0"></span>Os seguintes eventos de falha só podem ocorrer em dispositivos do módulo da interface de controle.

**Evento:** falha de linha de saída de controle

**Ocorrência:** registra uma falha na saída de controle A e/ou B.

**Observação:** é possível configurar a supervisão da saída de contato somente para as saídas de contato A e B.

**Origem**: IM16C8 juntamente com o nome da saída de controle.

**Resolução:** automaticamente resolvido quando a falha não está mais presente na saída.

– Se a saída de controle está ativa quando a falha ocorre, a falha de supervisão da saída de contato não é detectada.

**Observação:** se a supervisão da saída de contato estiver desativada, a falha não será relatada.

## **19 Tons**

Cada tom e/ou mensagem pré-registrada (falada) usado no sistema PRAESENSA deve ter o formato de arquivo em áudio .wav. Consulte *[Mensagens gravadas, página 98](#page-97-0)*. Os arquivos .wav a seguir (tons) são predefinidos pelo PRAESENSA, são mono e têm uma profundidade de amostra de 16 bits e taxa de amostra de 48 kHz. Observe que os tons podem ser atualizados e é possível adicionar novos tons. "Prévio" significa que os tons possíveis não são todos/diferentes listados nesta versão do documento. Consulte [Software \(obrigatório\),](#page-19-0) [página 20](#page-19-0) > Tones (Tons) para conferir as versões mais recentes à disposição.

- [Tons de alarme, página 210](#page-209-0)
- [Tons de atenção, página 214](#page-213-0)
- [Tons de silêncio, página 217](#page-216-0)
- [Tons de teste, página 218](#page-217-0)

Consulte também [Definições de chamada, página 118](#page-117-0).

As solicitações de outros tons podem ser direcionadas à Bosch Security Systems, Eindhoven, Holanda.

#### **19.1 Tons de alarme**

<span id="page-209-0"></span>Os tons de alarme são usados principalmente como comunicados para fins de emergência e evacuação.

#### **Características do tom**

- Mono, taxa de amostragem de 48 kHz, profundidade de amostragem de 16 bits.
- Nível de pico: < -1,3 dBFS (onda quadrada de escala completa = 0 dBFS).
- Nível RMS: < -9 dBFS (onda senoidal completa = -3 dBFS).
- Repetição sem falhas e sem intervalos.
- MS = Multissenoidal, TS = Triplossenoidal, SW = Onda senoidal, B = Sino.
- Formato do nome de arquivo: Alarm\_MS\_<frequência (alcance)>\_<ciclo de trabalho>\_<duração>.wav.

#### **Alarm\_B\_100p\_1s**

- Som do sino, 1 s
- Ciclo de trabalho 100%
- Offshore "Abandonar plataforma"

#### **Alarm\_B\_100p\_2,5s**

- Som do sino com liberação, 2,5 s
- Ciclo de trabalho 100%
- Offshore "FG"

#### **Alarm\_MS\_300-1200Hz\_100p\_1s.wav**

- Selecionar 300 Hz 1200 Hz, até 1 s
- Ciclo de trabalho 100%
- "Finalidade geral"

#### **Alarm\_MS\_350-500Hz\_100p\_1s.wav**

- Selecionar 350 Hz 500 Hz, até 1 s
- Ciclo de trabalho 100%

#### **Alarm\_MS\_400Hz\_100p\_1s.wav**

- Contínuo 400 Hz, 1 s
- Ciclo de trabalho 100%

#### **Alarm\_MS\_420Hz\_48p\_(0,60+0,65)s.wav**

– Intermitente 420 Hz, 0,60 s ligado, 0,65 s desligado

- Ciclo de trabalho 48%
- Austrália, AS 2220 "Alerta" (espectro estendido)

#### **Alarm \_MS\_420Hz\_50p\_(0,6+0,6)s.wav**

- Intermitente 420 Hz, 0,6 s ligado, 0.6 s desligado
- Ciclo de trabalho 50%
- Austrália, AS 1670.4, ISO 7731 "Alerta" (espectro estendido)

#### **Alarm\_MS\_422-775Hz\_46p\_(0,85+1,00)s.wav**

- Selecionar 422 Hz 775 Hz, até 0,85 s, 1.0 s desligado
- Ciclo de trabalho 46%
- EUA, "NFPA Whoop"

#### **Alarm\_MS\_500-1200-500Hz\_100p\_(1,5+1,5)s.wav**

- Selecionar 500Hz 1200Hz, até 1,5 s (mais), até 1,5 s (menos)
- Ciclo de trabalho 100%
- "Sirene"

#### **Alarm\_MS\_500-1200Hz\_94p\_(3,75+0,25)s.wav**

- Selecionar 500 Hz 1200 Hz, até 3,75 s, 0,25 s desligado
- Ciclo de trabalho 94%
- Austrália, AS 2220 -1978 "Ação"

#### **Alarm\_MS\_500-1200Hz\_88p\_(3,5+0,5)s.wav**

- Selecionar 500 Hz 1200 Hz, até 3,5 s, 0,5 s desligado
- Ciclo de trabalho 88%
- Holanda, NEN 2575 "Evacuação"

#### **Alarm\_MS\_500Hz\_20p\_(0,15+0,60)s.wav**

- Intermitente 500 Hz, 0,15 s ligado, 0,6 s desligado
- Ciclo de trabalho 20%
- Suécia, SS 03 17 11 "Advertência local"

#### **Alarm\_MS\_500Hz\_60p\_4x(0,15+0,10)s.wav**

- Intermitente 500 Hz, 0,15 s ligado, 0,1 s desligado, 4 repetições
- Ciclo de trabalho 60%
- Suécia, SS 03 17 11 "Perigo iminente"

#### **Alarm\_MS\_500Hz\_100p\_1s.wav**

- Contínuo 500 Hz, 1 s
- Ciclo de trabalho 100%
- Suécia, SS 03 17 11 "Tudo em ordem"; Alemanha, KTA3901 "Tudo em ordem"

#### **Alarm\_MS\_520Hz\_13p\_(0,5+3,5)s.wav**

- Intermitente 520 Hz, 0,5 s ligado, 3,5 s desligado
- Ciclo de trabalho 13%
- Austrália, AS 4428.16 "Alerta" (espectro estendido)

#### **Alarm\_MS\_520Hz\_38p\_3x(0,5+0,5)s+1s.wav**

- Intermitente 520 Hz, 0,5 s ligado, 0,5 s desligado, 0,5 s ligado, 0,5 s desligado, 0,5 s ligado, 1,5 s desligado
- Ciclo de trabalho 38%
- Austrália, AS 4428.16, ISO 8201 "Evacuação" (espectro estendido)

#### **Alarm\_MS\_550+440Hz\_100p\_(1+1)s.wav**

- Alternante 550 Hz, 1 s e 440 Hz, 1 s
- Ciclo de trabalho 100%
- Suécia "Desviar"

#### **Alarm\_MS\_560+440Hz\_100p\_2x(0,1+0,4)s.wav**

– Alternante 560 Hz, 0,1 s e 440 Hz, 0,4 s, 2 repetições

- Ciclo de trabalho 100%
- França, NF S 32-001 "Fogo"

#### **Alarm\_MS\_660Hz\_33p\_(6,5+13)s.wav**

- Intermitente 660 Hz, 6,5 s ligado, 13 s desligado
- Ciclo de trabalho 33%
- Suécia, "Pré-bagunça"

#### **Alarm\_MS\_660Hz\_50p\_(1,8+1,8)s.wav**

- Intermitente 660 Hz, 1,8 s ligado, 1.8 s desligado
- Ciclo de trabalho 50%
- Suécia, "Advertência local"

#### **Alarm\_MS\_660Hz\_50p\_4x(0,15+0,15)s.wav**

- Intermitente 660 Hz, 0,15 s ligado, 0,15 s desligado, 4 repetições
- Ciclo de trabalho 50%
- Suécia, "Incursão aérea"

#### **Alarm\_MS\_660Hz\_100p\_1s.wav**

- Contínuo 660 Hz, 1 s
- Ciclo de trabalho 100%
- Suécia, "Tudo liberado"

#### **Alarm\_MS\_720Hz\_70p\_(0,7+0,3)s.wav**

- Intermitente 720 Hz, 0,7 s ligado, 0,3 s desligado
- Ciclo de trabalho 70%
- Alemanha, "Alarme industrial"

#### **Alarm\_MS\_800+970Hz\_100p\_2x(0,25+0,25)s.wav**

- Alternante 800 Hz, 0,25 s e 970 Hz, 0,25 s, 2 repetições
- Ciclo de trabalho 100%
- Reino Unido, BS 5839-1 "Incêndio", EN 54-3

#### **Alarm\_MS\_800-970Hz\_38p\_3x(0,5+0,5)s+1s.wav**

- Selecionar 800 Hz 970 Hz, até 0,5 s, 0,5 s desligado, subir em 0,5 s, 0,5 s desligado, subir em 0,5 s, 1,5 s desligado
- Ciclo de trabalho 38%
- ISO 8201

#### **Alarm\_MS\_800-970Hz\_100p\_1s.wav**

- Selecionar 800 Hz 970 Hz, até 1 s
- Ciclo de trabalho 100%
- Reino Unido, BS 5839-1 "Incêndio"

#### **Alarm\_MS\_800-970Hz\_100p\_7x0.14s.wav**

- Selecionar 800 Hz 970 Hz, até 0,14 s, 7 repetições
- Ciclo de trabalho 100%
- Reino Unido, BS 5839-1 "Incêndio"

#### **Alarm\_MS\_970+630Hz\_100p\_(0,5+0,5)s.wav**

- Alternante 970 Hz, 0,5 s e 630 Hz, 0,5 s
- Ciclo de trabalho 100%
- Reino Unido, BS 5839-1

#### **Alarm\_MS\_970Hz\_20p\_(0,25+1,00)s.wav**

- Intermitente 970 Hz, 0,25 s ligado, 1 s desligado
- Ciclo de trabalho 20%
- "Finalidade geral"

#### **Alarm\_MS\_970Hz\_38p\_3x(0,5+0,5)s+1s.wav**

- Intermitente 970 Hz, 0,5 s ligado, 0,5 s desligado, 0,5 s ligado, 0,5 s desligado, 0,5 s ligado, 1,5 s desligado
- Ciclo de trabalho 38%
- ISO 8201 "Evacuação de emergência"

#### **Alarm\_MS\_970Hz\_40p\_5x(1+1)s+(3+7)s.wav**

- Intermitente de 970 Hz, 1 s ligado, 1 s desligado, 5 repetições, 3 s ligado, 7 s desligado
- Ciclo de trabalho 40%
- Marítimo

#### **Alarm\_MS\_970Hz\_50p\_(1+1)s.wav**

- Intermitente 970 Hz, 1 s ligado, 1 s desligado
- Ciclo de trabalho 50%
- Reino Unido, BS 5839-1 "Alerta", PFEER "Alerta", Marítimo

#### **Alarm\_MS\_970Hz\_50p\_(12+12)s.wav**

- Intermitente 970 Hz, 12 s ligado, 12 s desligado
- Ciclo de trabalho 50%
- Marítimo

#### **Alarm\_MS\_970Hz\_52p\_7x(1+1)s+(5+4)s.wav**

- Intermitente de 970 Hz, 1 s ligado, 1 s desligado, 7 repetições, 5 s ligado, 4 s desligado
- Ciclo de trabalho 52%
- "Alarme de emergência geral" marítimo

#### **Alarm\_MS\_970Hz\_56p\_7x(1+1)s+(7+4)s.wav**

- Intermitente de 970 Hz, 1 s ligado, 1 s desligado, 7 repetições, 7 s ligado, 4 s desligado
- Ciclo de trabalho 56%
- "Alarme de emergência geral" marítimo

#### **Alarm\_MS\_970Hz\_64p\_7x(1+1)s+(7+1)s.wav**

- Intermitente de 970 Hz, 1 s ligado, 1 s desligado, 7 repetições, 7 s ligado, 1 s desligado
- Ciclo de trabalho 64%
- "Alarme de emergência geral" marítimo

#### **Alarm\_MS\_970Hz\_65p\_(5+1)s+(1+1)s+(5+4)s.wav**

- Intermitente 970 Hz, 5 s ligado, 1 s desligado, 1 s ligado, 1 s desligado, 5 s ligado, 4 s desligado
- Ciclo de trabalho 65%
- Marítimo

#### **Alarm\_MS\_970Hz\_67p\_(1+1)s+(3+1)s.wav**

- Intermitente 970 Hz, 1 s ligado, 1 s desligado, 3 s ligado, 1 s desligado
- Ciclo de trabalho 67%
- IMO marítimo "Abandonar navio"

#### **Alarm\_MS\_970Hz\_72p\_3x(7+2)s+2s.wav**

- Intermitente 970 Hz, 7 s ligado, 2 s desligado, 3 repetições, 2 s desligado
- Ciclo de trabalho 72%
- Marítimo "Homem ao mar"

#### **Alarm\_MS\_970Hz\_74p\_4x(5+1)s+3s.wav**

- Intermitente 970 Hz, 5 s ligado, 1 s desligado, 4 repetições, 3 s desligado
- Ciclo de trabalho 74%
- Marítimo

#### **Alarm\_MS\_970Hz\_80p\_(12+3)s.wav**

- Intermitente 970 Hz, 12 s ligado, 3 s desligado
- Ciclo de trabalho 80%
- Marítimo

#### **Alarm\_MS\_970Hz\_100p\_1s.wav**

- Contínuo 970 Hz, 1 s
- Ciclo de trabalho 100%
- Reino Unido, BS 5839-1 "Evacuar", PFEER "Gás tóxico", Marítimo "Incêndio", EN 54-3

#### **Alarm\_MS\_1000+2000Hz\_100p\_(0,5+0,5)s.wav**

- Alternante 1000 Hz, 0,5 s e 2000 Hz, 0,5 s
- Ciclo de trabalho 100%
- Singapura

#### **Alarm\_MS\_1200-500Hz\_100p\_1s.wav**

- Selecionar 1200 Hz 500 Hz, até 1 s (menos)
- Ciclo de trabalho 100%
- Alemanha, DIN 33404 Parte 3, PFEER "Preparar para evacuação", EN 54-3

#### **Alarm\_MS\_1400-1600-1400Hz\_100p\_(1,0+0,5)s.wav**

- Selecionar 1400 Hz 1600 Hz, até 1,0 s (mais), até 0,5 s (menos)
- Ciclo de trabalho 100%
- França, NFC 48-265

#### **Alarm\_MS\_2850Hz\_25p\_3x(0,5+0,5)s+1s.wav**

- Intermitente 2850 Hz, 0,5 s ligado, 0,5 s desligado, 0,5 s ligado, 0,5 s desligado, 0,5 s ligado, 1,5 s desligado
- Ciclo de trabalho 25%
- EUA, ISO 8201 "Tom alto"

#### **Alarm\_SW\_650-1100-650Hz\_50p\_4x(0,125+0,125)s.wav**

- Selecionar 650 Hz 1100 Hz, subir e descer em 0,125 s, 0,125 s desligado, 4 repetições
- Ciclo de trabalho 50%
- Offshore "Alarme H2S"

#### **Alarm \_TS\_420Hz\_50p\_(0,6+0,6)s.wav**

- Intermitente 420 Hz, 0,6 s ligado, 0.6 s desligado
- Ciclo de trabalho 50%
- Austrália, AS 1670.4, ISO 7731 "Alerta" (espectro padrão)

#### **Alarm\_TS\_520Hz\_13p\_(0,5+3,5)s.wav**

- Intermitente 520 Hz, 0,5 s ligado, 3,5 s desligado
- Ciclo de trabalho 13%
- Austrália, AS 4428.16 "Alerta" (espectro padrão)

#### **Alarm\_TS\_520Hz\_38p\_3x(0,5+0,5)s+1s.wav**

- Intermitente 520 Hz, 0,5 s ligado, 0,5 s desligado, 0,5 s ligado, 0,5 s desligado, 0,5 s ligado, 1,5 s desligado
- Ciclo de trabalho 38%
- <span id="page-213-0"></span>– Austrália, AS 4428.16, ISO 8201 "Evacuação" (espectro padrão)

#### **19.2 Tons de atenção**

Os tons de atenção são usados principalmente como tom de início e/ou fim de um anúncio.

#### **Características do tom**

- Mono, taxa de amostragem de 48 kHz, profundidade de amostragem de 16 bits.
- Formato do nome do arquivo: Attention <número sequencial> <número de tons>\_<duração>.wav

#### **Attention\_A\_1T\_1,5s.wav**

– Toque de tom único

- Marimba e Vibraphone, A4
- Nível de pico -6 dBFS, nível de RMS < -10 dBFS, 1,5 s

#### **Attention\_B\_1T\_1,5s.wav**

- Toque de tom único
- Marimba e Vibraphone, C#5
- Nível de pico -6 dBFS, nível de RMS < -10 dBFS, 1,5 s

#### **Attention\_C\_1T\_1,5s.wav**

- Toque de tom único
- Marimba e Vibraphone, E5
- Nível de pico -6 dBFS, nível de RMS < -10 dBFS, 1,5 s

#### **Attention\_D\_1T\_1,5s.wav**

- Toque de tom único
- Marimba e Vibraphone, G5
- Nível de pico -6 dBFS, nível de RMS < -10 dBFS, 1,5 s

#### **Attention\_E1\_2T\_2s.wav**

- Pré-toque de dois tons
- Marimba e Vibraphone, A4/C#5
- Nível de pico -6 dBFS, nível de RMS < -10 dBFS, 2 s

#### **Attention\_E2\_2T\_2s.wav**

- Pós-toque de dois tons
- Marimba e Vibraphone, C#5/A4
- Nível de pico -6 dBFS, nível de RMS < -10 dBFS, 2 s

#### **Attention\_F1\_3T\_2s.wav**

- Pré-toque de três tons
- Marimba e Vibraphone, G4/C5/E5
- Nível de pico -6 dBFS, nível de RMS < -10 dBFS, 2 s

#### **Attention\_F2\_3T\_2s.wav**

- Pós-toque de três tons
- Marimba e Vibraphone, E5/C5/G4
- Nível de pico -6 dBFS, nível de RMS < -10 dBFS, 2 s

#### **Attention\_G1\_3T\_2,5s.wav**

- Pré-toque de três tons
- Marimba e Vibraphone, A#4/D5/F5
- Nível de pico -6 dBFS, nível de RMS < -10 dBFS, 2,5 s

#### **Attention\_G2\_3T\_2,5s.wav**

- Pós-toque de três tons
- Marimba e Vibraphone, F5/D5/A#4
- Nível de pico -6 dBFS, nível de RMS < -10 dBFS, 2,5 s

#### **Attention\_H1\_4T\_3s.wav**

- Pré-toque de quatro tons
- Marimba e Vibraphone, E5/C5/D5/E4
- Nível de pico -6 dBFS, nível de RMS < -10 dBFS, 3 s

#### **Attention\_H2\_4T\_3s.wav**

- Pós-toque de quatro tons
- Marimba e Vibraphone, G4/D5/E5/C5
- Nível de pico -6 dBFS, nível de RMS < -10 dBFS, 3 s

#### **Attention\_J1\_4T\_3s.wav**

- Pré-toque de quatro tons
- Marimba e Vibraphone, G4/C5/E5/G5

– Nível de pico -6 dBFS, nível de RMS < -10 dBFS, 3 s

#### **Attention\_J2\_4T\_3s.wav**

- Pós-toque de quatro tons
- Marimba e Vibraphone, G5/E5/C5/G4
- Nível de pico -6 dBFS, nível de RMS < -10 dBFS, 3 s

#### **Attention\_K1\_4T\_2,5s.wav**

- Pré-toque de quatro tons
- Marimba e Vibraphone, G4/C5/E5/G5
- Nível de pico -6 dBFS, nível de RMS < -10 dBFS, 2,5 s

#### **Attention\_K2\_4T\_2,5s.wav**

- Pós-toque de quatro tons
- Marimba e Vibraphone, G5/E5/C5/G4
- Nível de pico -6 dBFS, nível de RMS < -10 dBFS, 2,5 s

#### **Attention\_L1\_4T\_3s.wav**

- Pré-toque de quatro tons
- Marimba e Vibraphone, C5/E5/G5/A5
- Nível de pico -6 dBFS, nível de RMS < -10 dBFS, 3 s

#### **Attention\_L2\_4T\_3s.wav**

- Pós-toque de quatro tons
- Marimba e Vibraphone, A5/G5/E5/C5
- Nível de pico -6 dBFS, nível de RMS < -10 dBFS, 3 s

#### **Attention\_M1\_6T\_2s.wav**

- Pré-toque de seis tons
- Marimba e Vibraphone, G4/C5/E5/G4/C5/E5
- Nível de pico -6 dBFS, nível de RMS < -10 dBFS, 2 s

#### **Attention\_M2\_4T\_2s.wav**

- Pós-toque de quatro tons
- Marimba e Vibraphone, C5/E5/C5/G4
- Nível de pico -6 dBFS, nível de RMS < -10 dBFS, 2 s

#### **Attention\_N1\_7T\_2s.wav**

- Pré-toque de sete tons
- Marimba e Vibraphone, E5/F4/C5/G4/E6/C6/G5
- Nível de pico -6 dBFS, nível de RMS < -10 dBFS, 2 s

#### **Attention\_N2\_4T\_2s.wav**

- Pós-toque de quatro tons
- Marimba e Vibraphone, C6/E5/C5/G4
- Nível de pico -6 dBFS, nível de RMS < -10 dBFS, 2 s

#### **Attention\_O1\_6T\_3s.wav**

- Pré-toque de seis tons
- Marimba e Vibraphone, F5/C5/C5/G5/(A4+C6)/(F4+A5)
- Nível de pico -6 dBFS, nível de RMS < -10 dBFS, 3 s

#### **Attention\_O2\_5T\_2,5s.wav**

- Pós-toque de cinco tons
- Marimba e Vibraphone, A#5/A#5/A5/A5/(F4+F5)
- Nível de pico -6 dBFS, nível de RMS < -10 dBFS, 2,5 s

#### **Attention\_P1\_8T\_4s.wav**

- Pré-toque de oito tons
- Marimba e Vibraphone, A4/A4/A4/C5/D5/D5/D5/(D4+A4)
- Nível de pico -6 dBFS, nível de RMS < -10 dBFS, 4 s
#### **Attention\_P2\_4T\_2,5s.wav**

- Pós-toque de quatro tons
- Marimba e Vibraphone, (A4+D5)/A4/D5/(A4+D5)
- Nível de pico -6 dBFS, nível de RMS < -10 dBFS, 2,5 s

#### **Attention\_Q1\_3T\_3,5s.wav**

- Pré-toque de três tons
- Celesta, G4/C5/E5
- Nível de pico -6 dBFS, nível de RMS < -10 dBFS, 3,5 s

#### **Attention\_Q2\_3T\_3,5s.wav**

- Pós-toque de três tons
- Celesta, E5/C5/G4
- Nível de pico -6 dBFS, nível de RMS < -10 dBFS, 3,5 s

#### **Attention\_R\_6T\_2,5s.wav**

- Toque de seis tons
- Guitar, F4/C5/F5/F4/C5/F5
- Nível de pico -6 dBFS, nível de RMS < -10 dBFS, 2,5 s

#### **Attention\_S\_3T\_2s.wav**

- Toque de três tons
- Vibraphone, C4/D4/D#4
- Nível de pico -3 dBFS, nível de RMS < -10 dBFS, 2 s

#### **Attention\_T\_3T\_3s.wav**

- Toque de três tons
- Vibraphone, D5/C4/D4
- Nível de pico -4 dBFS, nível de RMS < -10 dBFS, 3 s

#### **Attention\_U\_3T\_3,5s.wav**

- Toque de três tons
- Vibraphone, C#6/E5/C5
- Nível de pico -5 dBFS, nível de RMS < -10 dBFS, 3,5 s

## **19.3 Tons de silêncio**

Os tons de silêncio são usados principalmente para criar um silêncio antes, entre e/ou após um tom/mensagem.

#### **Características do tom**

- Mono, taxa de amostragem de 48 kHz, profundidade de amostragem de 16 bits.
- Formato do nome de arquivo: Silence\_<duração>.wav

#### **Silence\_1s.wav**

– Período de silêncio, 1 s

#### **Silence\_2s.wav**

– Período de silêncio, 2 s

#### **Silence\_4s.wav**

– Período de silêncio, 4 s

#### **Silence\_8s.wav**

– Período de silêncio, 8 s

#### **Silence\_16s.wav**

Período de silêncio, 16 s

# **19.4 Tons de teste**

Os tons de teste são usados principalmente para testar a saída de áudio e as zonas do altofalante, por exemplo, para ajustar os níveis do sinal de áudio (filtro).

#### **Características do tom**

- Mono, taxa de amostragem de 48 kHz, profundidade de amostragem de 16 bits.
- Formato do nome de arquivo: Test\_<finalidade>\_<duração>.wav

#### **Test\_Loudspeaker\_AB\_20kHz\_10s.wav**

- Onda senoidal 20 kHz, nível de pico -20 dBFS, nível de RMS -23 dBFS, 10 s.
- Sinal inaudível para direcionar os alto-falantes do grupo A e verificar a conectividade dos alto-falantes A e B ao mesmo tempo em que a edificação é ocupada. Os alto-falantes B recebem o sinal de 22 kHz.
- Os alto-falantes A são conectados ao seu próprio canal de amplificador de zona. Essa zona recebe o sinal de 20 kHz.
- Mantenha um smartphone na frente do alto-falante. Um analisador de espectros de smartphones detecta simultaneamente 20 kHz e 22 kHz.

#### **Test\_Loudspeaker\_AB\_22kHz\_10s.wav**

- Onda senoidal 22 kHz, nível de pico -20 dBFS, nível de RMS -23 dBFS, 10 s.
- Sinal inaudível para direcionar os alto-falantes do grupo B e verificar a conectividade dos alto-falantes A e B ao mesmo tempo em que a edificação é ocupada. Os alto-falantes A recebem o sinal de 20 kHz.
- Os alto-falantes B são temporariamente conectados a outro canal do amplificador, para outra zona; essa zona recebe o sinal de 22 kHz.
- Mantenha um smartphone na frente do alto-falante. Um analisador de espectros de smartphones detecta simultaneamente 20 kHz e 22 kHz.

#### **Test\_LoudspeakerPolarity\_10s.wav**

- Dente de serra filtrado 50 Hz, nível de pico -12 dBFS, nível de RMS -20 dBFS, 10 s.
- Sinal audível para detectar a polaridade correta dos alto-falantes conectados.
- O osciloscópio do smartphone detecta um pico agudo positivo ou negativo, que deve estar na mesma direção de todos os alto-falantes.

#### **Test\_PinkNoise\_30s .wav**

- Sinal de ruído rosa 20 Hz 20 kHz, nível de pico -3 dBFS, nível de RMS -16 dBFS, 30 s.
- Sinal audível para medições acústicas.

#### **Test\_STIPA\_BedrockAudio\_100s.wav**

- Sinal de teste STIPA, nível de pico -4,2 dBFS, nível de RMS -11 dBFS, 100 s.
- Sinal de teste para medir a inteligibilidade da voz pelo índice de transmissão de voz.
- Copyright Bedrock Audio BV [\(http://bedrock-audio.com/](http://bedrock-audio.com/)), usado com permissão.
- Compatível com todos os medidores STIPA compatíveis com IEC 60268‑16 Ed. 4 (Bedrock Audio, NTi Audio, Audio Precision).
- O sinal pode entrar em loop. Um sinal de bipe de 440 Hz de -12 dBFS, duração de 1 s, marca o início do sinal de teste de 100 s. Inicie a medição depois desse bipe, para que a medição não seja perturbada por uma falha entre o fim e o reinício.
- O ciclo de medição leva no mínimo 15 s.

#### **Test\_TickTone\_1800Hz\_5x(0,5+2)s.wav**

- Onda senoidal intermitente 1800 Hz, 0,5 s ligado, 2 s desligado, 4 repetições.
- Ciclo de trabalho 20%.

– Direcione o tom de marcação a uma zona para emitir um beep audível de cada altofalante nela. A perda do tom de marcação ao longo da linha permite ao engenheiro identificar a posição da descontinuidade da linha.

### **Test\_Reference\_440Hz\_10s.wav**

- Onda senoidal contínua 440 Hz, 10s.
- Ciclo de trabalho 100%.

# **20 Suporte e academia**

# **Suporte**

#### Acesse nossos **serviços de suporte** em [www.boschsecurity.com/xc/en/support/.](http://www.boschsecurity.com/xc/en/support/)

A Bosch Security and Safety Systems oferece suporte nas seguintes áreas:

- [Aplicativos e ferramentas](https://www.boschsecurity.com/xc/en/support/apps-and-tools/)
- [Modelagem de informações de construção](https://www.boschsecurity.com/xc/en/support/bim/)
- [Garantia](https://www.boschsecurity.com/xc/en/support/warranty/)
- [Resolução de problemas](https://www.boschsecurity.com/xc/en/support/trouble-shooting/)
- [Reparo e troca](https://www.boschsecurity.com/xc/en/support/repair-and-exchange/)
- [Segurança de produtos](https://www.boschsecurity.com/xc/en/support/product-security/)

# **Bosch Building Technologies Academy**

Visite o site da Bosch Building Technologies Academy e tenha acesso a **cursos de treinamento, tutoriais em vídeo** e **documentos**: [www.boschsecurity.com/xc/en/support/](http://www.boschsecurity.com/xc/en/support/training/) [training/](http://www.boschsecurity.com/xc/en/support/training/)

**Bosch Security Systems B.V.** Torenallee 49 5617 BA Eindhoven The Netherlands **www.boschsecurity.com**  © Bosch Security Systems B.V., 2018